# HYPACK manual

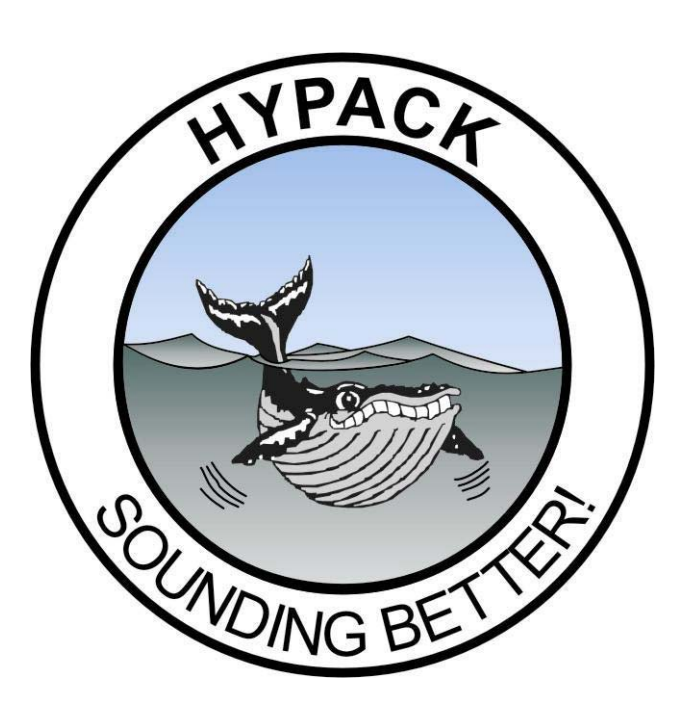

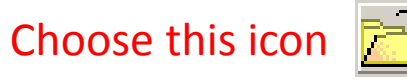

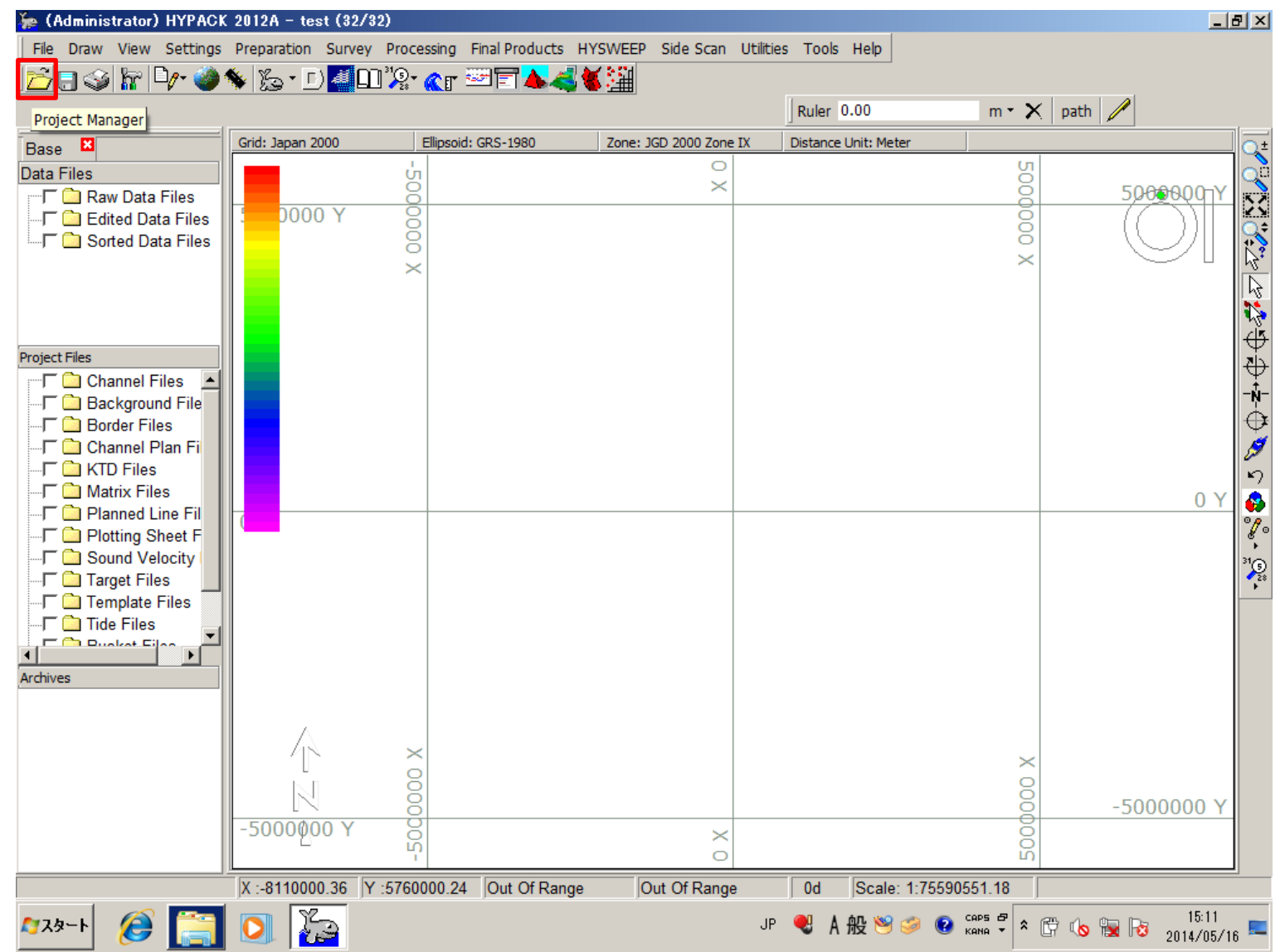

2

#### After clicked, You can see this window

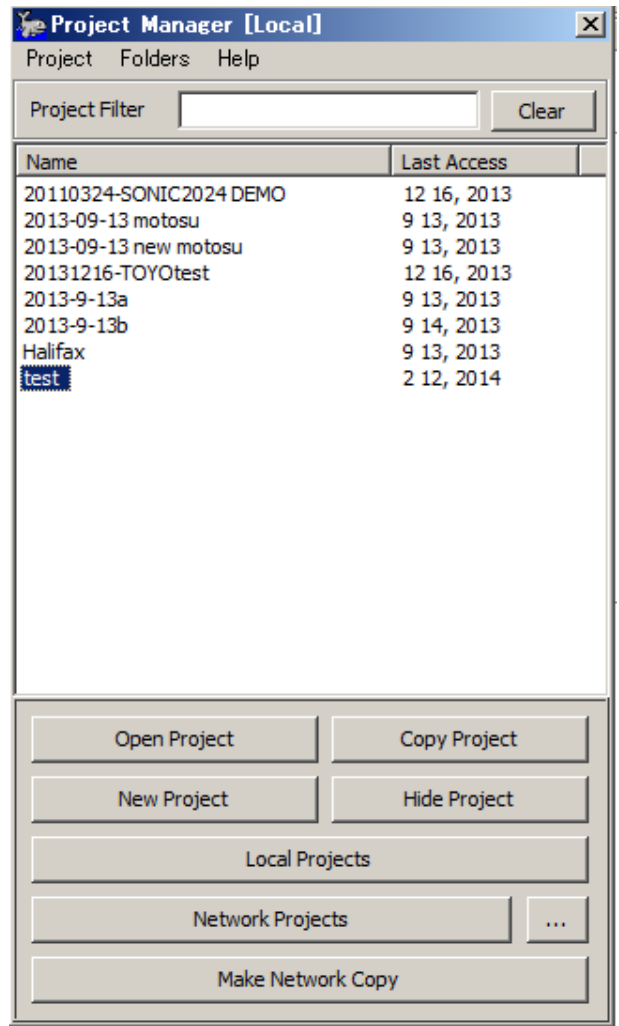

If you want to make "New project" Please move to P3

If you want to make "Open project" Please move to P4

#### Choose "New

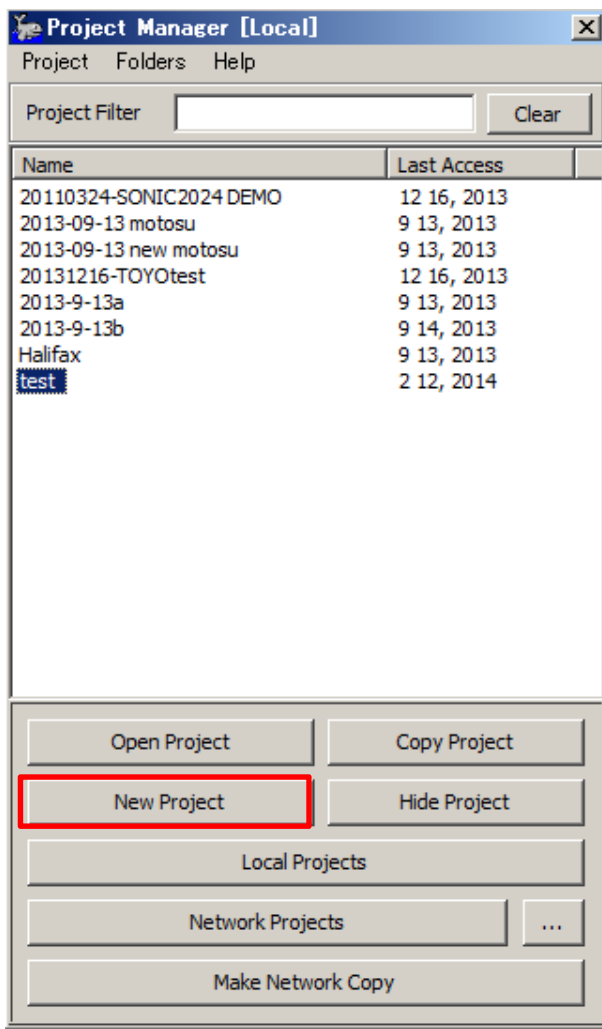

## After chose, You can see this window

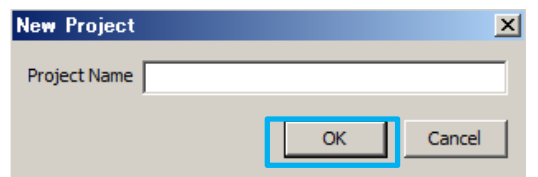

Please make name I recommend "place <sup>+</sup> Date" For example, "Lake Nyos 12242015"

After made name, Click "OK"

# preparation for survey 4 Open project

When you want to open file ,First choose this icon

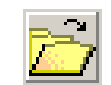

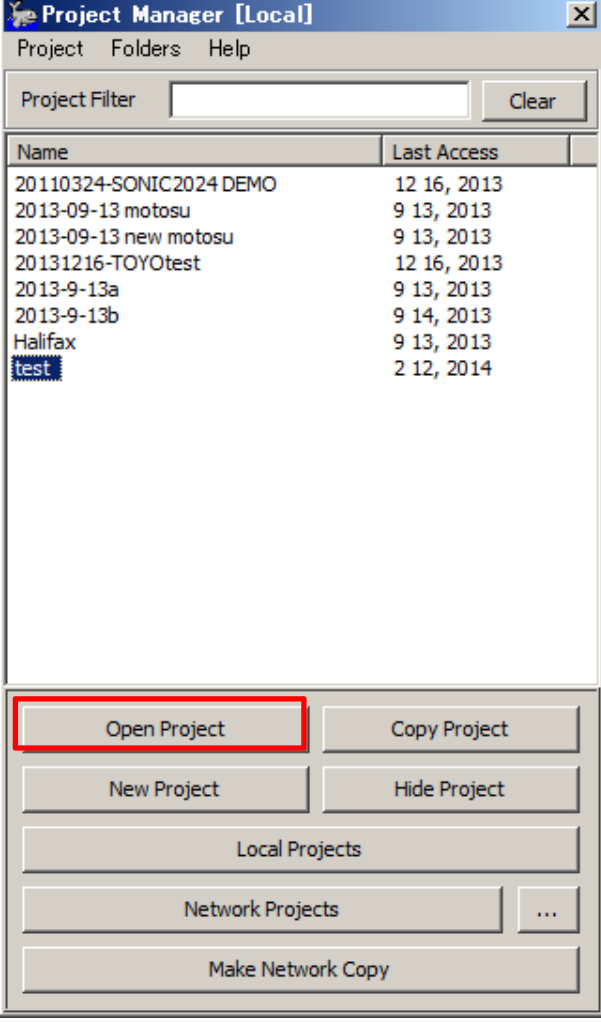

Choose "Open prject"

# preparation for survey 5 Geodetic parameter 1

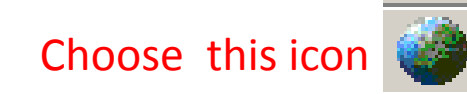

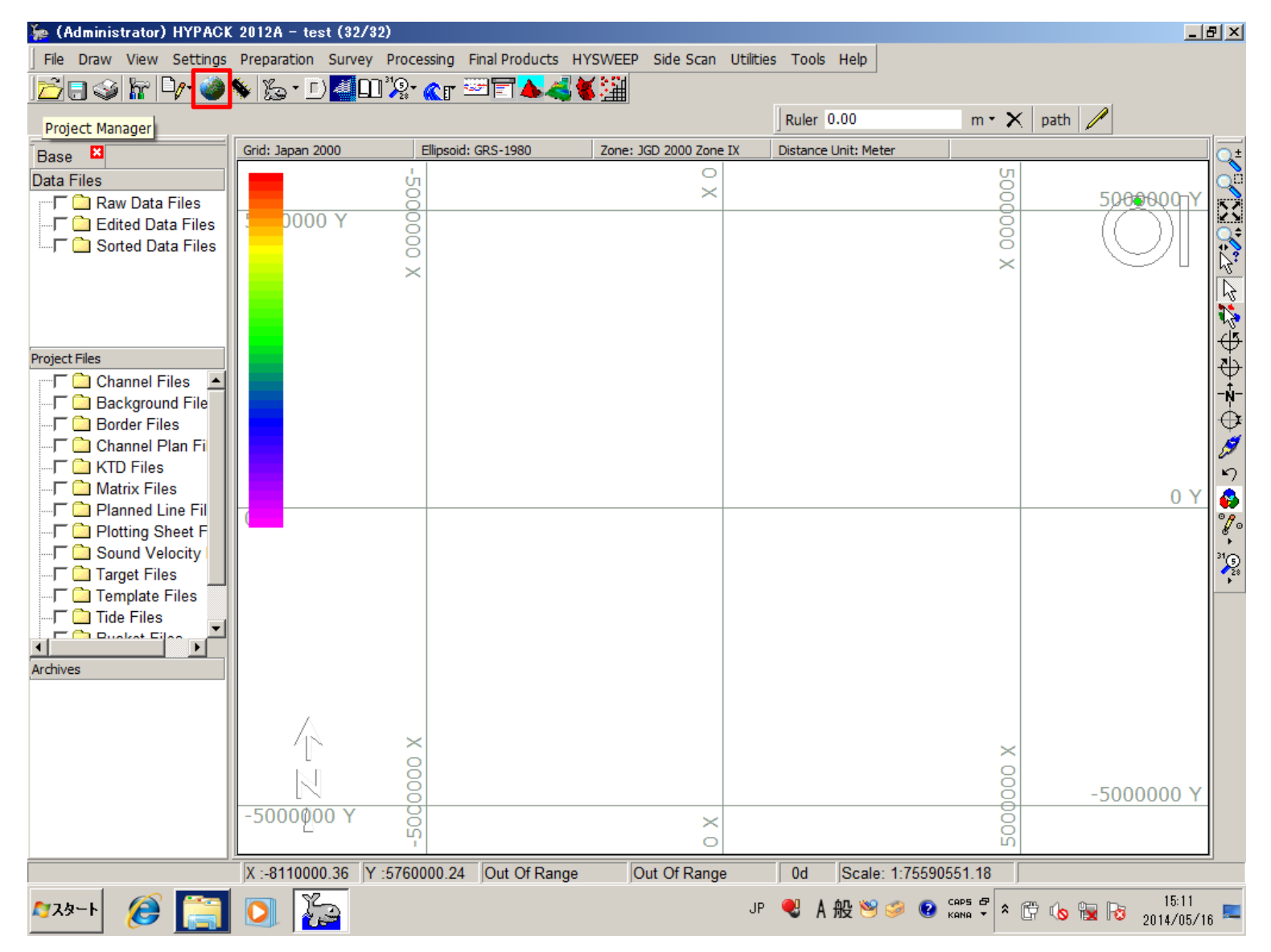

6

# preparation for survey 6 Geodetic parameter 2

#### Please setting like this

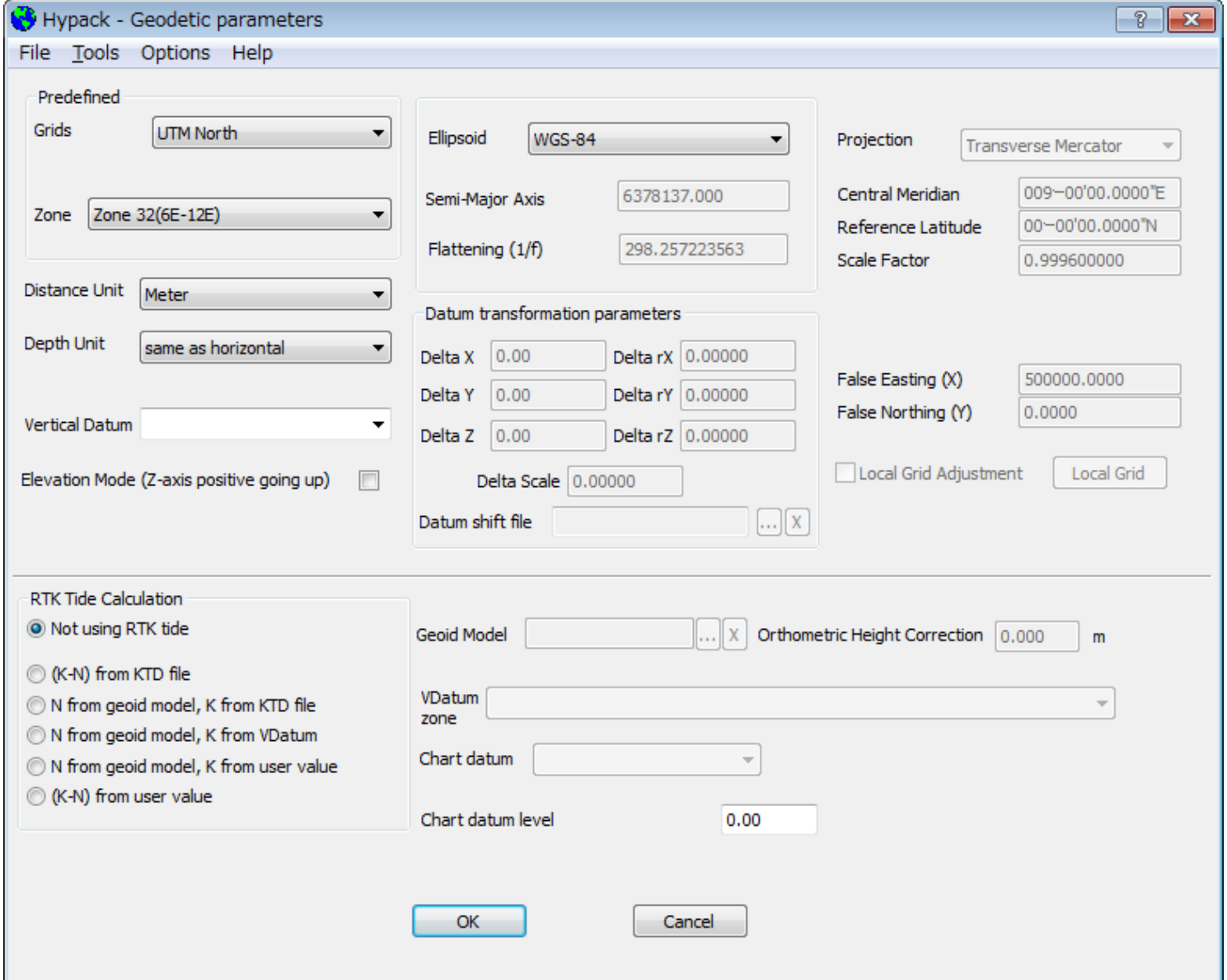

## preparation for survey 7 How to add Background file 1

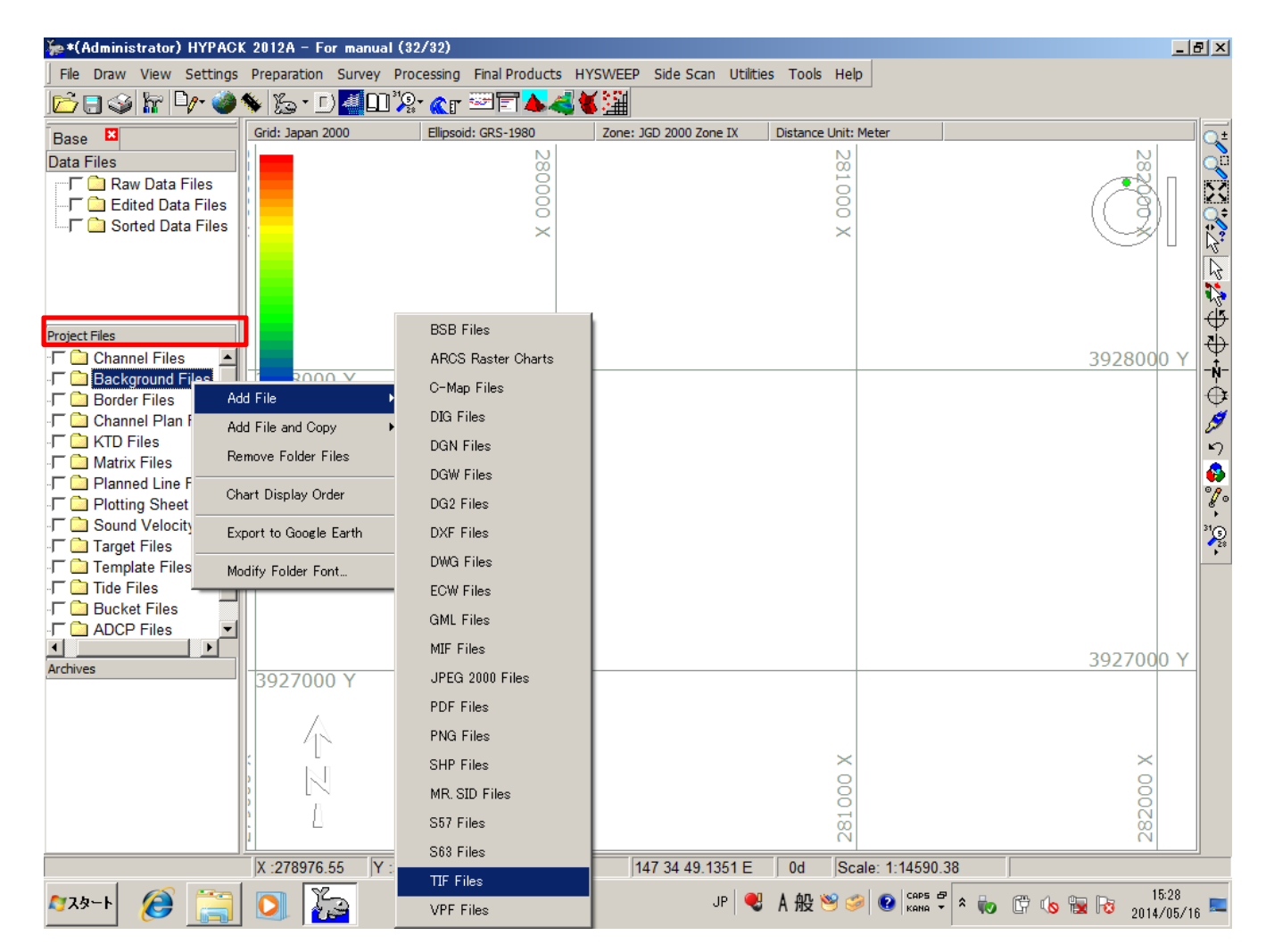

You can see "Background File" in "Project File" Please right click on "Background file",and choose TIF Files

Background File→Add file→TIF Files

After add TIF file's data, You can see plus mark on background Files

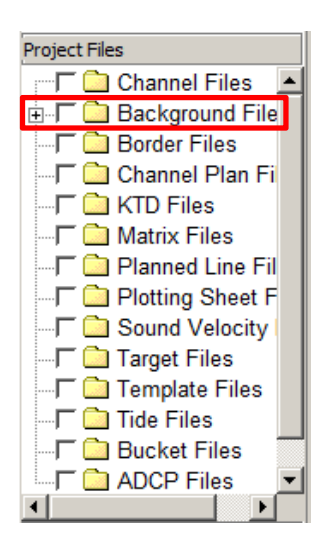

# After click plus , You can see Tif file in Background Files

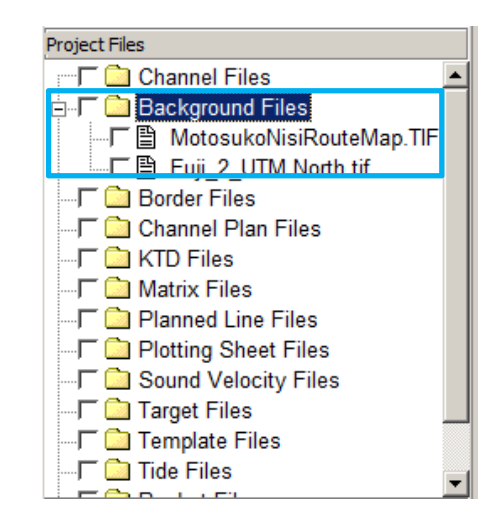

Please click in box, then you can see Background image on HYPACK

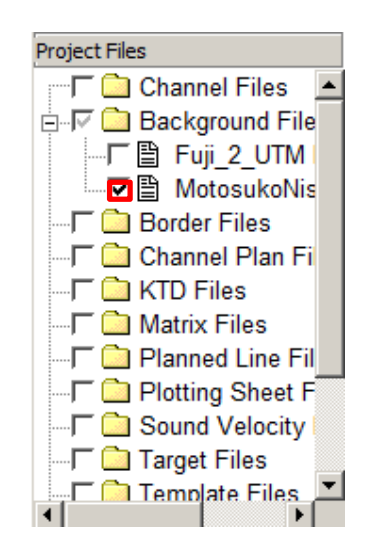

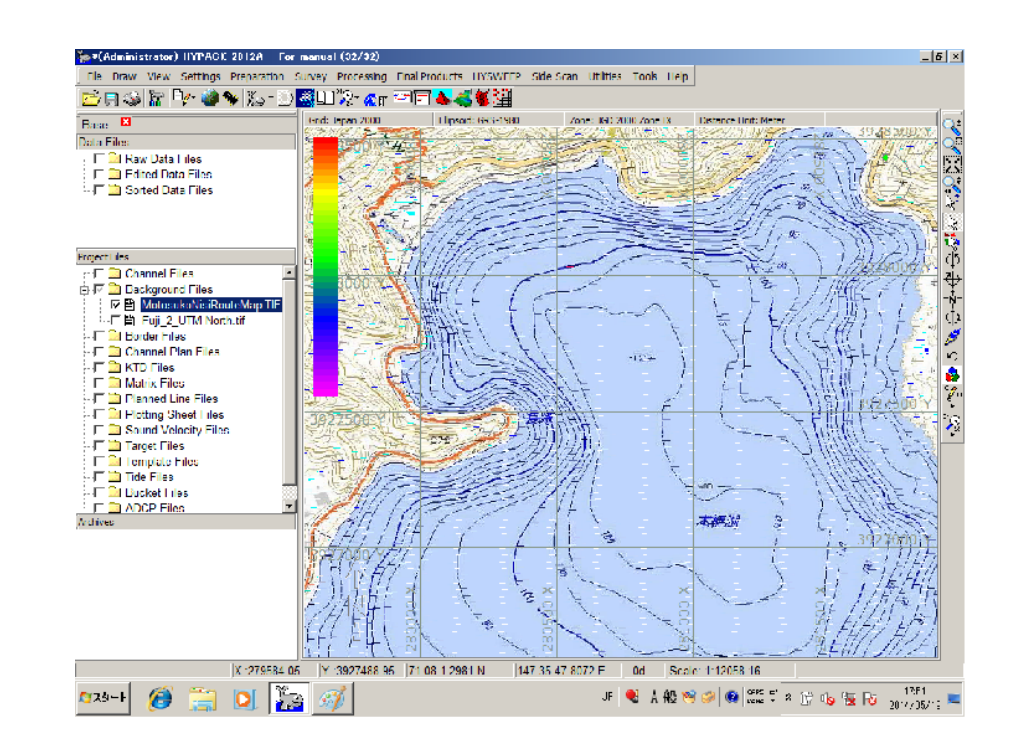

# preparation for survey 10 How to make line 1

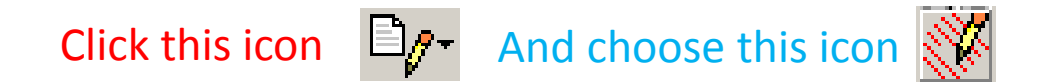

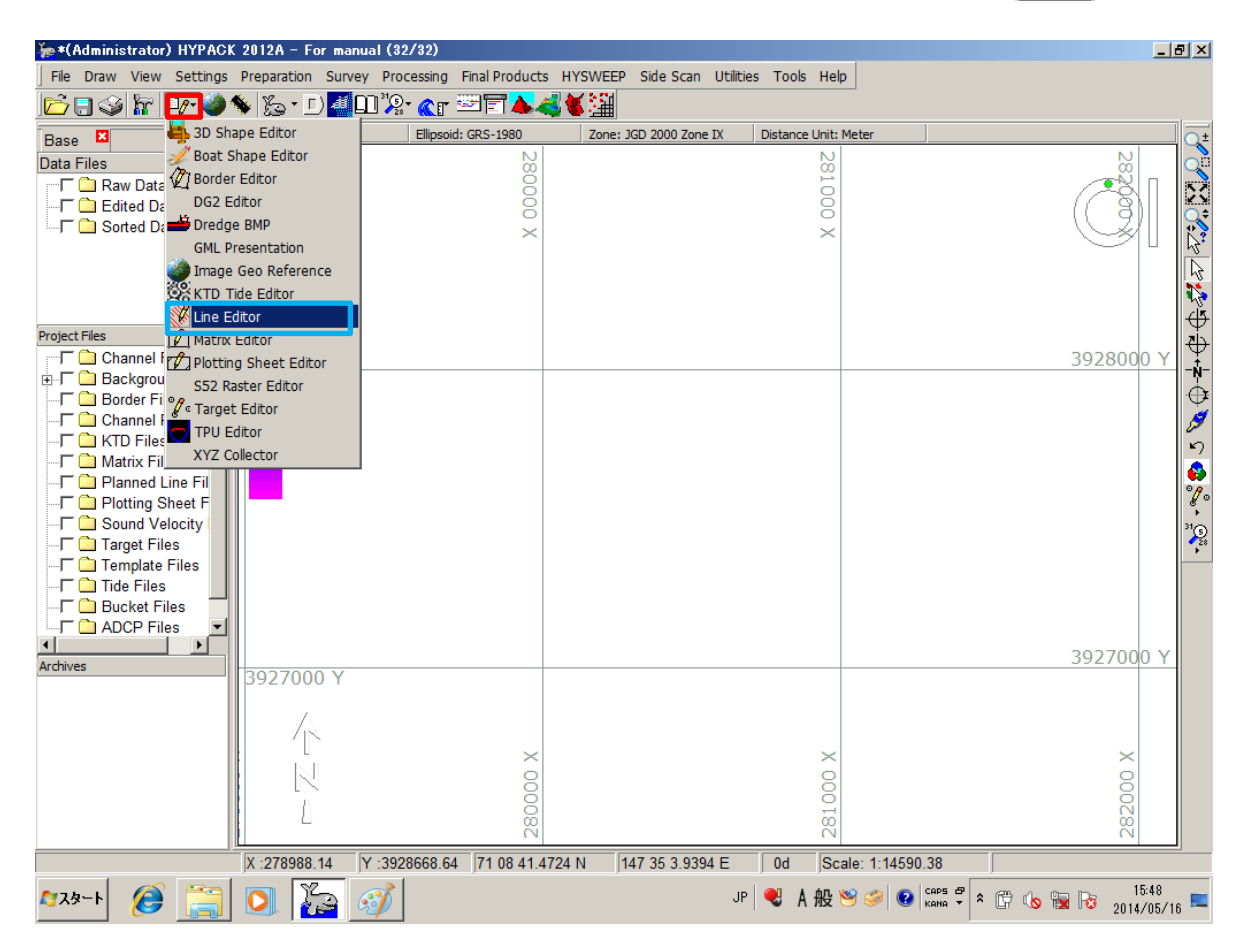

Editors→Line Editors

# After clicked "Line Editor", You can see this window

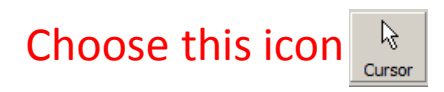

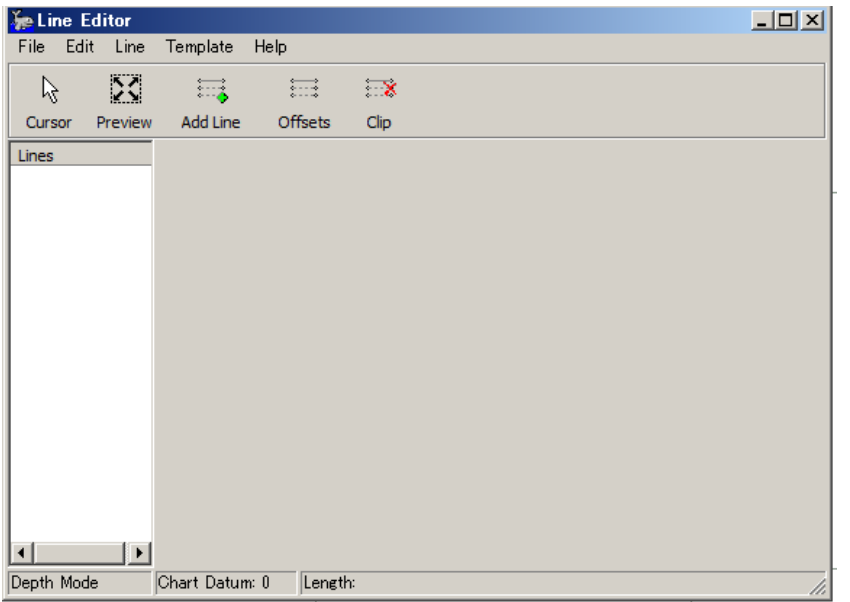

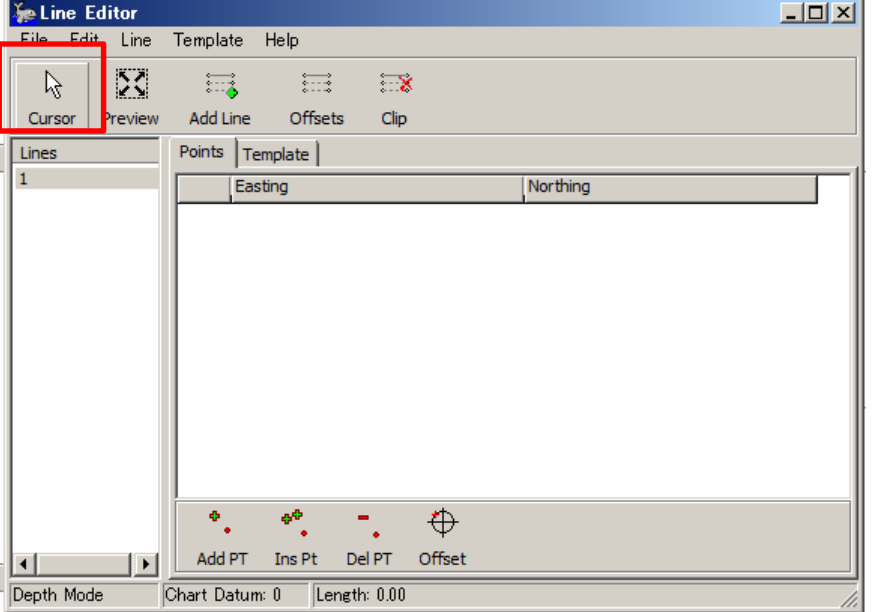

#### After clicked "Cursor", if you click on map , you can see blue point

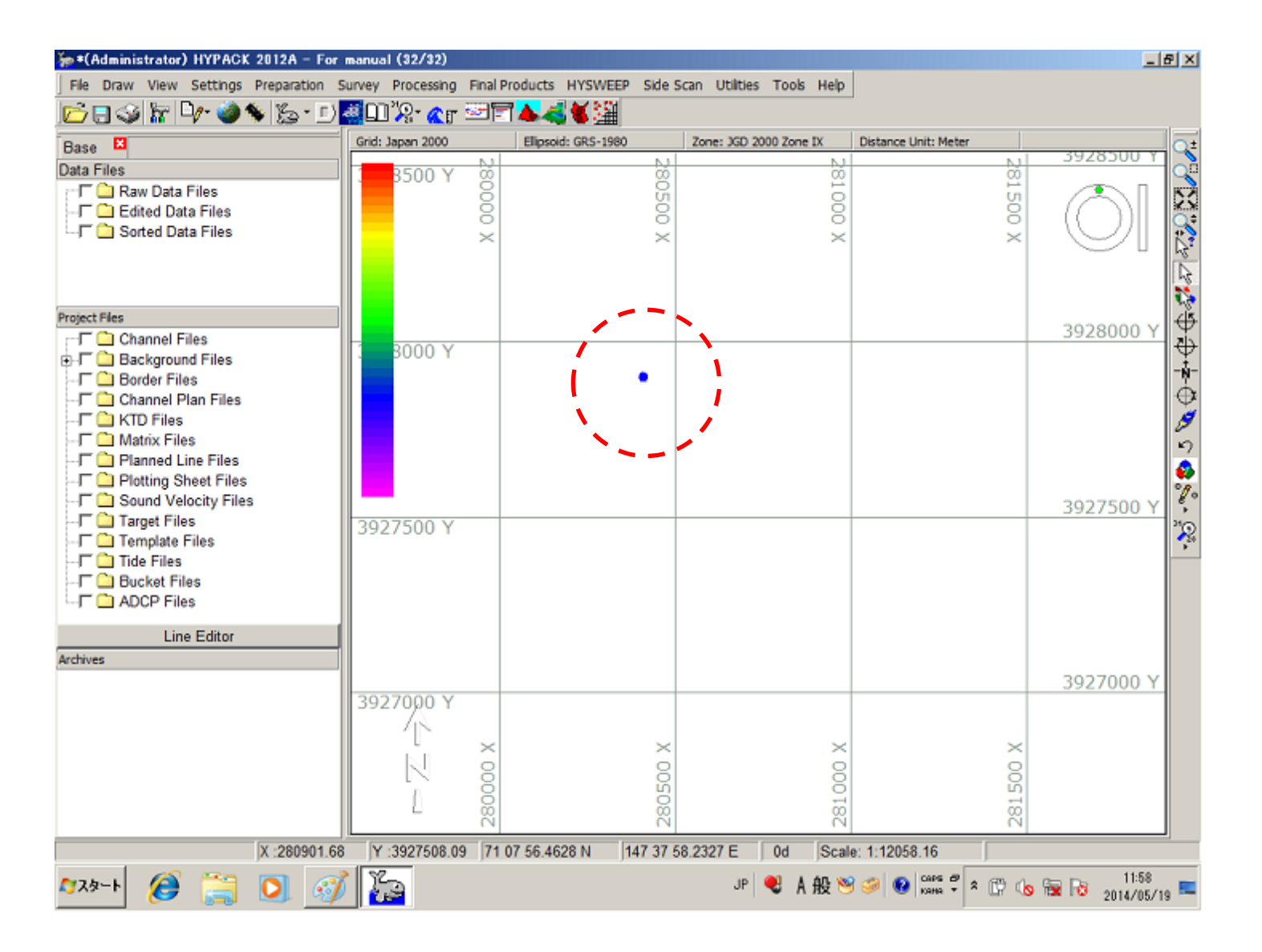

13

#### When you click again on map, You can see blue line

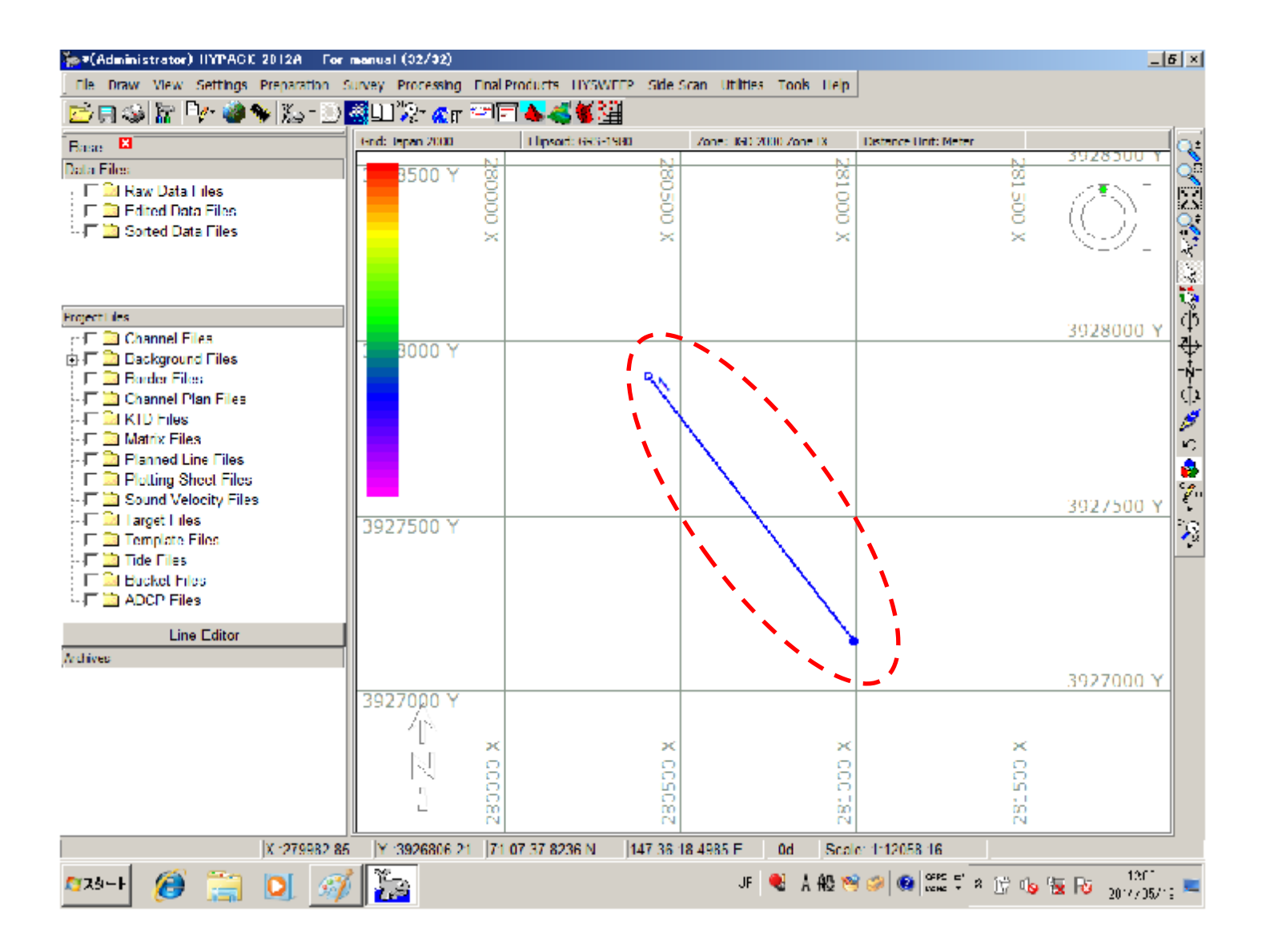

14

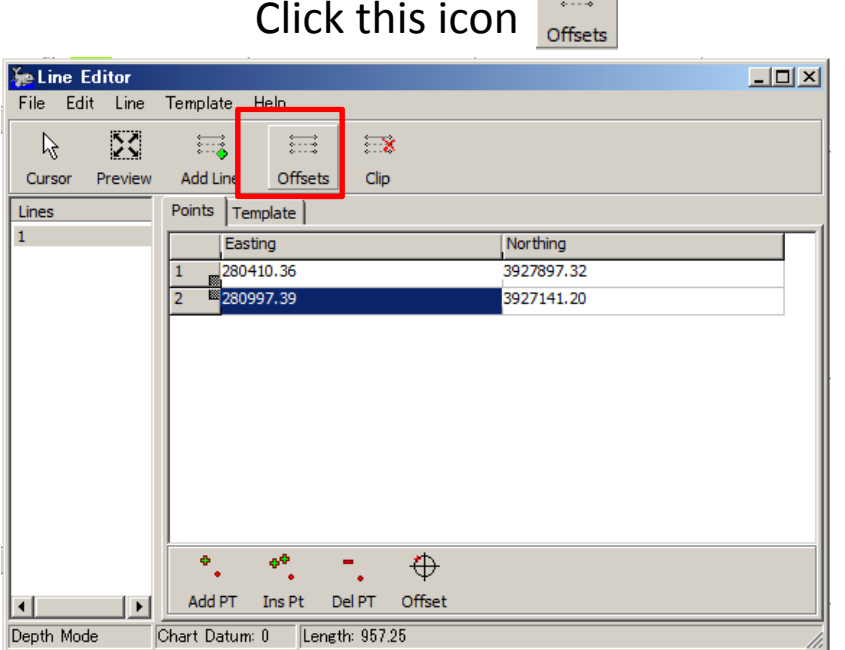

# After clicked, You can see this window

#### Choose Parallel

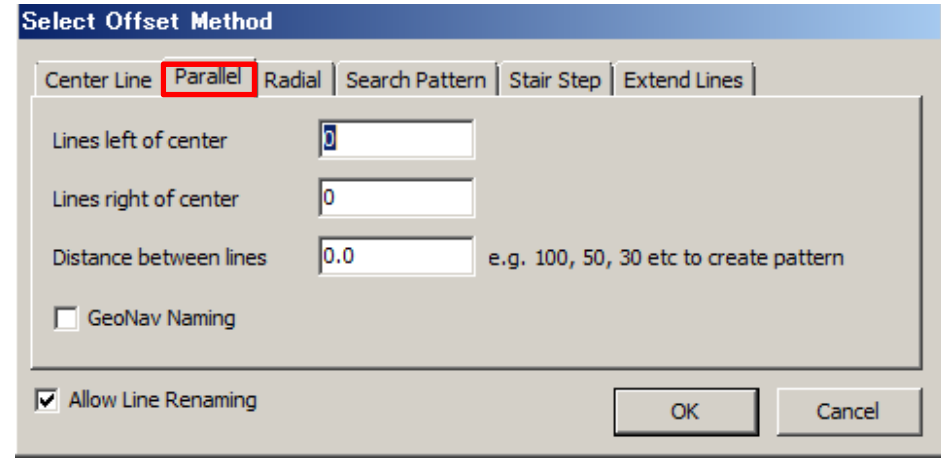

# preparation for survey 15 How to increase line 2

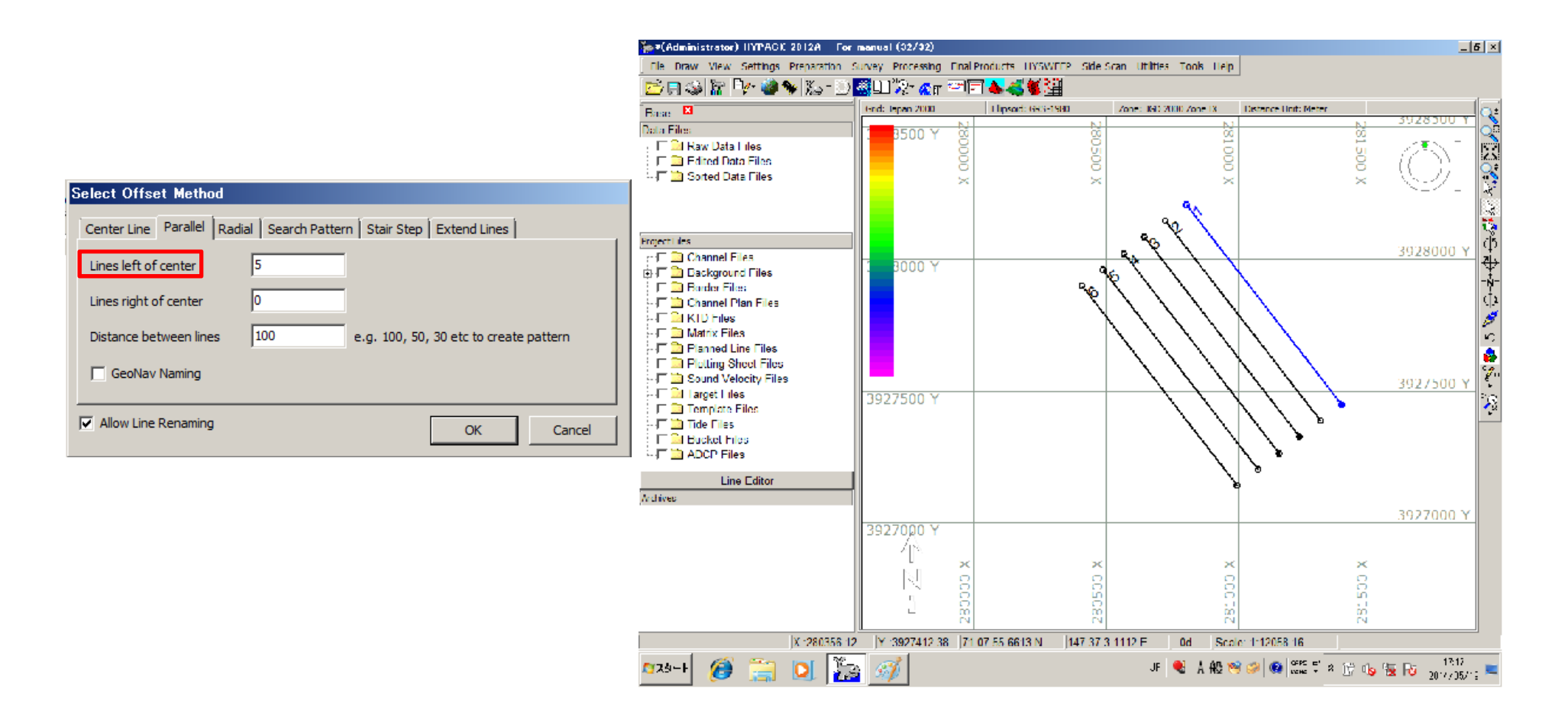

- If you choose "Lines left of center" and add 5 lines,
- you can see 6 lines.
- 1 line is old one,
- 5 lines are new one

# preparation for survey 16 How to increase line 3

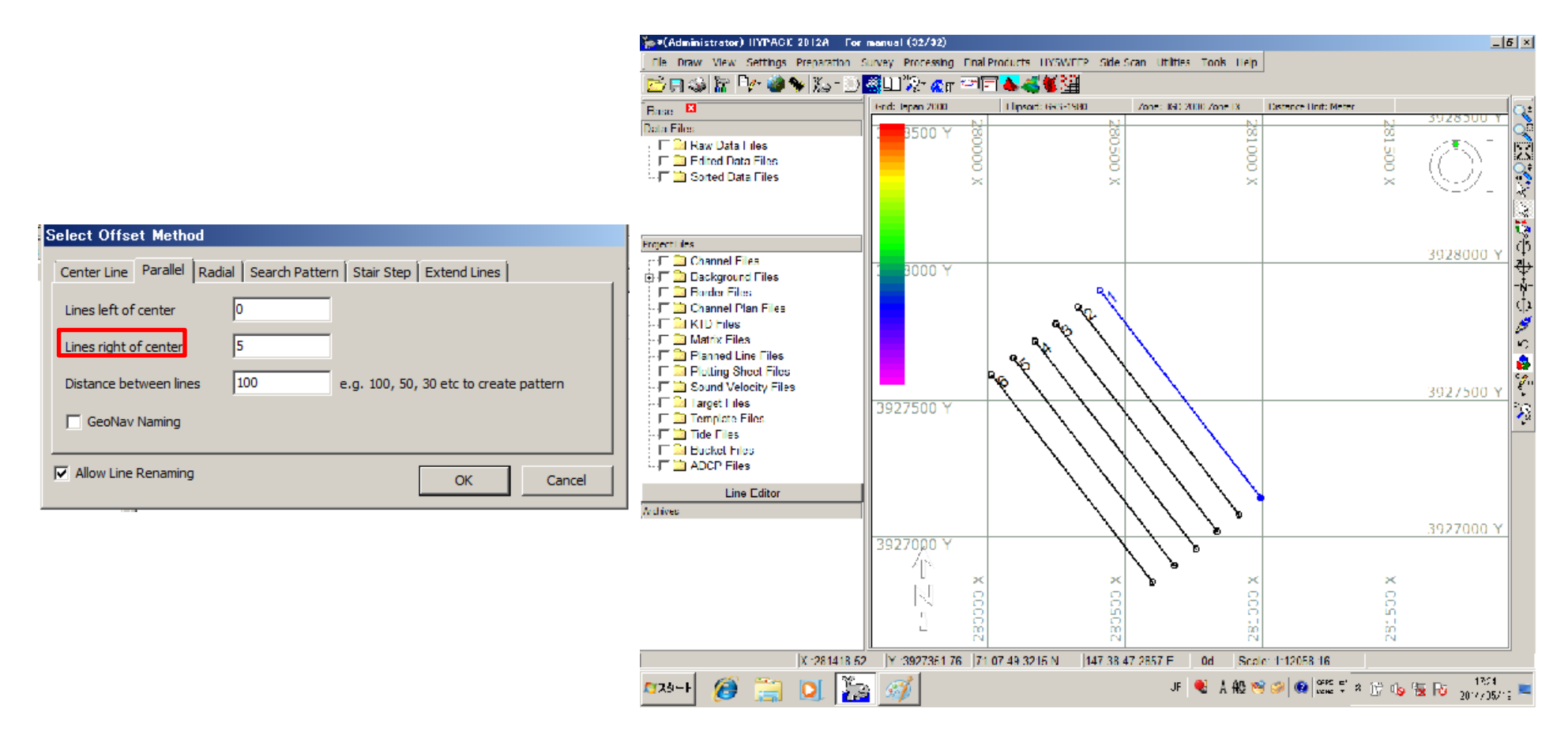

- If you choose "Lines right of center" and add 5 lines, you can see 6 lines.
- 1 line is old one,
- 5 lines are new one

# preparation for survey 17 Change distance between lines

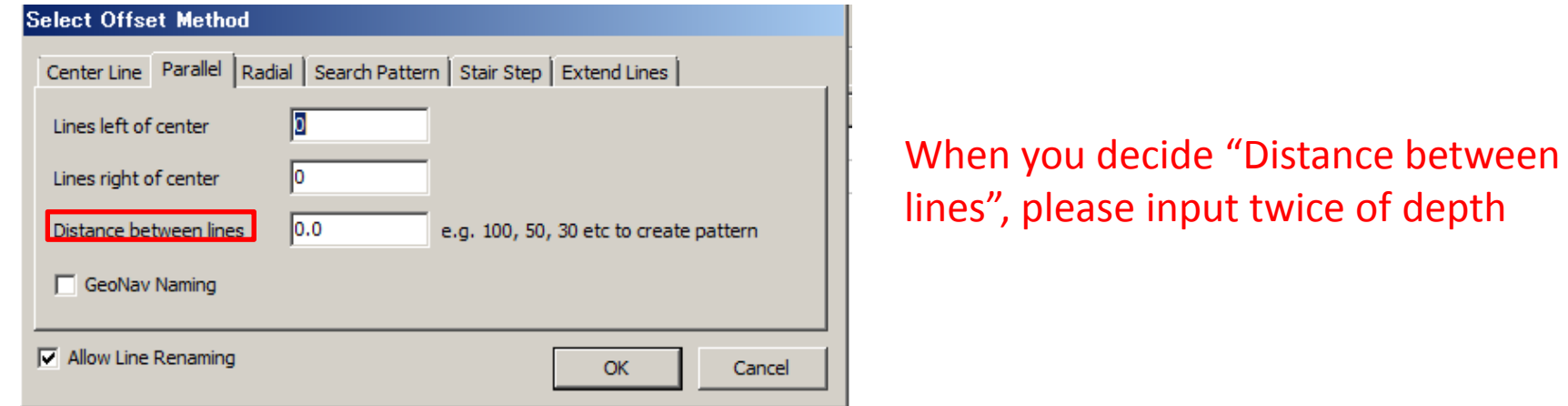

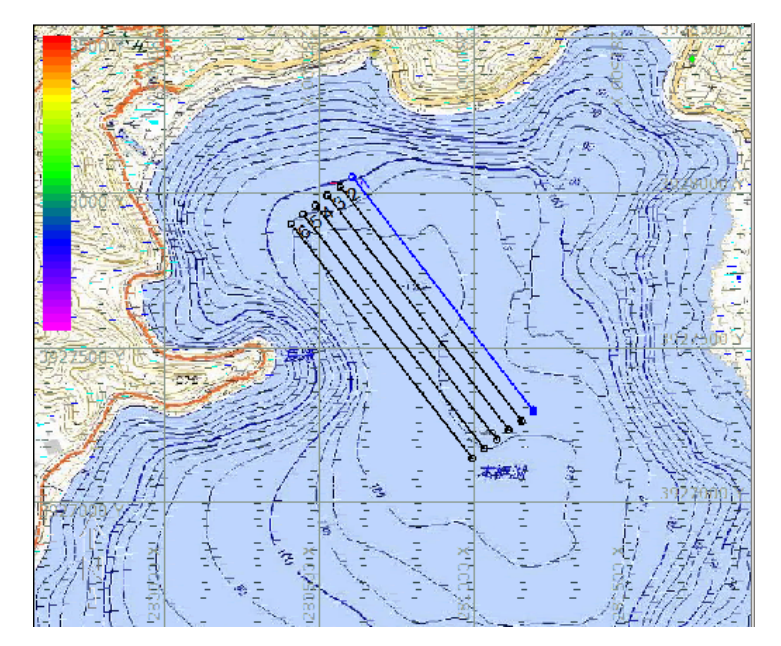

Distance between

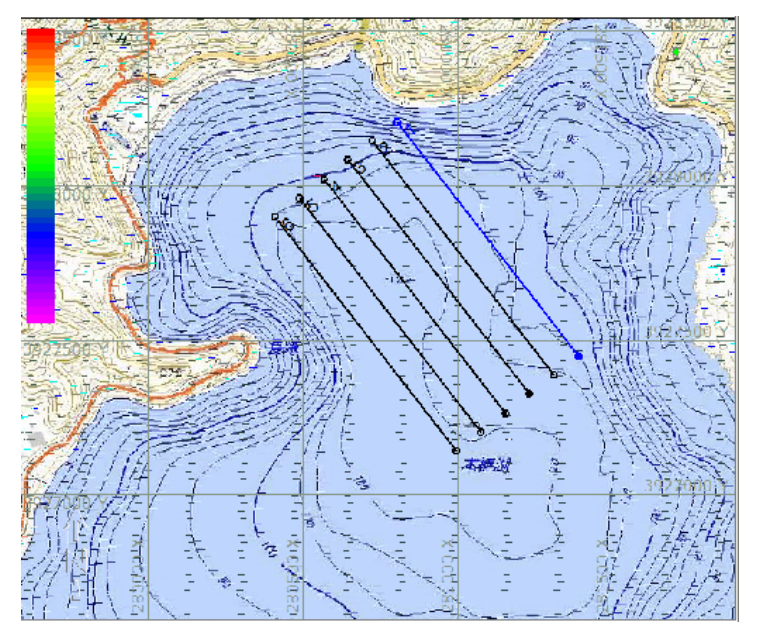

Distance between lines 100

# preparation for survey 18 How to save 1

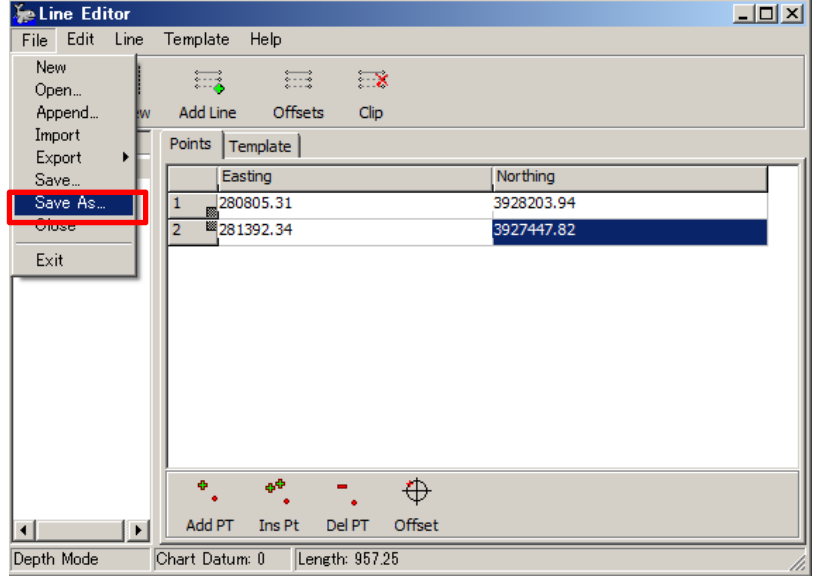

※名前を付けて保存  $\vert x \vert$ ← 图 r\* 丽· 保存する場所(D: **The Formanual**  $\overline{\phantom{a}}$ 名前。 ▼ 更新日時 Ⅰ→ 種類  $| \cdot |$   $| \cdot | \cdot | \cdot |$ Archive 2014/05/16 15:15 ファイル フォルダー 最近表示した場所 Core 2014/05/16 15:15 ファイルフォルダー Fdit 2014/05/16 15:15 ファイルフォルダー Raw 2014/05/16 15:15 ファイルフォルダー **B** Sort 2014/05/16 15:15 ファイルフォルダー デスクトップ 扁 コンピュータ  $\sum_{\substack{\lambda\vdash \nu\vdash \overline{\nu}\vdash \nu}}$ For manual 保存(S) ファイル名(N): न

# File→save as After made name to file, click "(S)"

 $\overline{\mathbf{r}}$ 

キャンセル

Planned Line Files (\*. Inw)

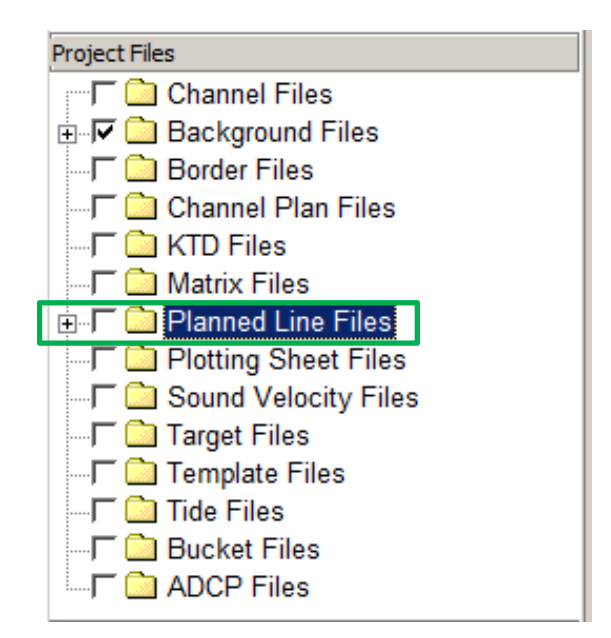

After made file, You can see plus mark on Planned Line files

ファイルの種類(T):

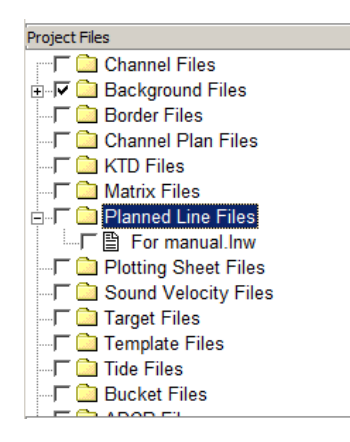

When you add check mark in box, you can see line on map

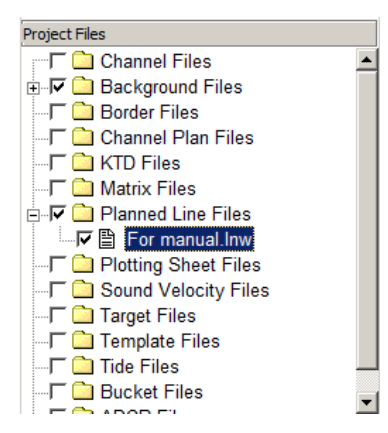

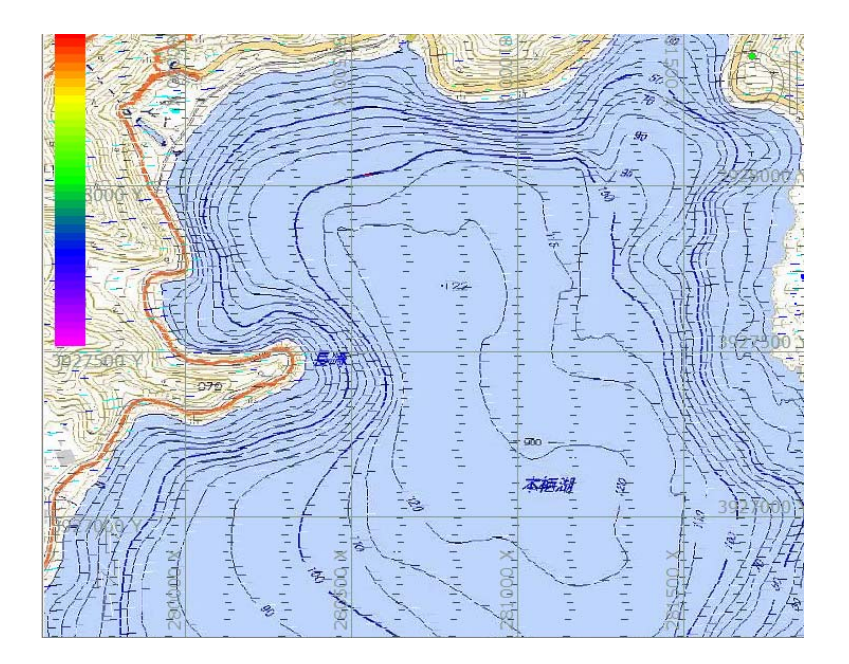

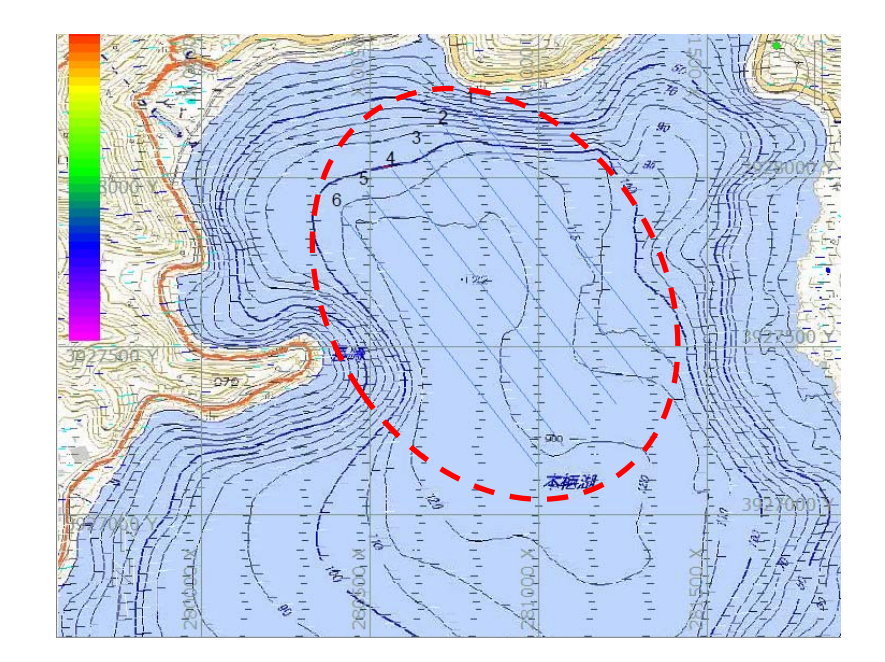

## preparation for survey 20 How to make Matrix file 1

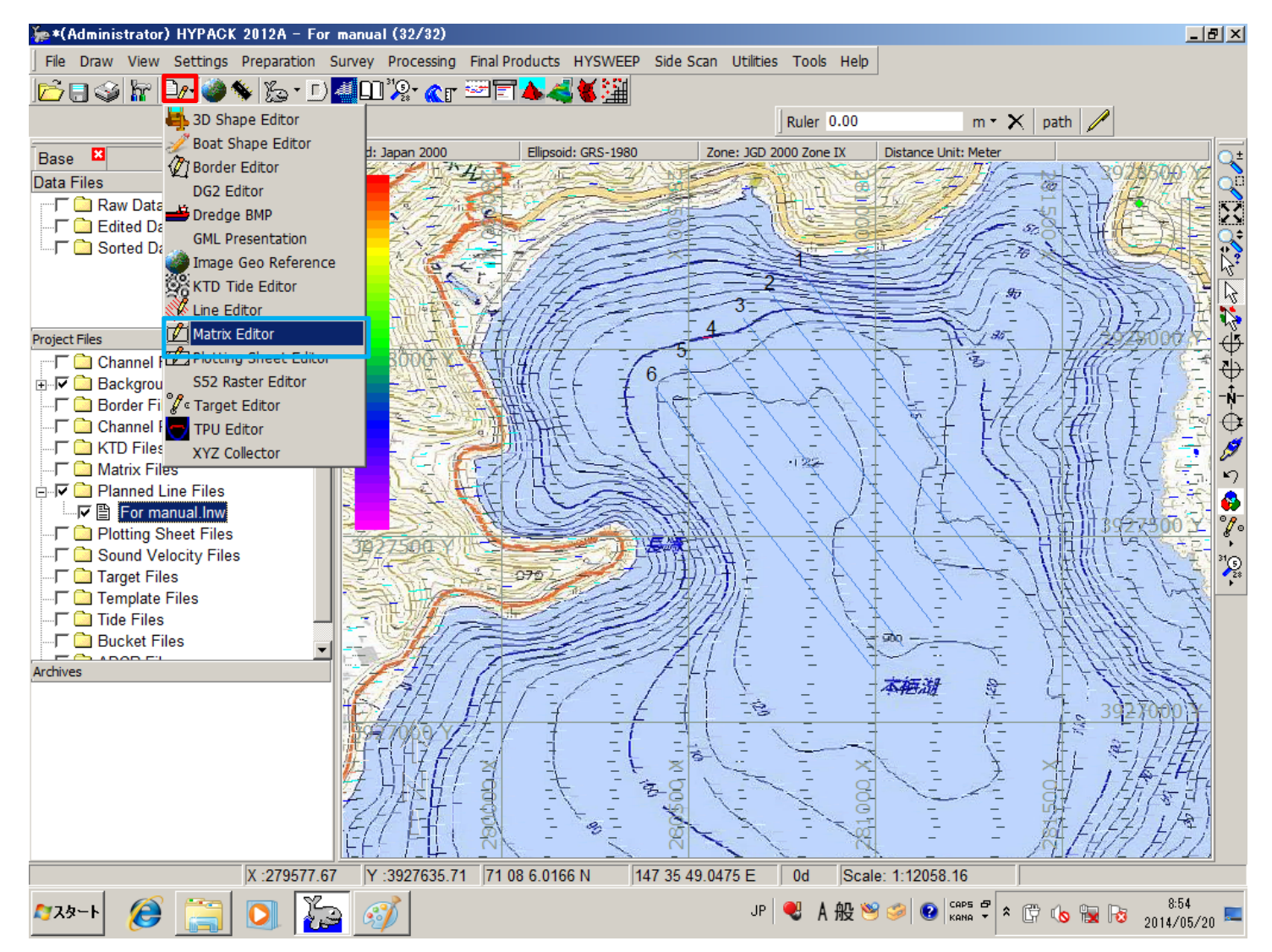

#### Choose "Matrix Editor"

Editors→Matrix Editor

preparation for survey 21 How to make Matrix file 2

After click "Matrix Editor", you can s

Origin Point

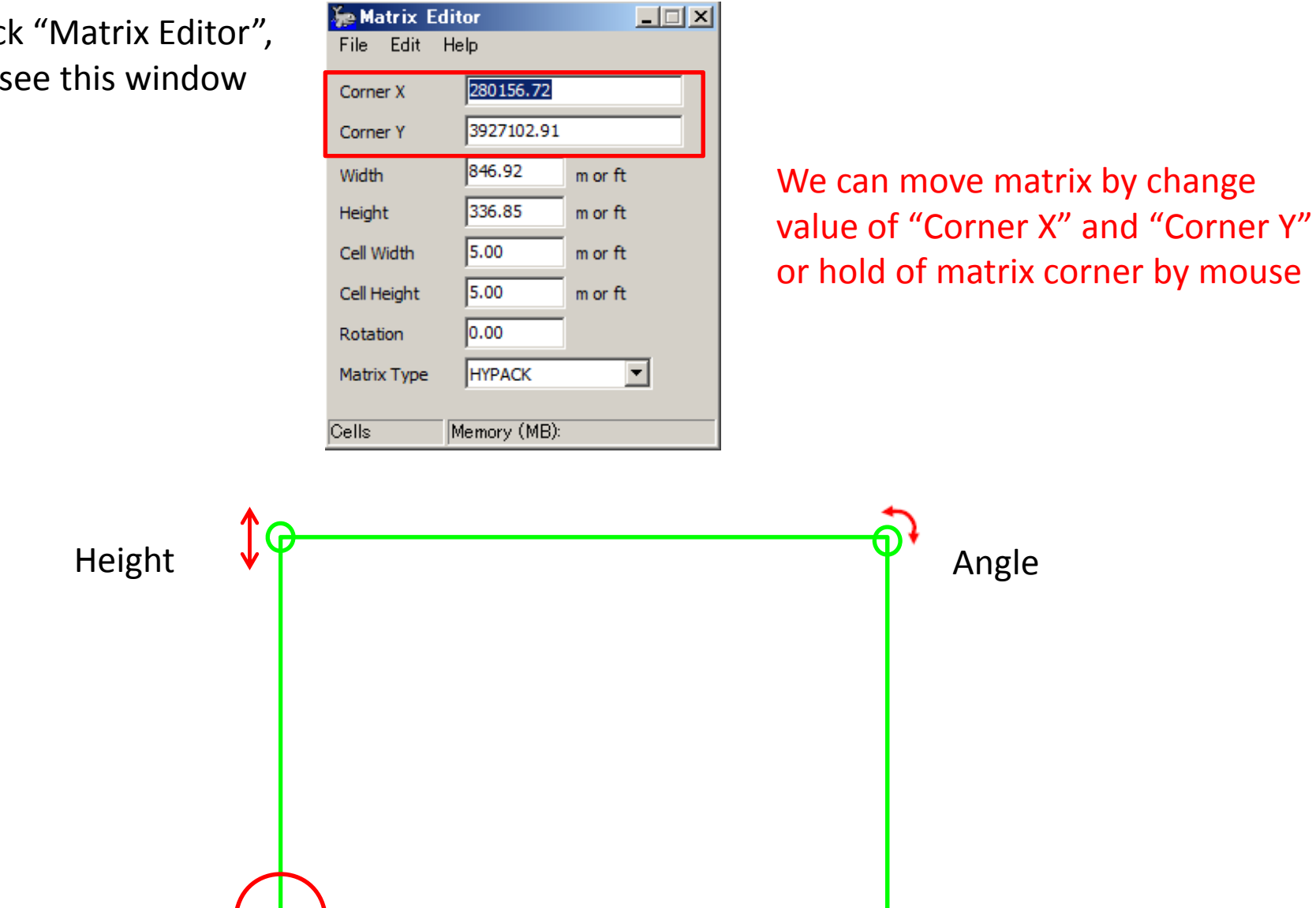

Width

preparation for survey 22 How to change height

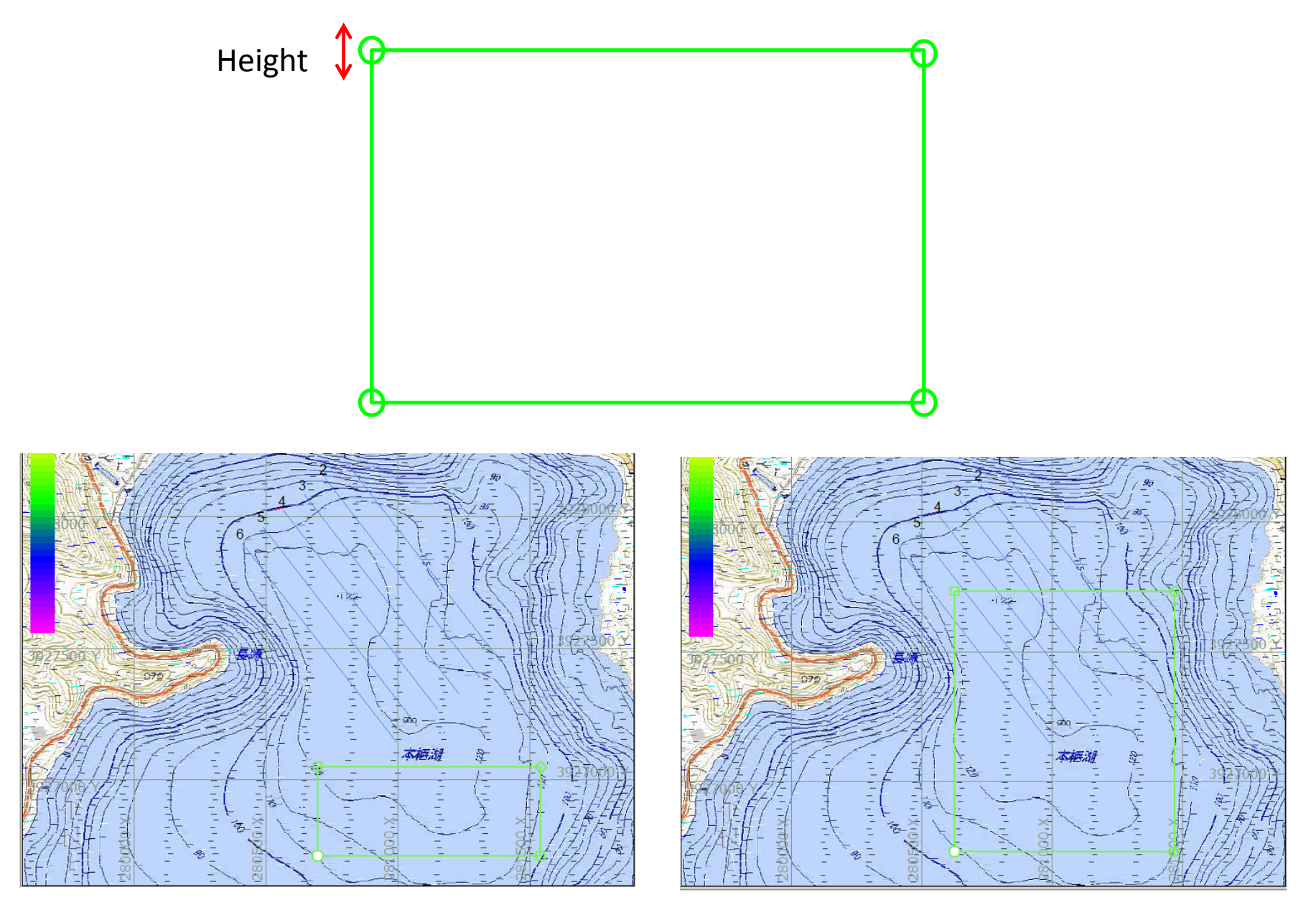

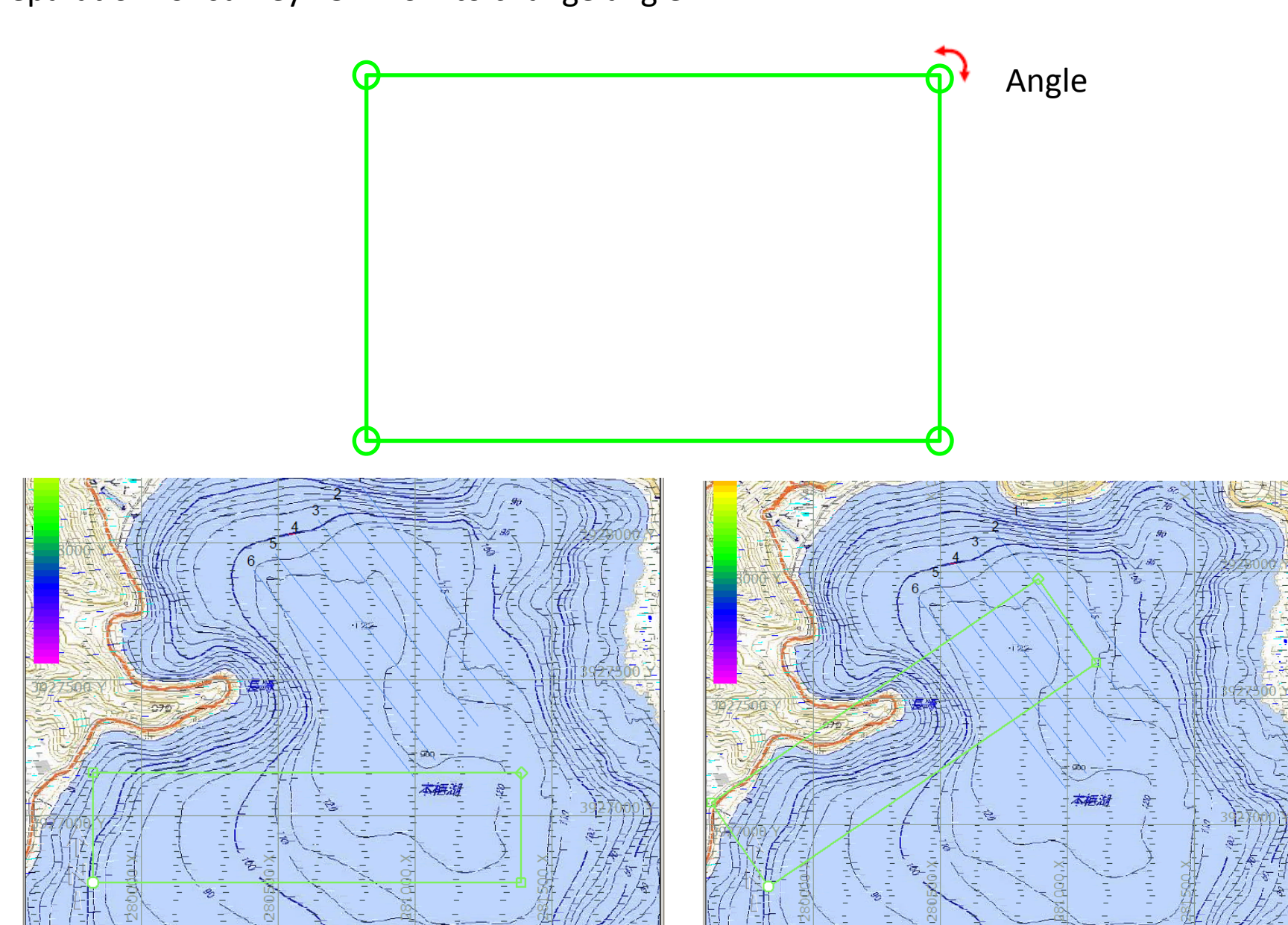

# preparation for survey 23 How to change angle

preparation for survey 24 How to change width

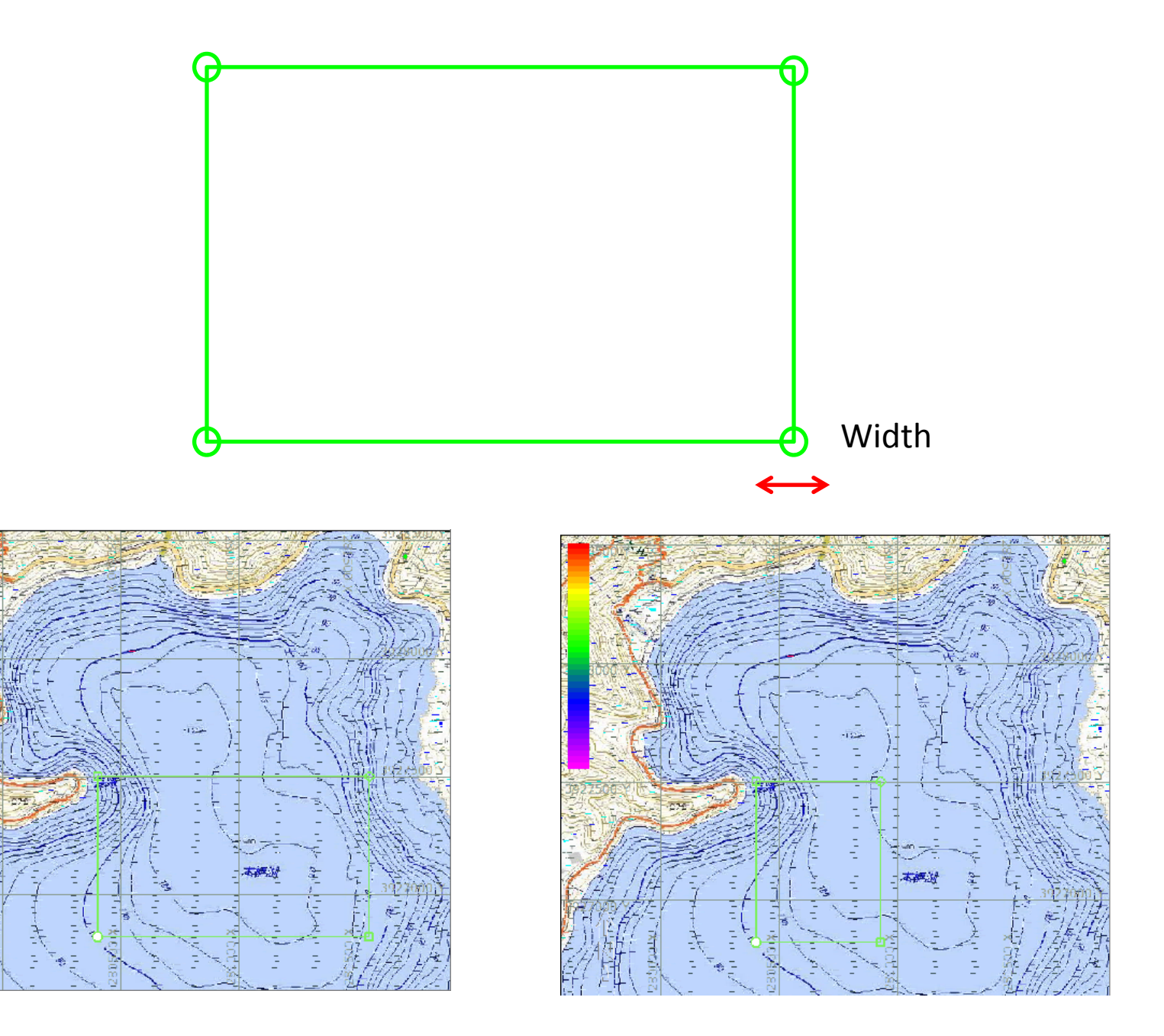

preparation for survey 25 How to move

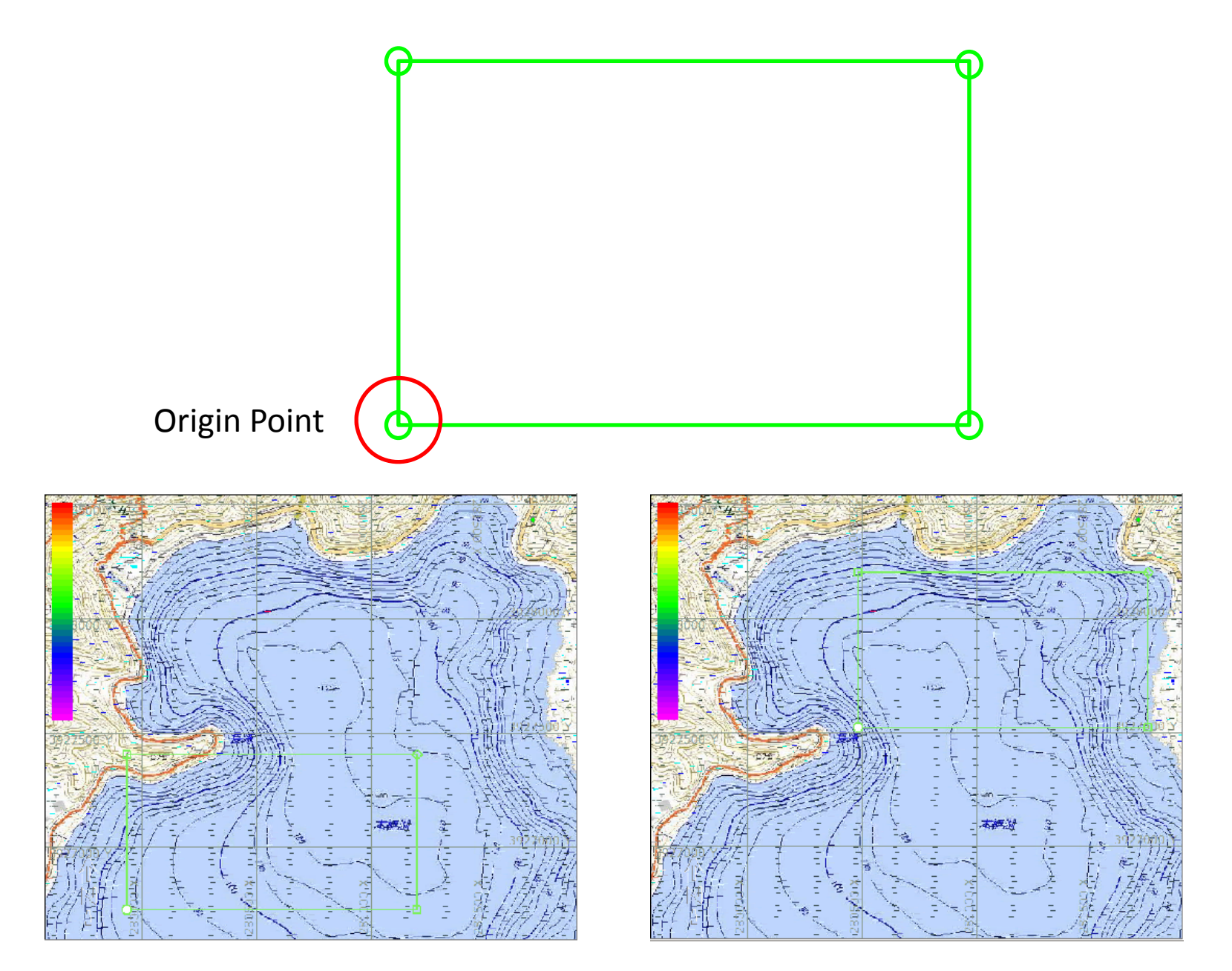

#### When make Matrix, please make big more than line

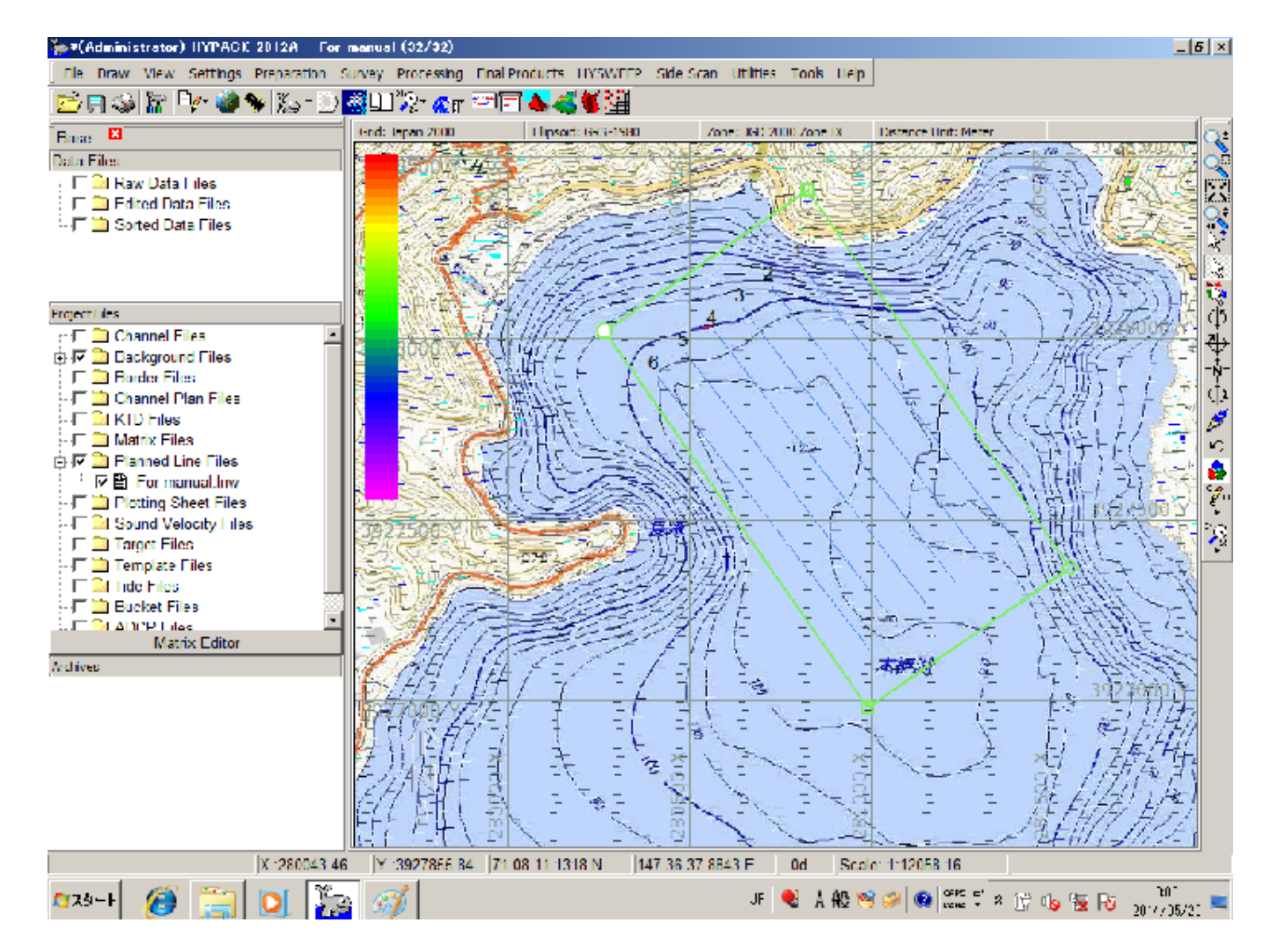

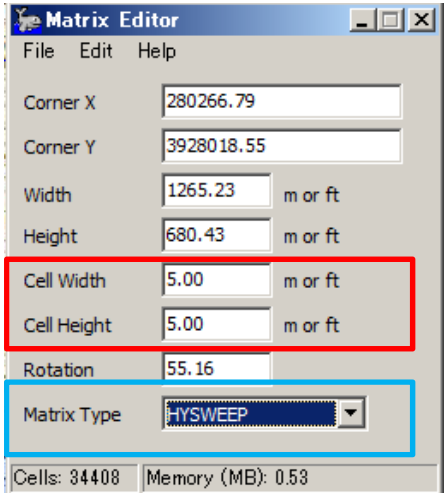

Please input Cell size about  $1/10 \sim$  1/20 of depth

# Change Matrix type from HYPACK to HYSWEEP

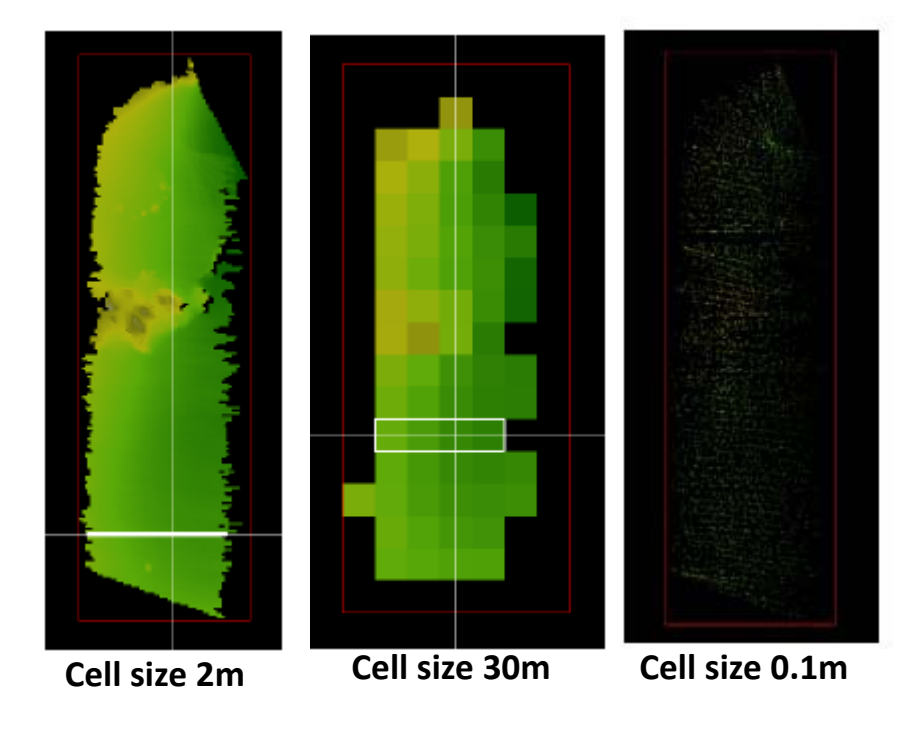

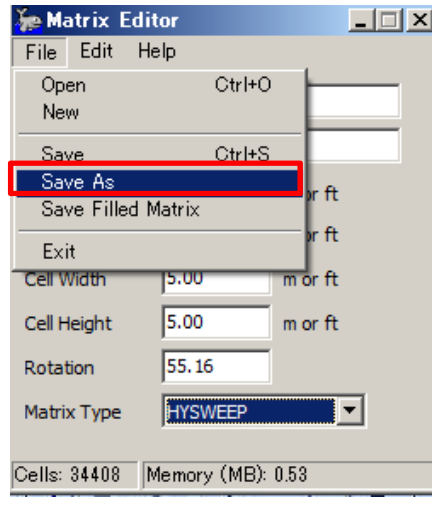

 $File \rightarrow$ save as

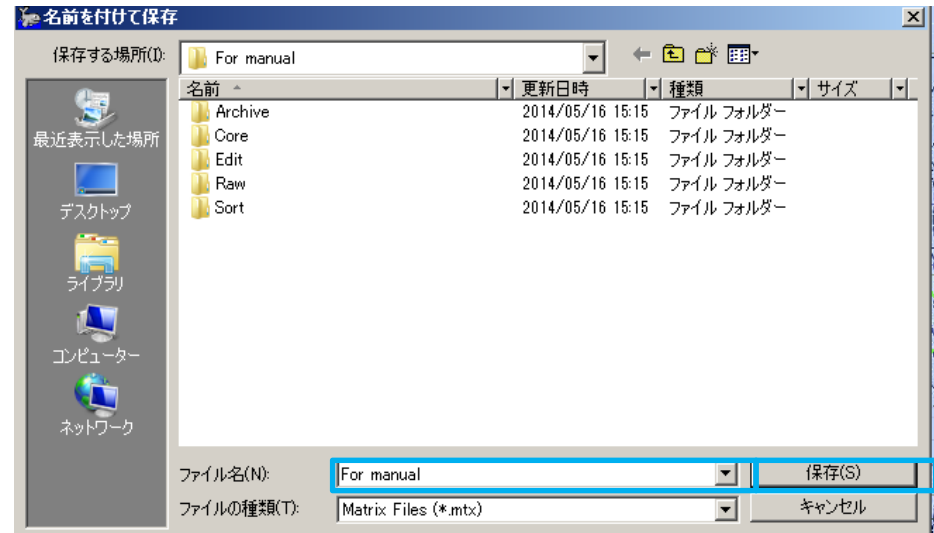

r made name to file, click "(S)"

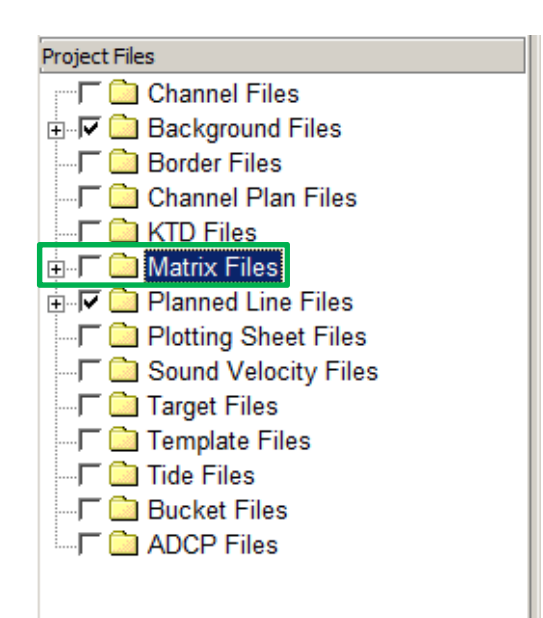

After made file, You can see plus mark on Matrix Files

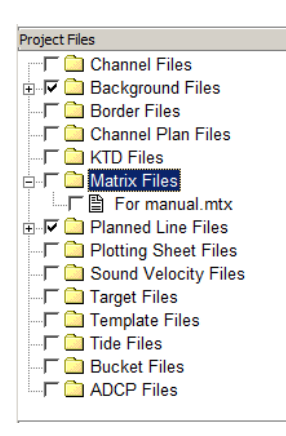

When you add check mark in box, you can see line on map Matrix is indicated by red line

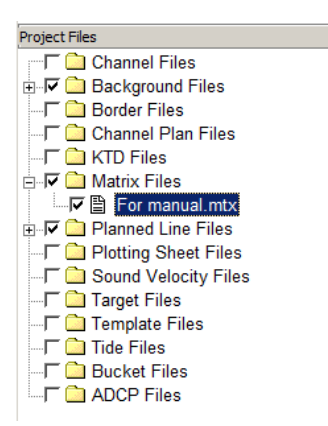

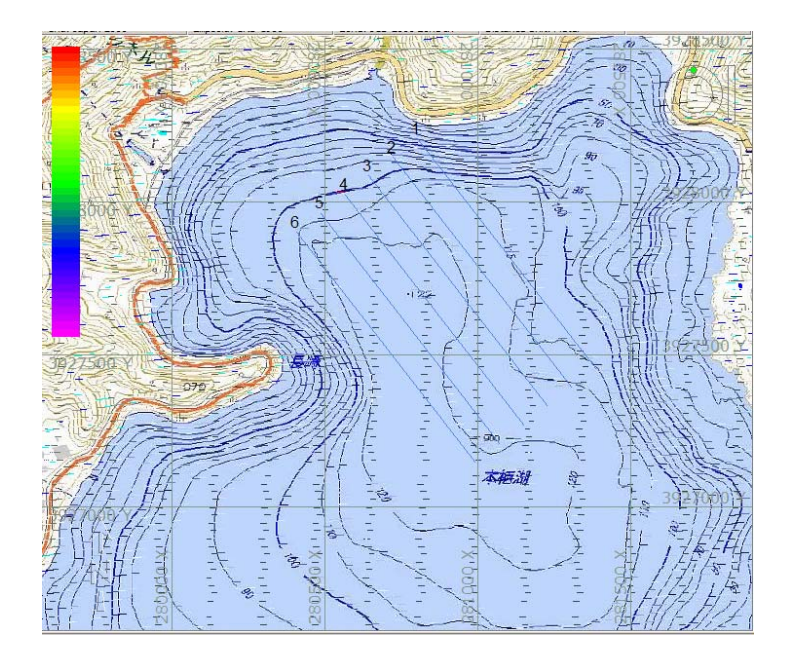

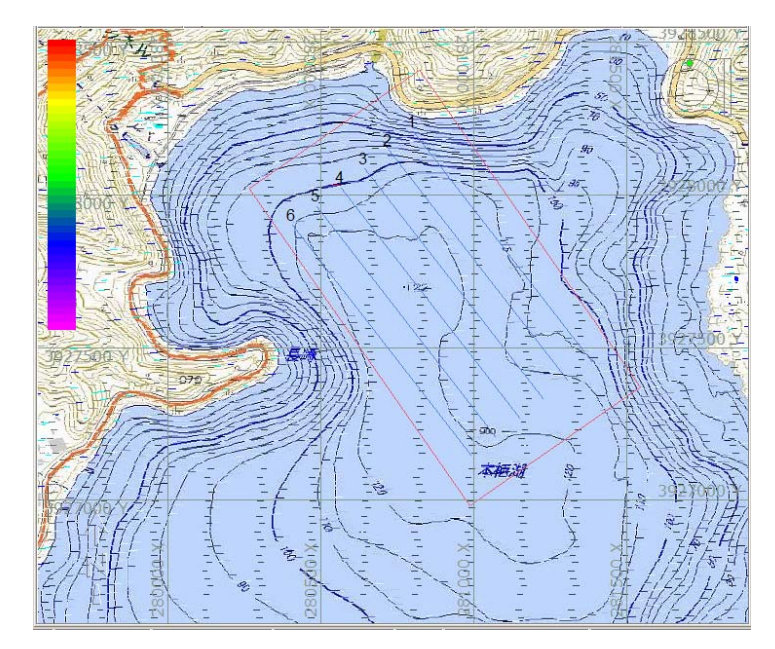

## Setting of HYPACK HARDWARE 1

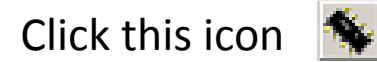

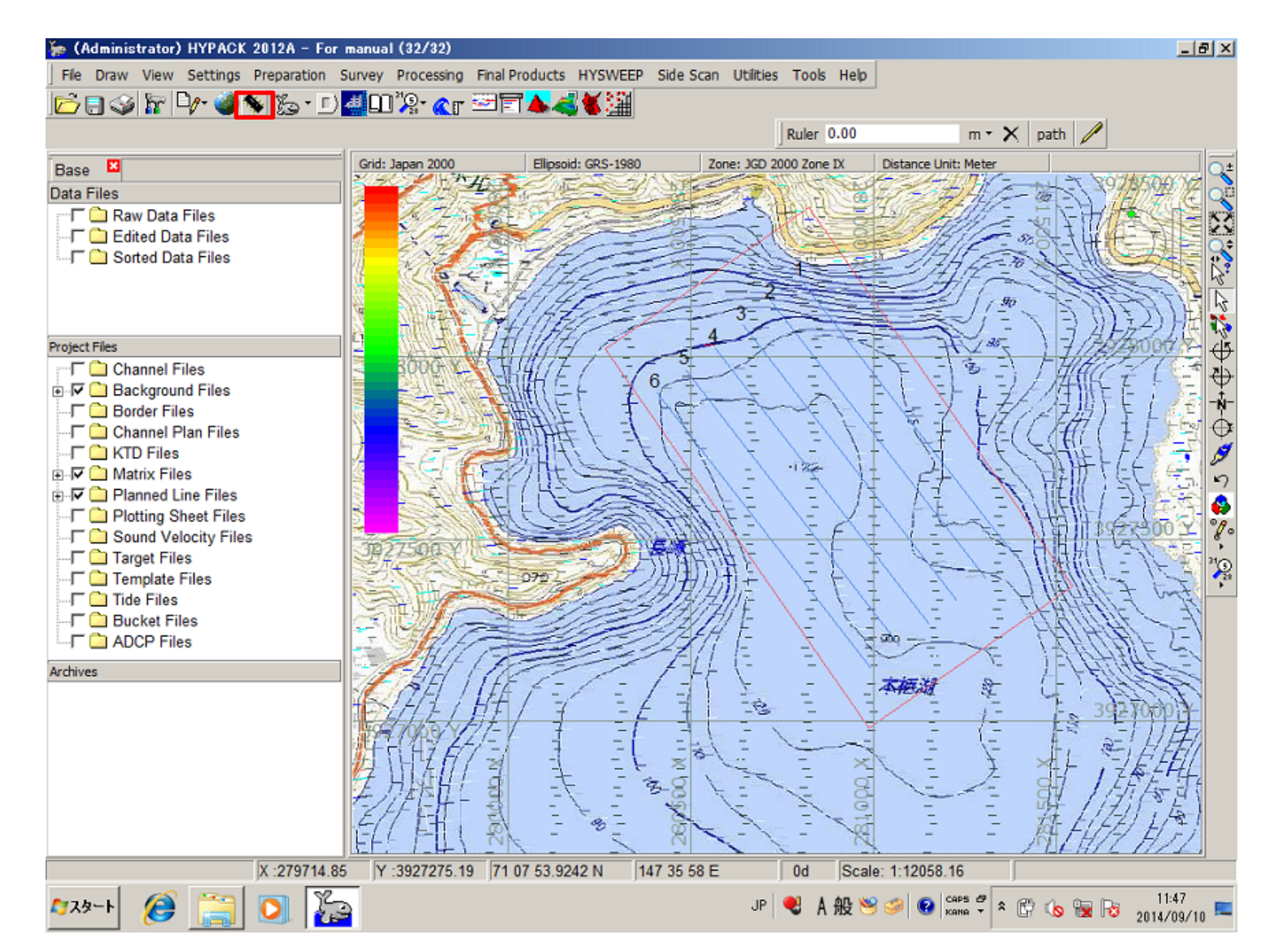

31

# Setting of HYPACK HARDWARE 2 Boat

#### After click, You can see this window

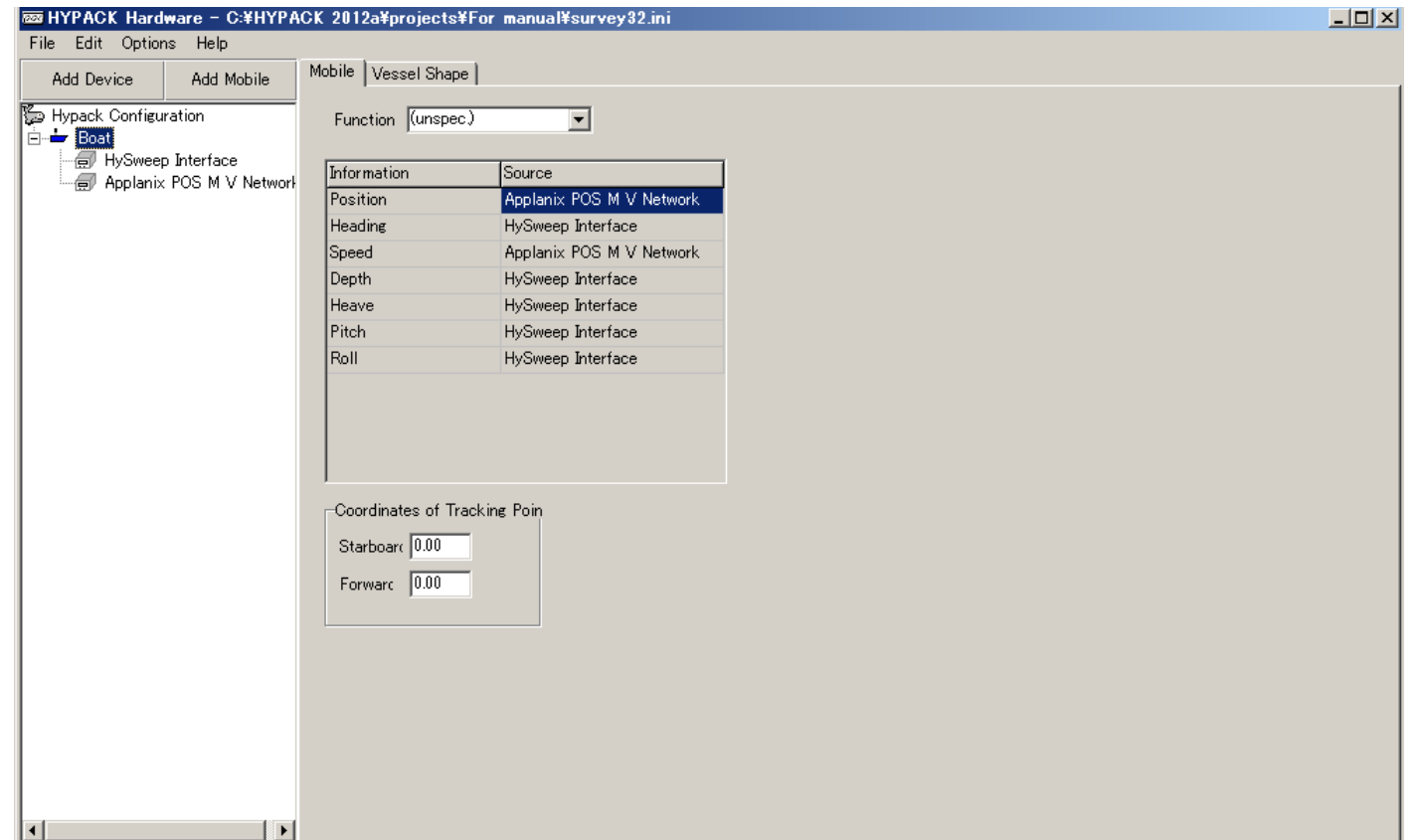

# Setting of HYPACK HARDWARE3 HYSWEEP Interface

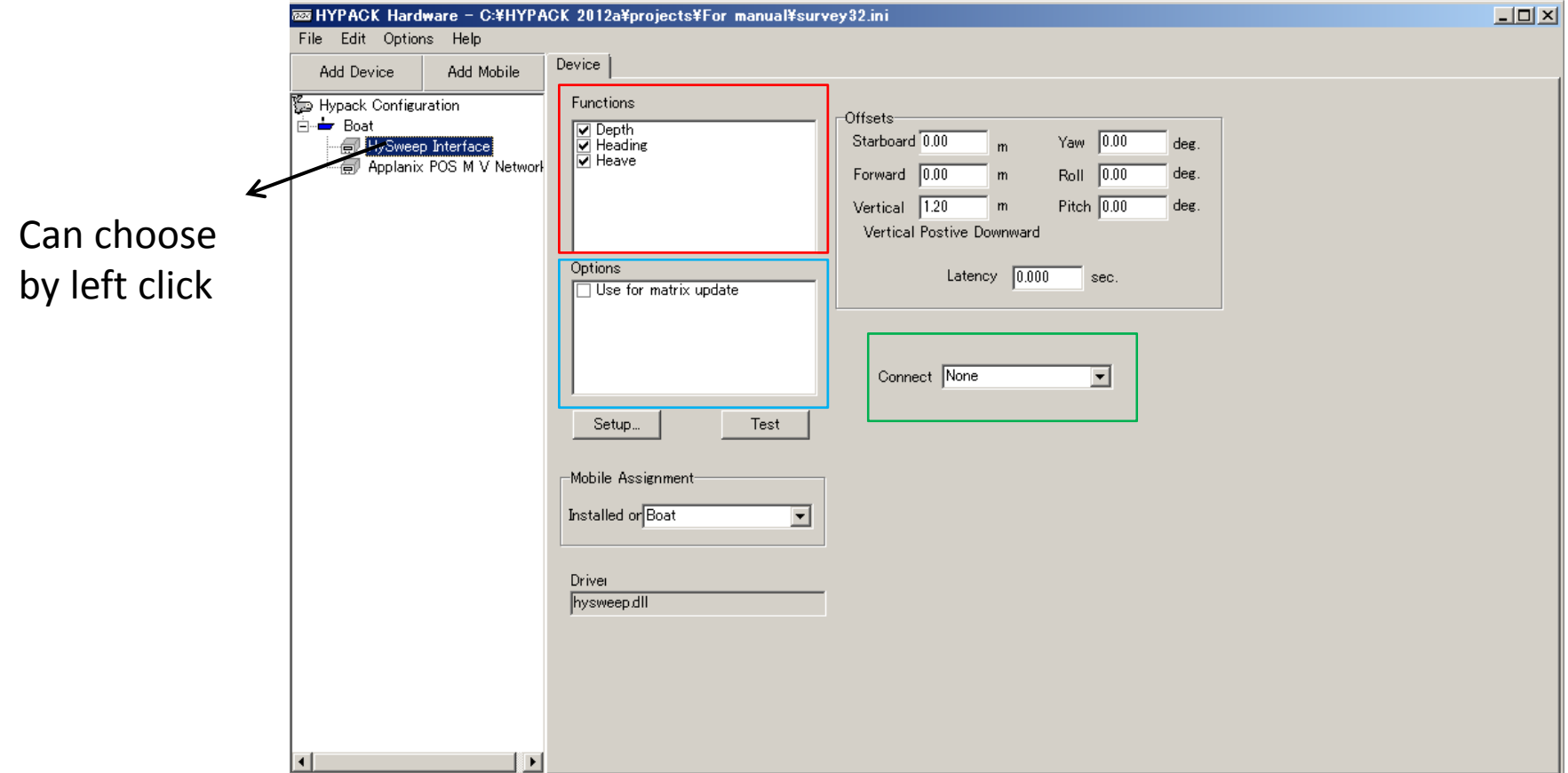

#### Function: Choose all

Option: During getting data, can decide about color of depth value

Connect: Choose None

# Setting of HYPACK HARDWARE4 POS MV

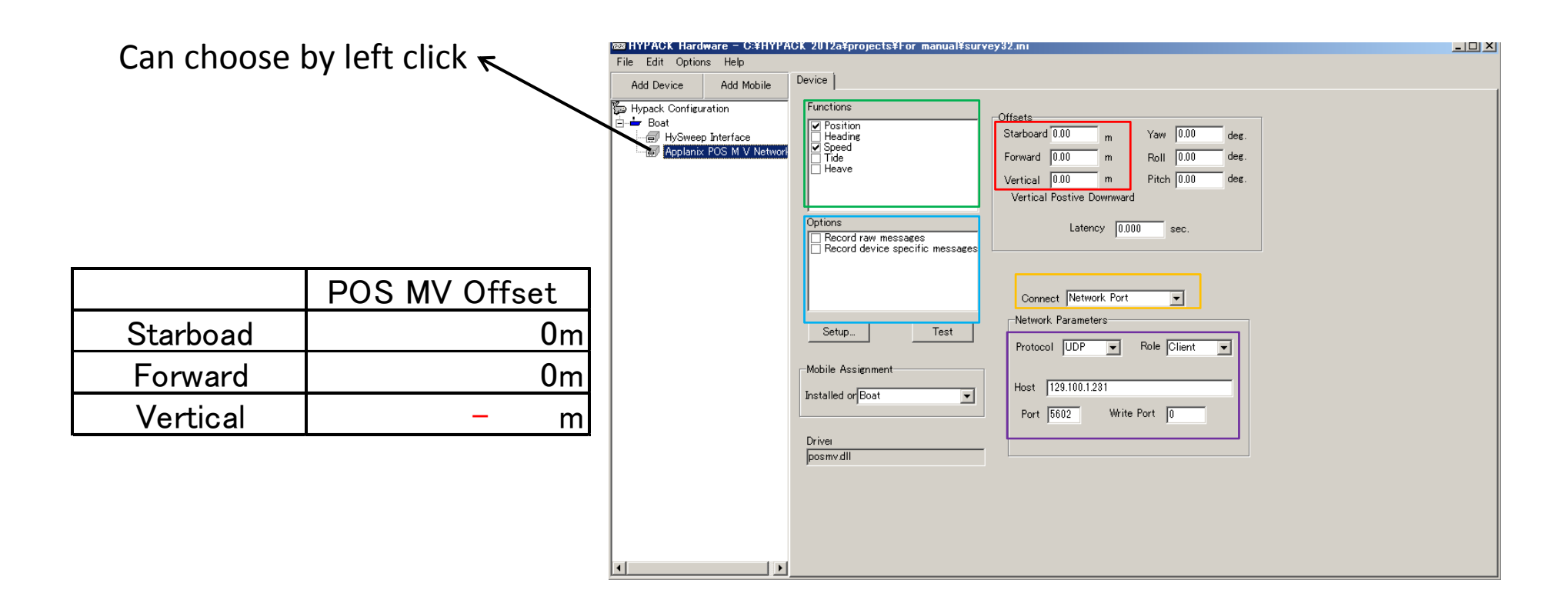

Offsets: Input about Offsets of POS MV(Starboard/Forward/Vertical)

Function: Input check mark to Position and Speed

Options: Input check mark to both

#### Network Parameter: Protocol→UDP

Connect: Choose Network Port

Role →Client  $Host \rightarrow IP$  address of POS MV Port  $\rightarrow$  5602 Write Port→0 34

## Setting of HYPACK HARDWARE5

How to measure POS MV Offset

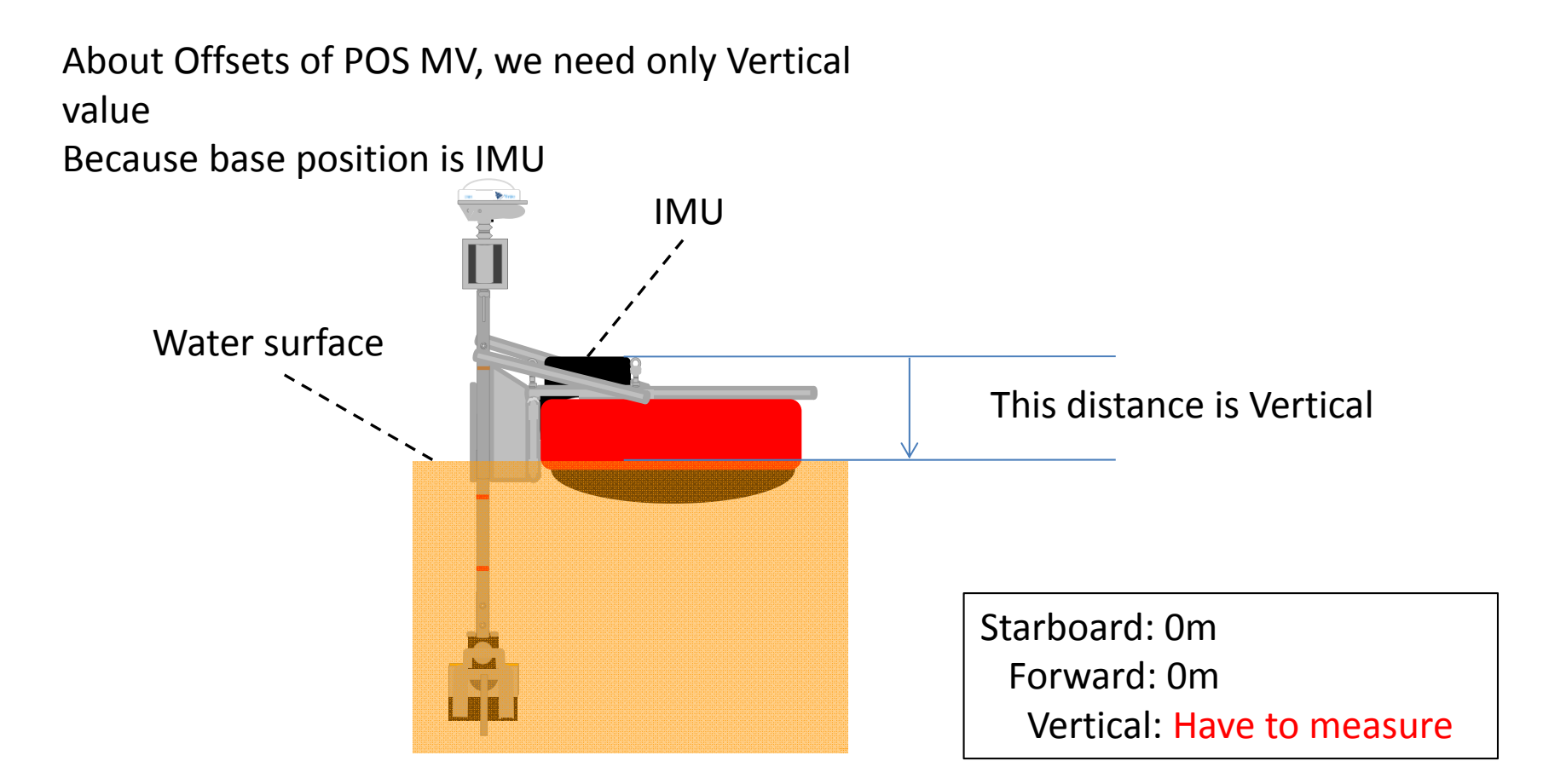

When we measure vertical of POS MV off set, we measure from IMU surface to water surface. And then value is "—".

# Setting of HYPACK HARDWARE6

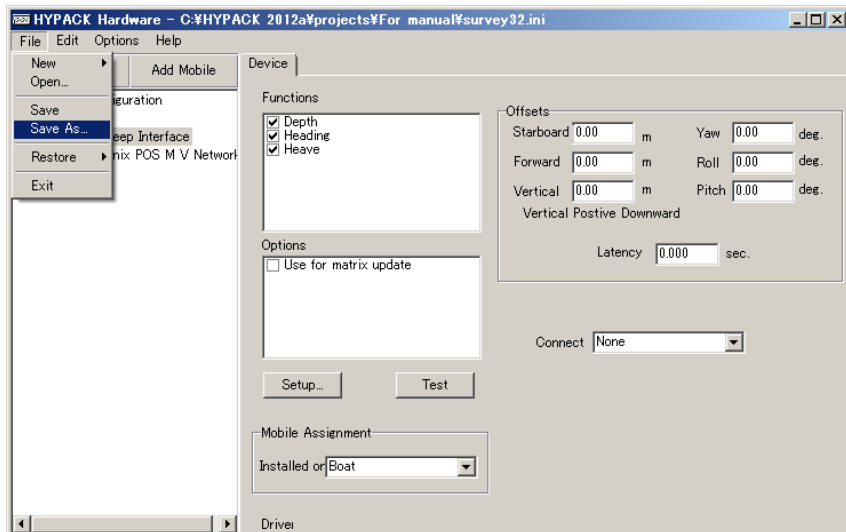

Save as

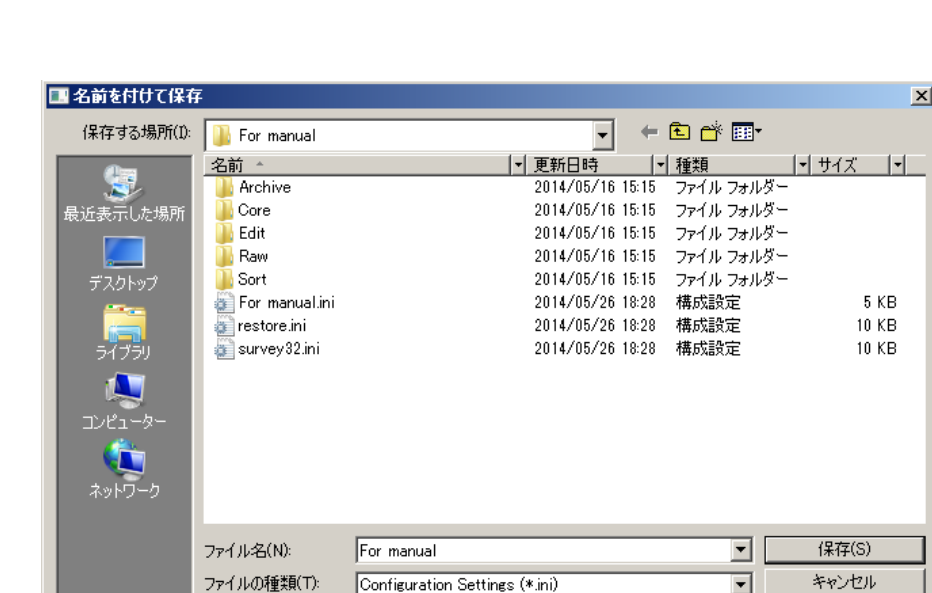

36
#### HYSWEEP→HYSWEEP Hardware

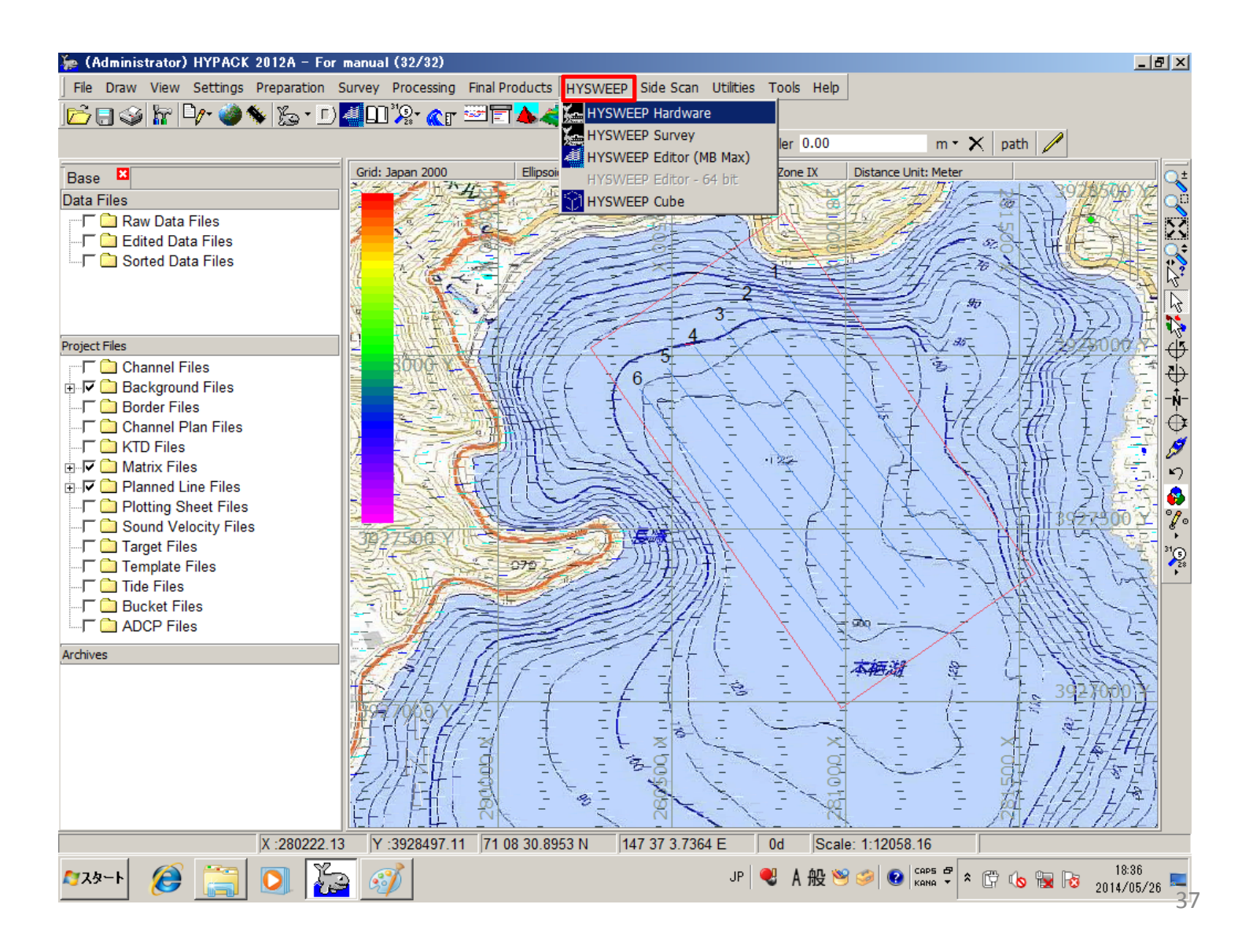

# Setting of HYSWEEP Hardware 2

R2Sonic SONIC 2024

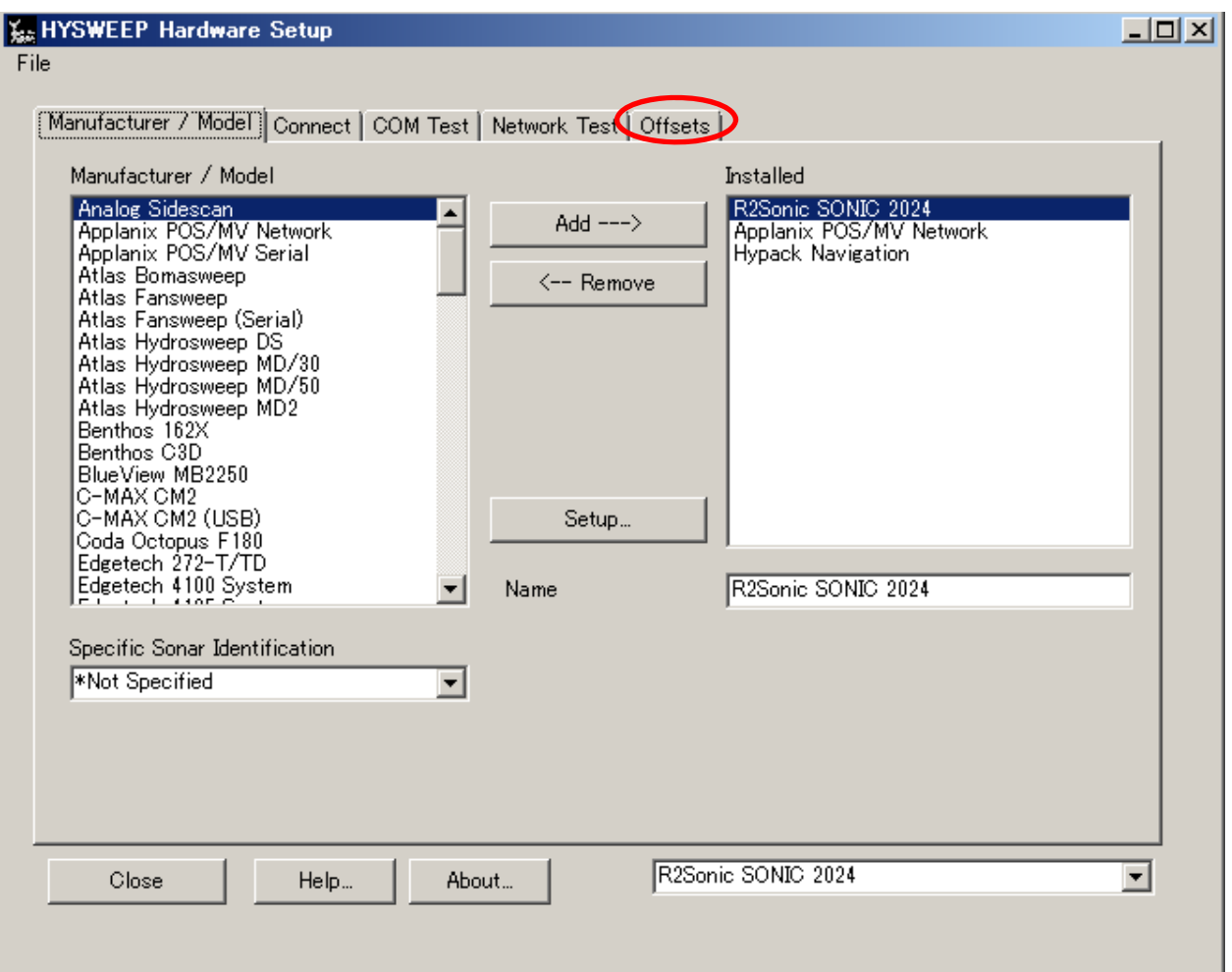

Choose "Offsets"

**Starboad** 

**Forward** 

Vertical

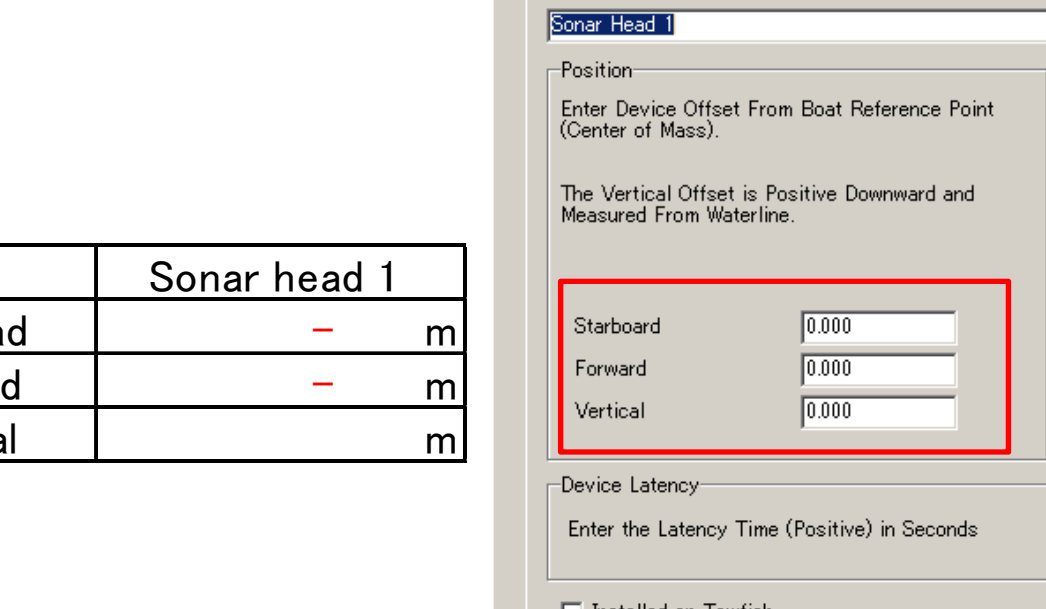

R2Sonic SONIC 2024

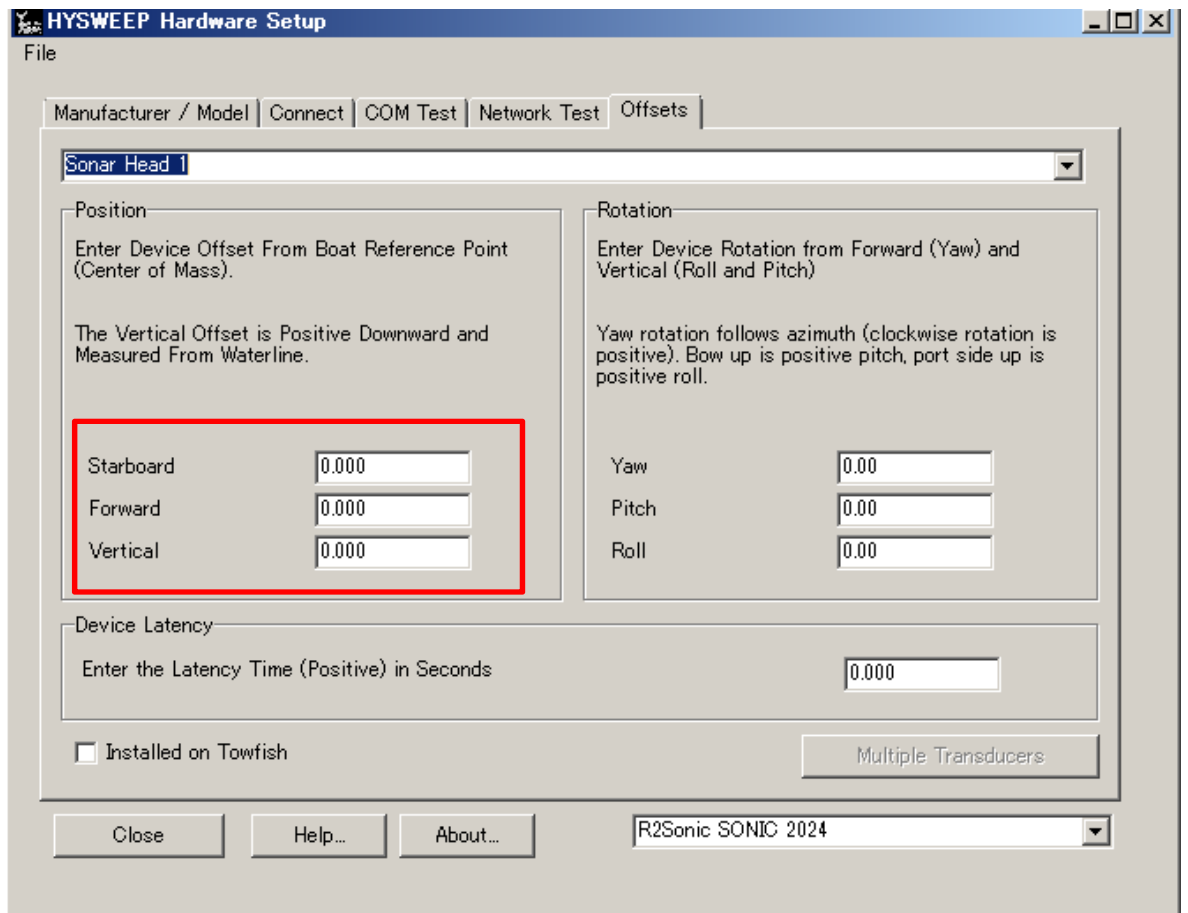

# Input about Offsets of R2Sonic SONIC 2024 (Starboard/Forward/Vertical)

# Setting of HYSWEEP Hardware 4 R2Sonic SONIC 2024

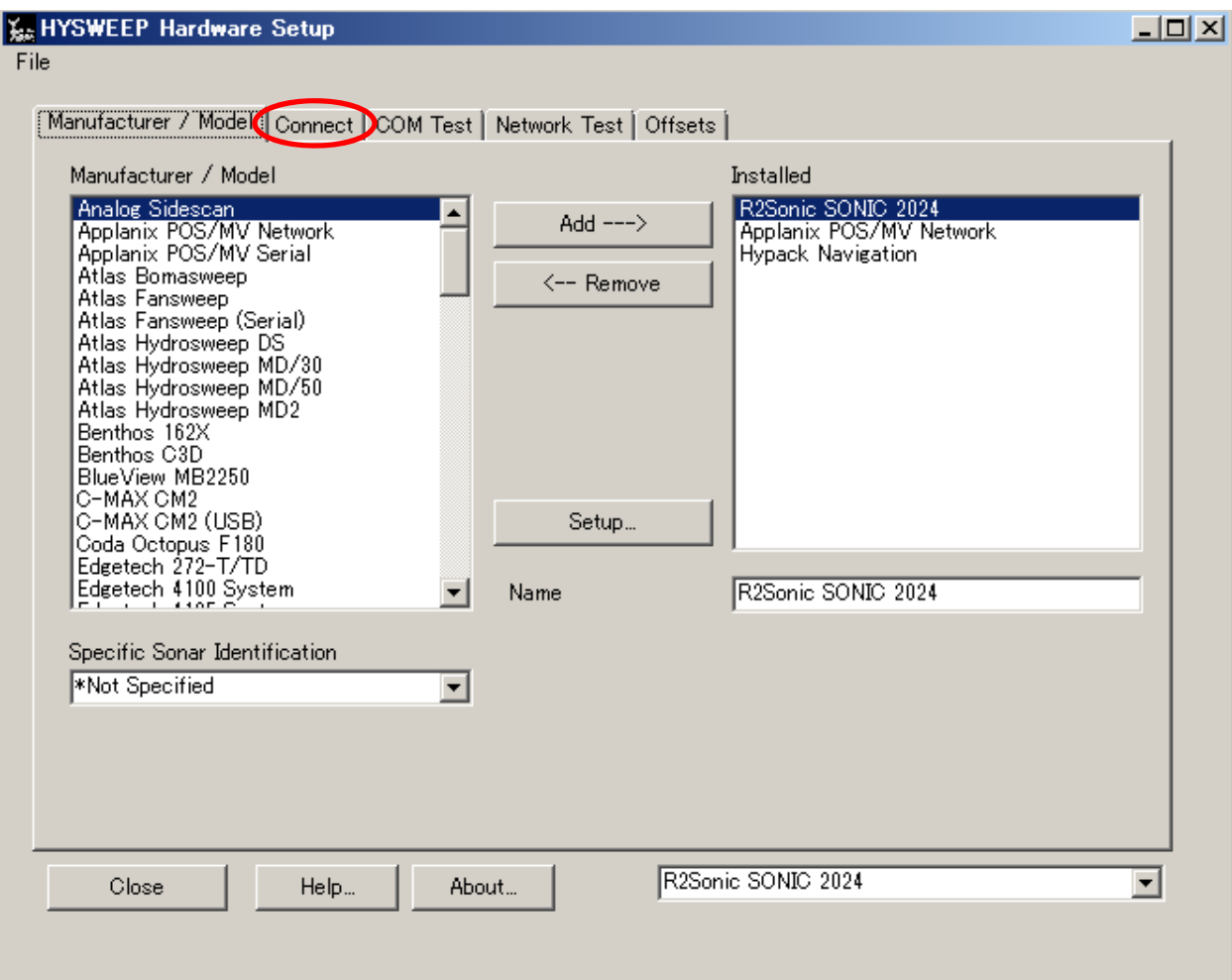

Choose "Connect"

## Setting of HYSWEEP Hardware 5 R2Sonic SONIC 2024

**Source of** 

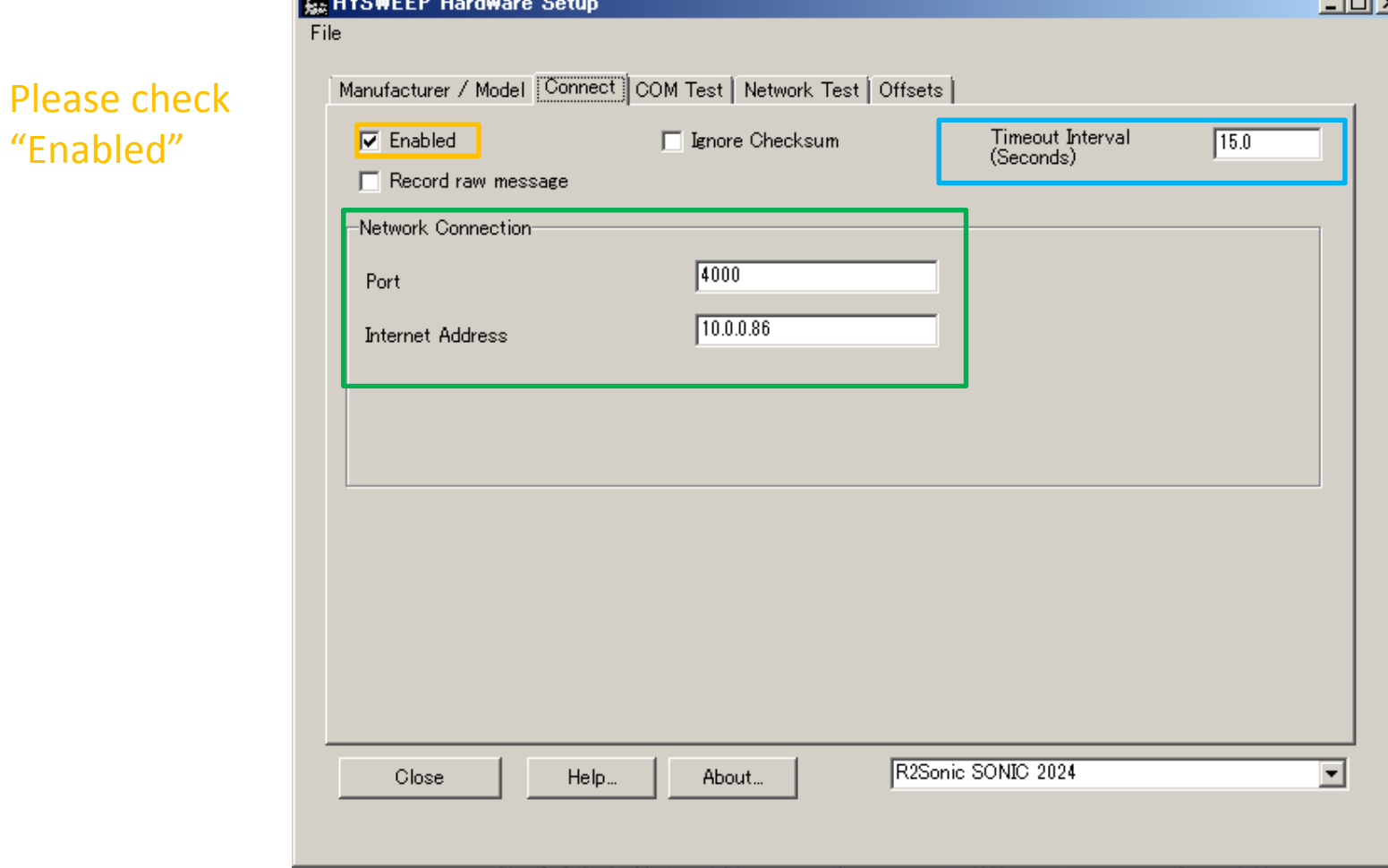

Please check about Port and Internet address

Input to "Timeout Interval" 15.0 seconds. Of course you can change value

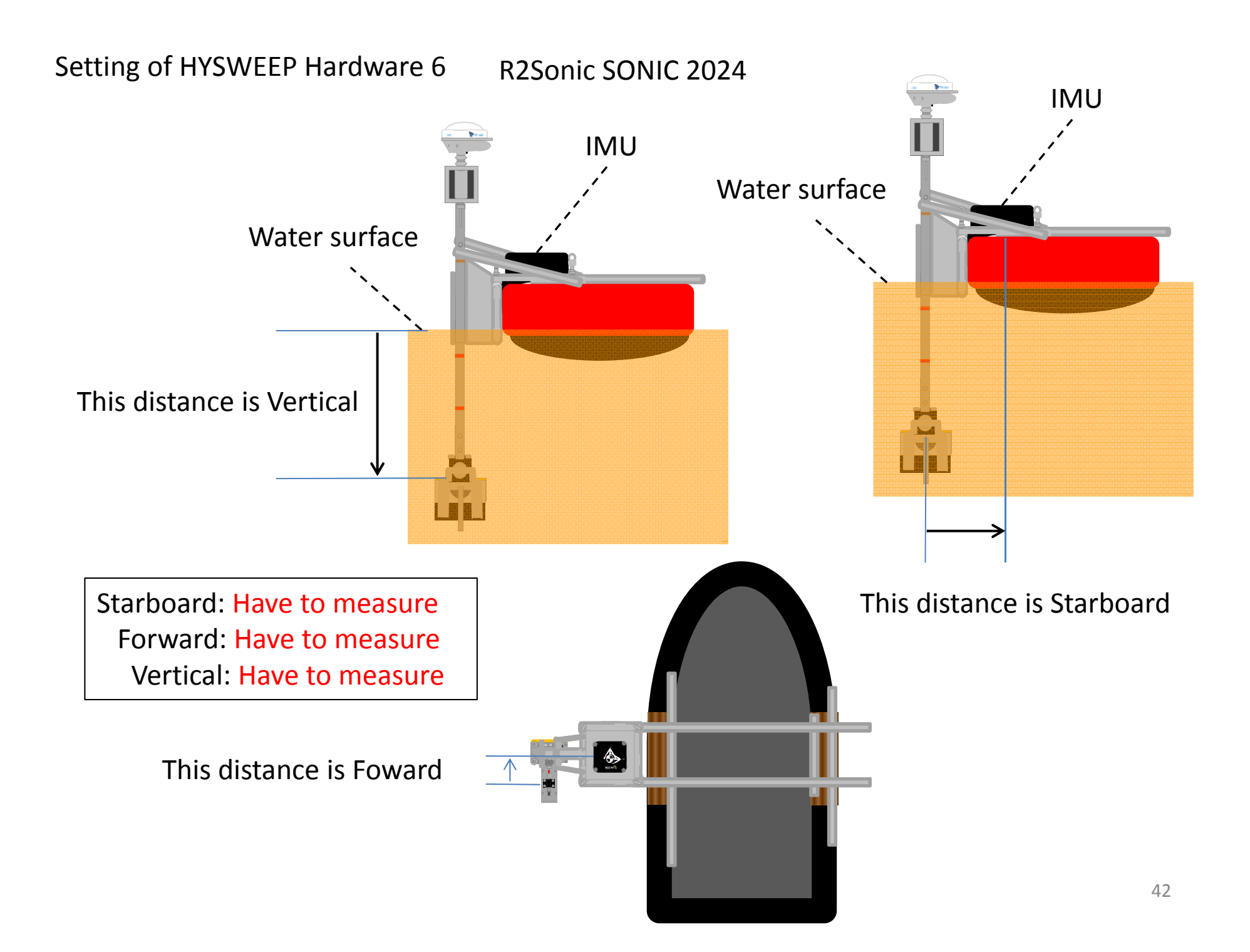

# Setting of HYSWEEP Hardware 7 Applanix POS/MV Network

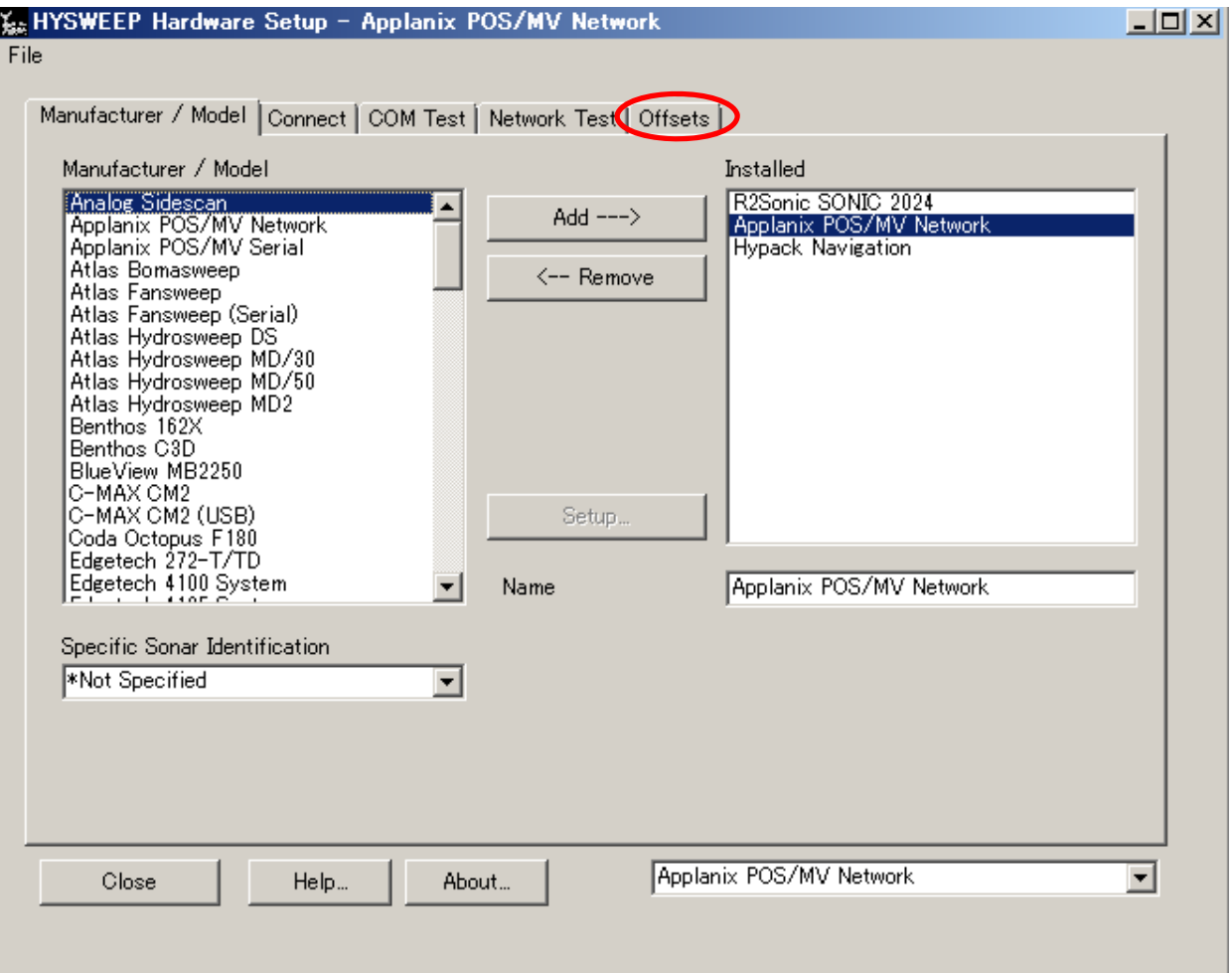

#### Choose "Offsets"

## Setting of HYSWEEP Hardware 8 Applanix POS/MV Network

File

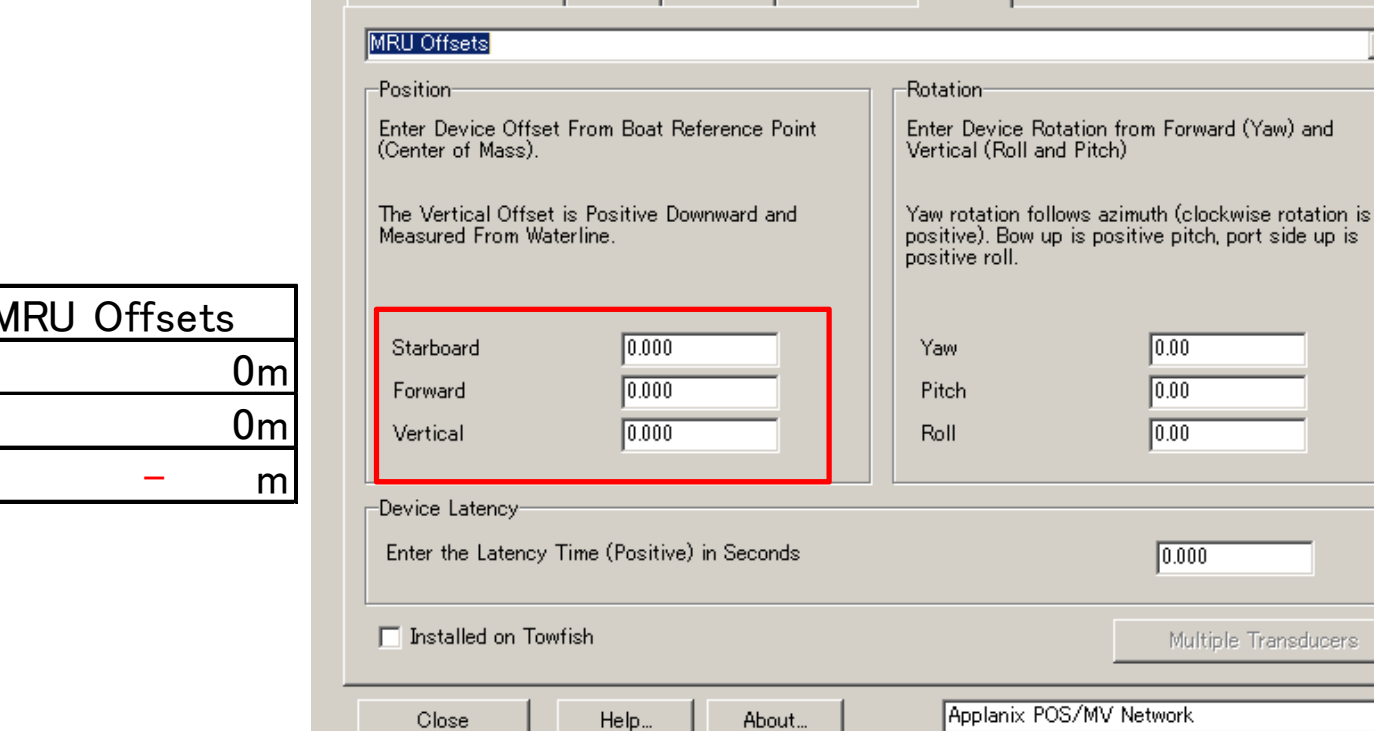

**K: HYSWEEP Hardware Setup - Applanix POS/MV Network** 

Manufacturer / Model | Connect | COM Test | Network Test | Offsets |

#### MRU Offsets**Starboad** ForwardVertical- m

## Input about Offsets of Applanix POS/MV Network (Starboard/Forward/Vertical)

 $\overline{\phantom{a}}$ 

 $\Box$ D $\Box$ 

 $\blacksquare$ 

 $\boxed{0.00}$  $\boxed{0.00}$  $\boxed{0.00}$ 

 $\boxed{0.000}$ 

Multiple Transducers

# Setting of HYSWEEP Hardware 9 Applanix POS/MV Network

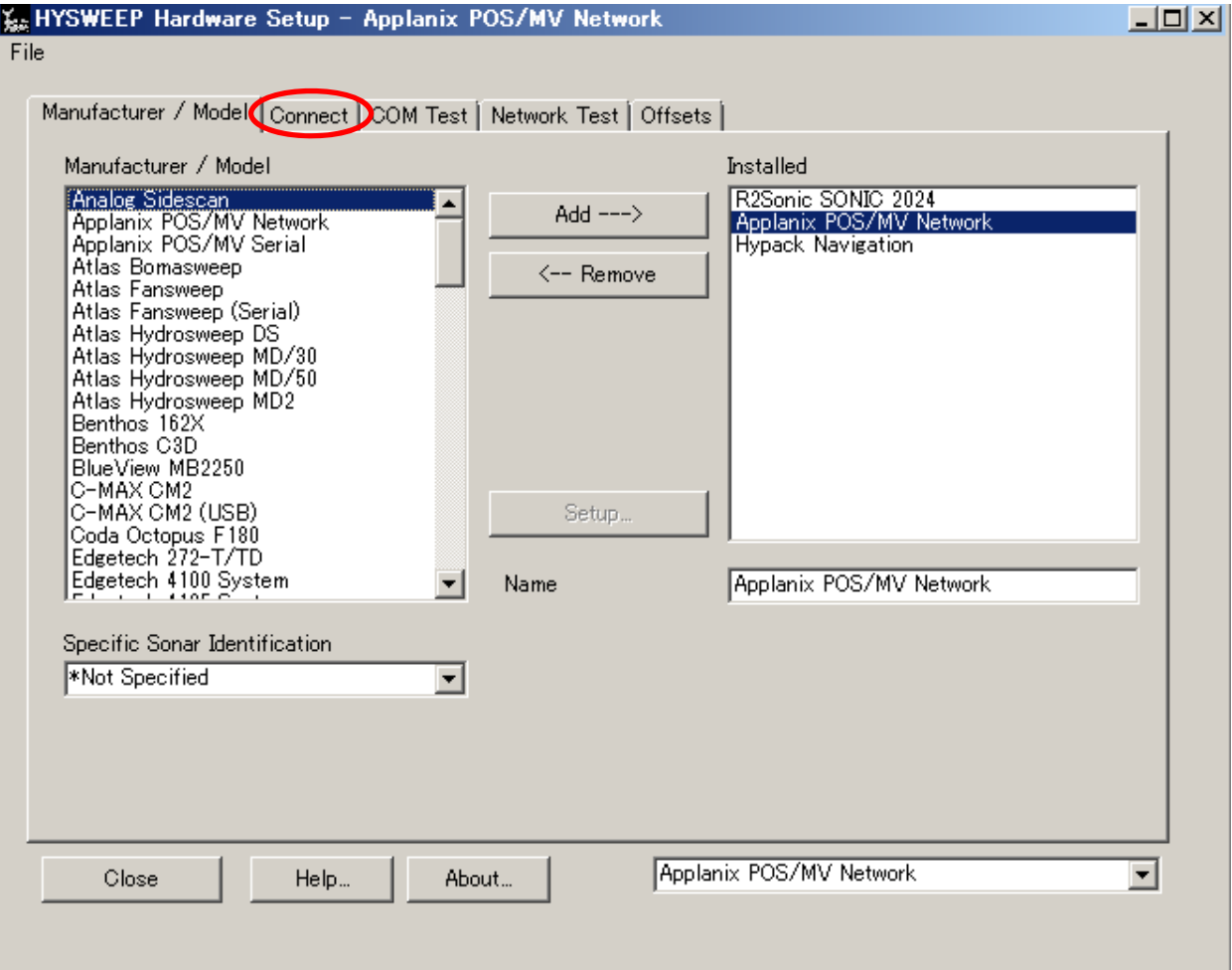

Choose "Connect"

# Setting of HYSWEEP Hardware 10 Applanix POS/MV Network

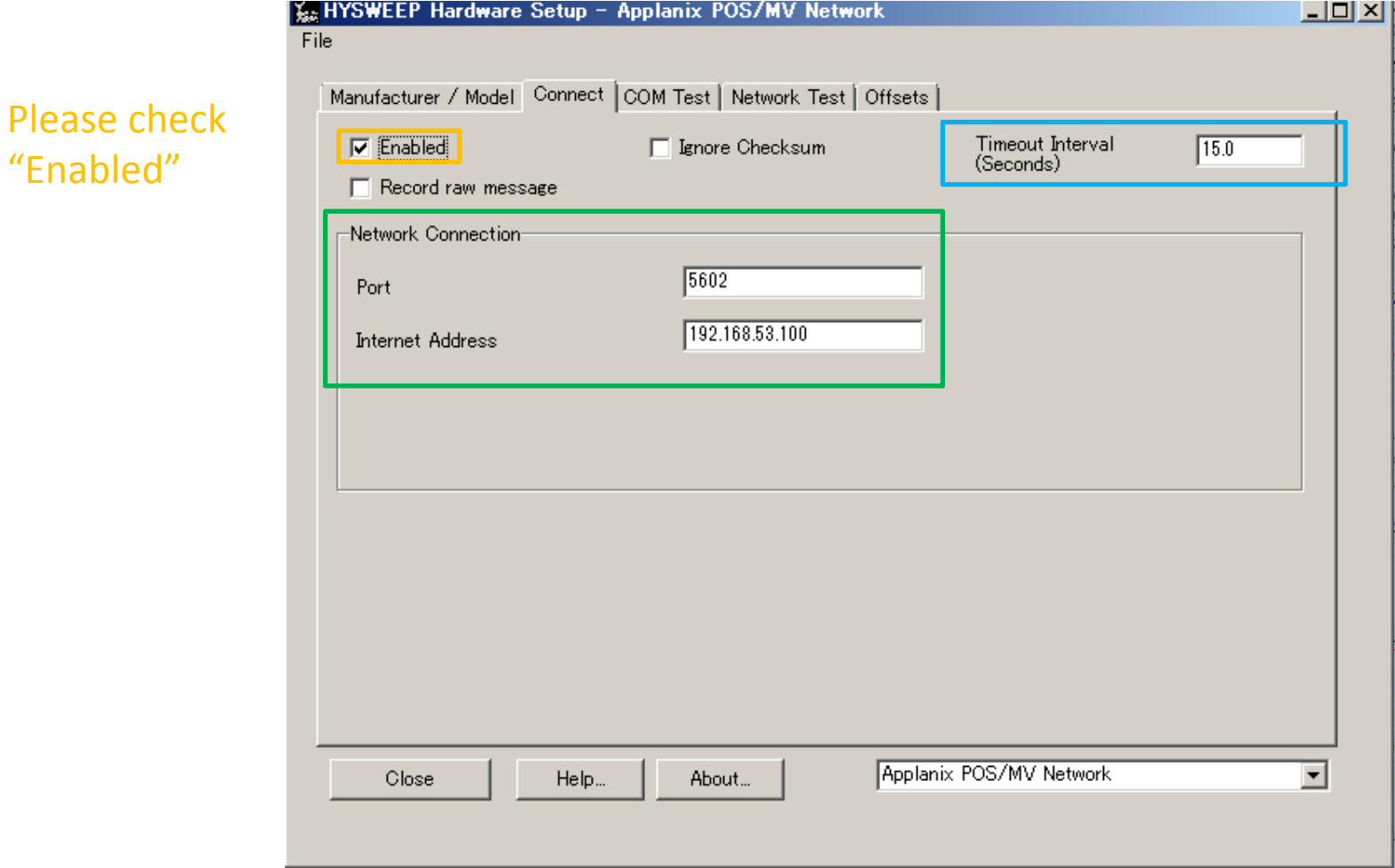

Input to "Timeout Interval" 15.0 seconds. Of course you can change value Please check about Port and Internet address Internet address is same with POS/MV's IP address

## Setting of HYSWEEP Hardware 11 Applanix POS/MV Network

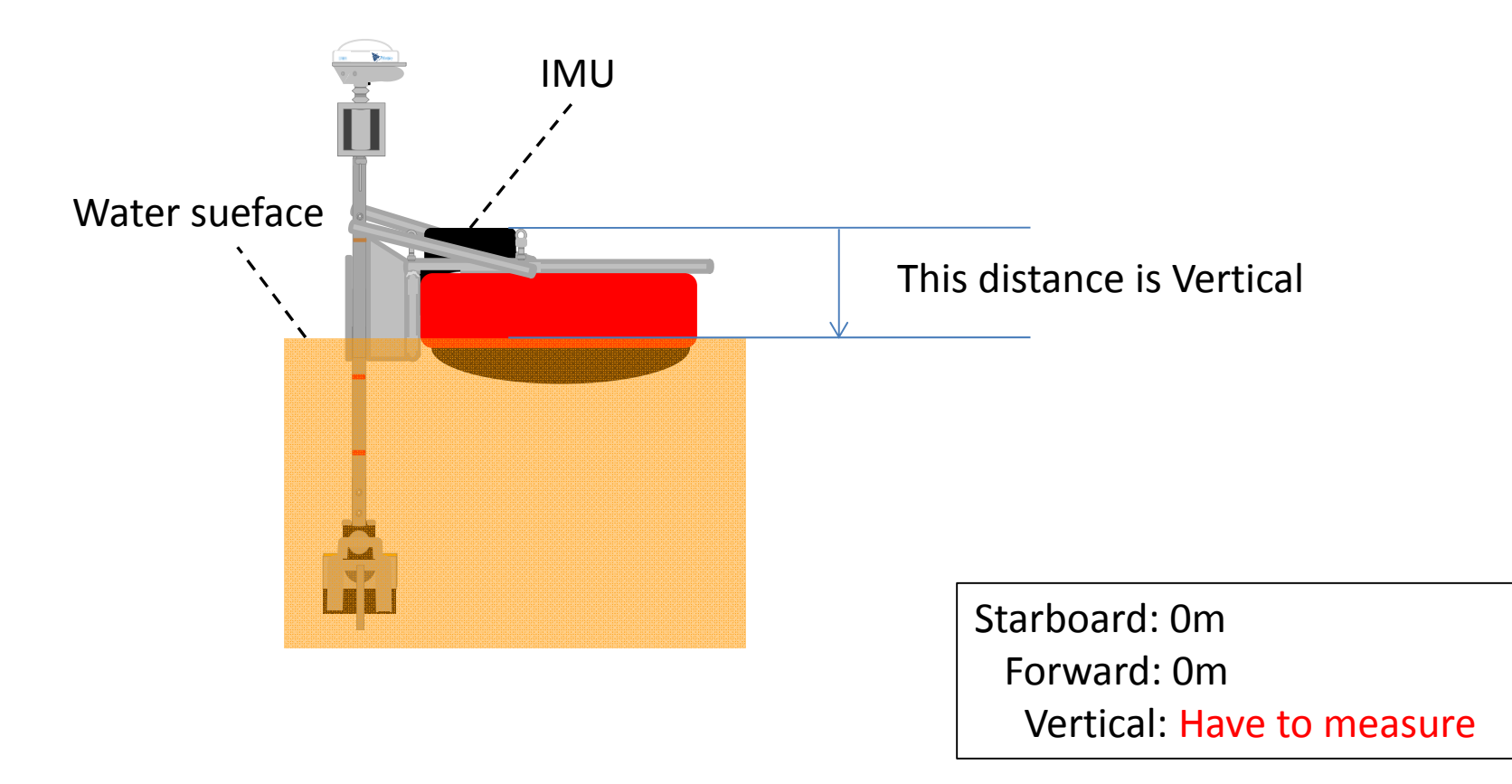

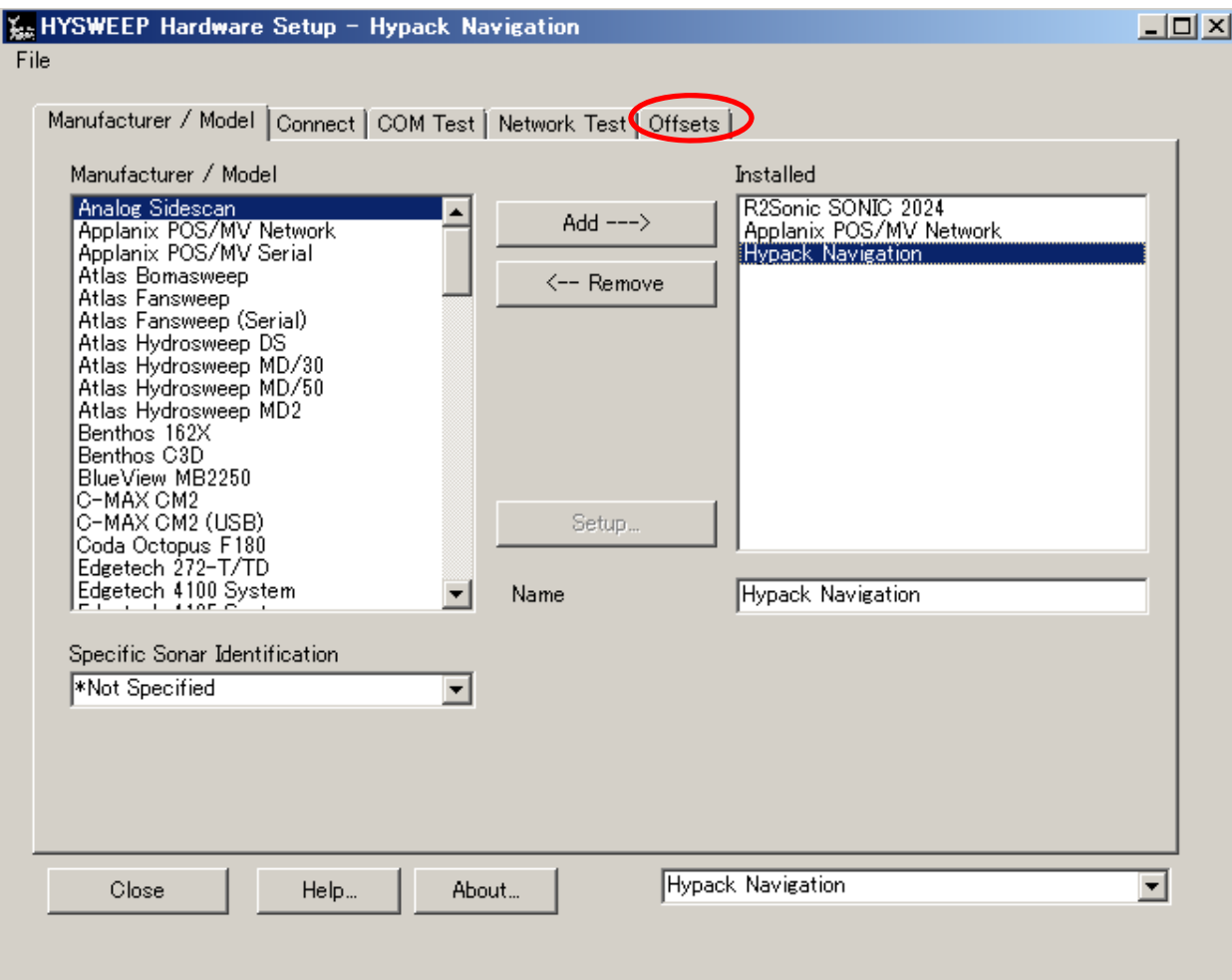

#### Choose "Offsets"

**Starboad** 

**Forward** 

Vertical

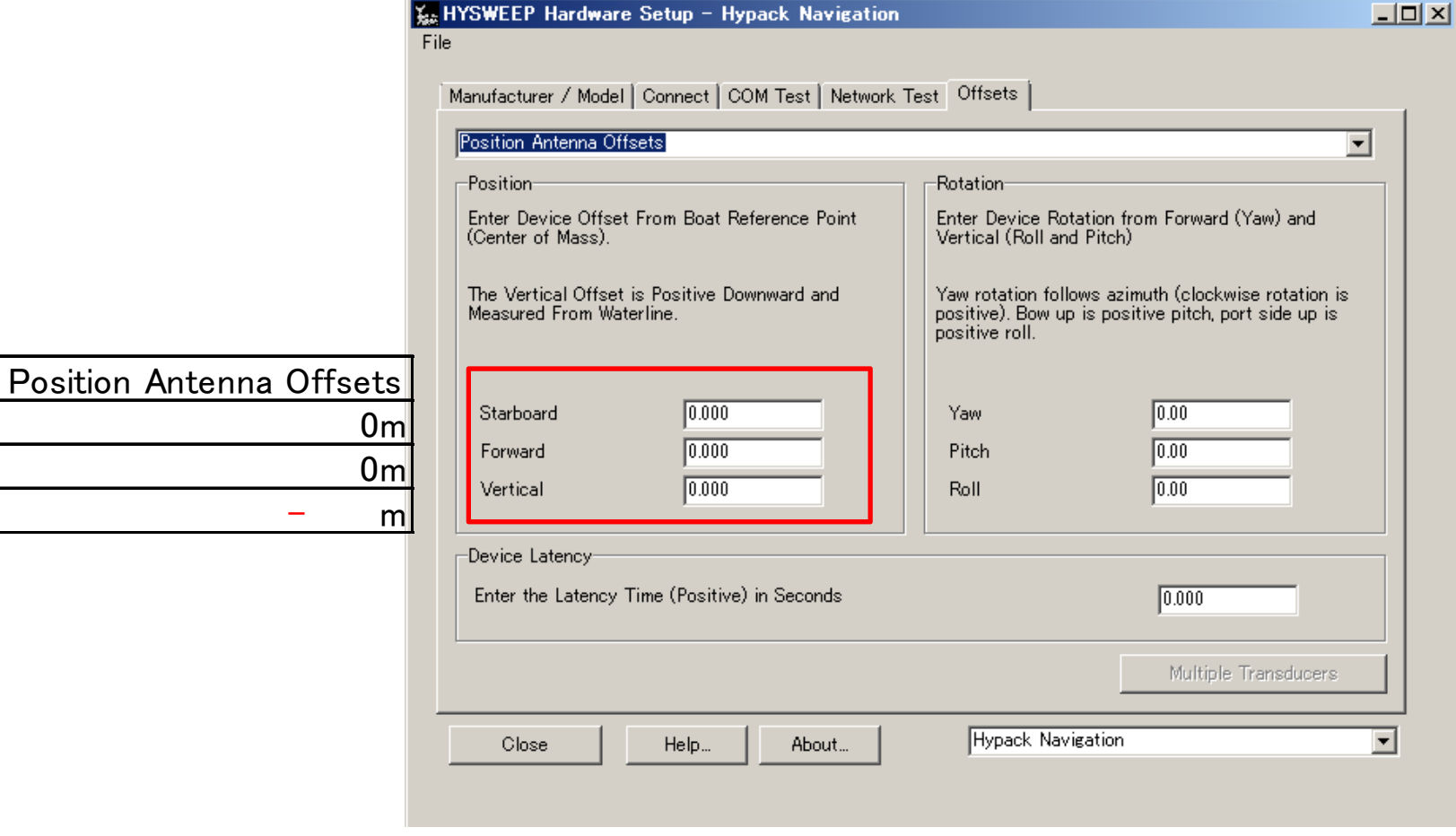

## Input about Offsets of HYPACK Navigation (Starboard/Forward/Vertical)

About Offsets of GPS, we need only Vertical value Because base position is IMU

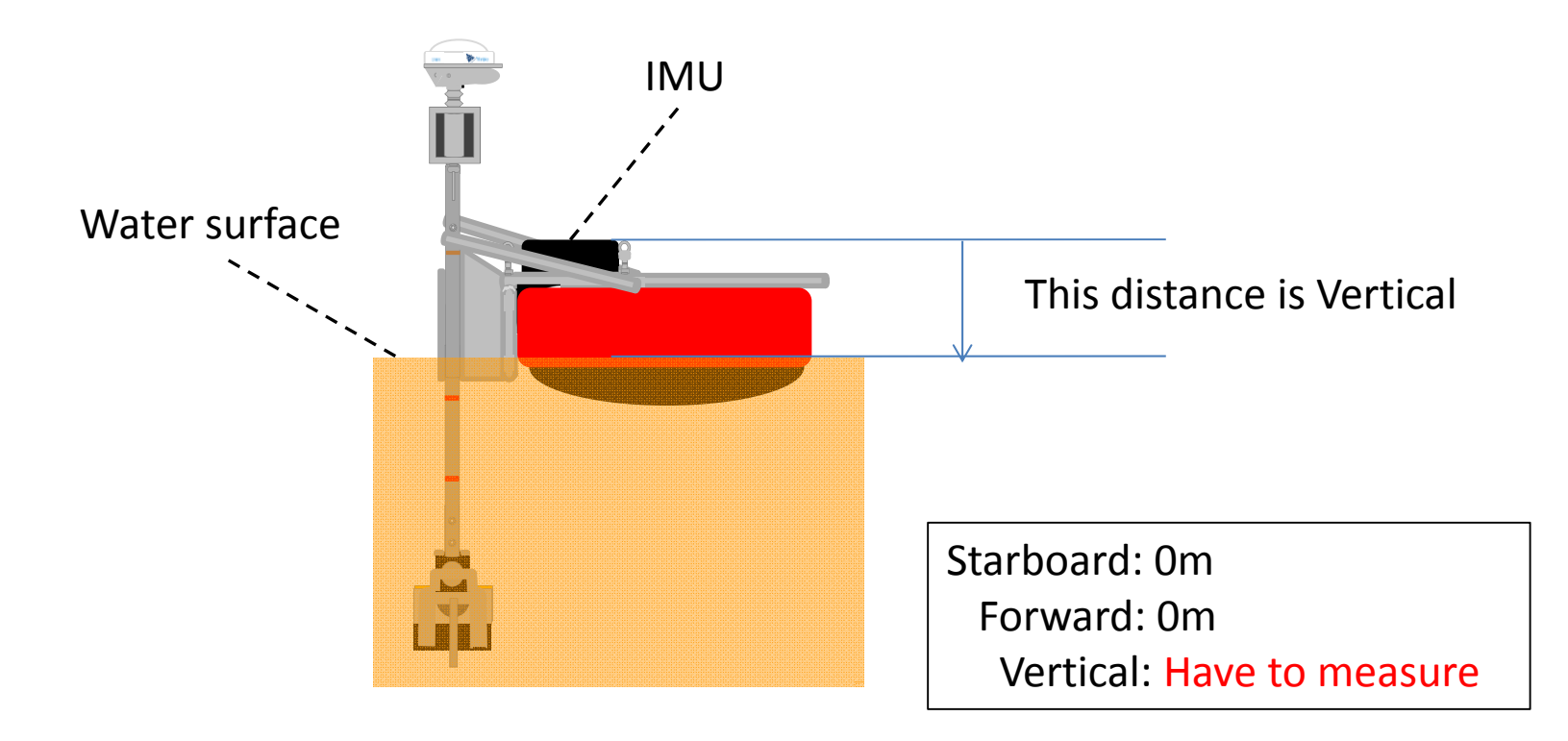

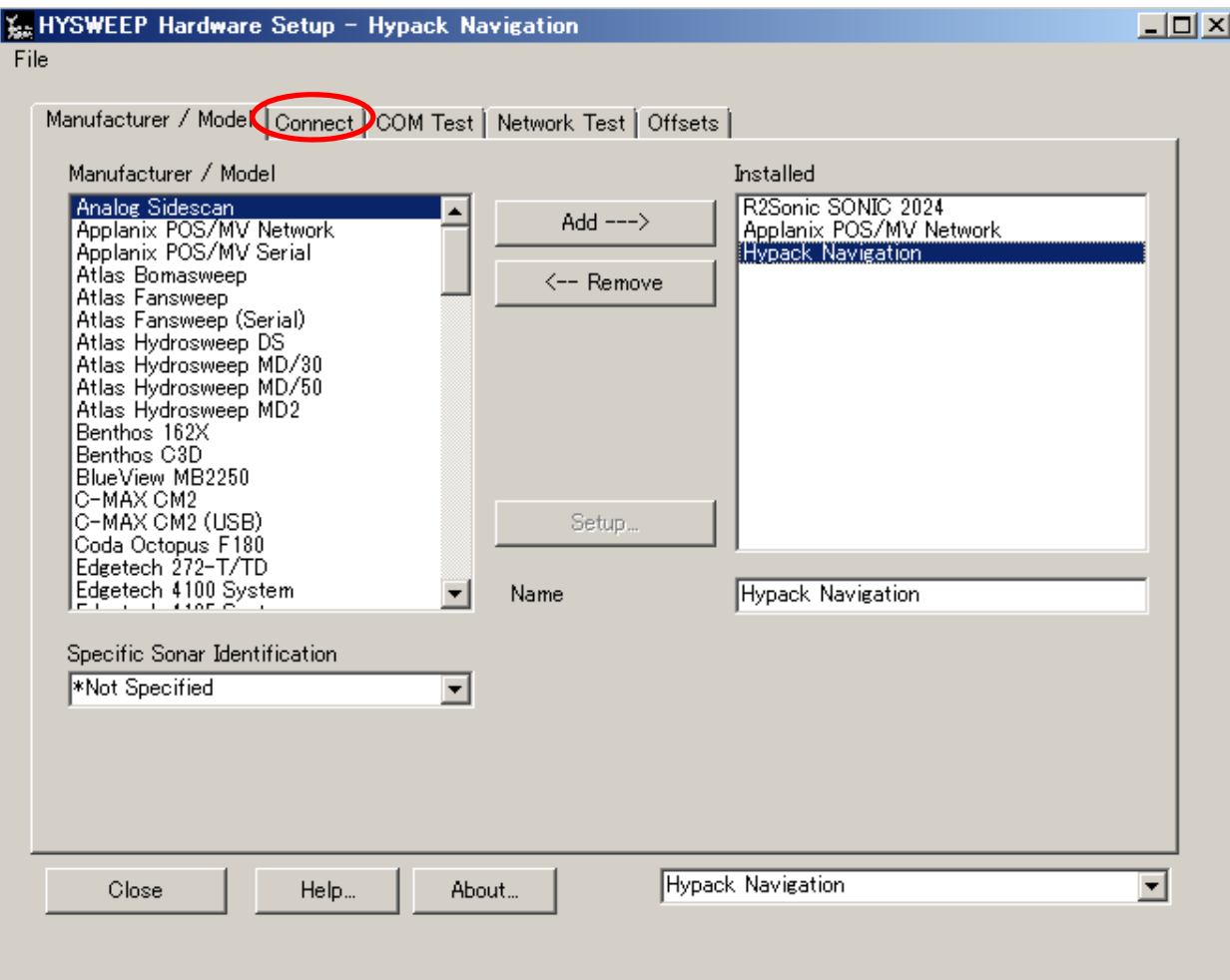

Choose "Connect"

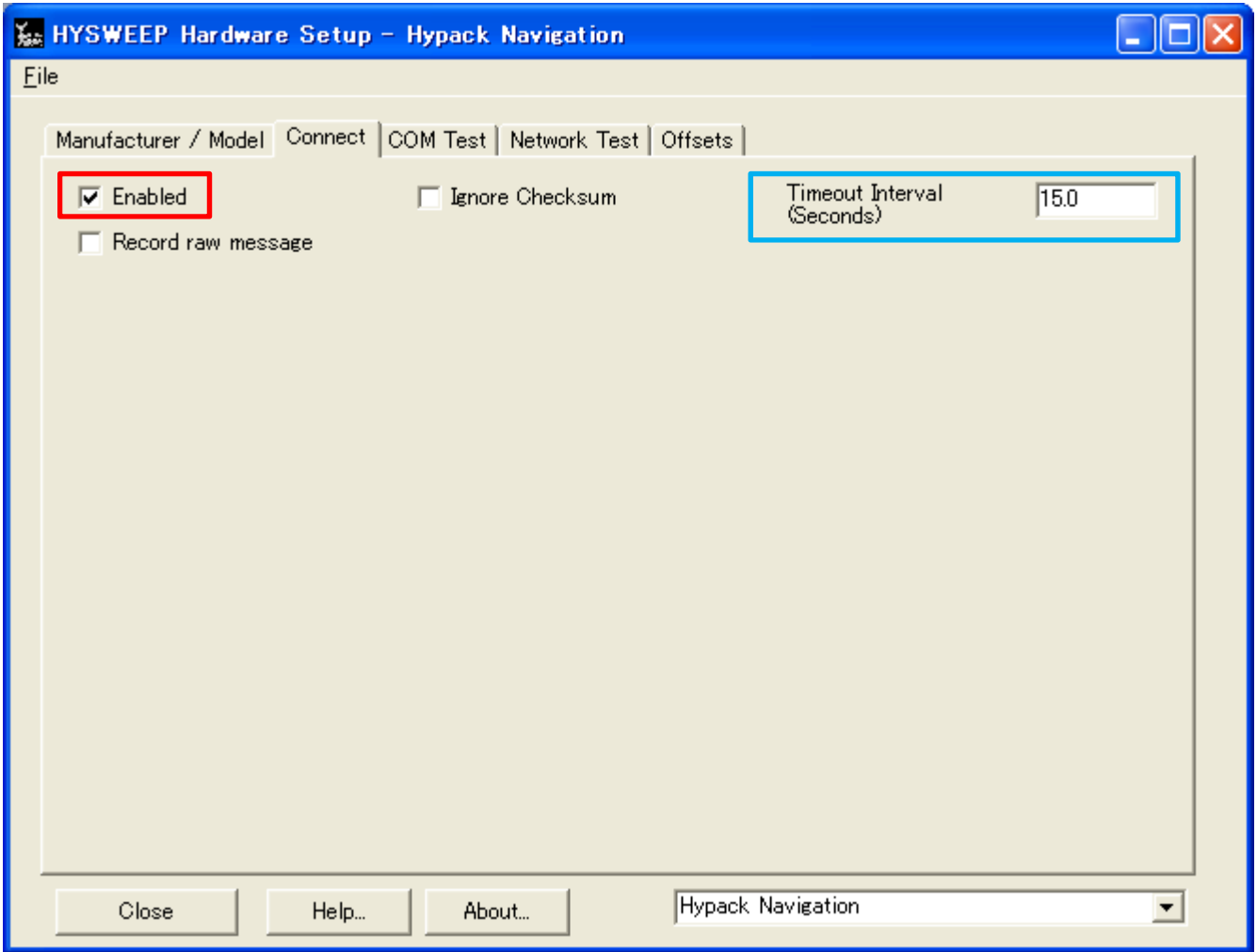

Input check mark to "Enabled"

Input to "Timeout Interval" 15.0 seconds. Of course you can change value

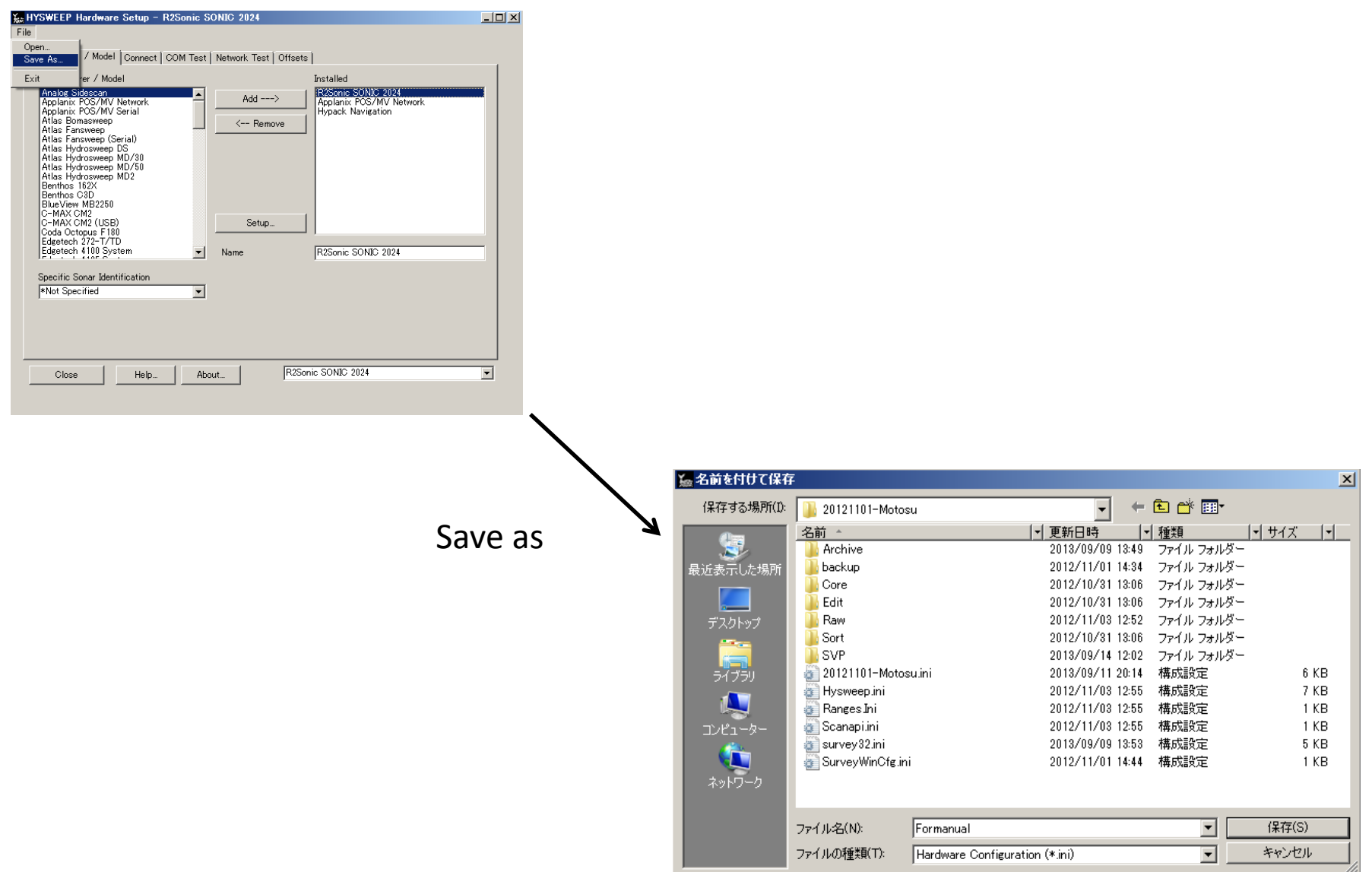

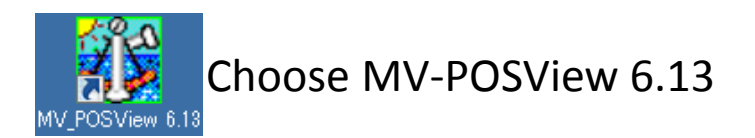

If equipments are connected, you can see green lump about Attitude/Heading/Position/Velocity

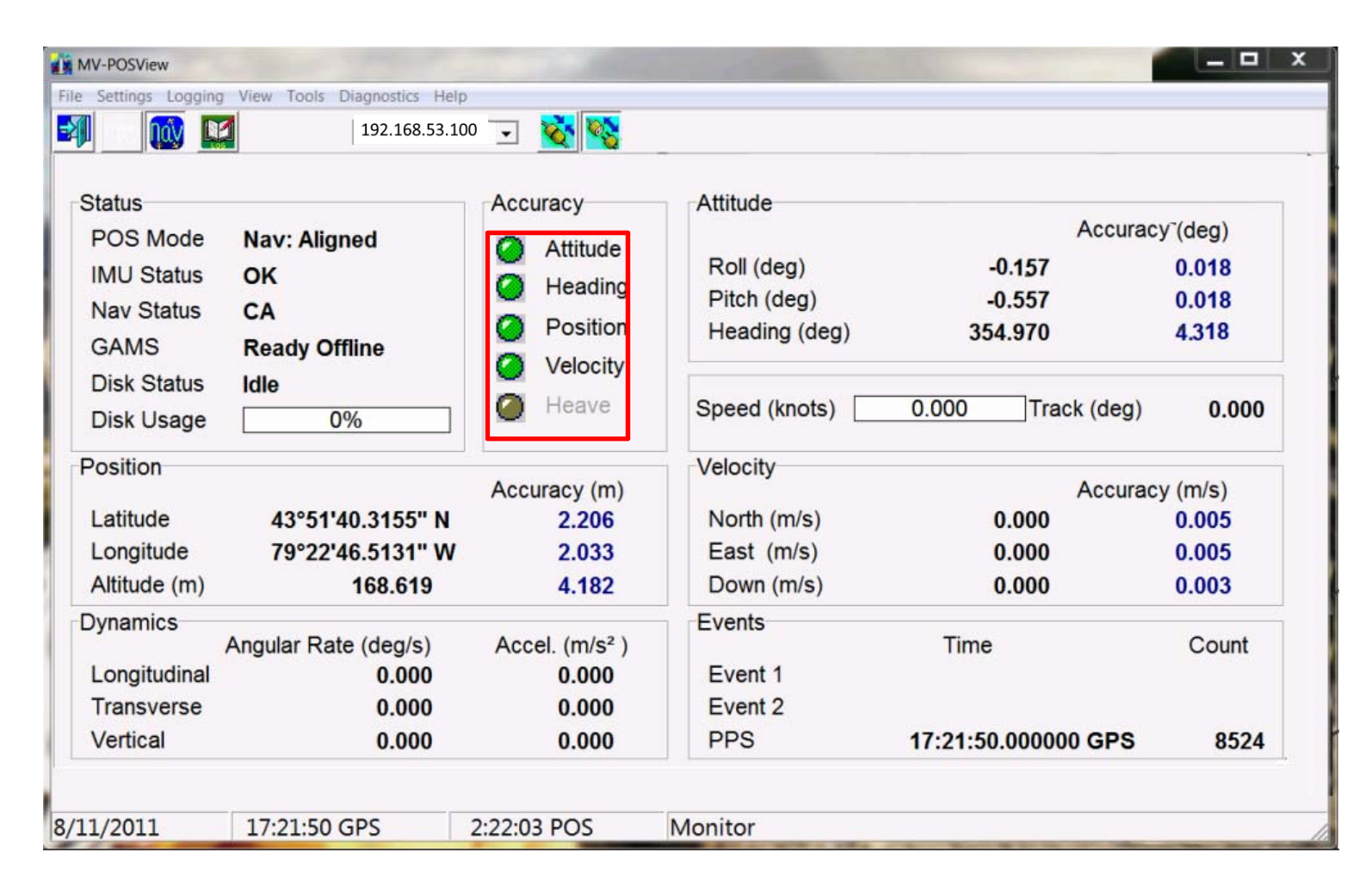

54

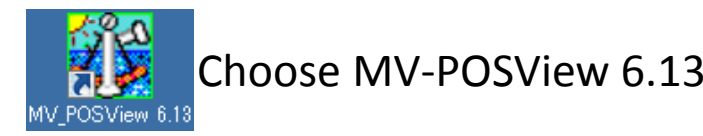

If equipments are not yet connected, you can see red lump about Attitude/Heading/Position/Velocity

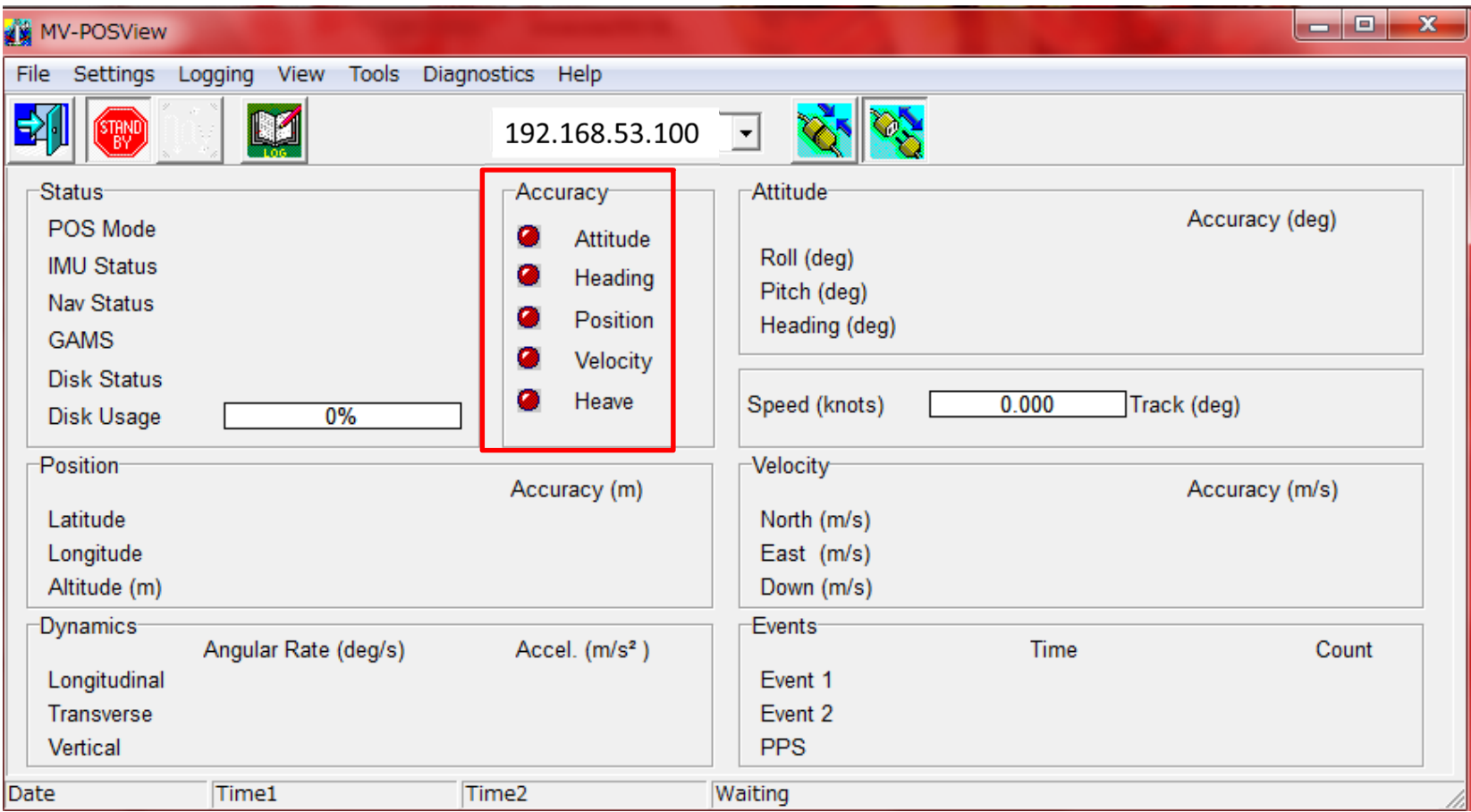

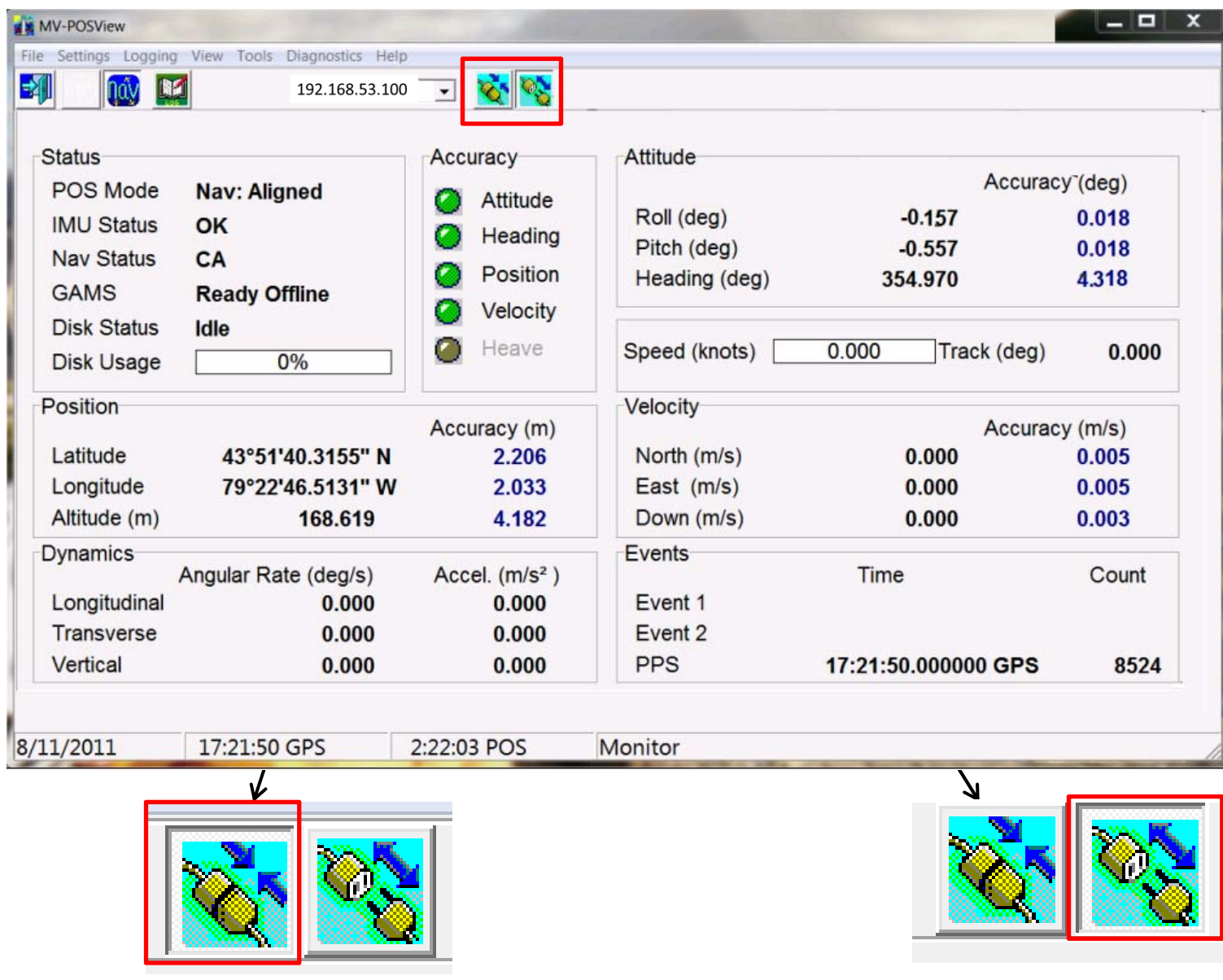

When change Offsets, choose this

Except change Offsets, choose this

# Setting of Offsets

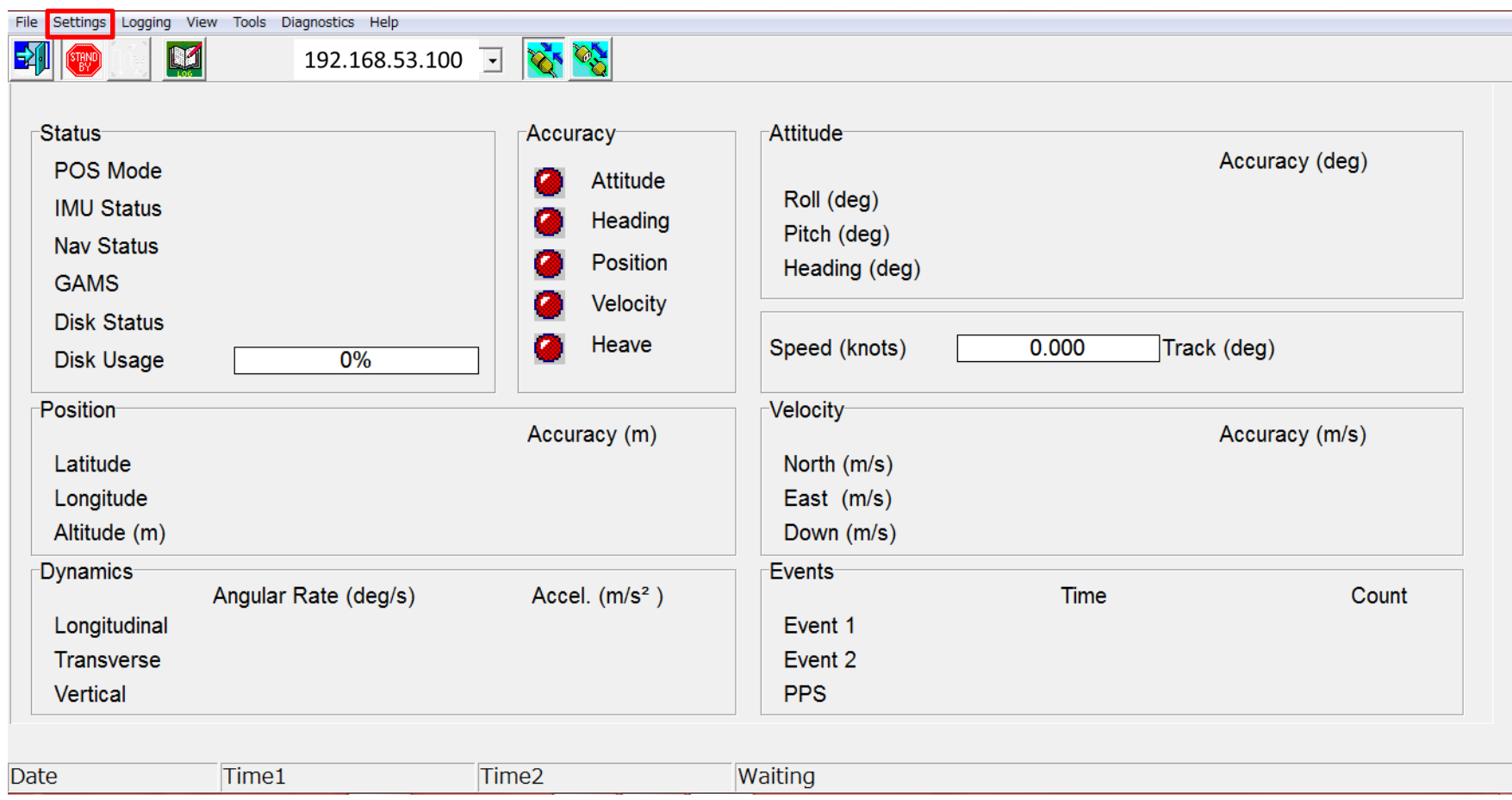

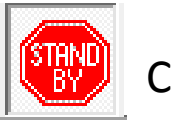

Click "STAND BY"

After ckicked "STAND BY",left click "Setting"

# Setting of POS MV 5 Setting of Offsets

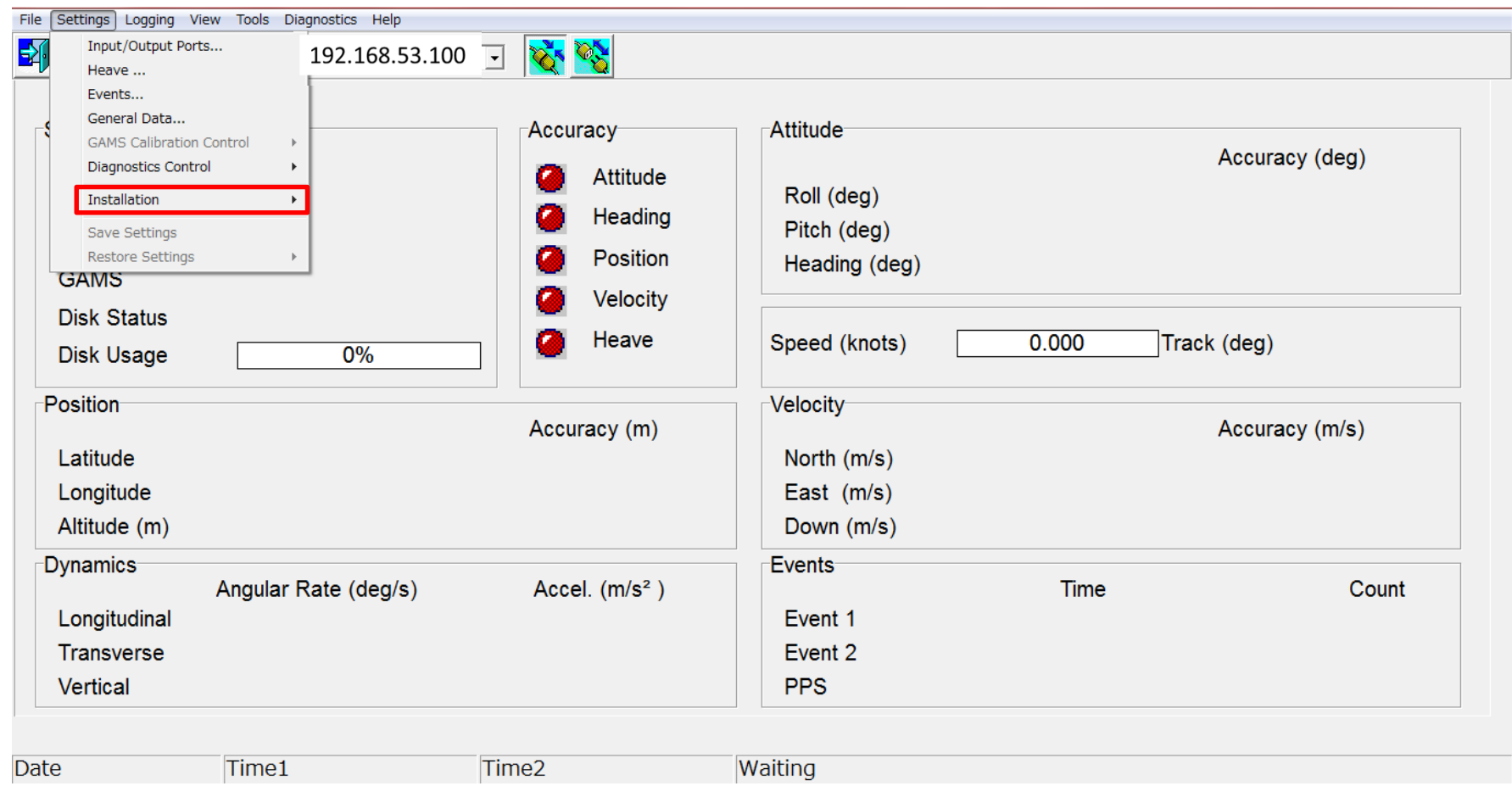

# Setting→Installation

Choose "Installation"

# Setting of POS MV 6 Setting of Offsets

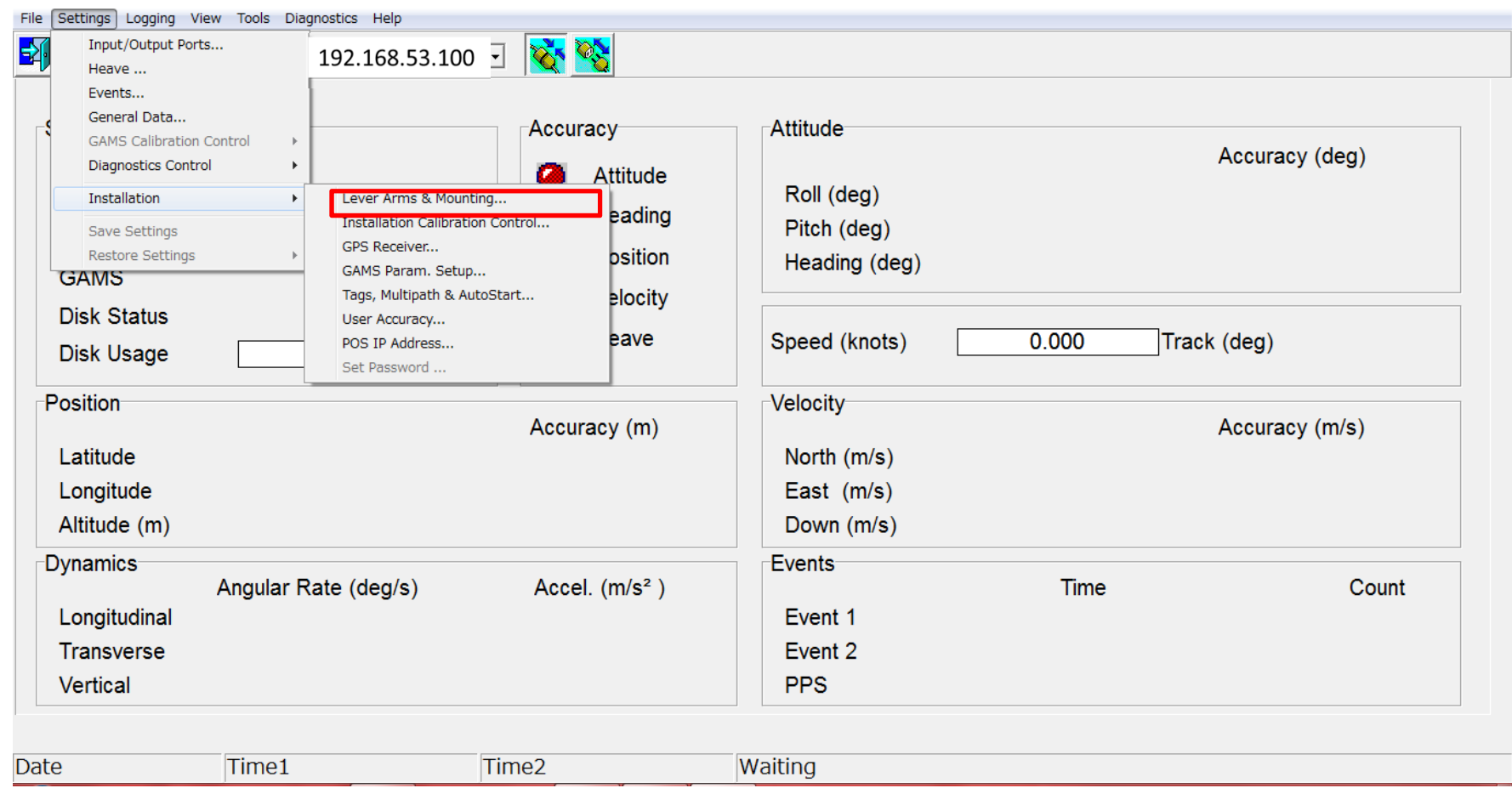

## Setting→Installation→Lever Arms & Mounting

Choose "Lever Arms & Mounting"

## Setting of POS MV 7 Setting of Offsets

When choose "Lever Arms & Mounting", you can see this window

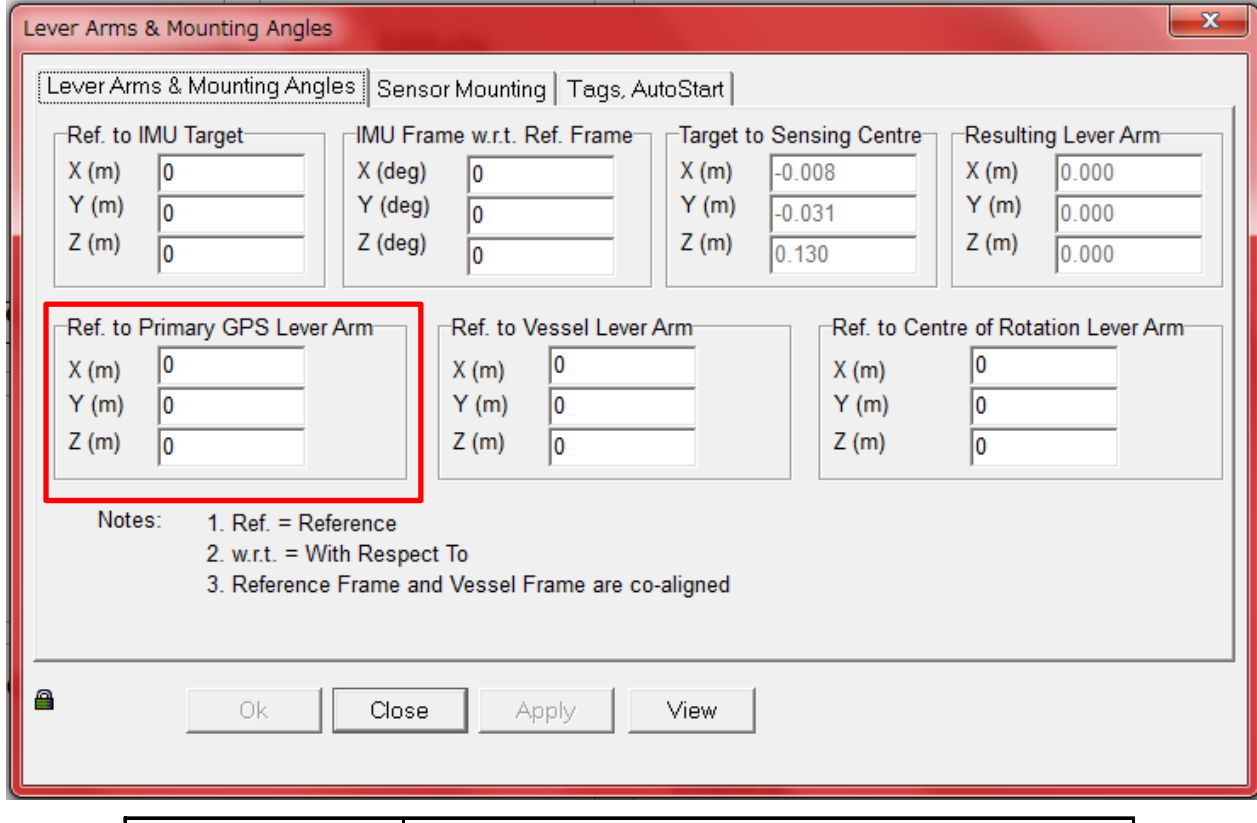

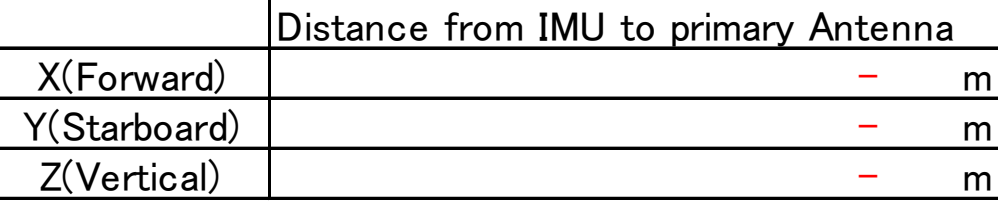

Input value to "Ref. to Primary GPS Lever Arm" X is Forward, Y is Starboard, Z is Vertical This value meaning is distance from IMU to Primary antenna

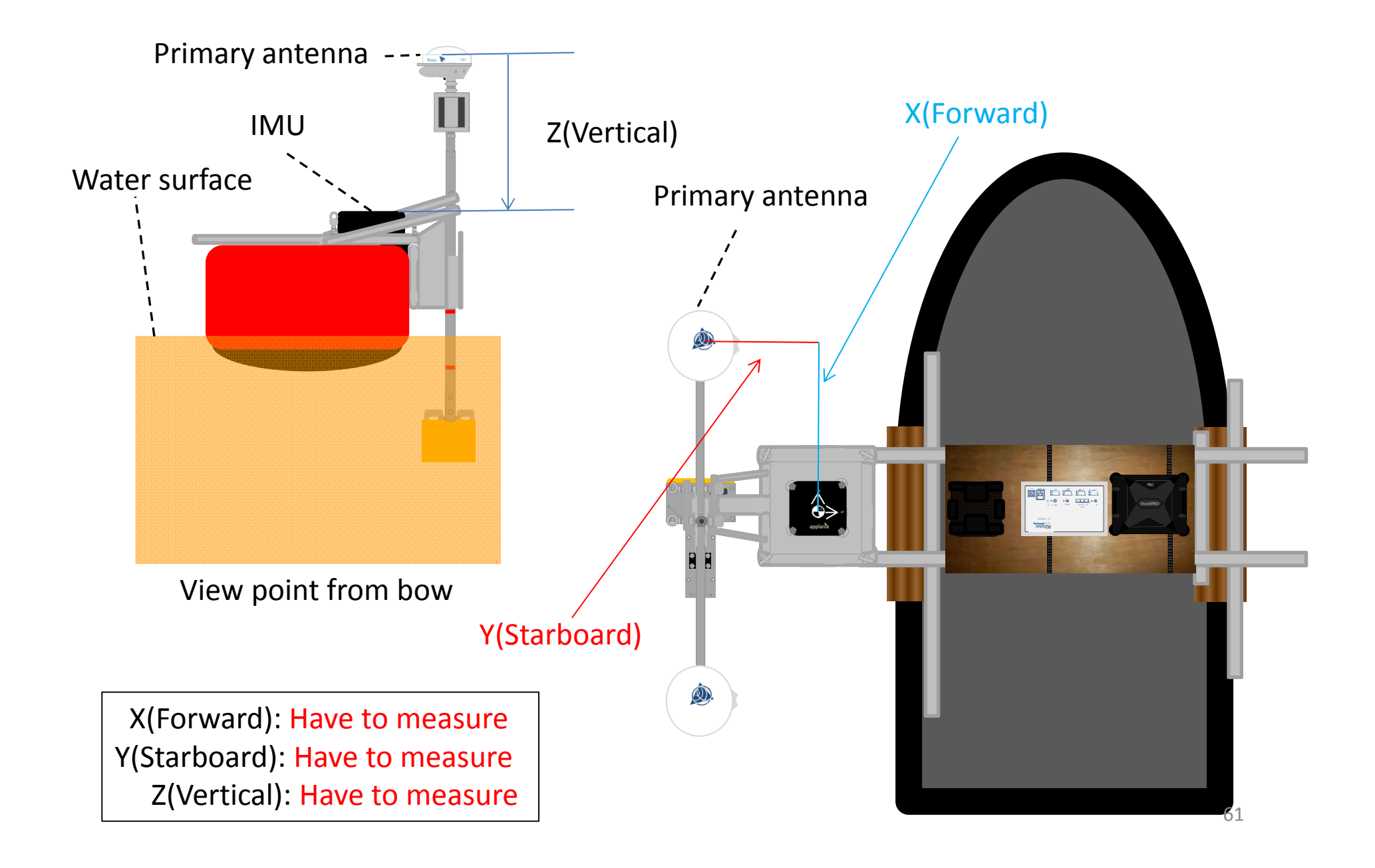

# Setting of POS MV 9 Setting of Offsets

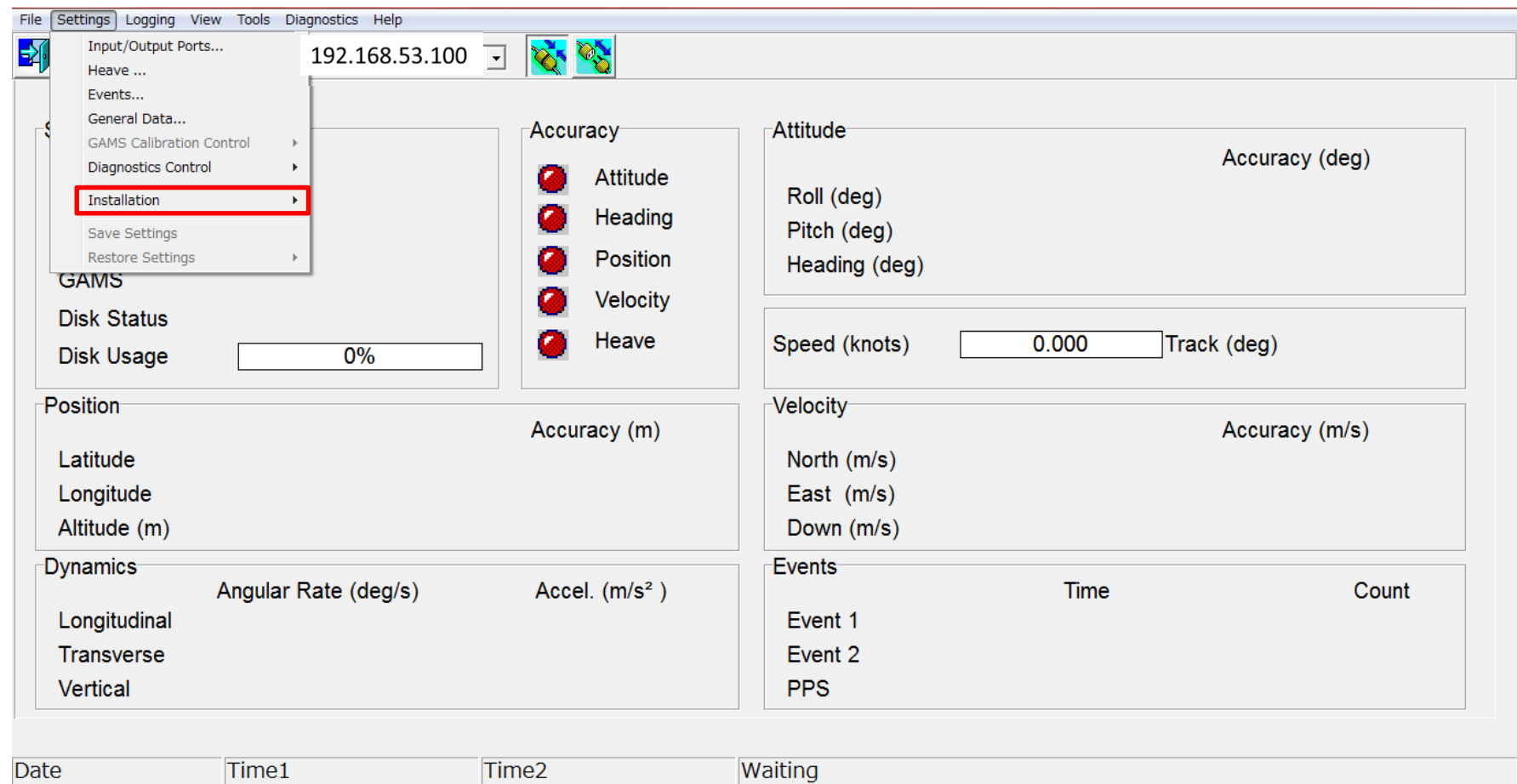

## Setting→Installation

Choose Installation

# Setting of POS MV 10 Setting of Offsets

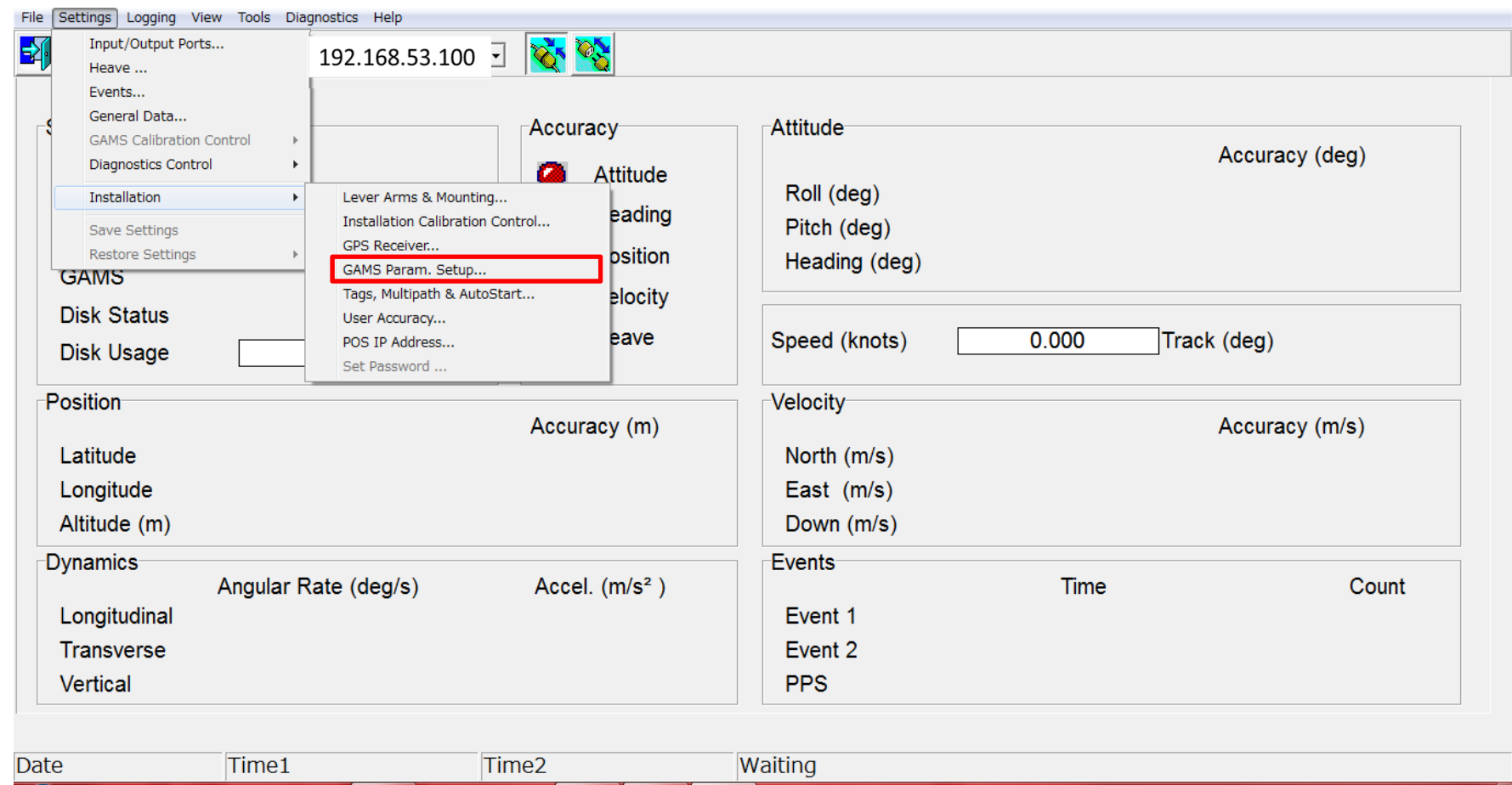

## Setting→Installation→GAMS Params Setup

### Choose "GAMS Params Setup"

## Setting of POS MV 11 Setting of Offsets

When choose "GAMS Params Setup", you can see this window

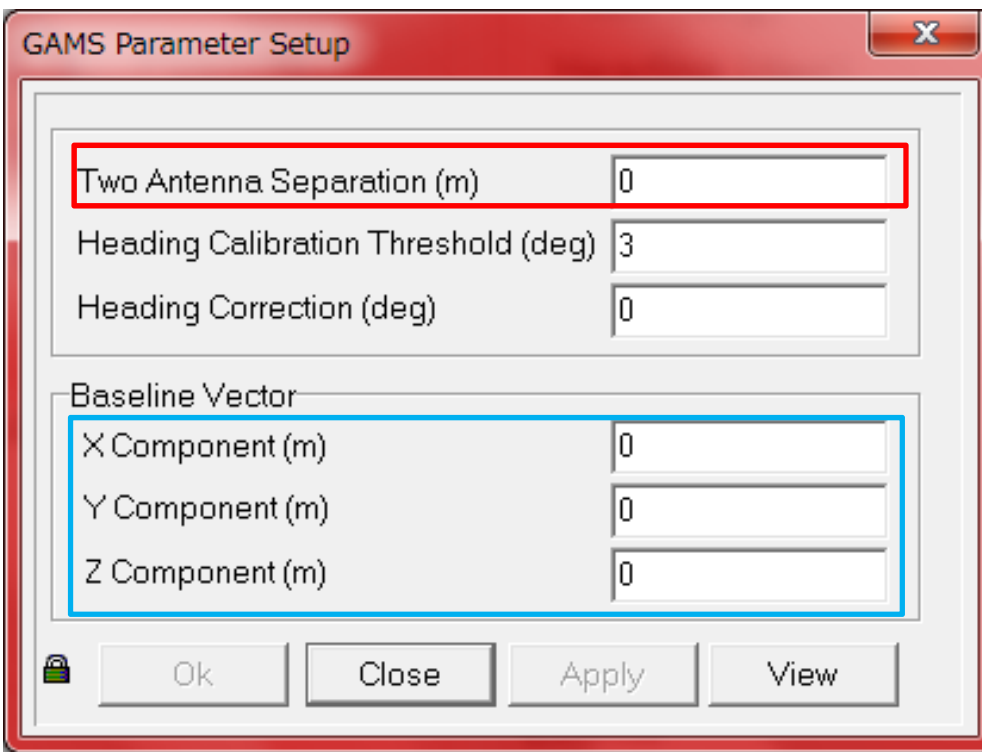

Input value to "Two Antenna Separation

Input value to "Baseline Vector"

X is Forward, Y is Starboard, Z is Vertical

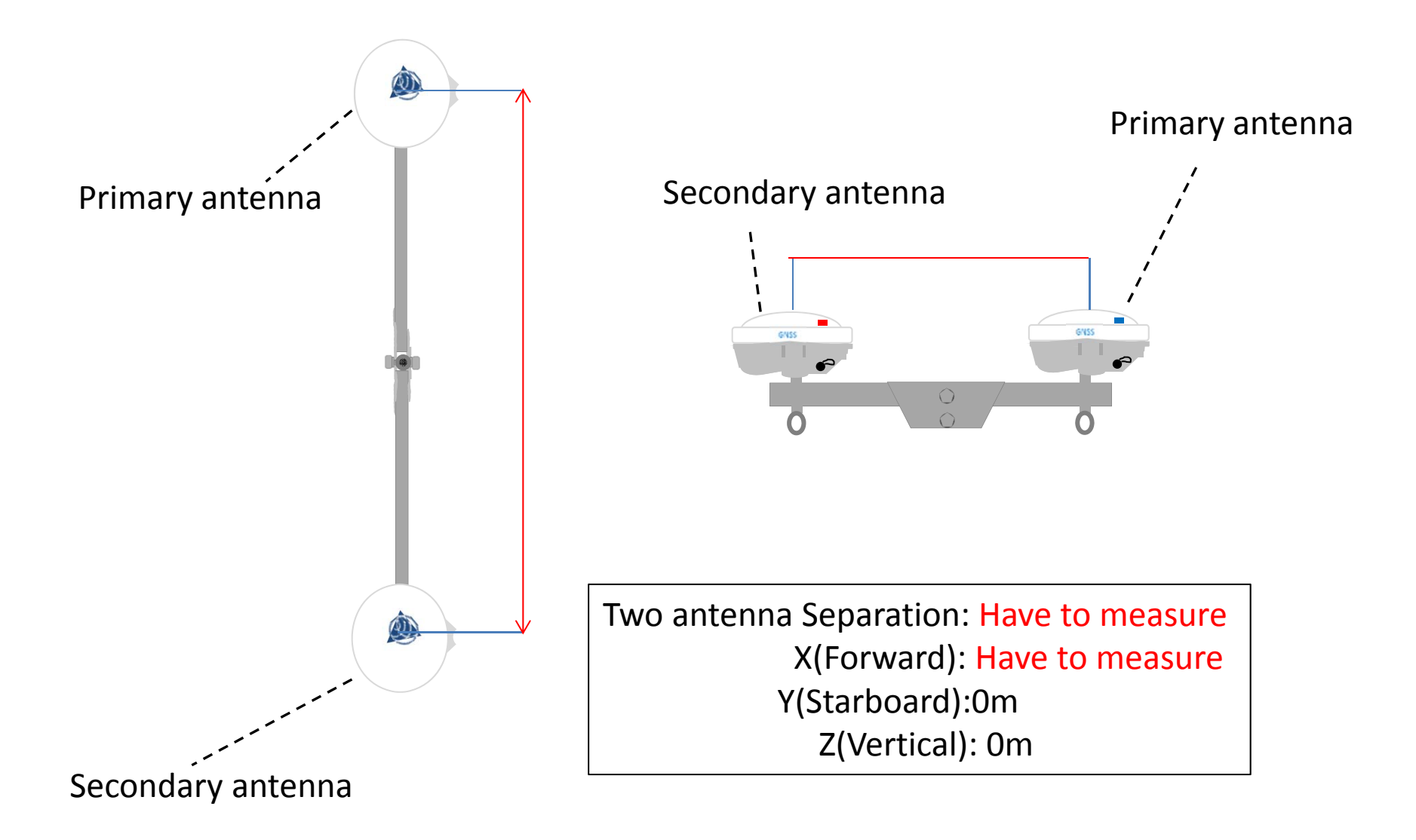

When we measure X(Forward), maesure from "primary" to "secondary"

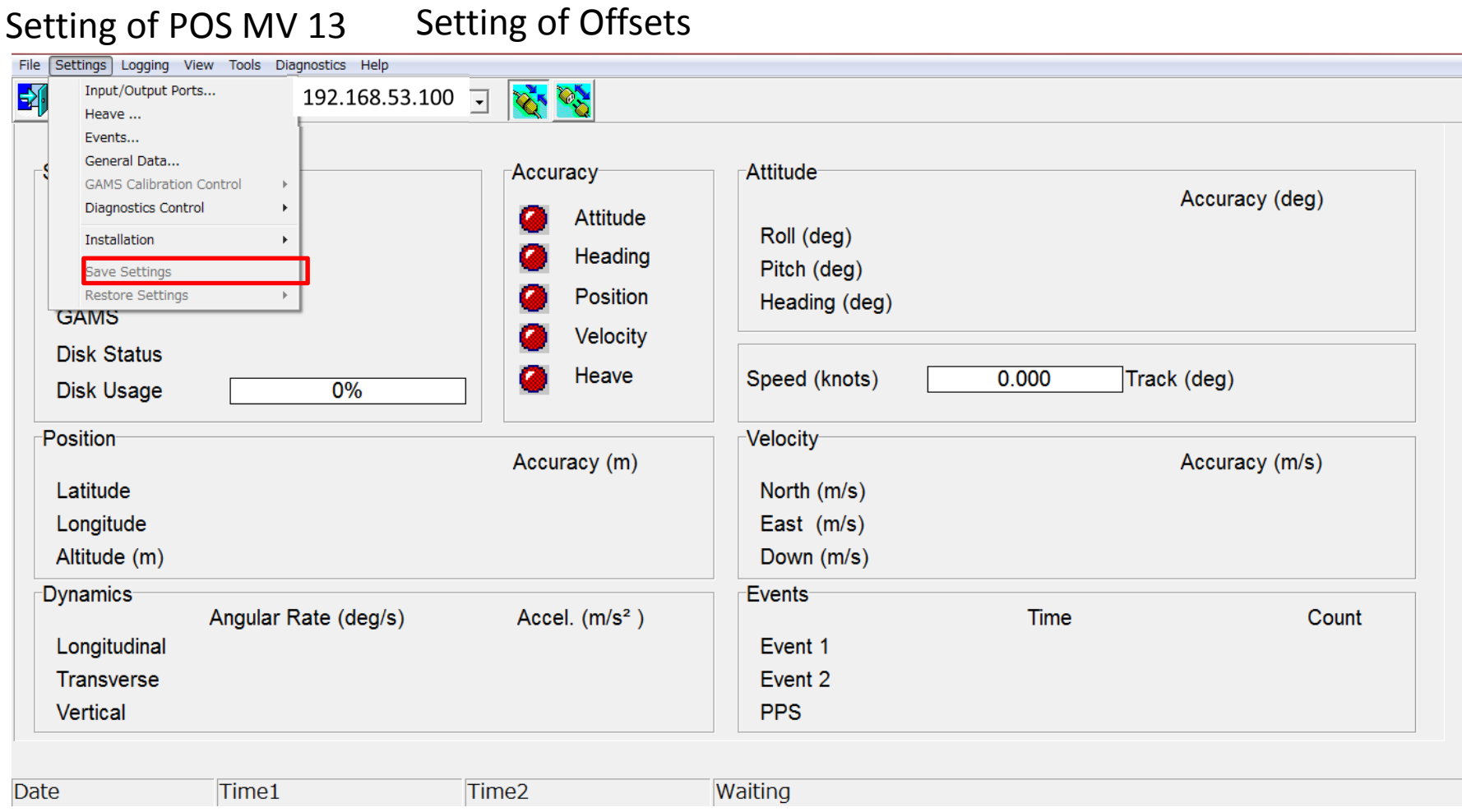

Setting→Save setting

Save as

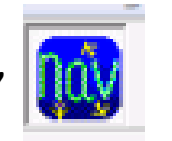

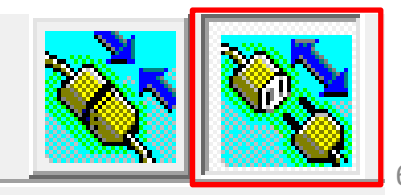

## Check of Sonic 2022 1

Click this icon

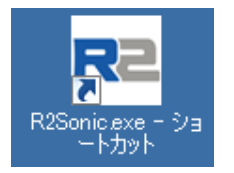

If equipment is connected, you can see this window

(This screen is when Sonic 2022 is in water)

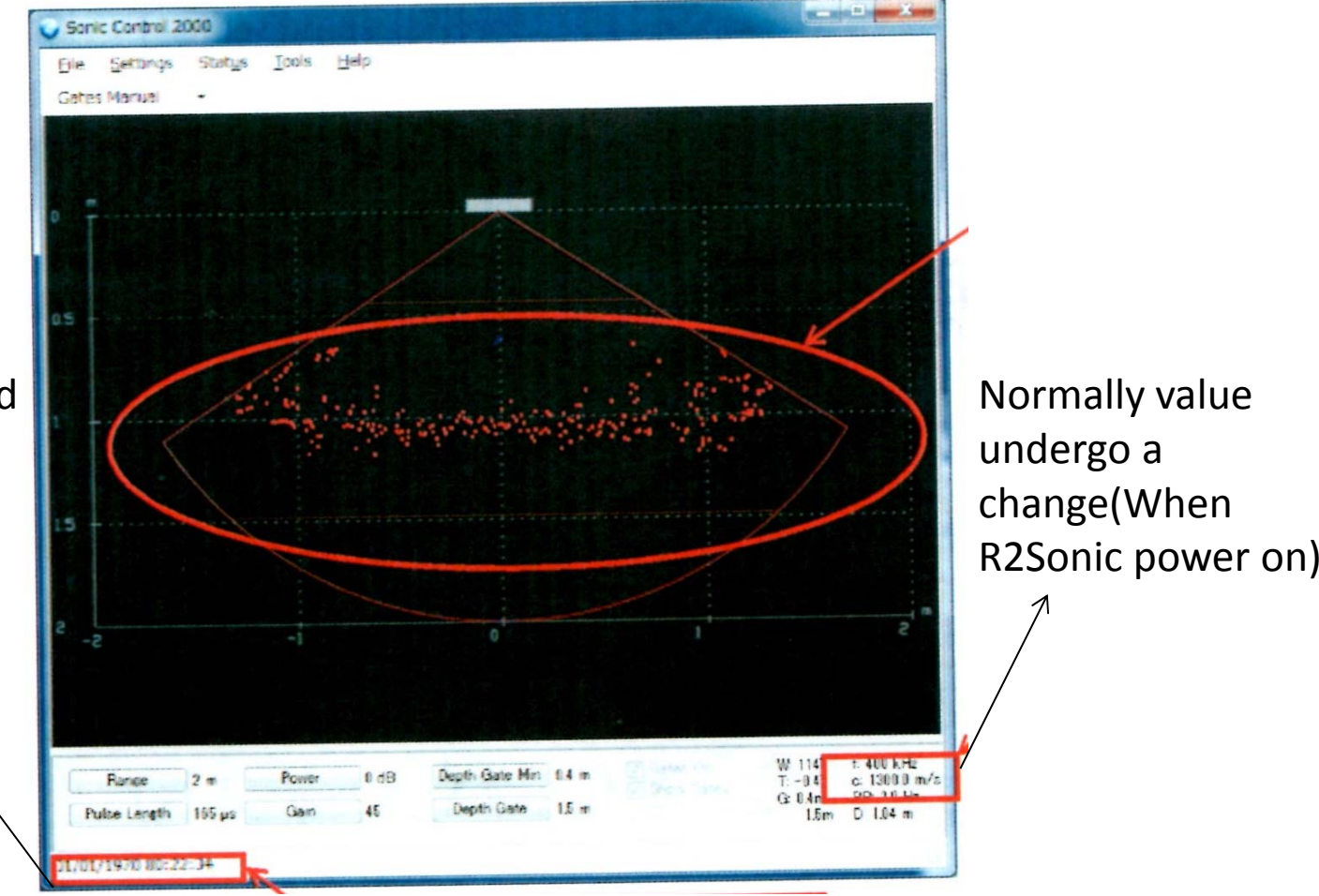

If "year and month and date" is true,this is ok,but if you see "1997"this is not ok

## If equipment is not yet connected, you can see this window (This screen is when Sonic 2022 is in air)

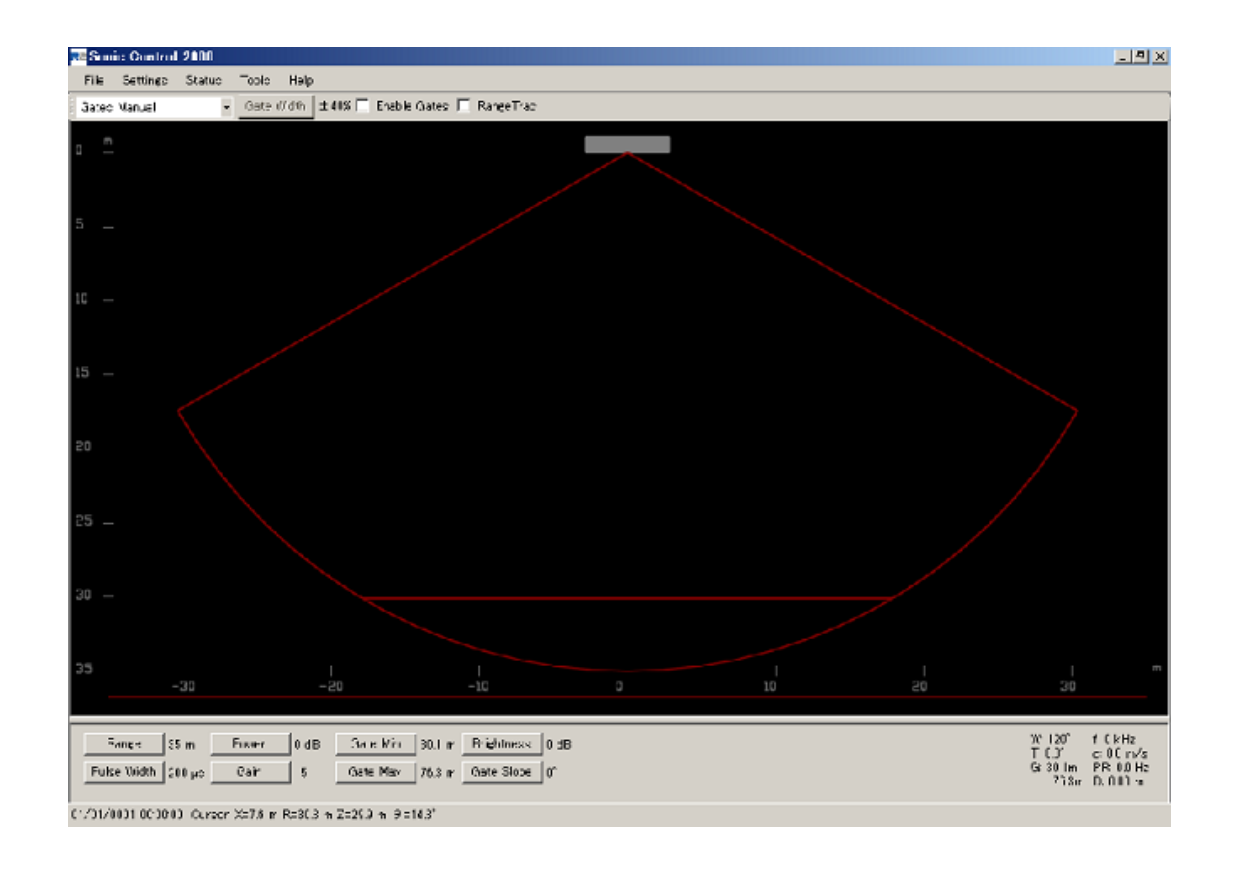

#### Check of Sonic 2022 3

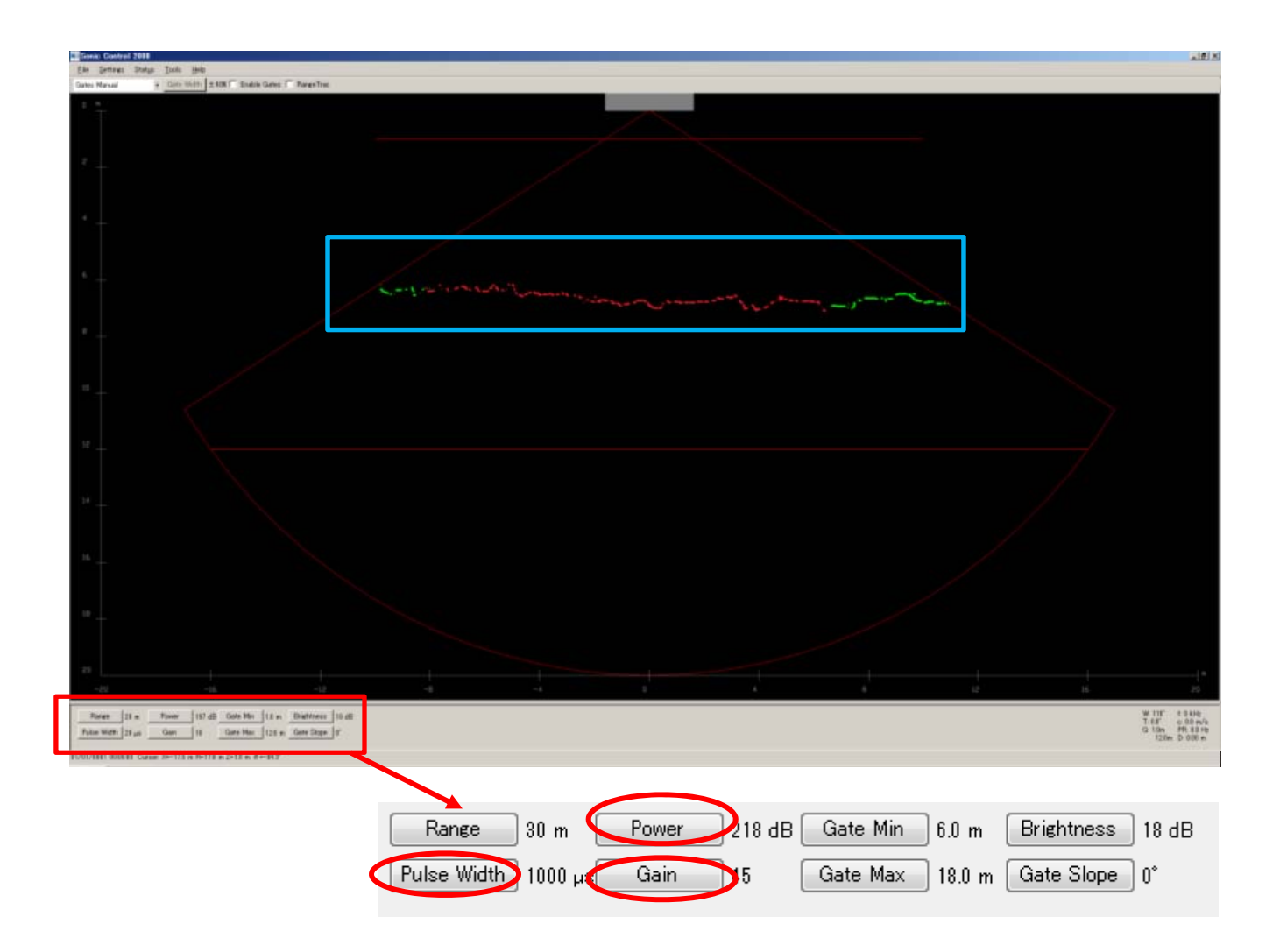

If you do right click, value increase When you do left click , value decrease Red dots are bottom of lake

#### Check of Sonic 2022 4

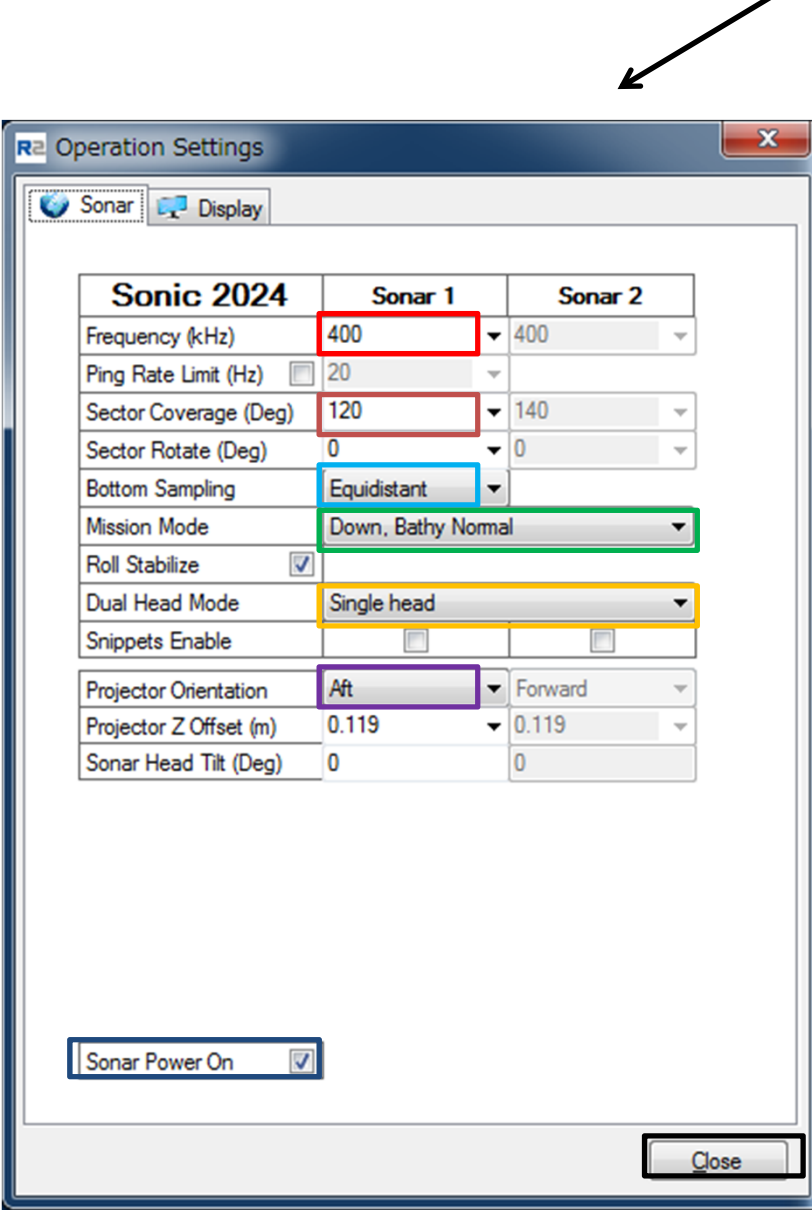

R2 Sonic Control 2000 Status Tools File Settings He Ocean settings... Gates<sup>U</sup> Sonar settings... Display settings... Network settings... Sensor settings...

> If depth is under 100m, please input 400 If depth is over 100m, Please input 200

Choose "120"

Choose "Equidistant"

Choose "Down, Bathy, Normal"

Choose "Single head"

Choose "Aft"

Check to "Sonar Power On"

Click "Close"

# **For example**

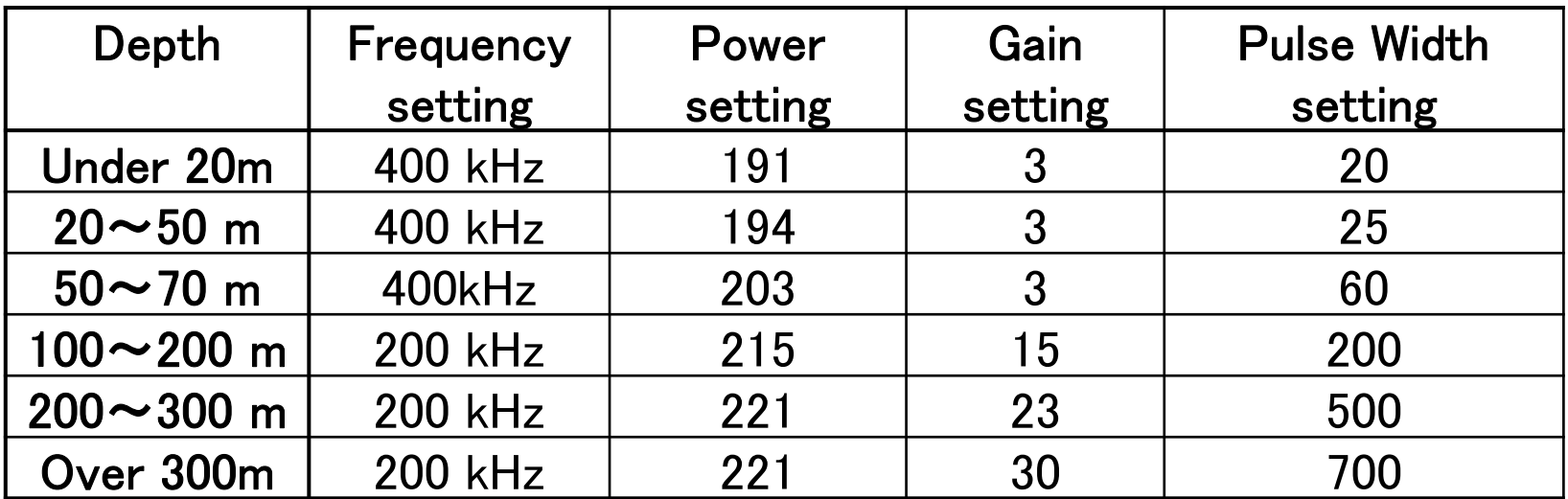

### Check of Sonic 2022 6

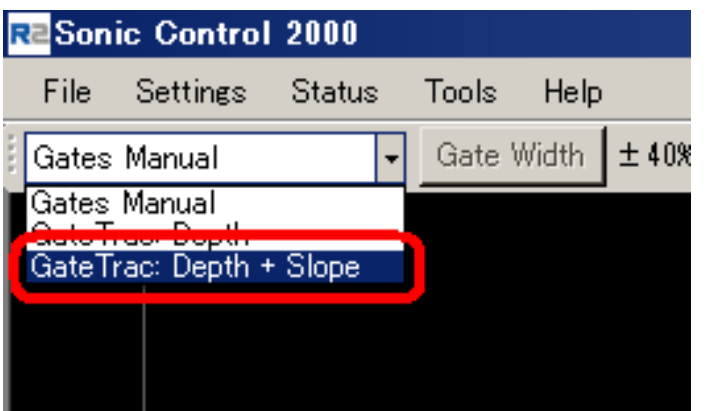

Choose "Gate Trac: Depth <sup>+</sup> Slope

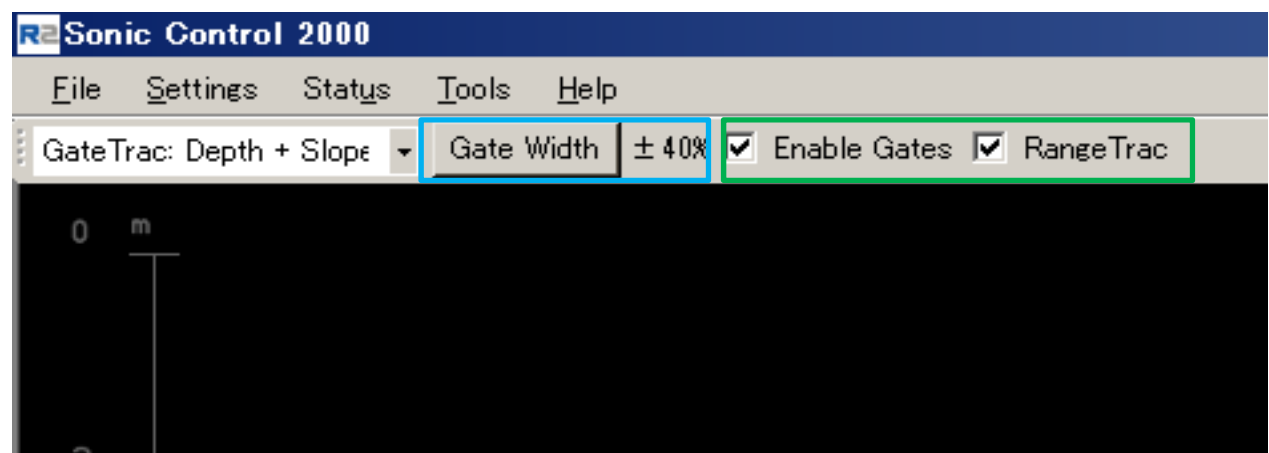

Please choose  $\pm$  40  $\%$ this can change left and right click

Please put check to both
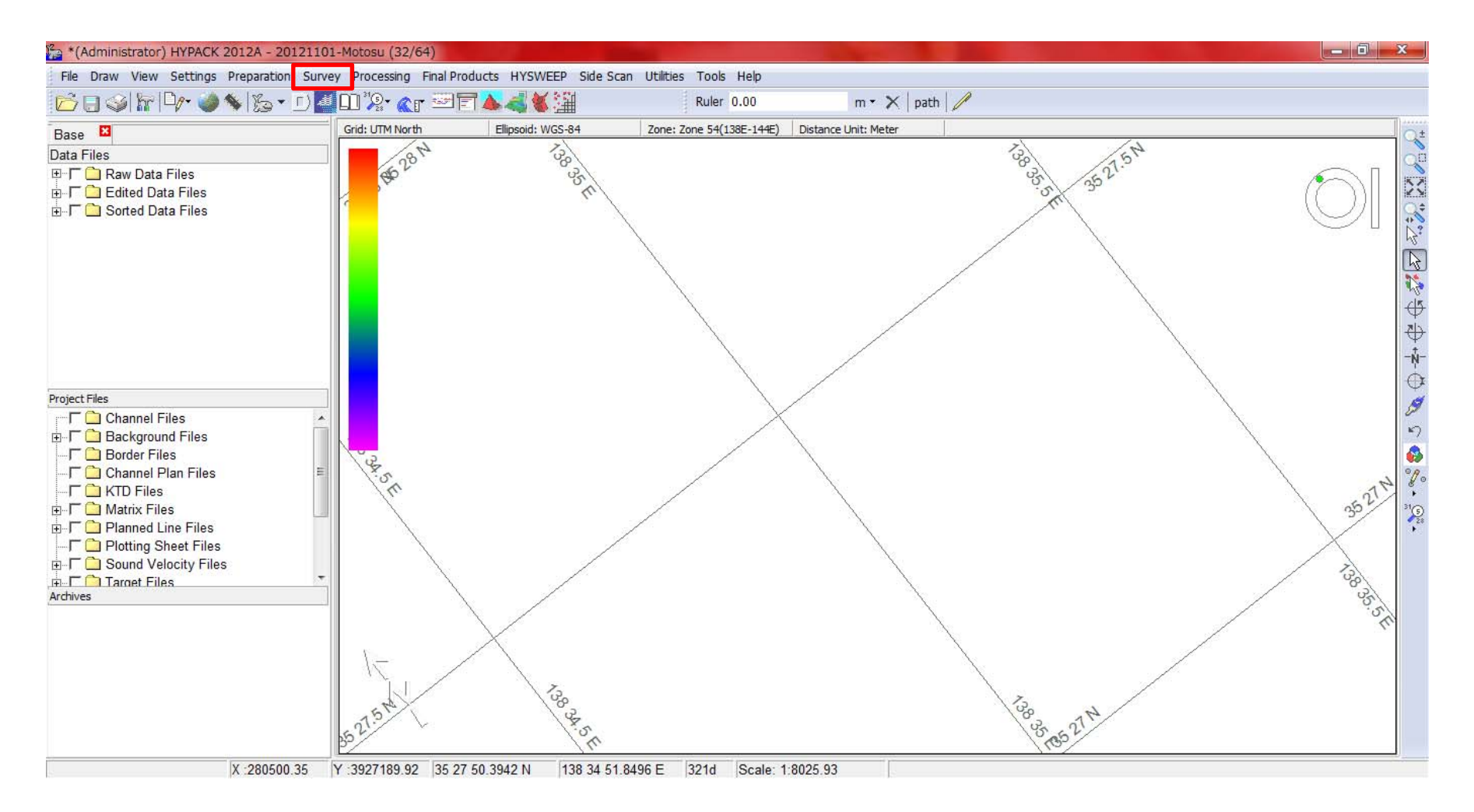

Choose "Survey"

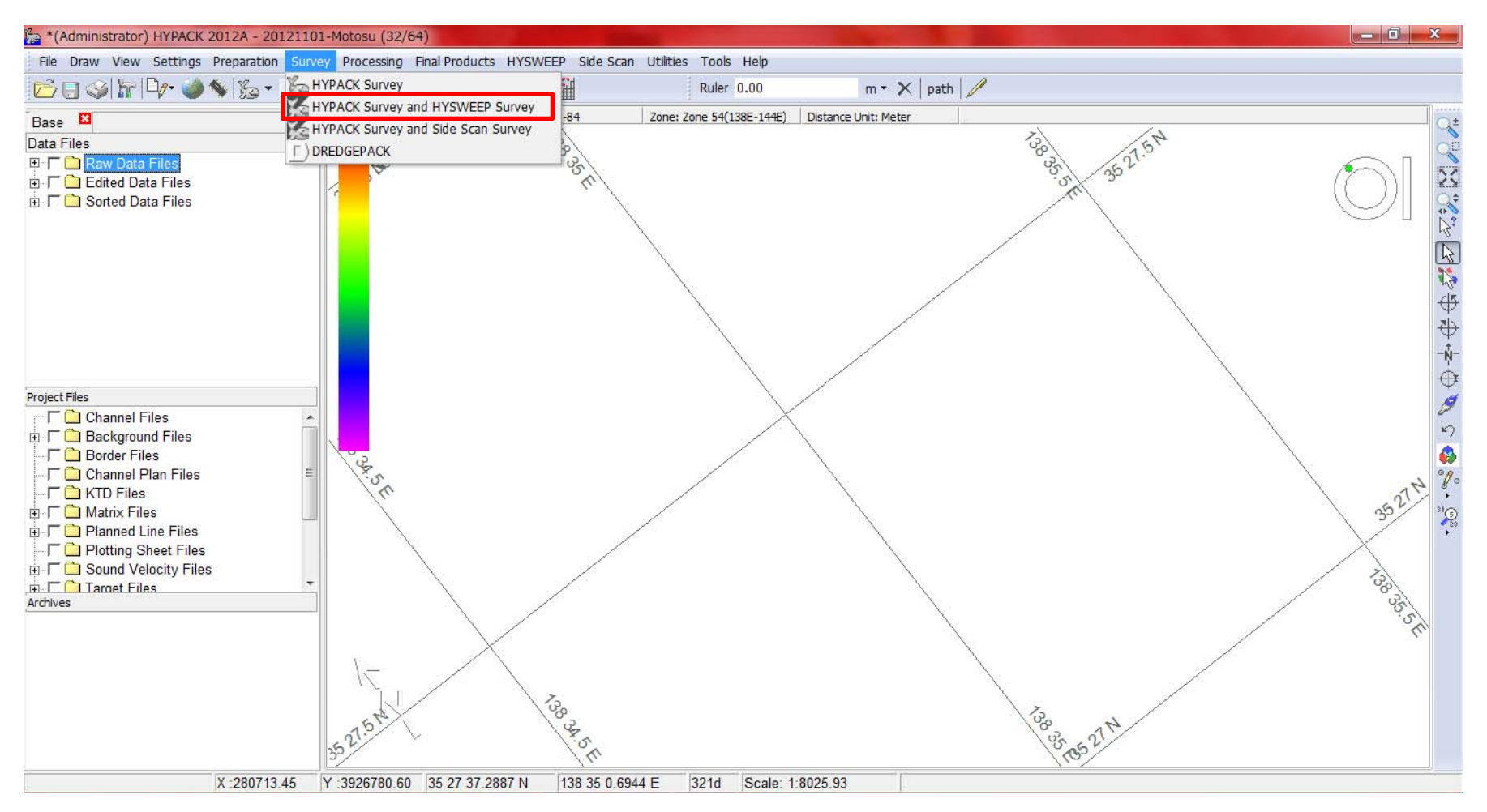

#### Survey→HYPACK Survey and HYSWEEP Survey

## Choose "HYPACK Survey and HYSWEEP Survey"

When you choose "HYPACK Survey and HYSWEEP Survey", You can see this window

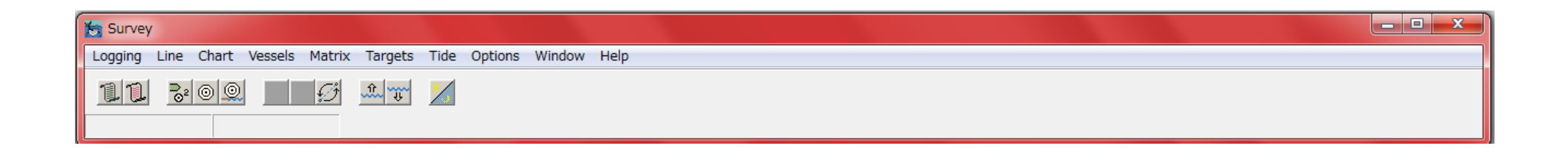

Survey window is like menu of during survey

Typical window 1

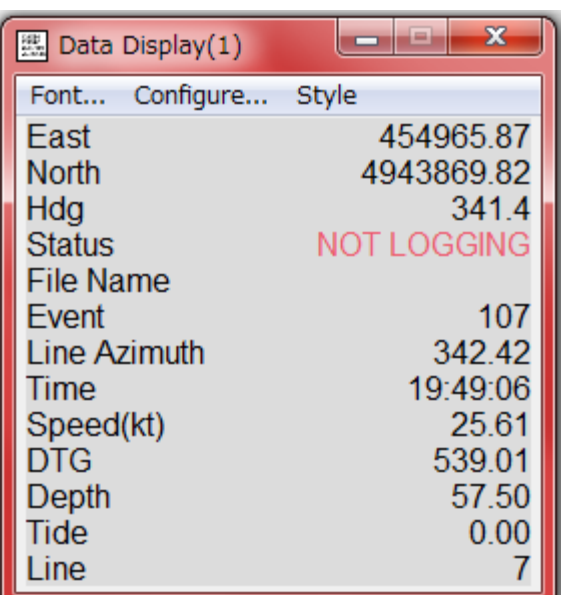

You can check various data of during survey

Survey→Window→New→Data Display

# How to control during surveying 5 Typical window 2

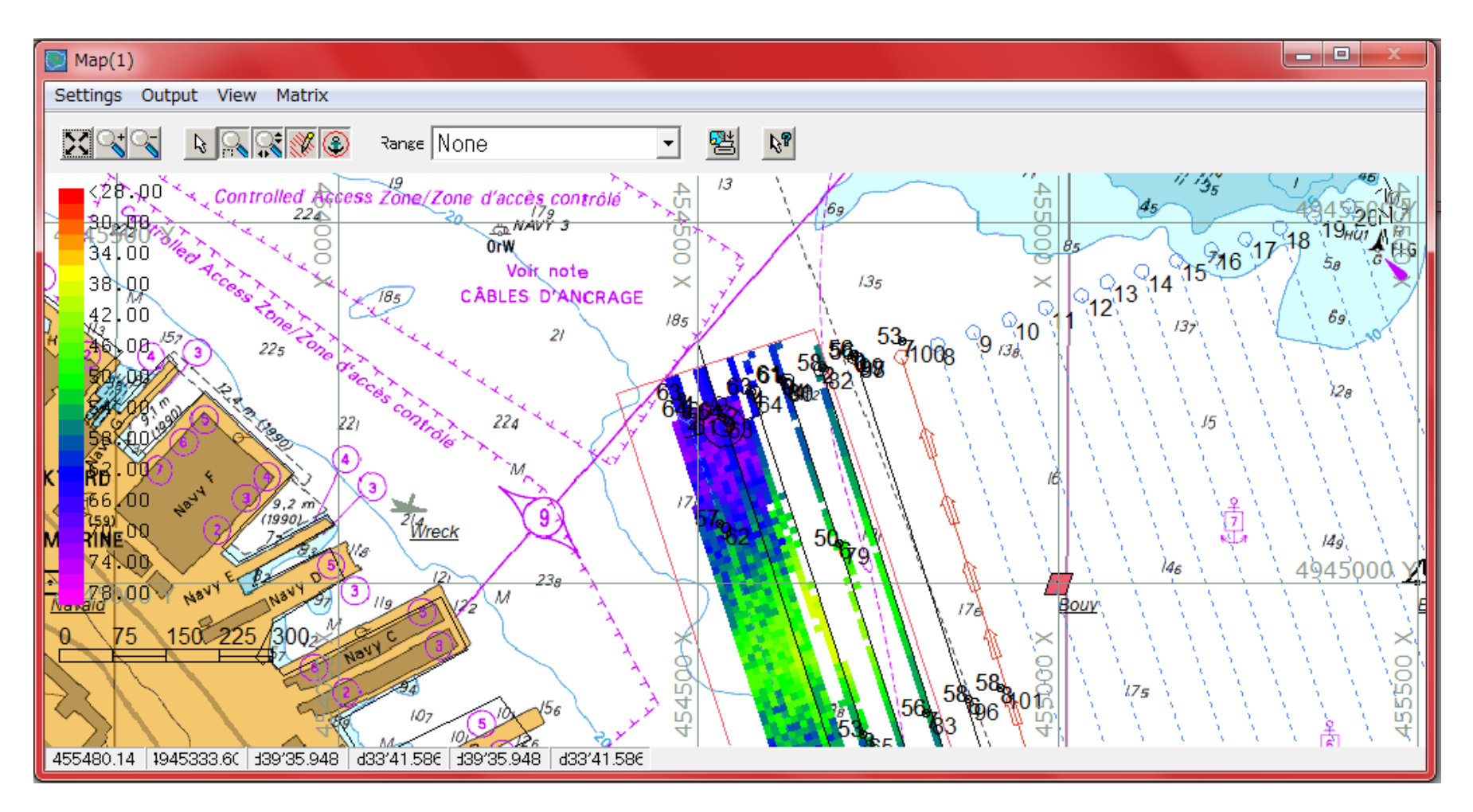

Survey→Window→New→Map Window Ypu can check where is our boat on map

# How to control during surveying 6 Typical window 3

#### Survey→Window→New→Left/Right Indicator

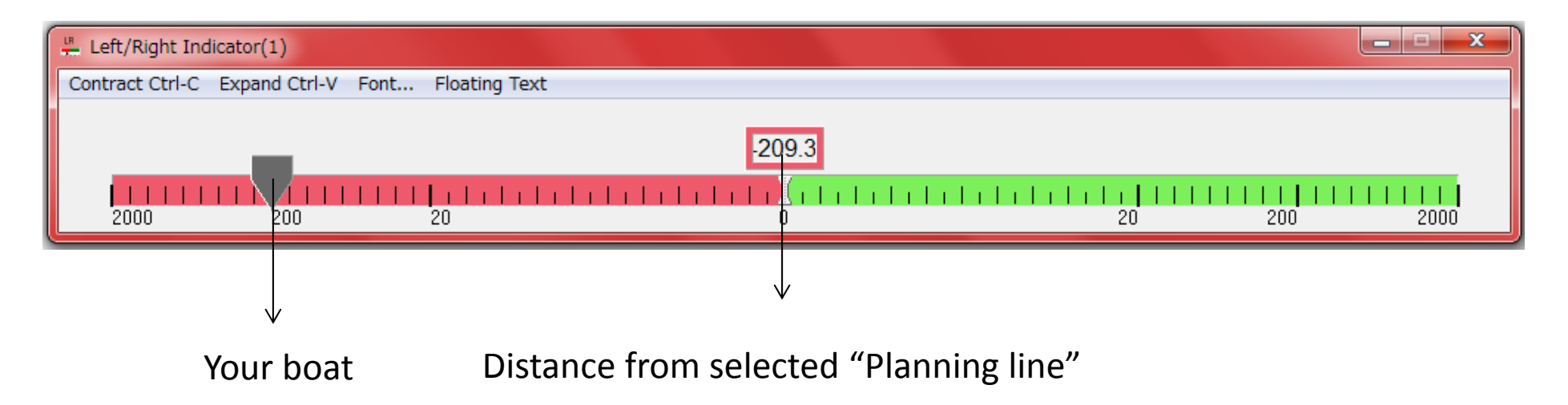

You can check about how to far from line to boat Red territory is direction to left side Green territory is direction to right side

HYSWEEP Survey

Menu of "HYSWEEP Survey"

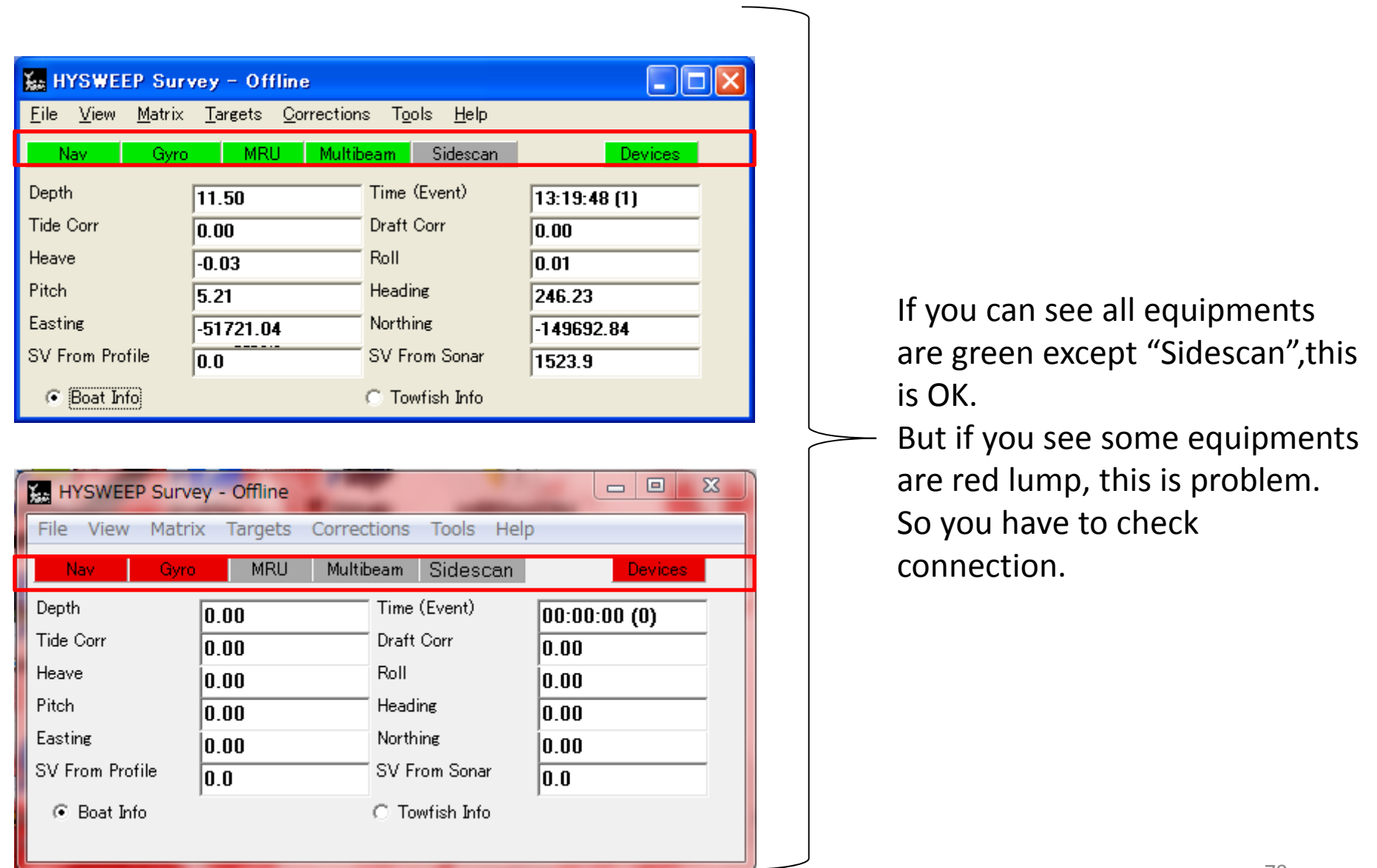

HYSWEEP Survey

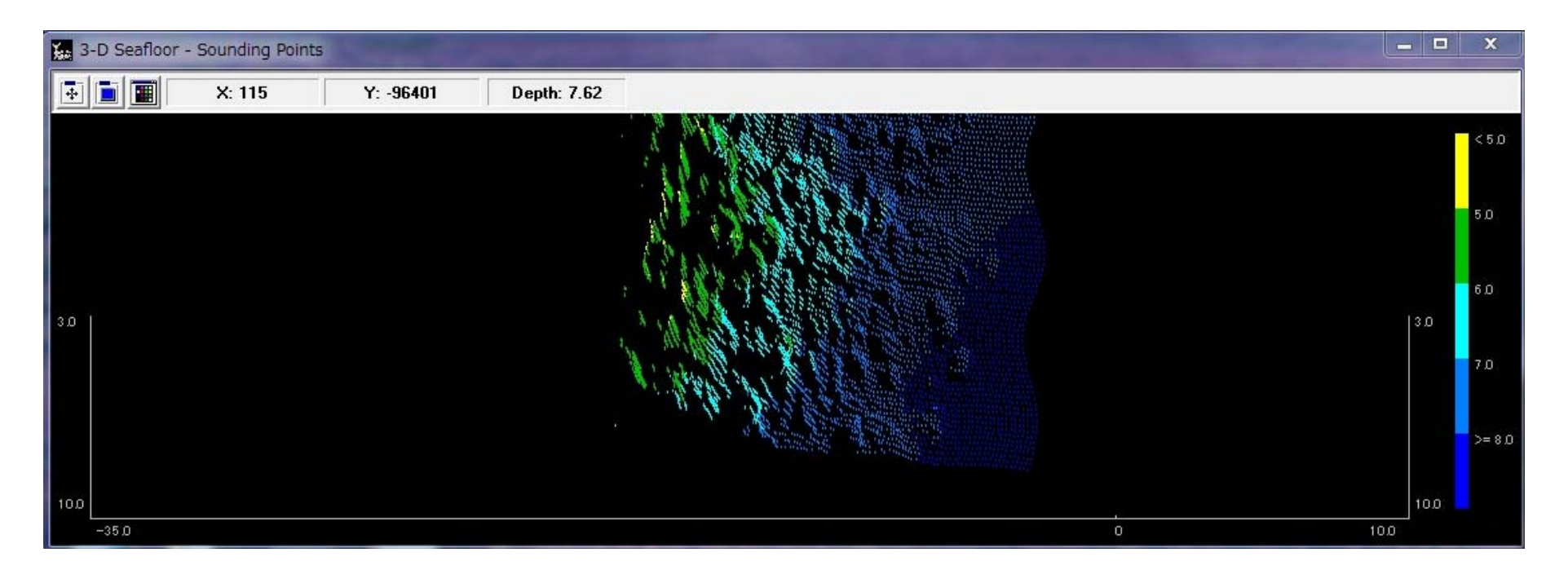

HYSWEEP Survey Window→View→3D Seafloor

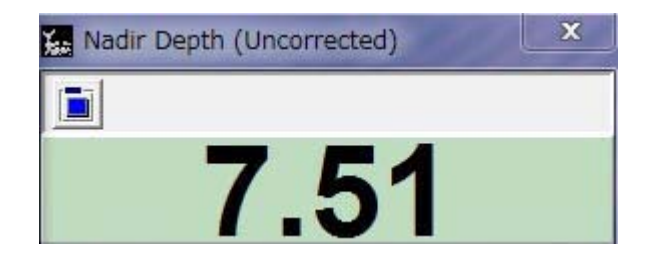

HYSWEEP Survey Window→View→3D Seafloor

#### About recording of data

● Start and end of recording Start:Ctrl + S End:Ctrl + E

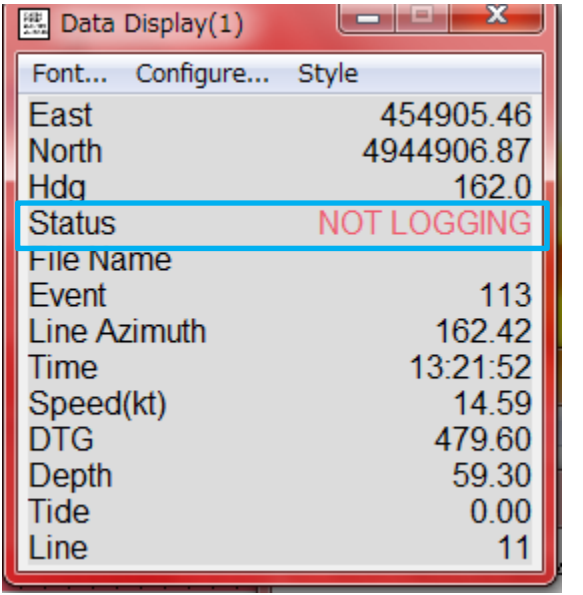

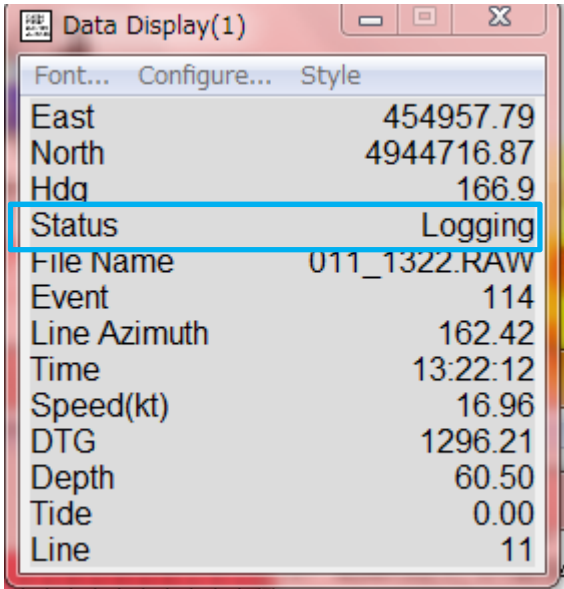

# You can check already start or not yet start by "Status " indication "NOT LOGGING" or "LOGGING"

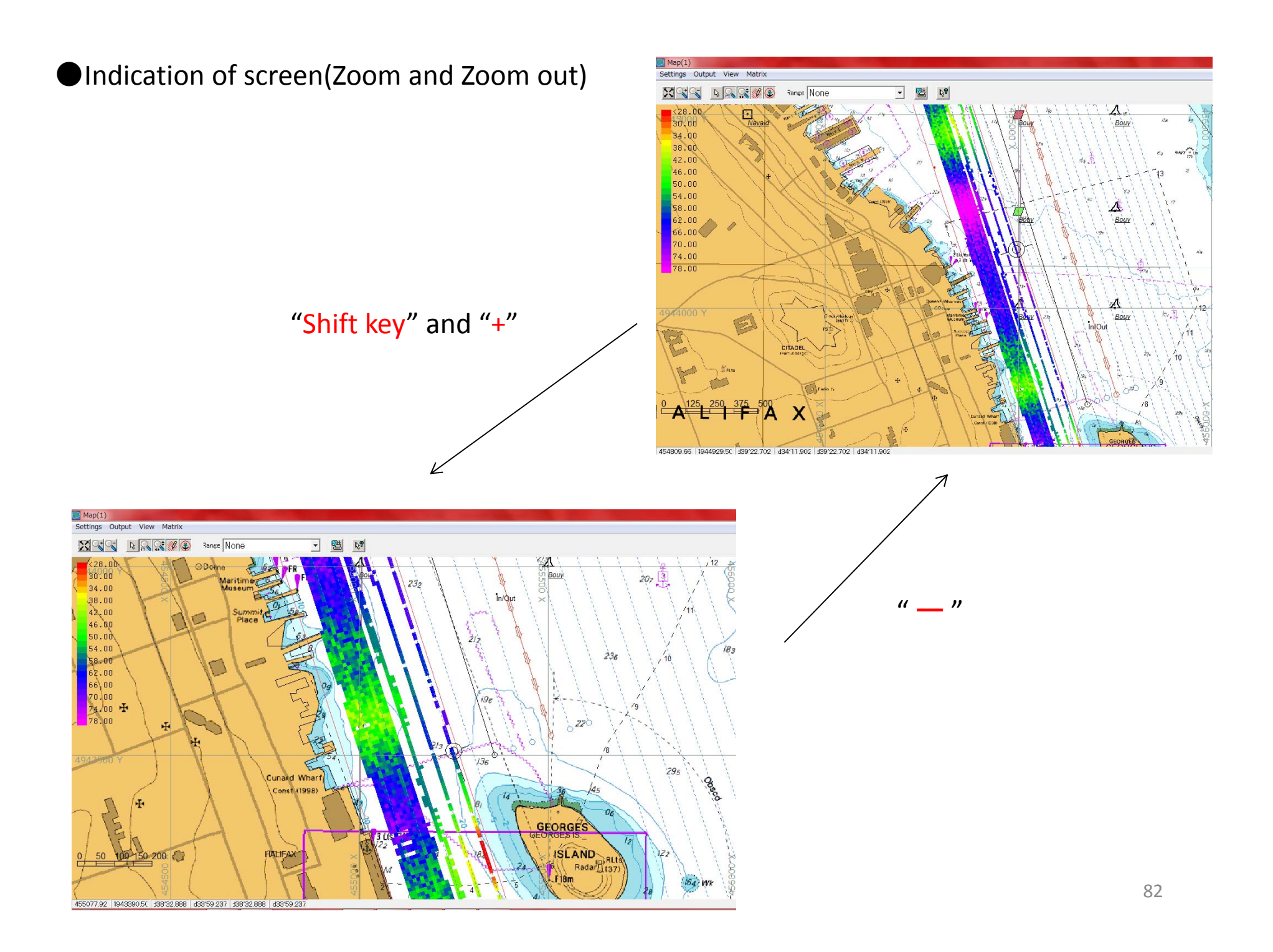

# ●Indication of screen(Left and right scrolls)

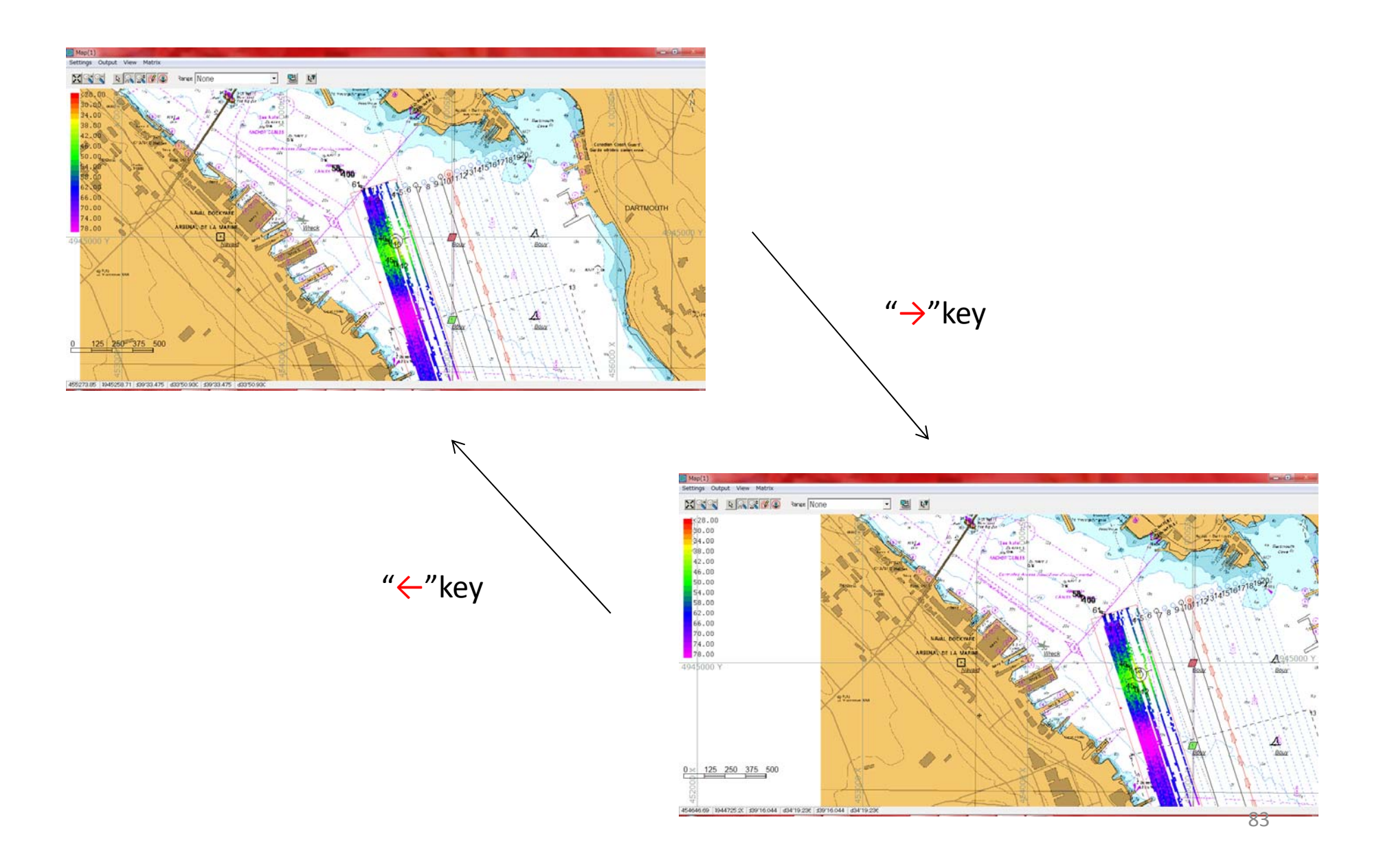

# ●Indication of screen(Up and down scrolls)

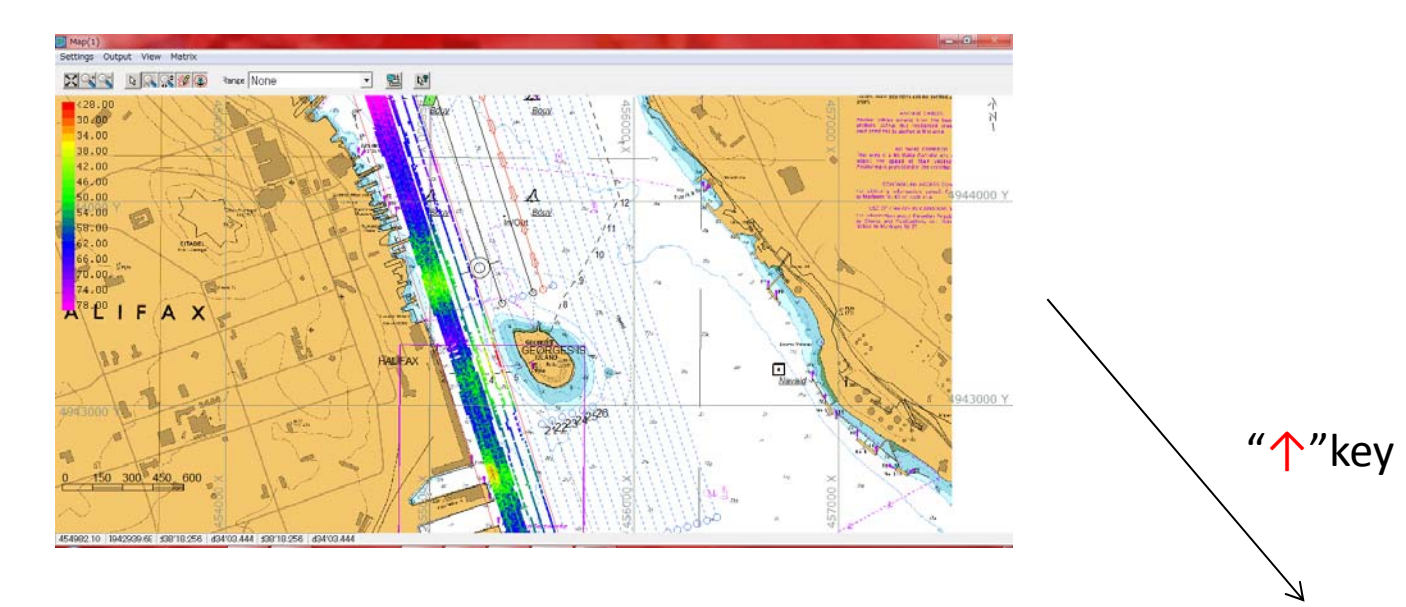

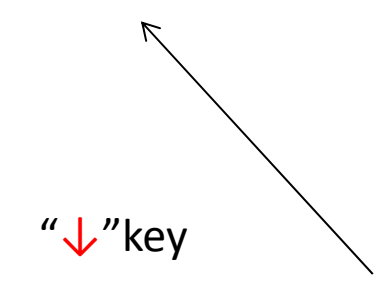

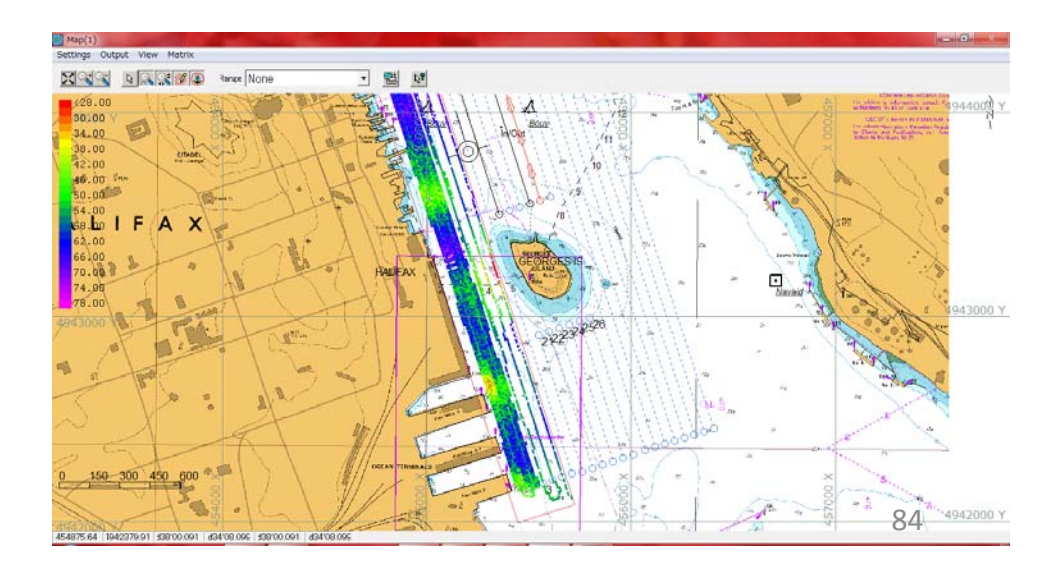

# ●Indication of screen(Increase and decrease of selected line)

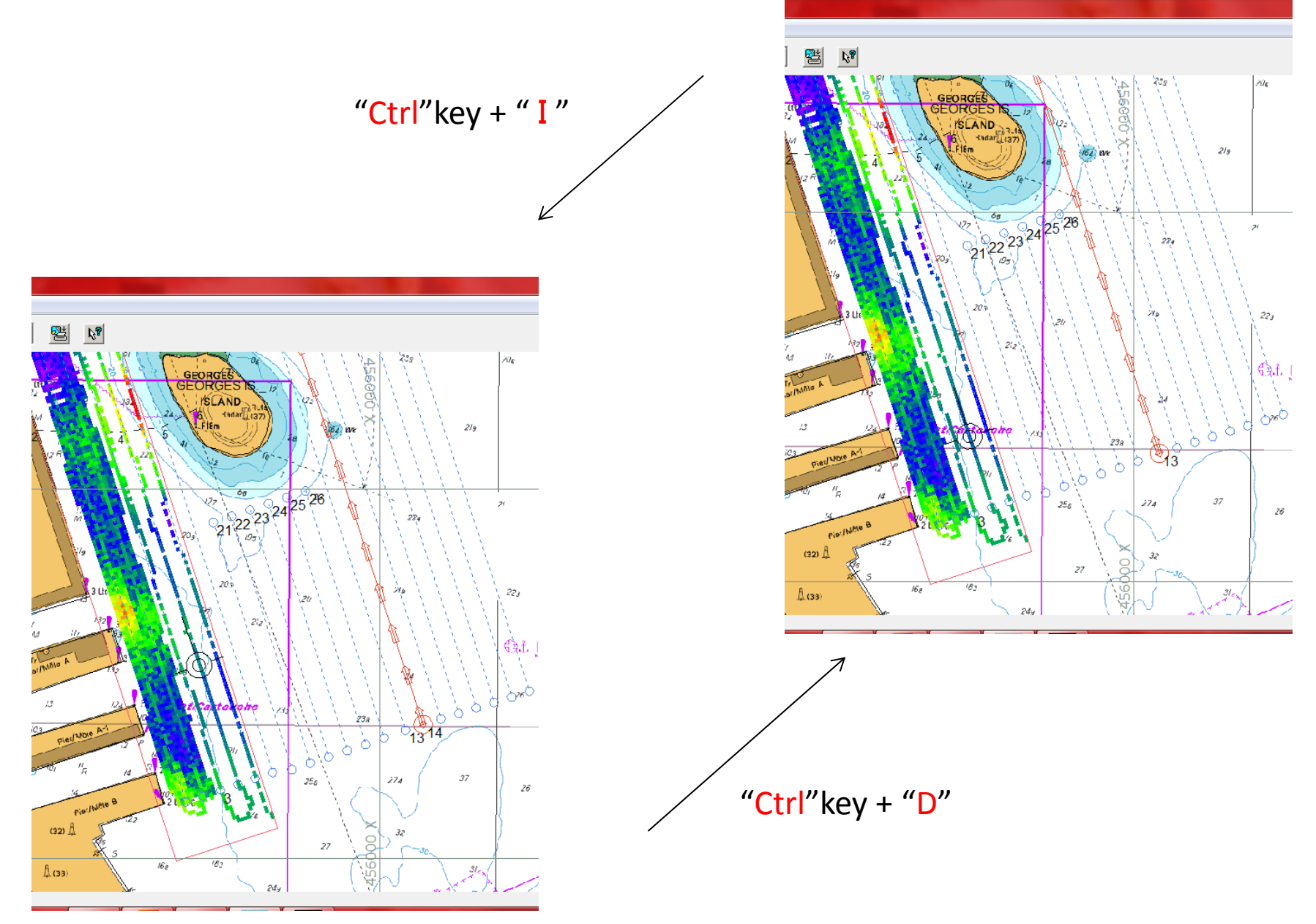

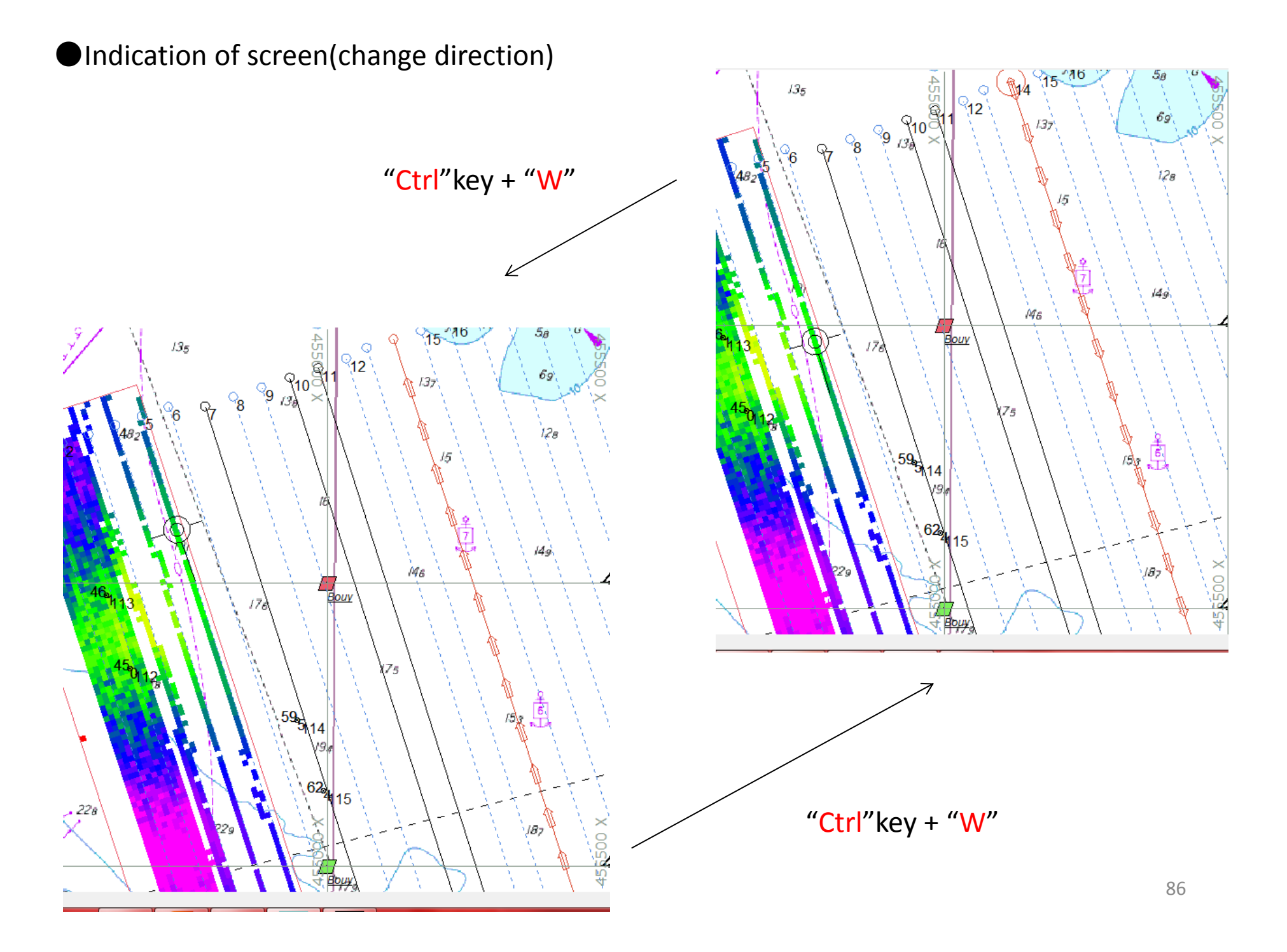

#### Abut Patch test(Roll)

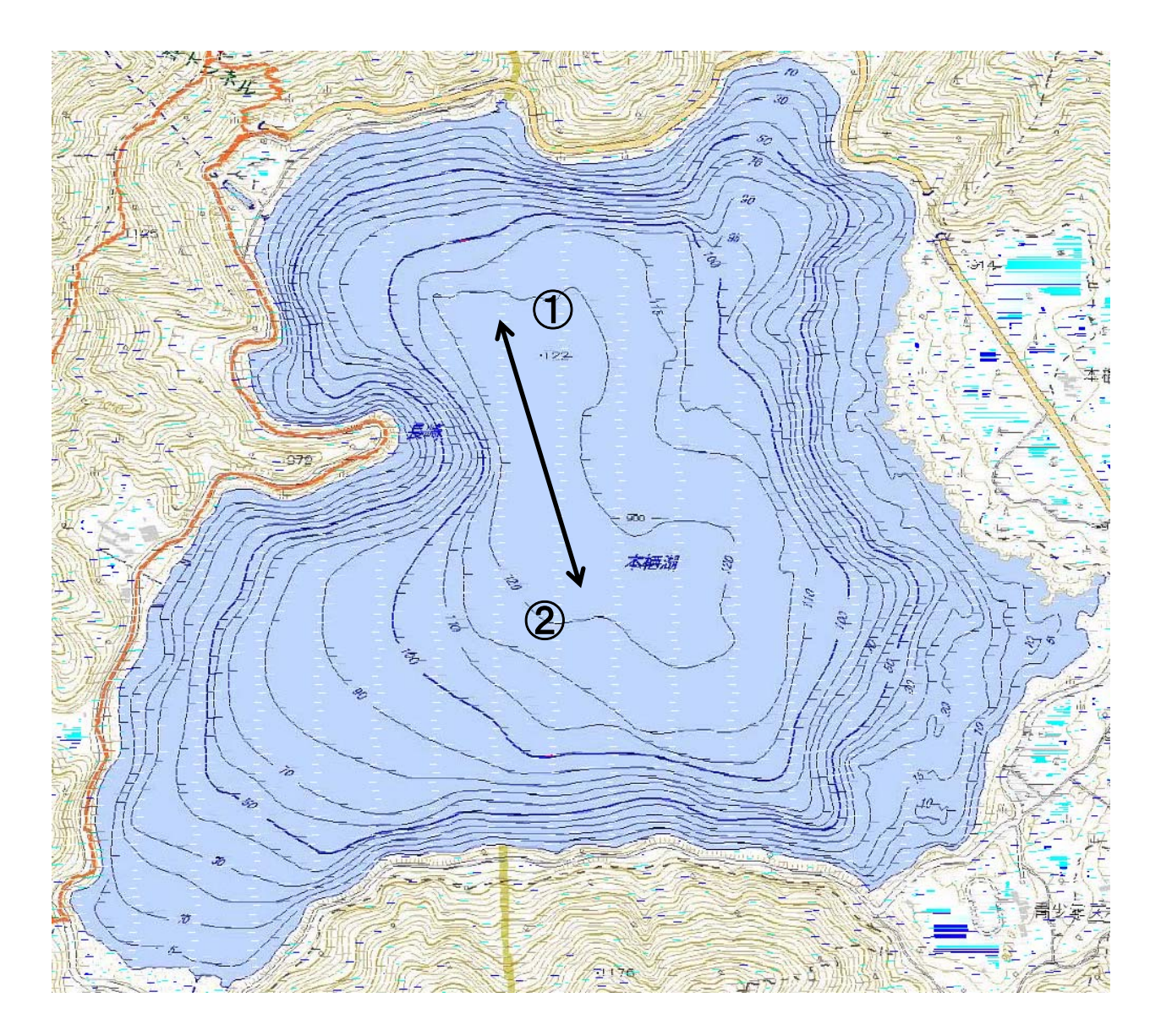

Same line Flat bottom Same speed with survey

#### About Patch test(Pitch)

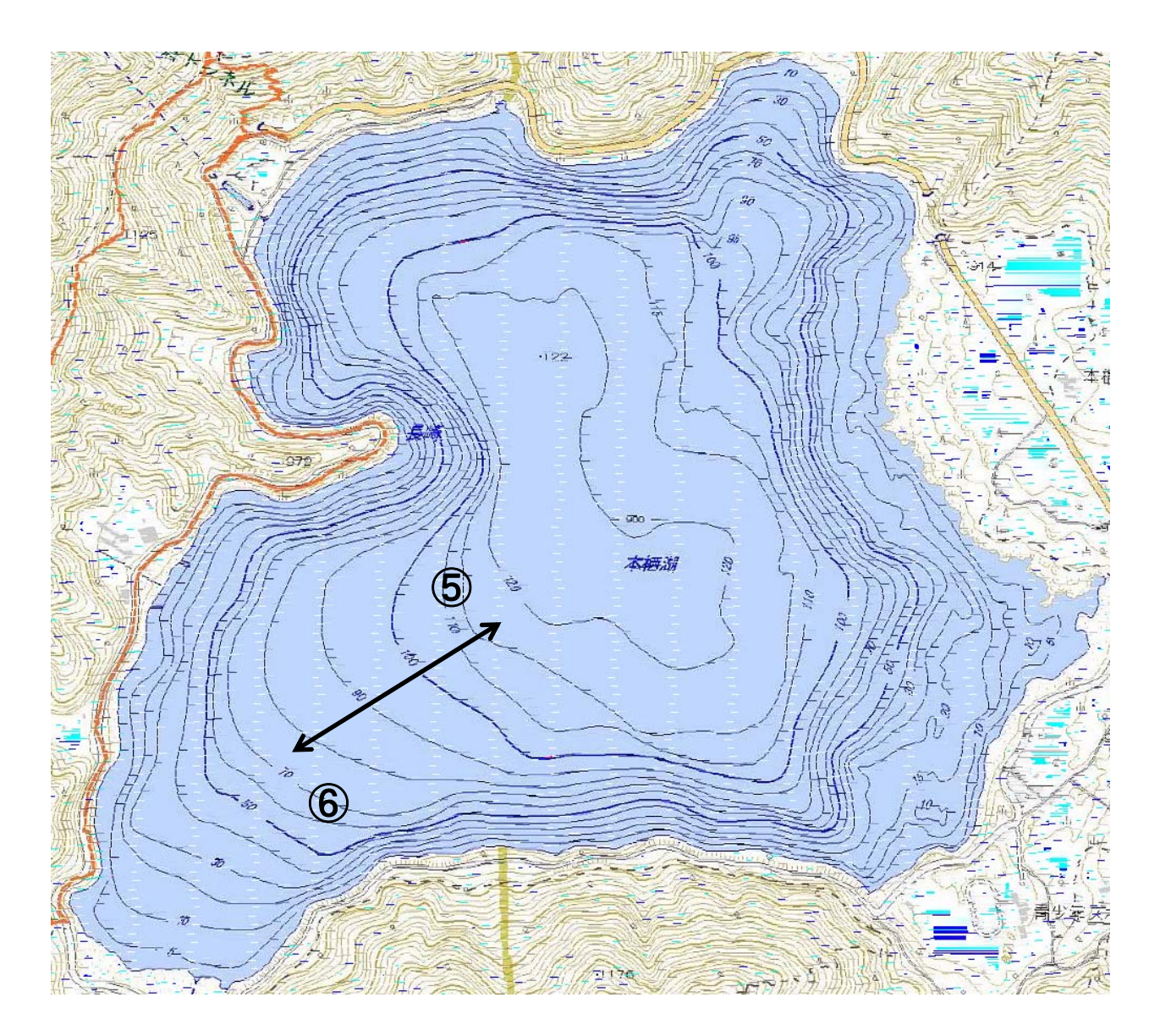

Same line Sloop bottom Same speed with survey

#### About Patch test(Yaw)

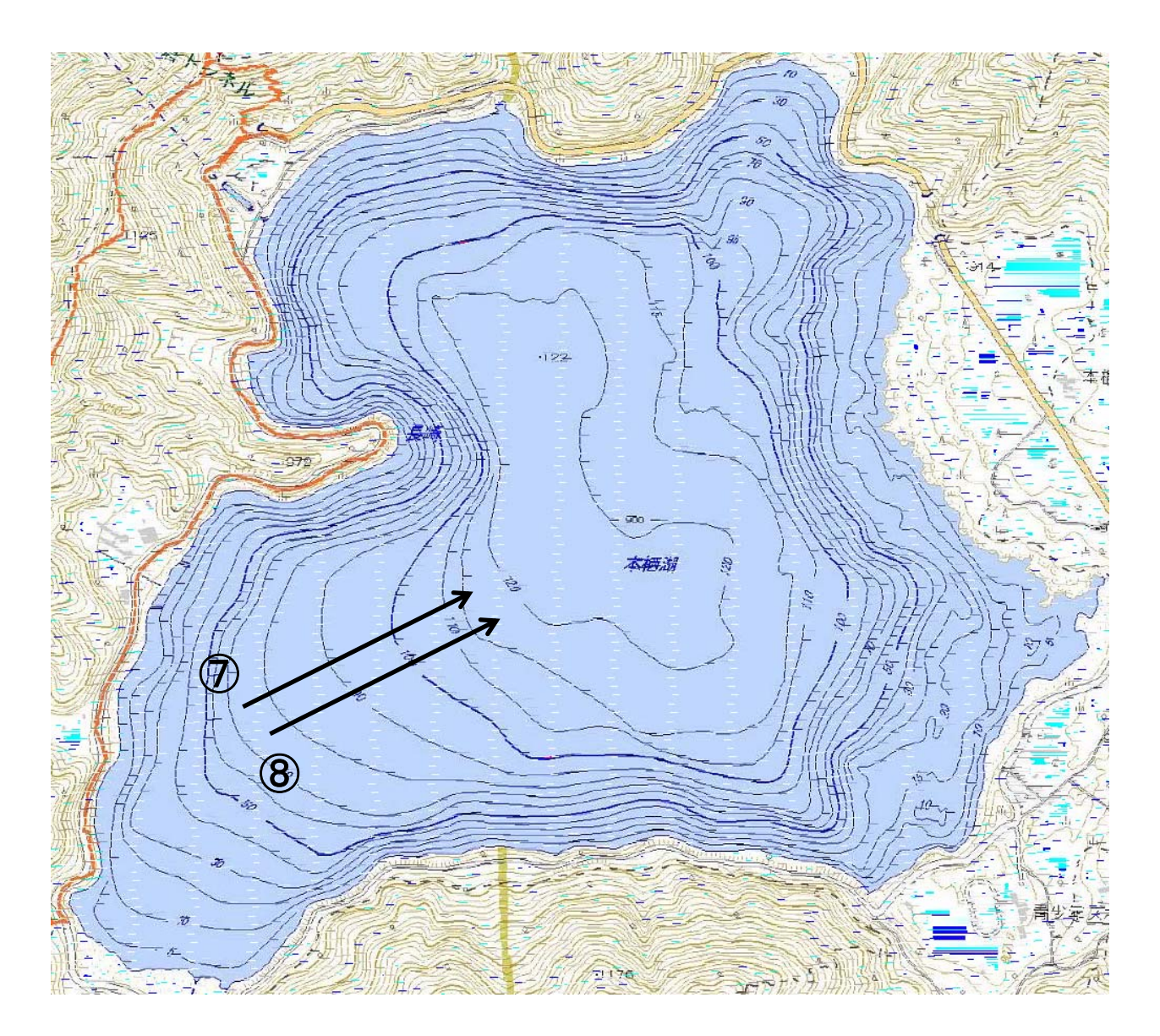

Two lines, Same direction Sloop bottom Same speed with survey

#### About Minos 1

- 1.Please try to get data at deepest area.
- 2.Rope connect with shackle of "Minos".
- 3.Remove dummy plug(Black color), and connect shorting plug(Red color).
	- (Automatically POWER ON)
- 4.Please check LED indicator is Green lump(Solid) or not.
- 5.Continue to enter sensor part to water surface.
- 6.Please wait until LED indicator's Green lump(Solid) change to Green lump(Flash).
- 7.Casting to water, and about speed please keep about 1m/s.
- 8.When you could check about arrived bottom , You can raise "Minos".
- 9.Please remove water around shorting plug(Red color) .
- 10.Change to dummy plug(Black color).

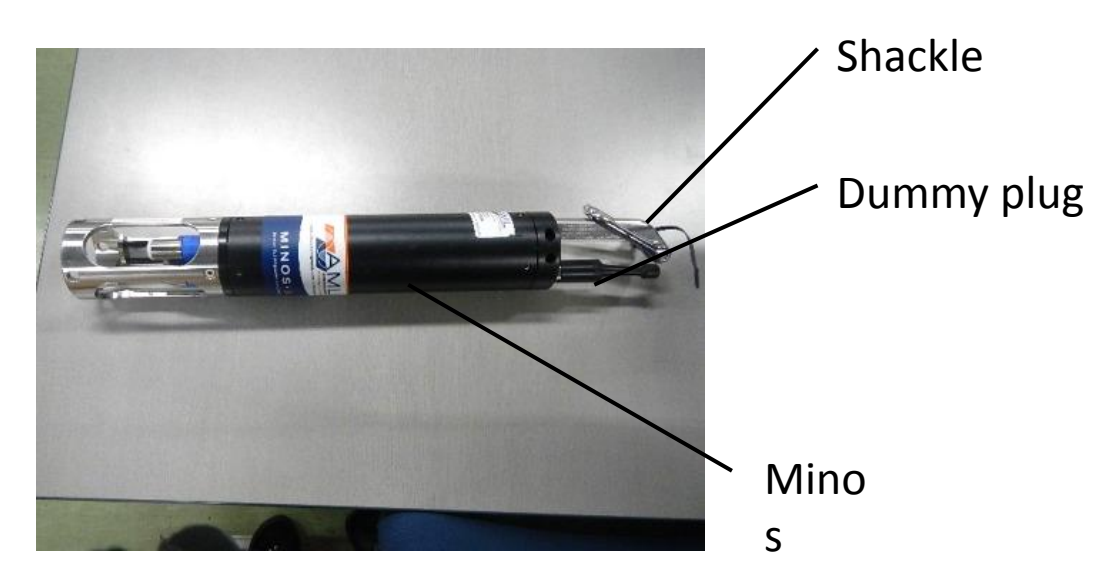

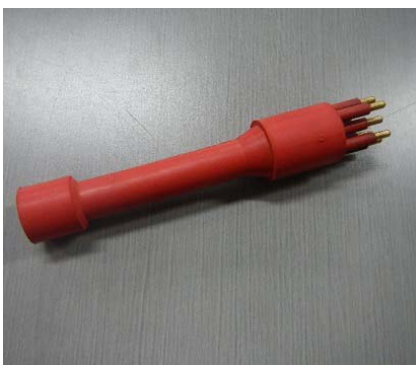

# Shorting plug<sub>90</sub>

About "Minos" battery

LED Indicator pattern meaning Green color(Solid): POWER ON and battery has power more than 20% Green color(Flash):Recording data and battery has power more than 20% Red color(Solid):POWER ON and battery has power less than 20% Red color(Flash):Recording data and battery and battery has power less than 20%

#### Connect to PC About Minos 3

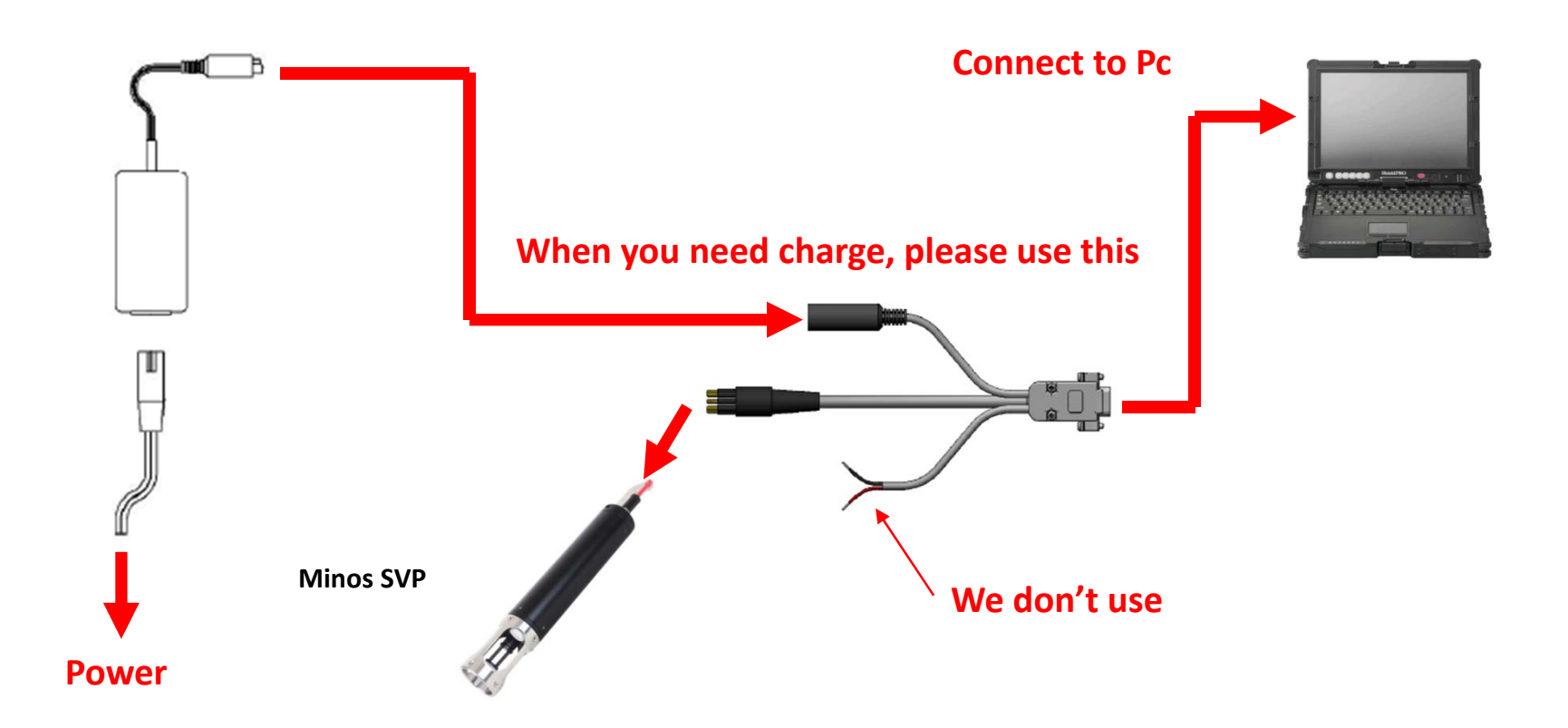

#### About Minos 4 Sensor connect

Click this icon

**Change On desktop** 

When you choose "comport", automatically connect

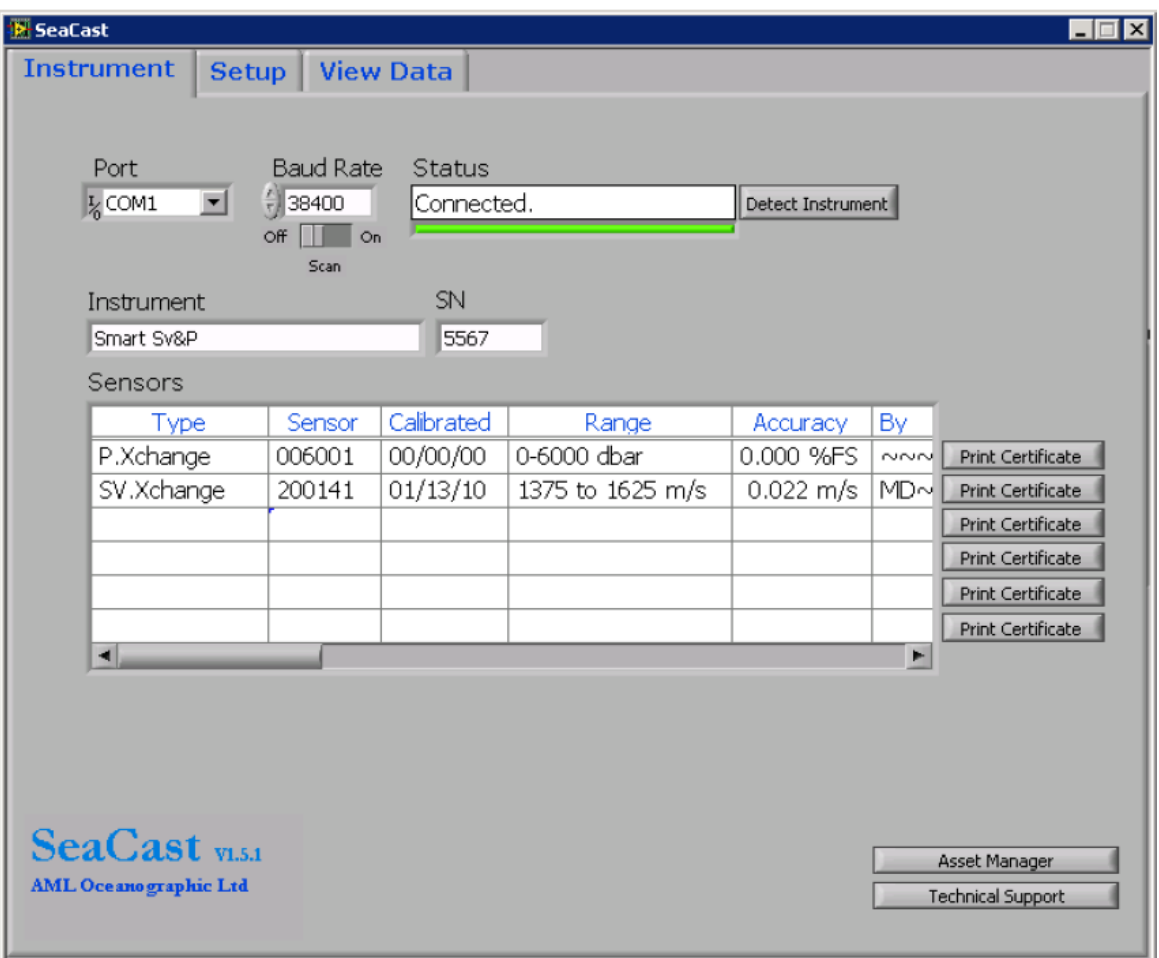

#### About Minos 5Setup

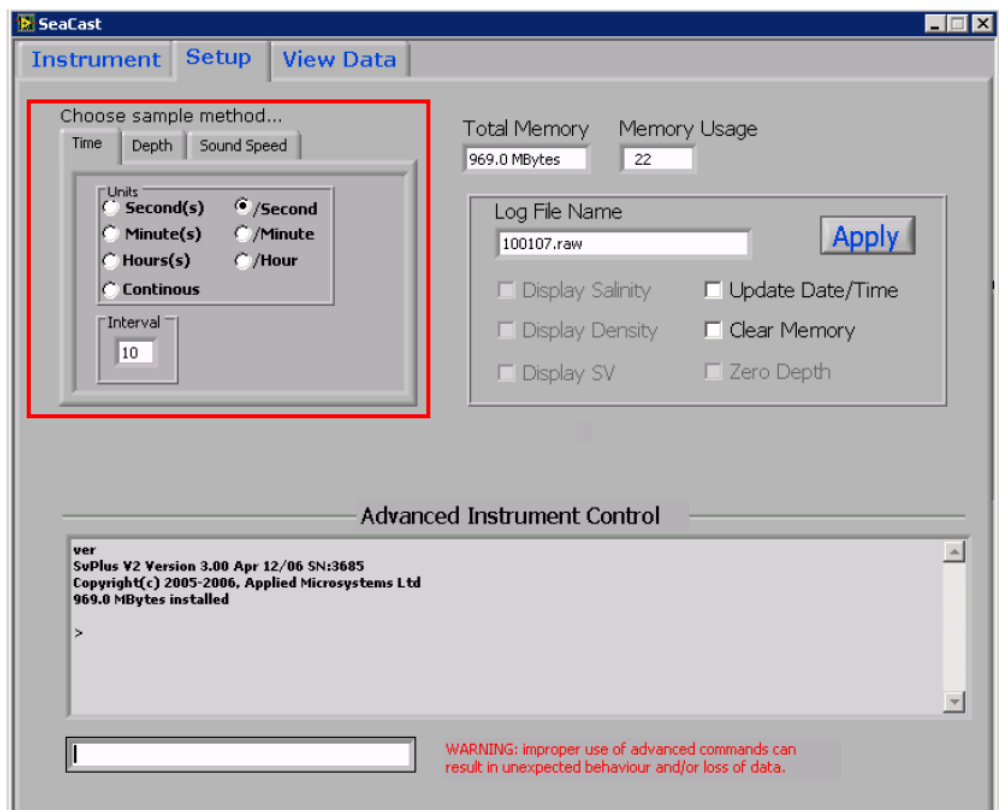

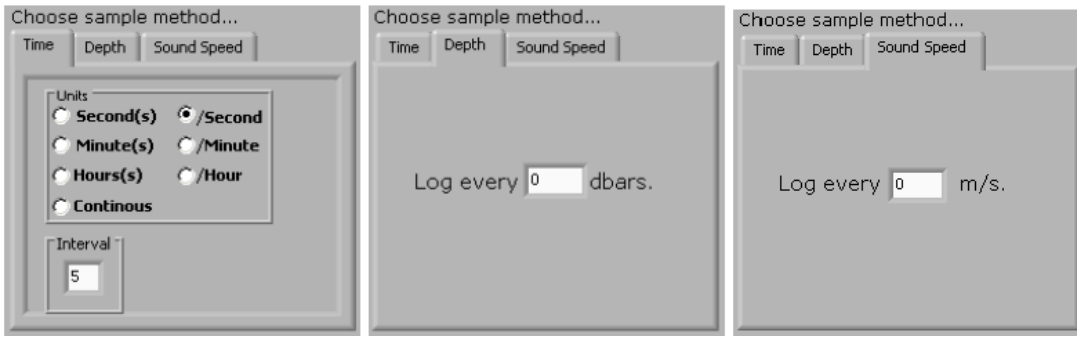

## You can choose method from "Time" or "Depth" or "Speed"

#### About Minos 6Setup 2

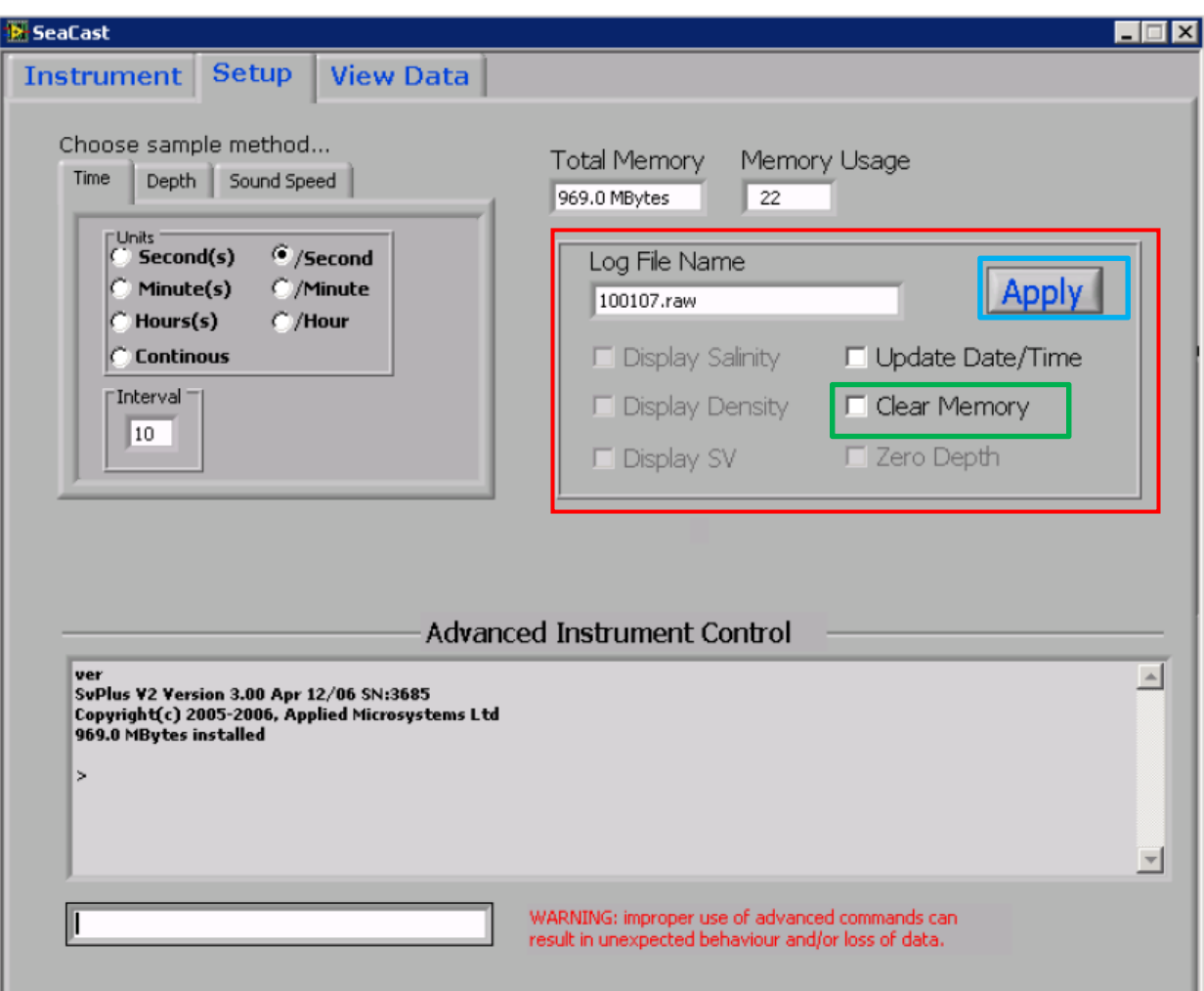

Input file name, and after named click "Apply" When you want to clear memory in Minos, choose and click "Apply"

#### About Minos 7

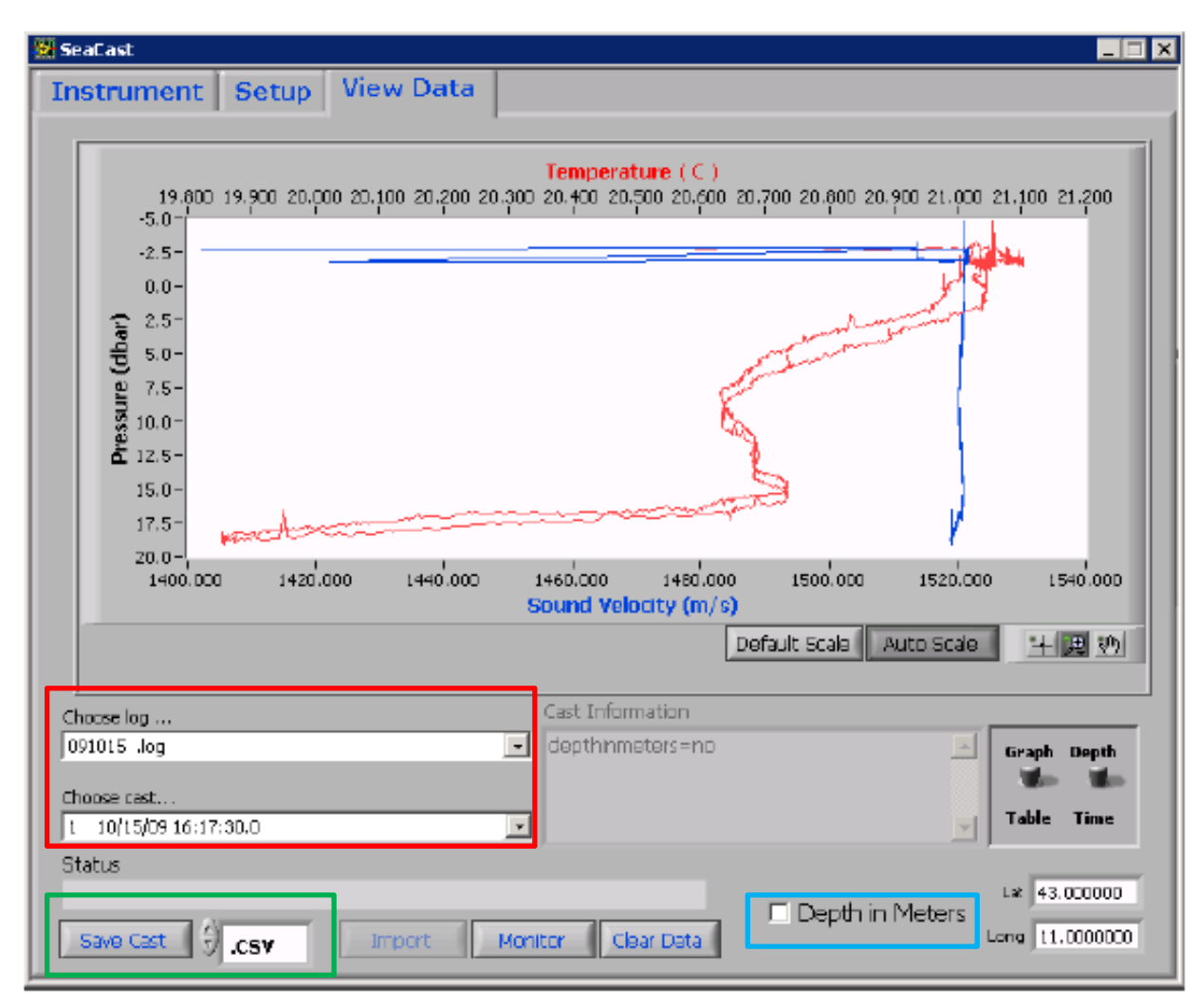

Choose "Log file" and "Cast" Can change to depth Click "Save Cast"

## Data post processing (Sound velocity data 1)

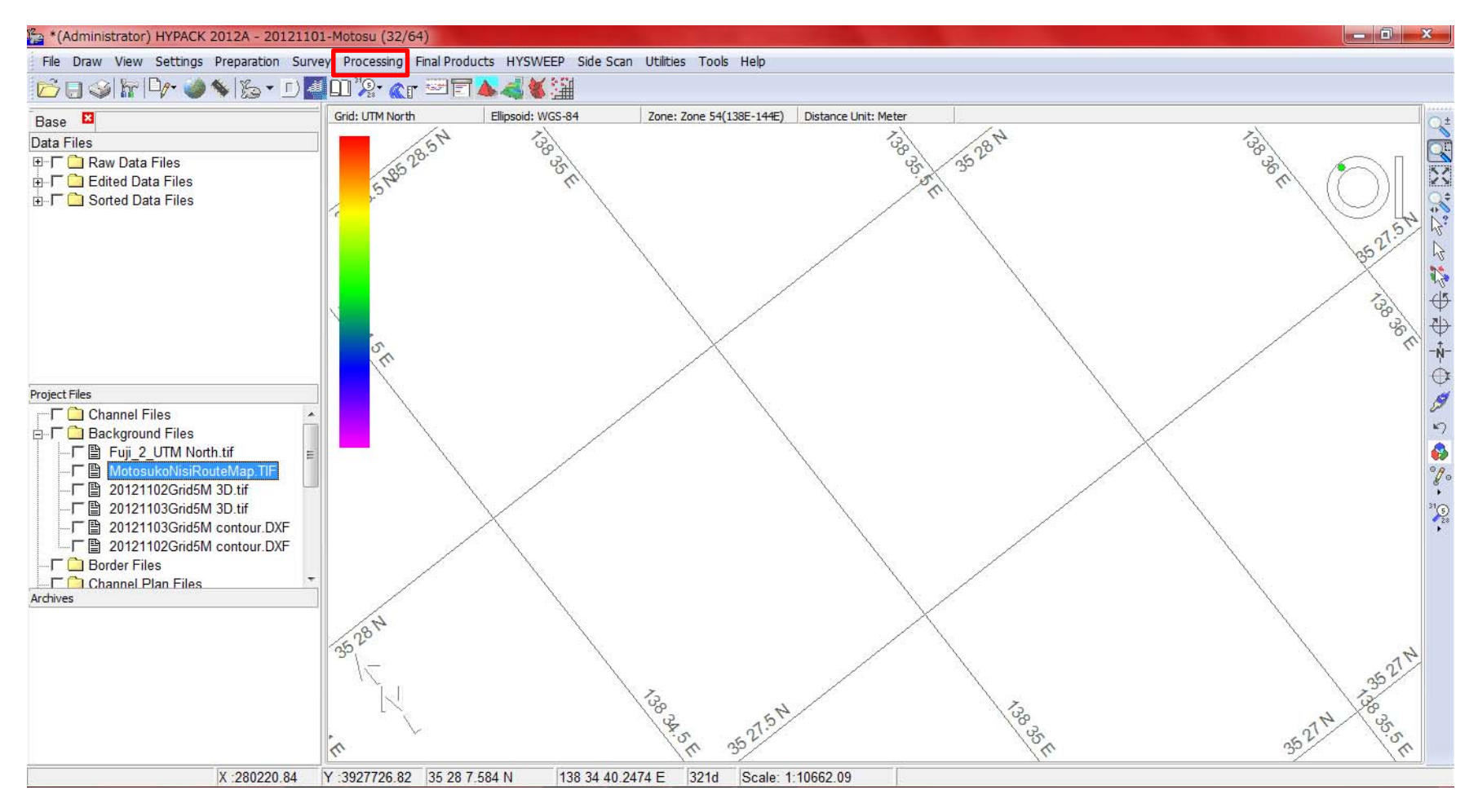

#### Choose "Processing"

#### Data post processing (Sound velocity data 2)

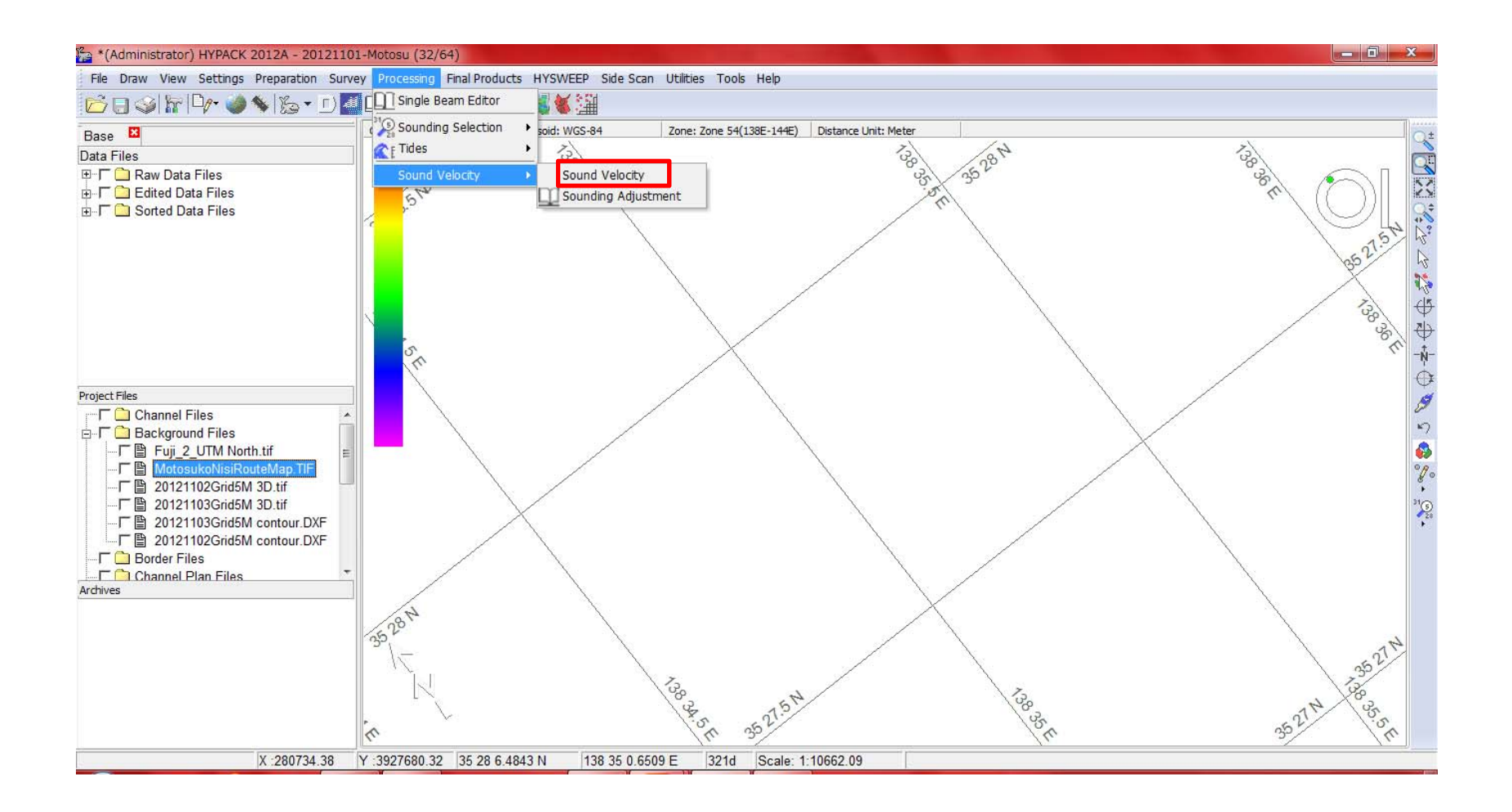

Processing→Sound Velocity

Choose "Sound velocity"

#### Data post processing (Sound velocity data 3)

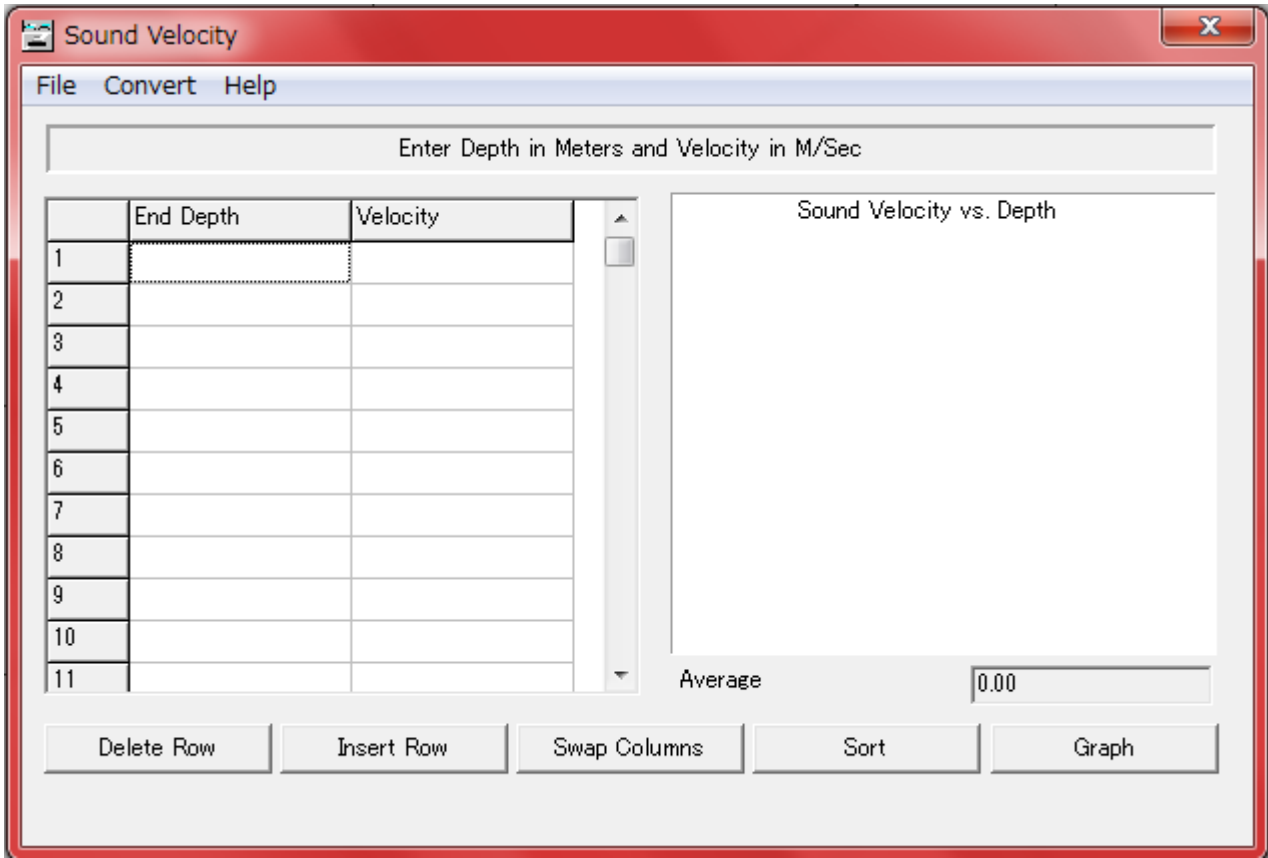

Data post processing (Sound velocity data 4)

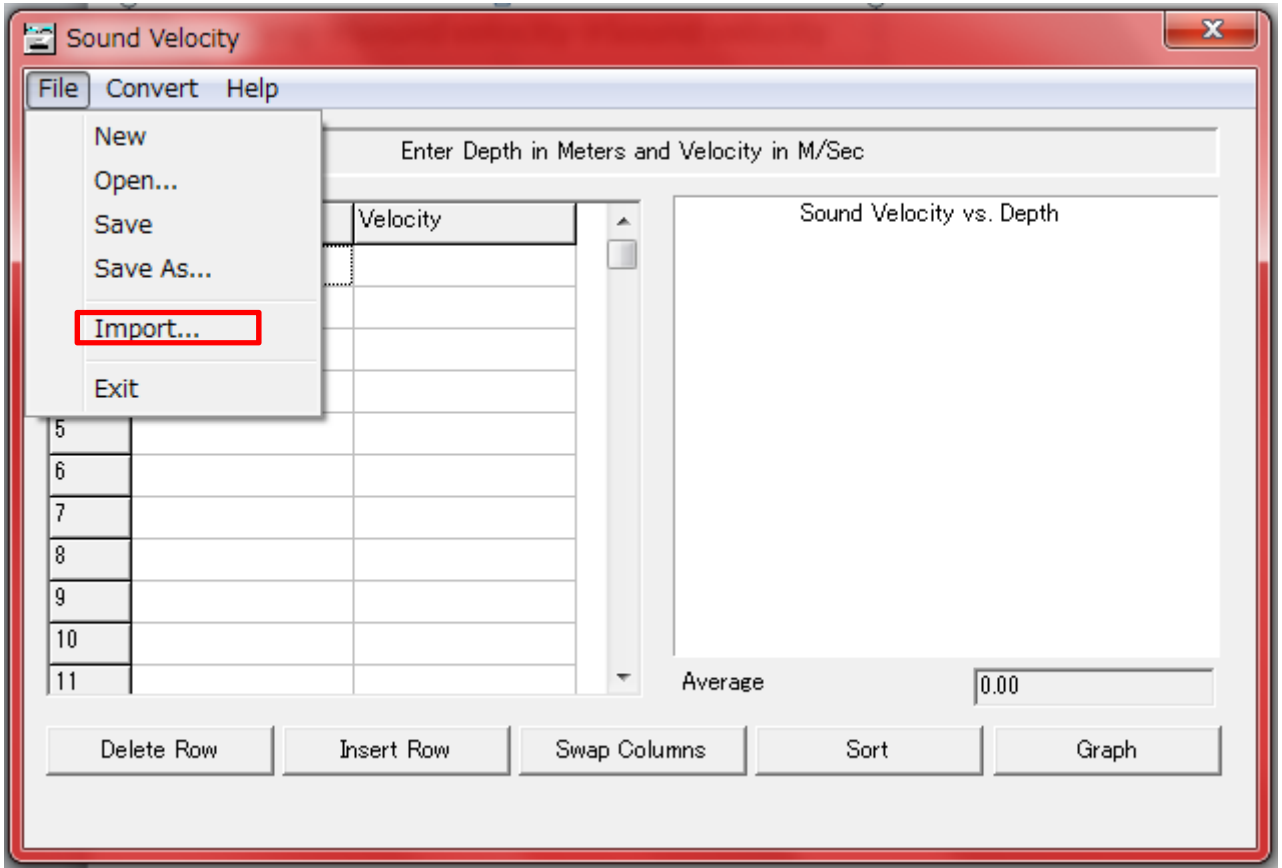

File →Import

Import text file of sound velocity

#### Data post processing (Sound velocity data 5)

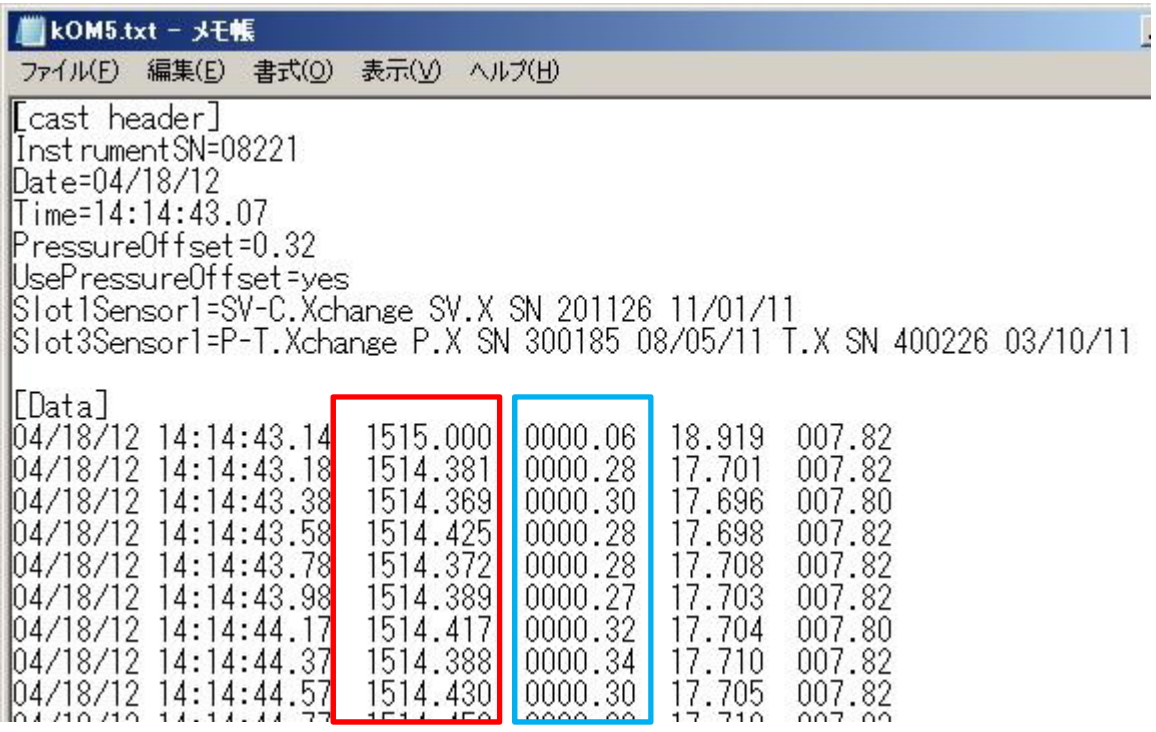

We needs Sound velocity and depth value

## Data post processing (Sound velocity data 6)

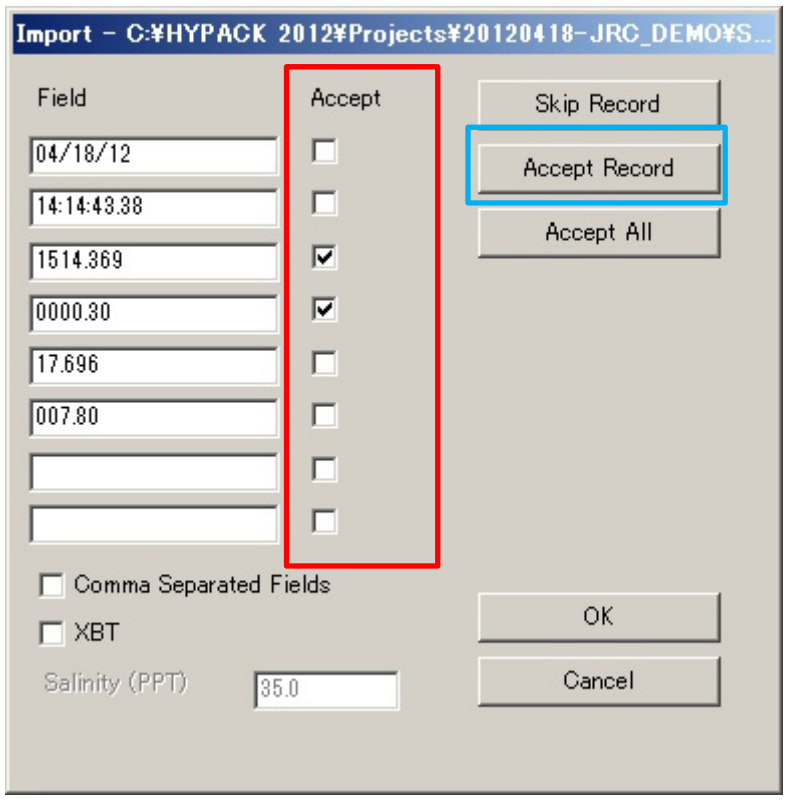

We input mark to sound velocity and depth value, (no need another information) And "Accept Record"

# Data post processing (Sound velocity data 7)

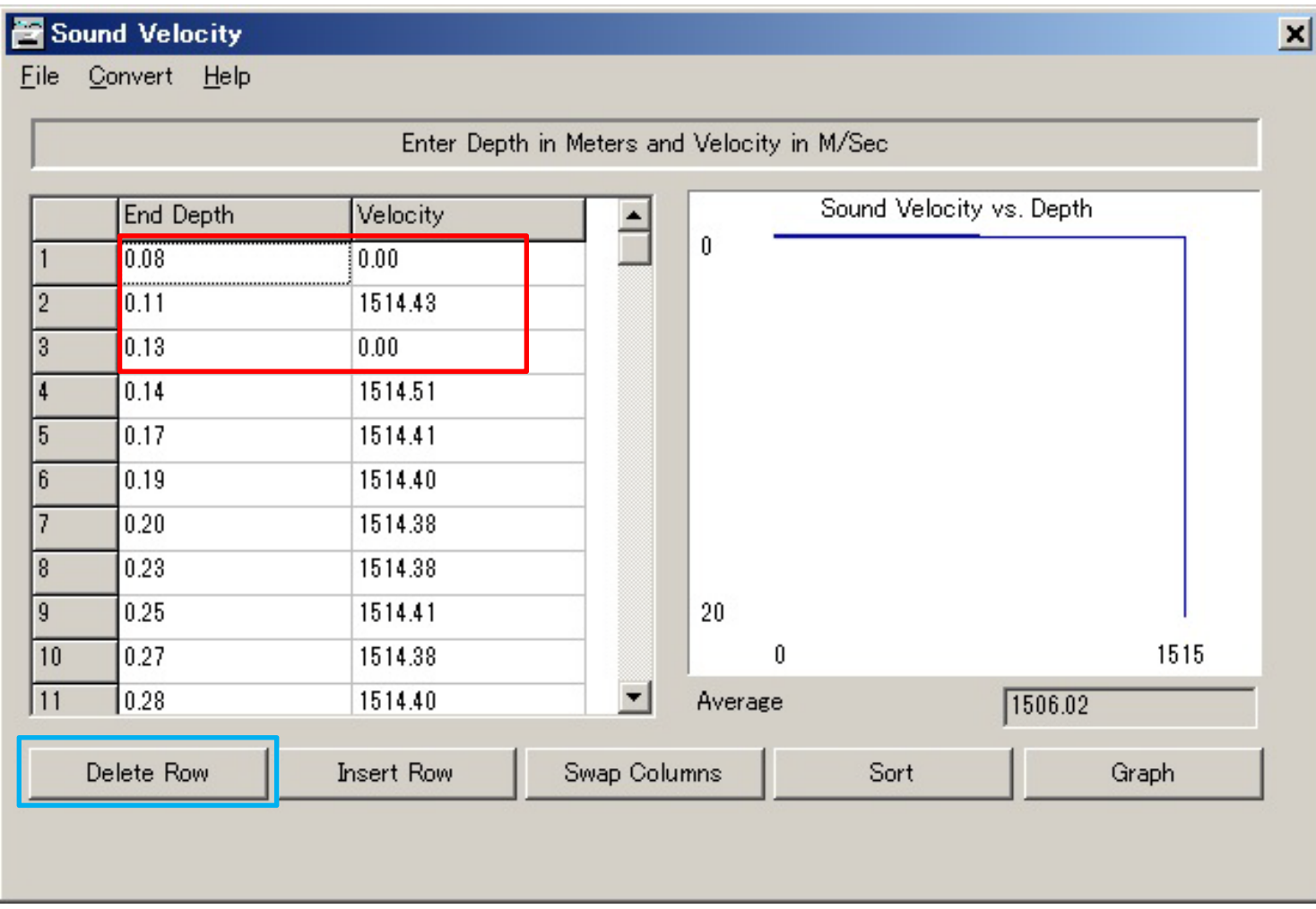

These value are not normal, so choose and click "Delete Row" We need every 1m,so please sort by yourself.(This depend on data amount of depth $\mathcal{h}_{\text{103}}$ 

#### Data post processing (Sound velocity data 8)

#### After remove abnormal value, You can see graph

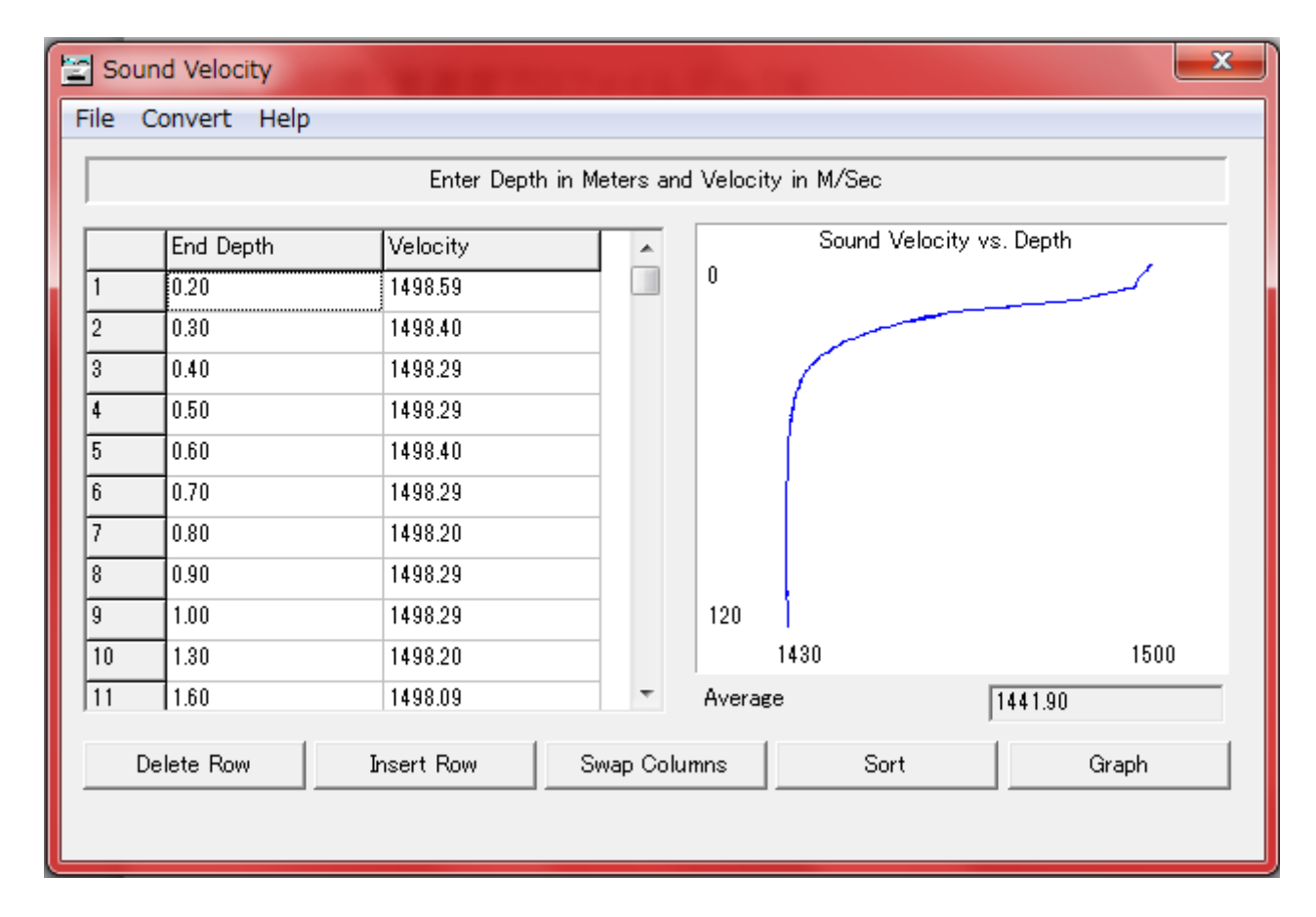

#### Data post processing (Sound velocity data 9)

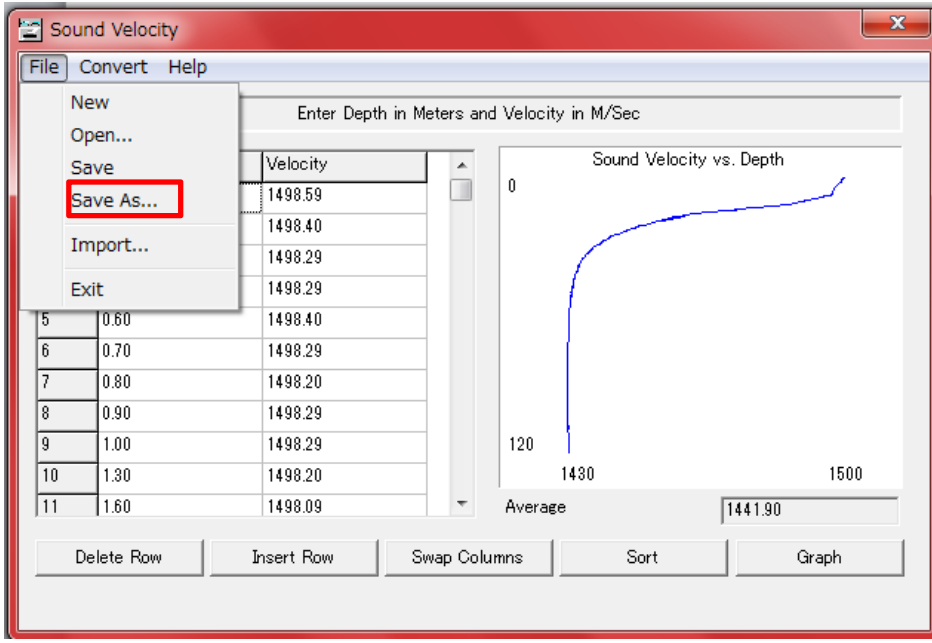

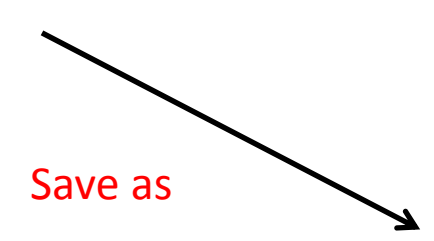

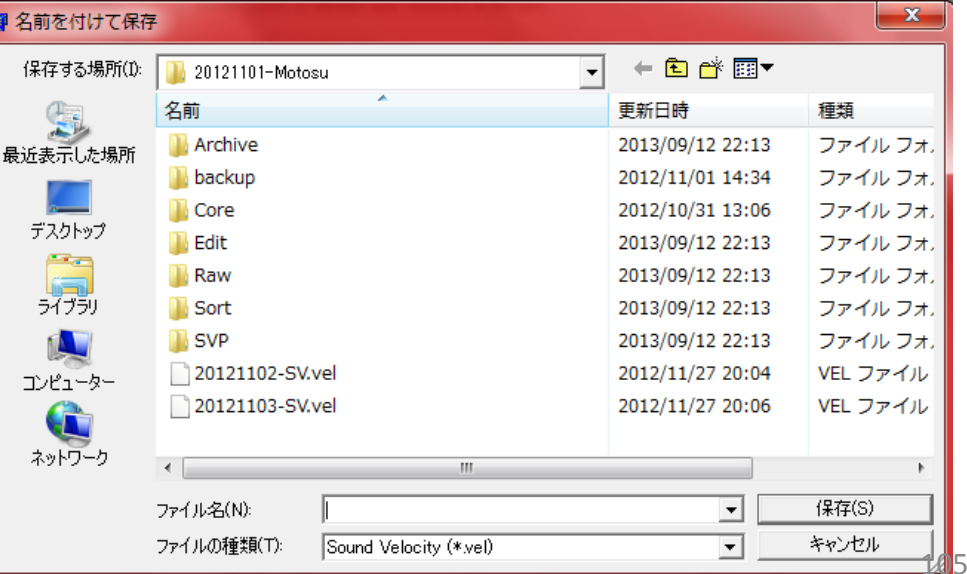

# Data post processing (MB MAX1)

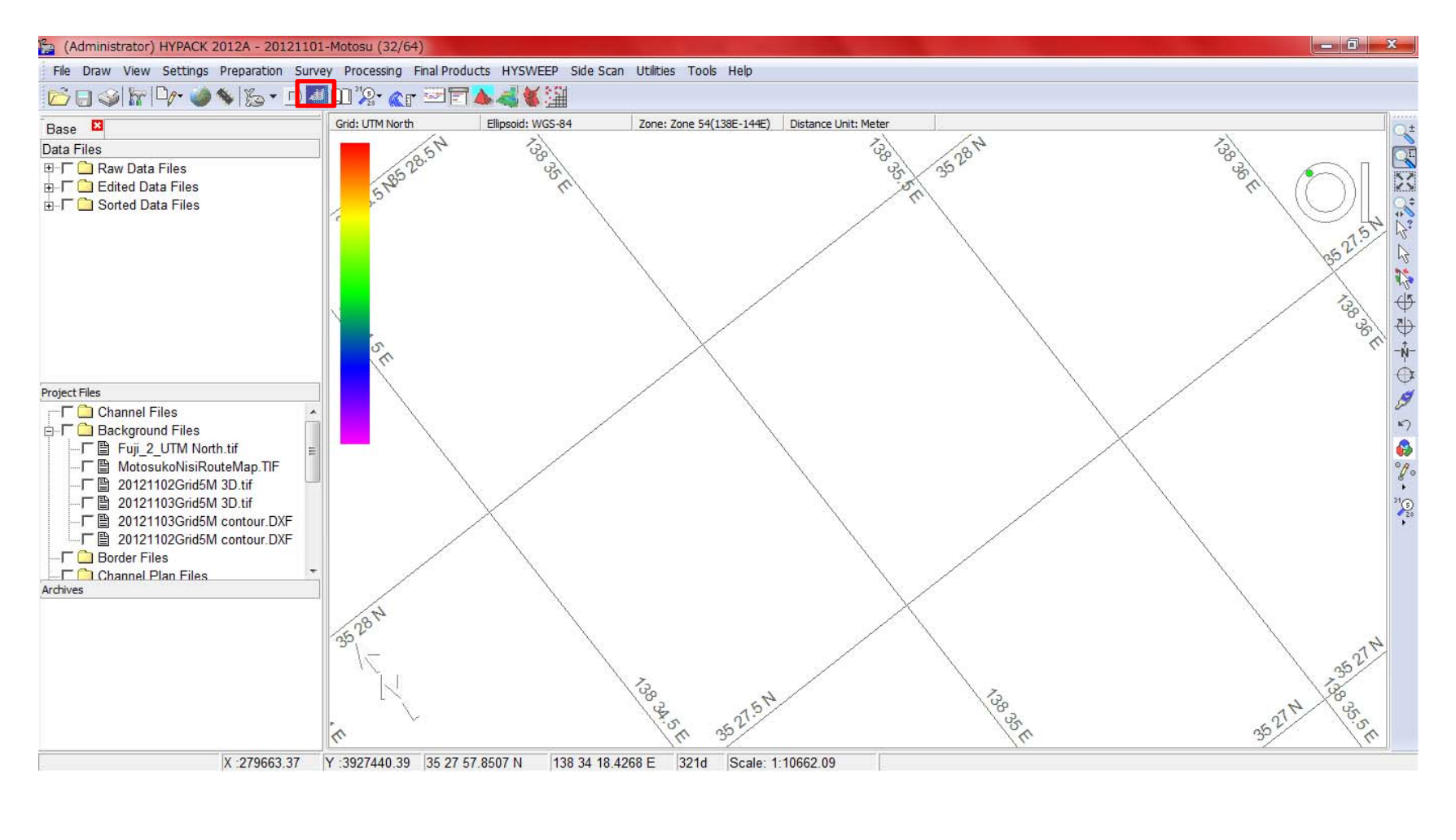

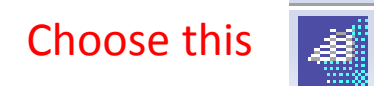

# Data post processing (MB MAX2)

After chose this You

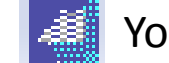

can see this window

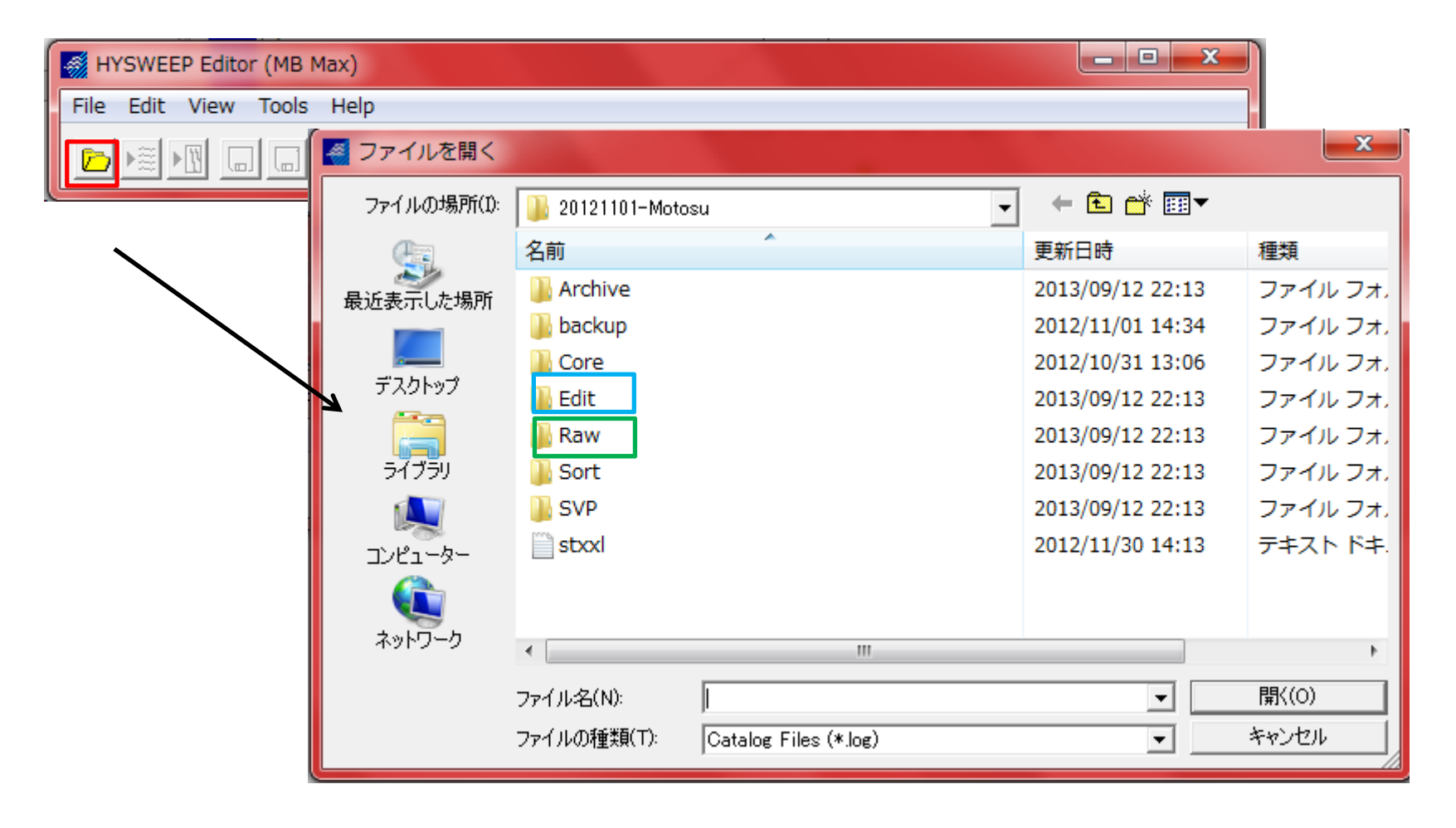

When you do post processing from beginning, you choose "Raw" When you do post processing from middle, you choose "Edit"

#### Data post processing (MB MAX3)

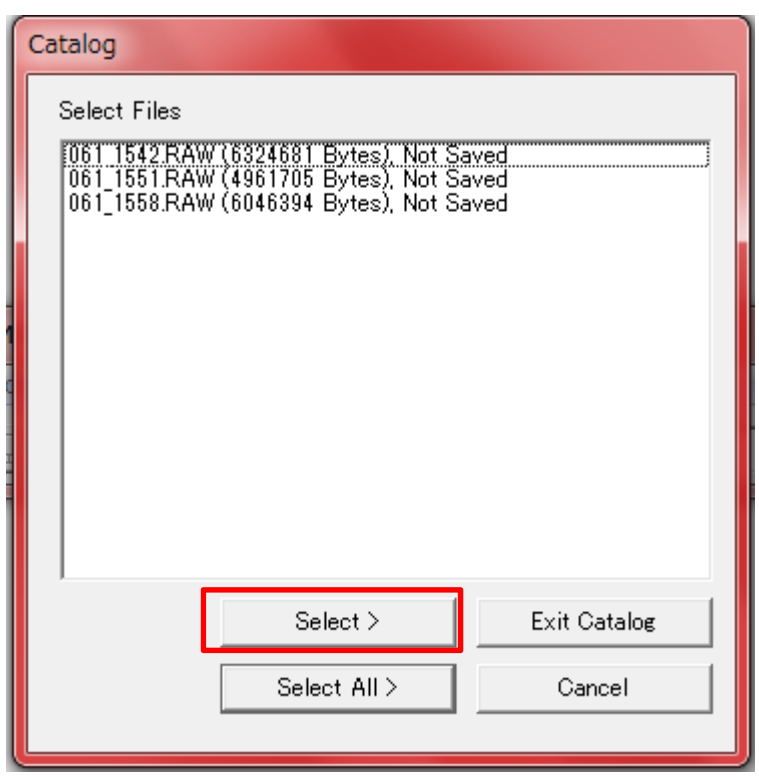

Choose file and click "Select"
#### Data post processing (MB MAX4)

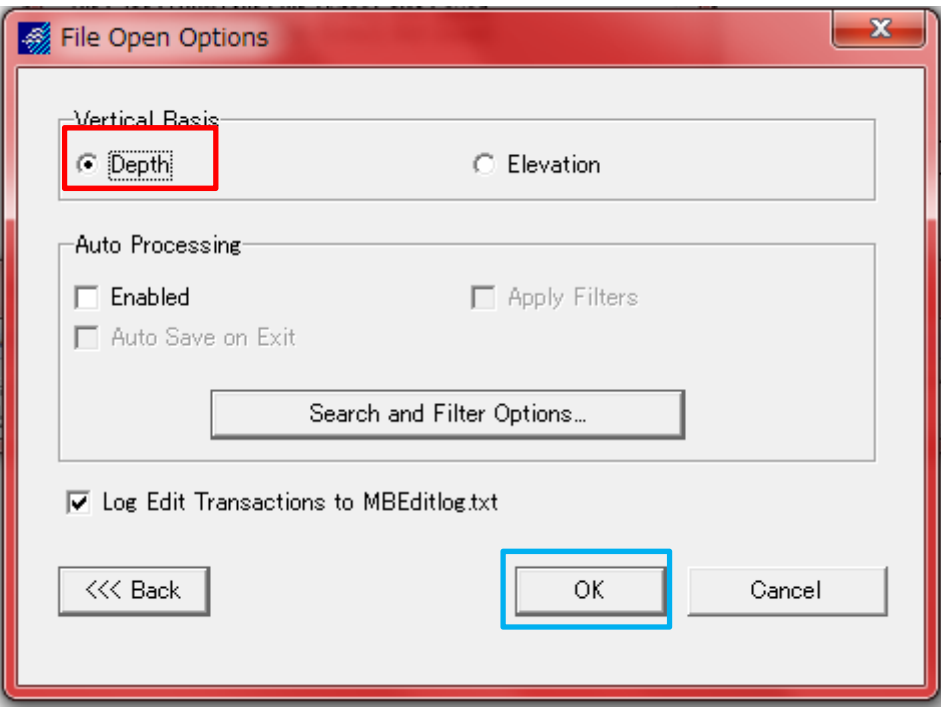

Choose "Depth" and click "OK"

#### Data post processing (MB MAX5)

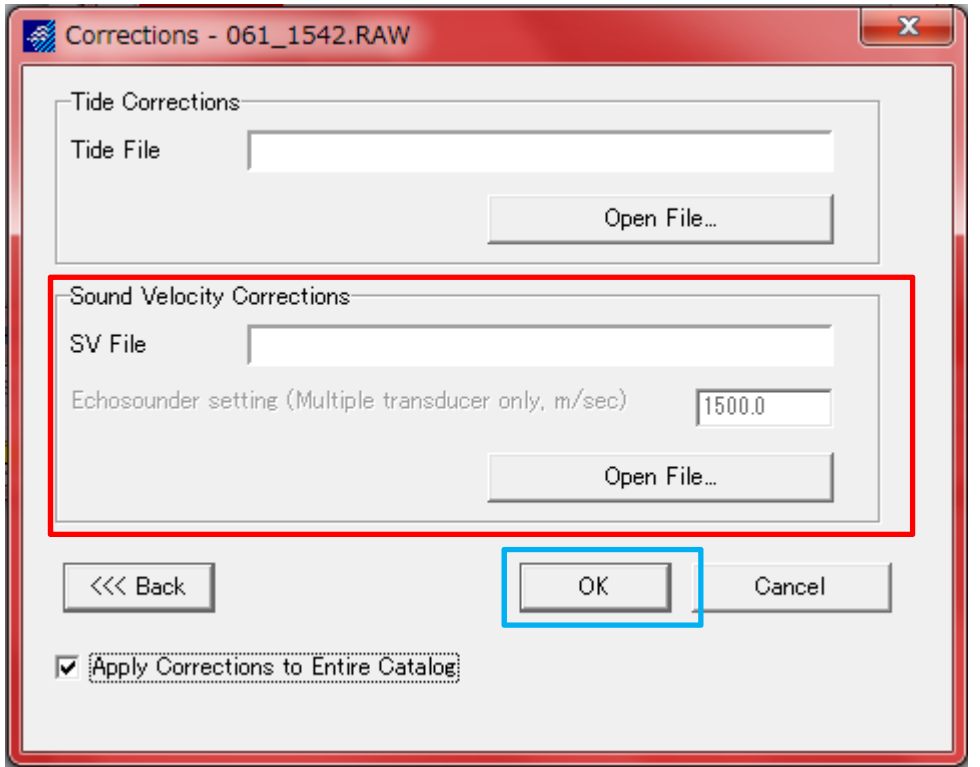

Choose "Sound Velocity file" and click "OK"

# Data post processing (MB MAX6)

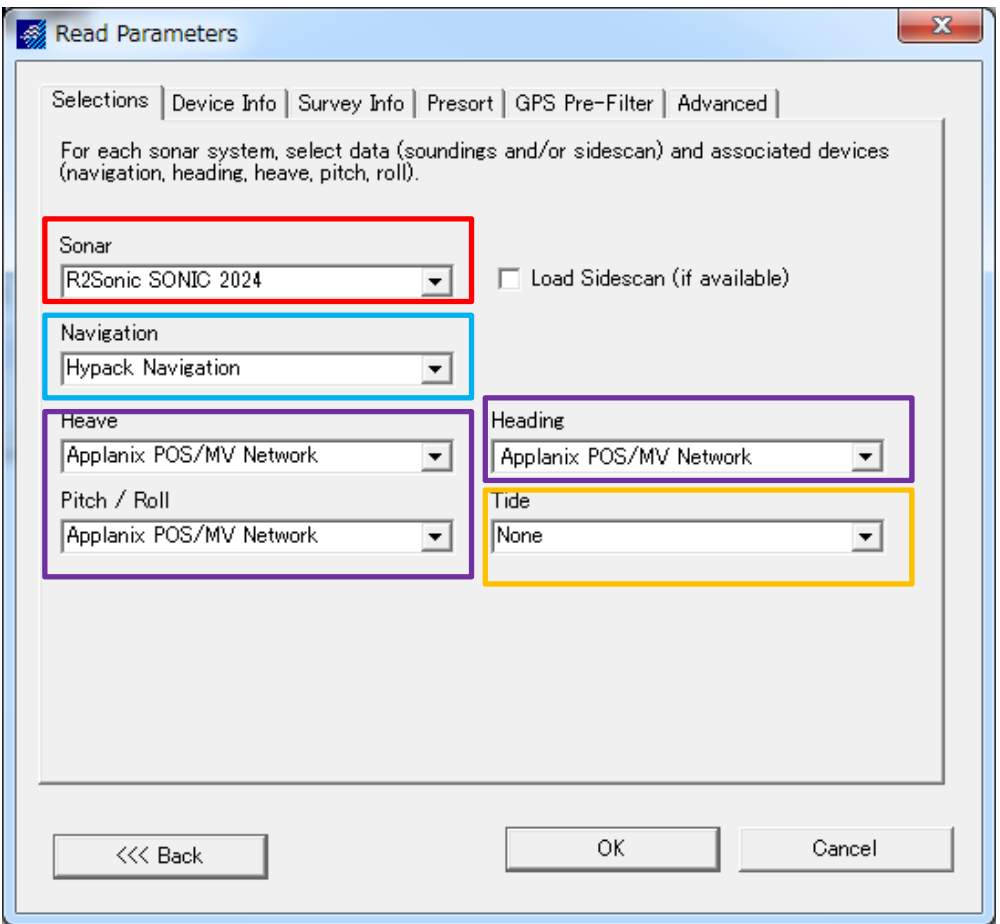

Please check about Sonar is "R2Sonic SONIC 2024"

Please check about Navigation is "Hypack Navigation"

Please check about Heave/Ptich/Roll/Heading is "Applanix POS/MV Network" Please check about Tide is "None"

# Data post processing (MB MAX7)

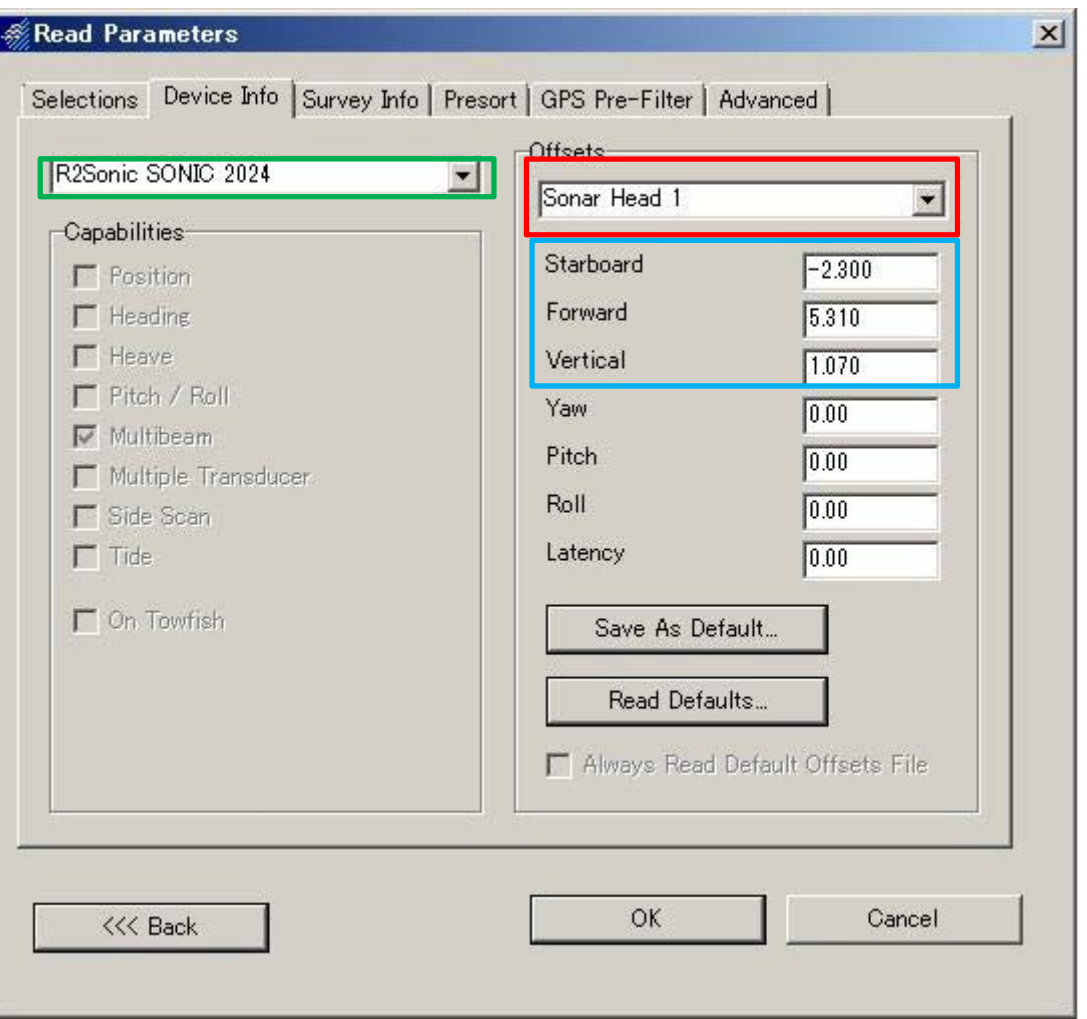

Choose "R2Sonic SONIC 2024",and please check Offsets is "Sonar Head 1" or not Please check about value of Starboard/Forward/Vertical are same with Offsets or not

# Data post processing (MB MAX <sup>8</sup>)

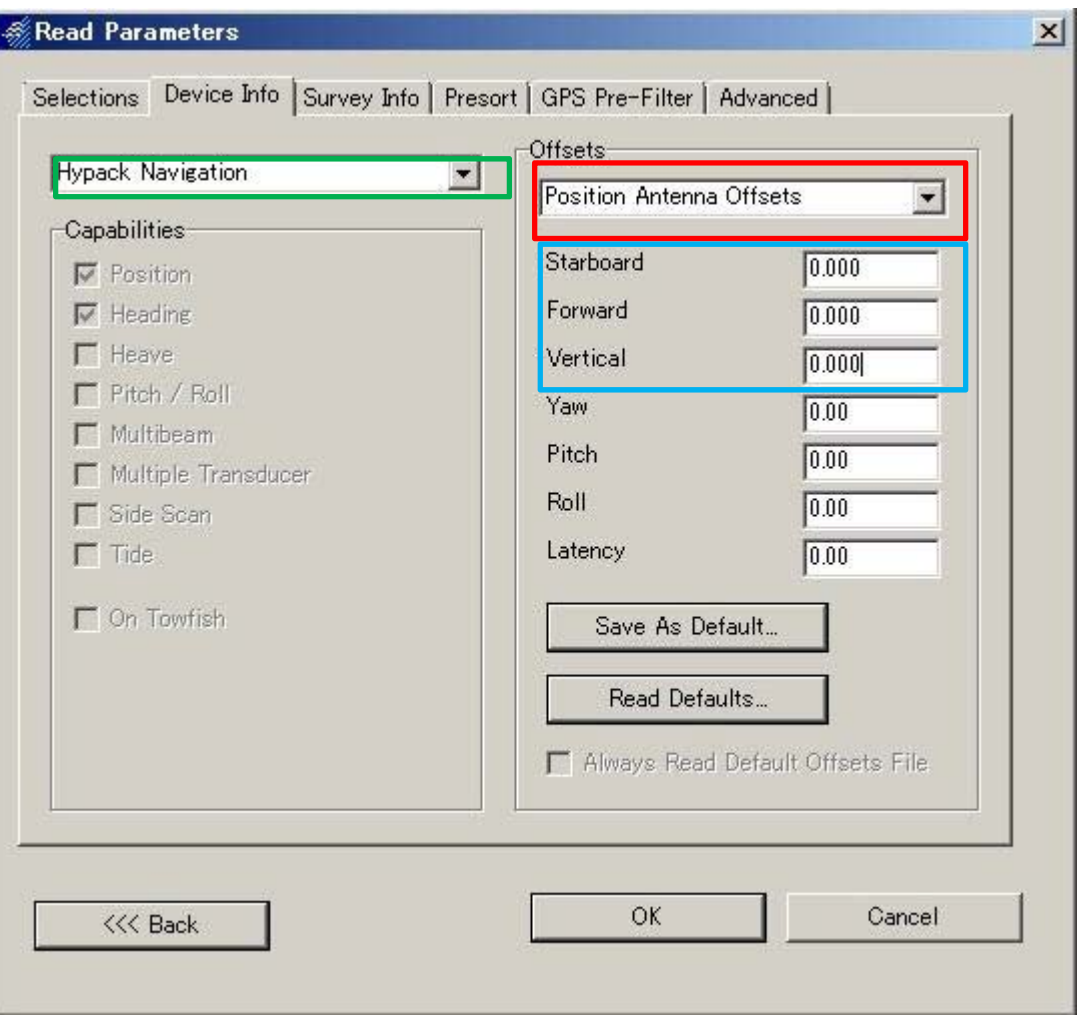

Choose "Hypack Navigation", and Please check about Offsets is "Position Antenna Offsets" or not Please check about value of Starboard/Forward/Vertical are same with Offsets or not

# Data post processing (MB MAX <sup>9</sup>)

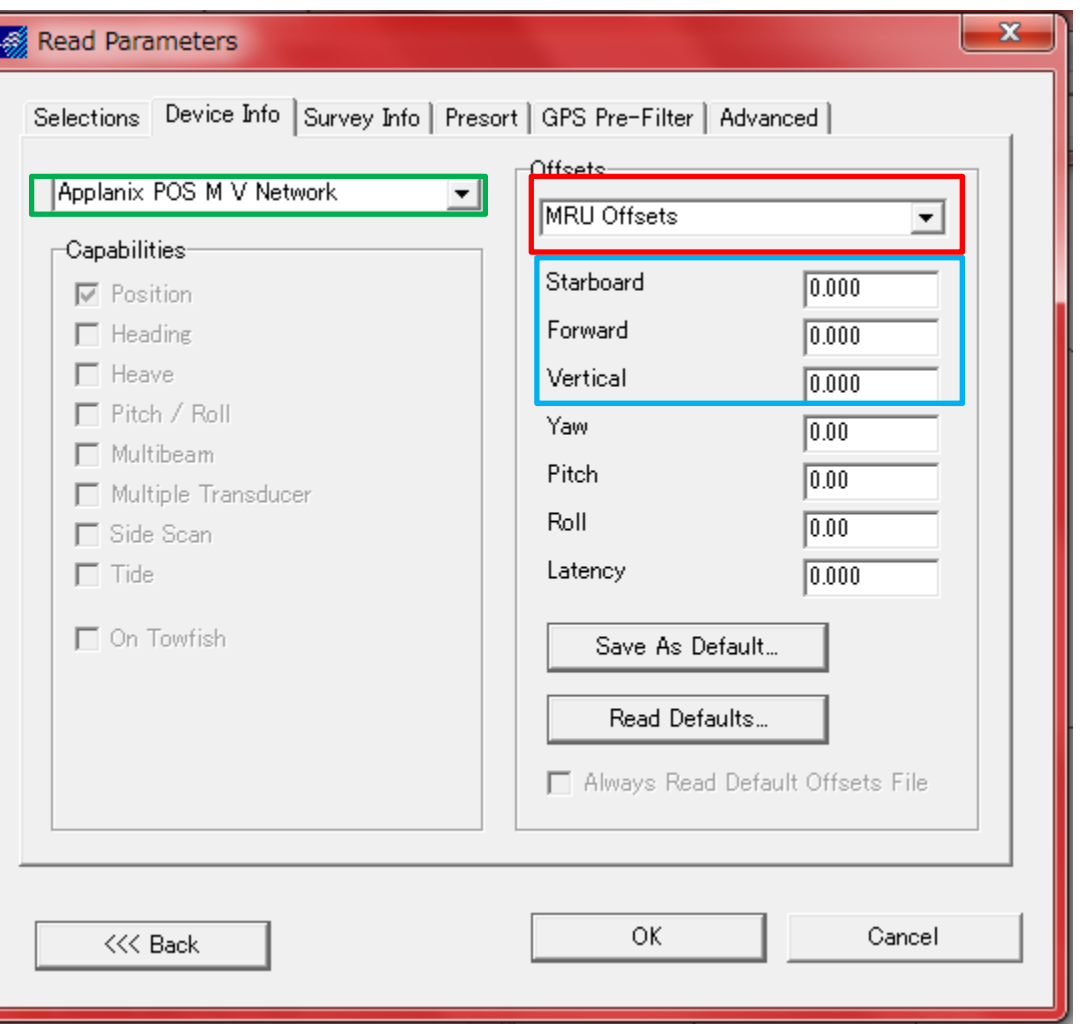

Choose "Applanix POS MV Network", and Please check about Offsets is "MRU Offsets" or not Please check about value of Starboard/Forward/Vertical are same with Offsets or not

# Data post processing (MB MAX <sup>10</sup>)

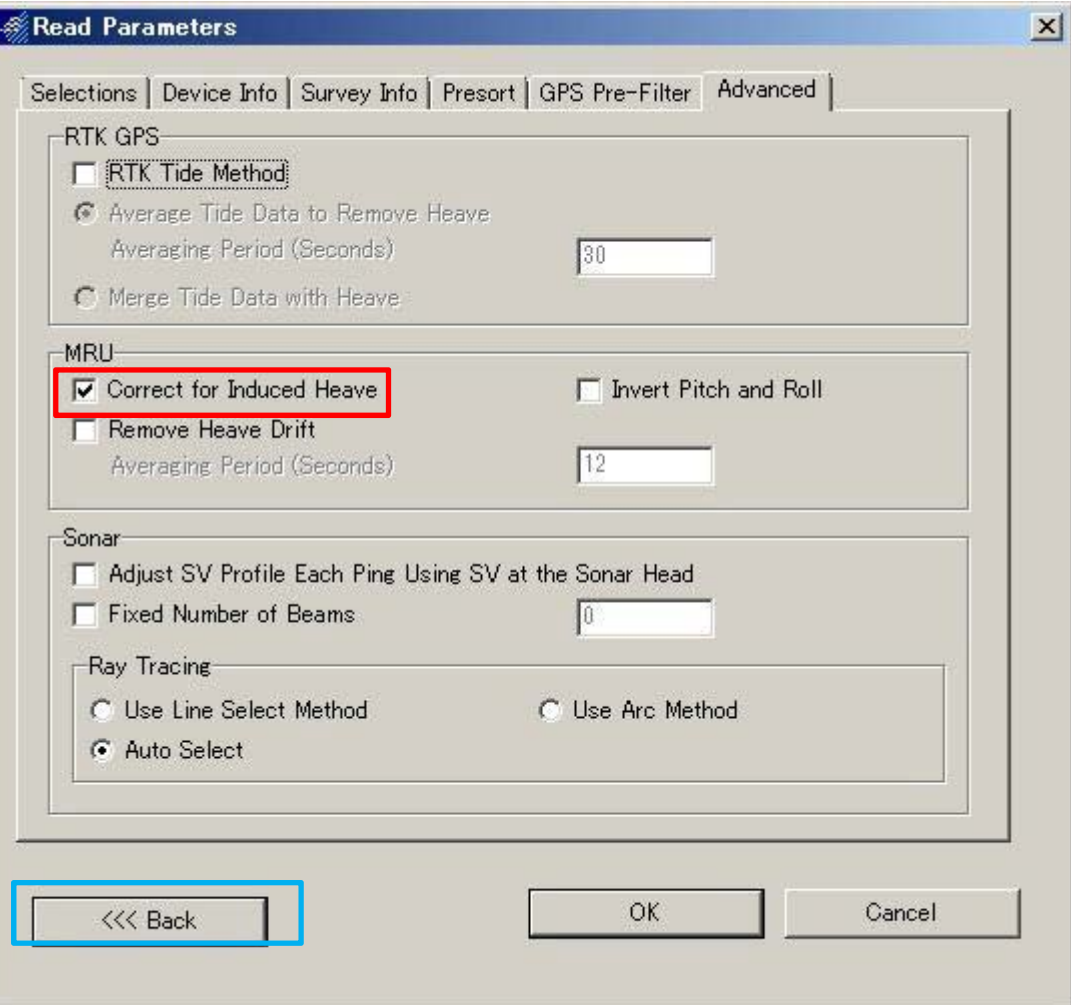

# Input check mark to "Correct for Induced Heave"

Click "OK"

# Data post processing (MB MAX <sup>11</sup>)

After click "OK", You can see these windows

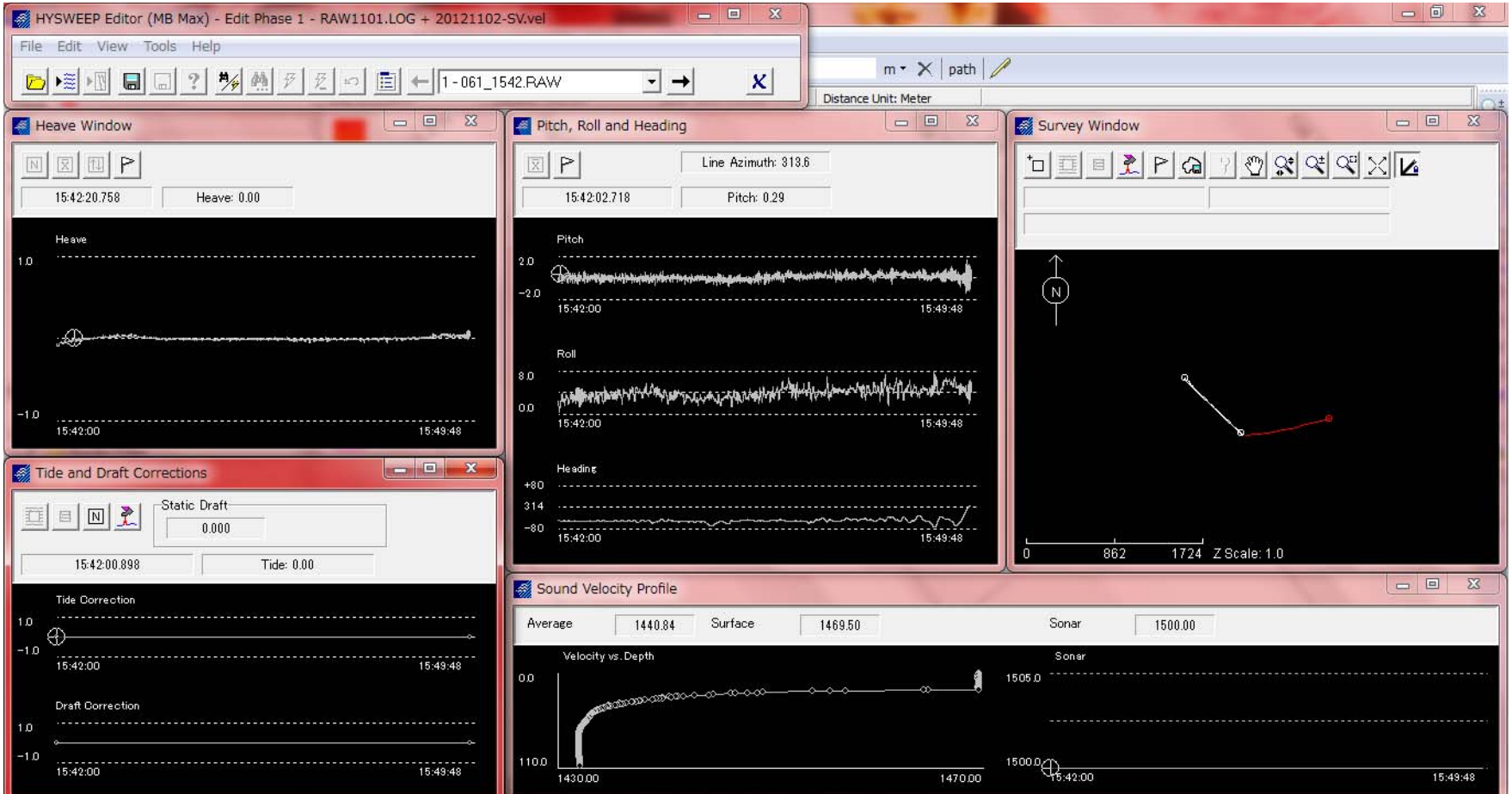

#### Phase1 Menu Data post processing (MB MAX <sup>12</sup>)

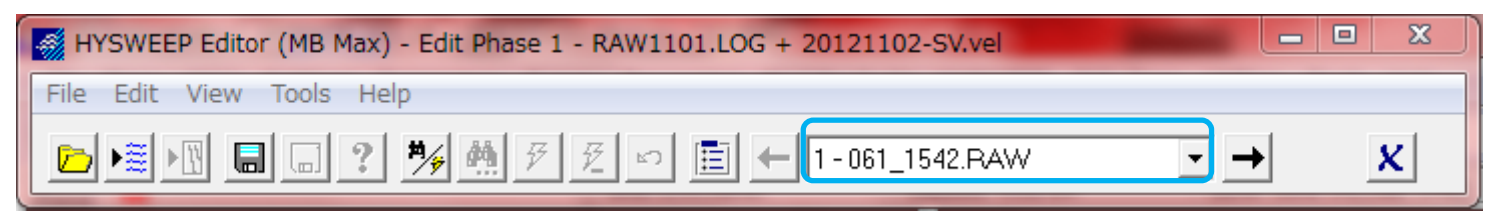

#### File name

#### Heave Window

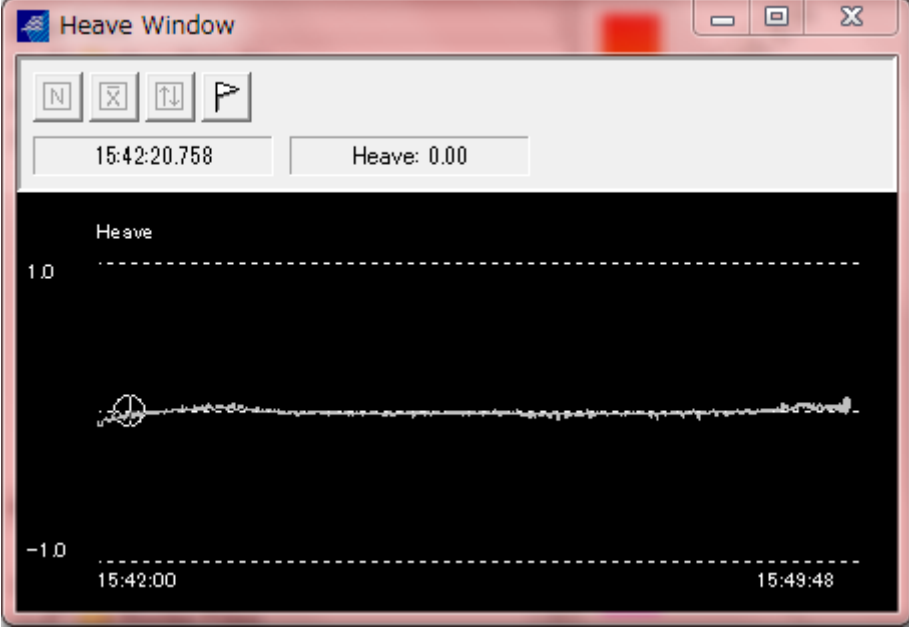

#### Pitch, Roll and Heading

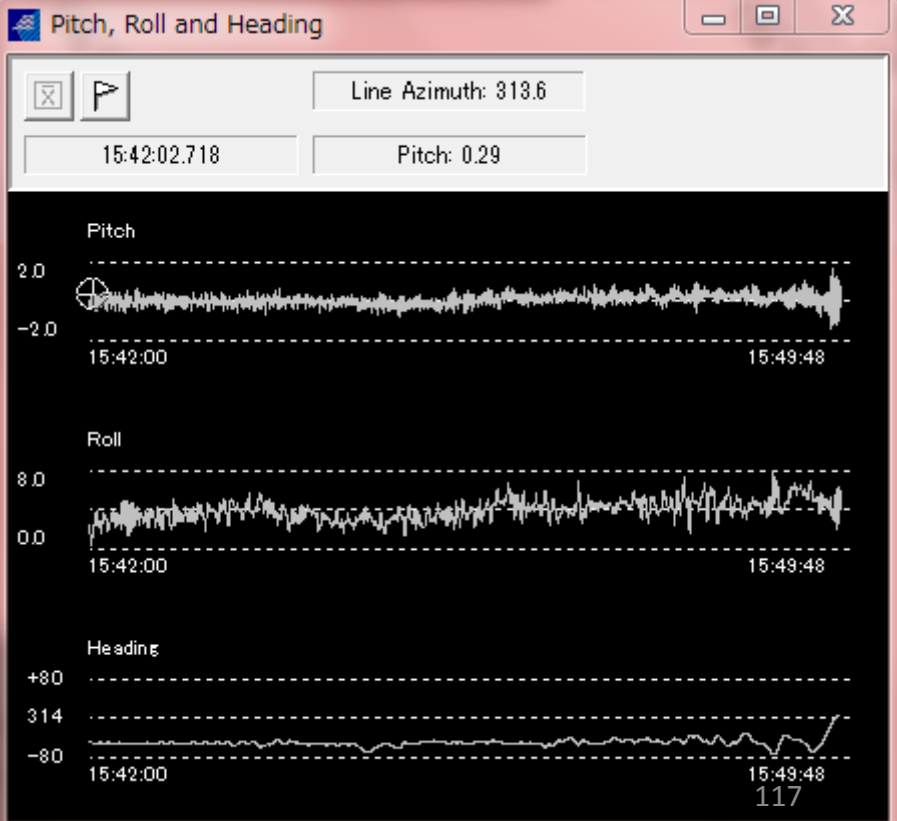

#### Survey Window TideData post processing (MB MAX <sup>13</sup>)

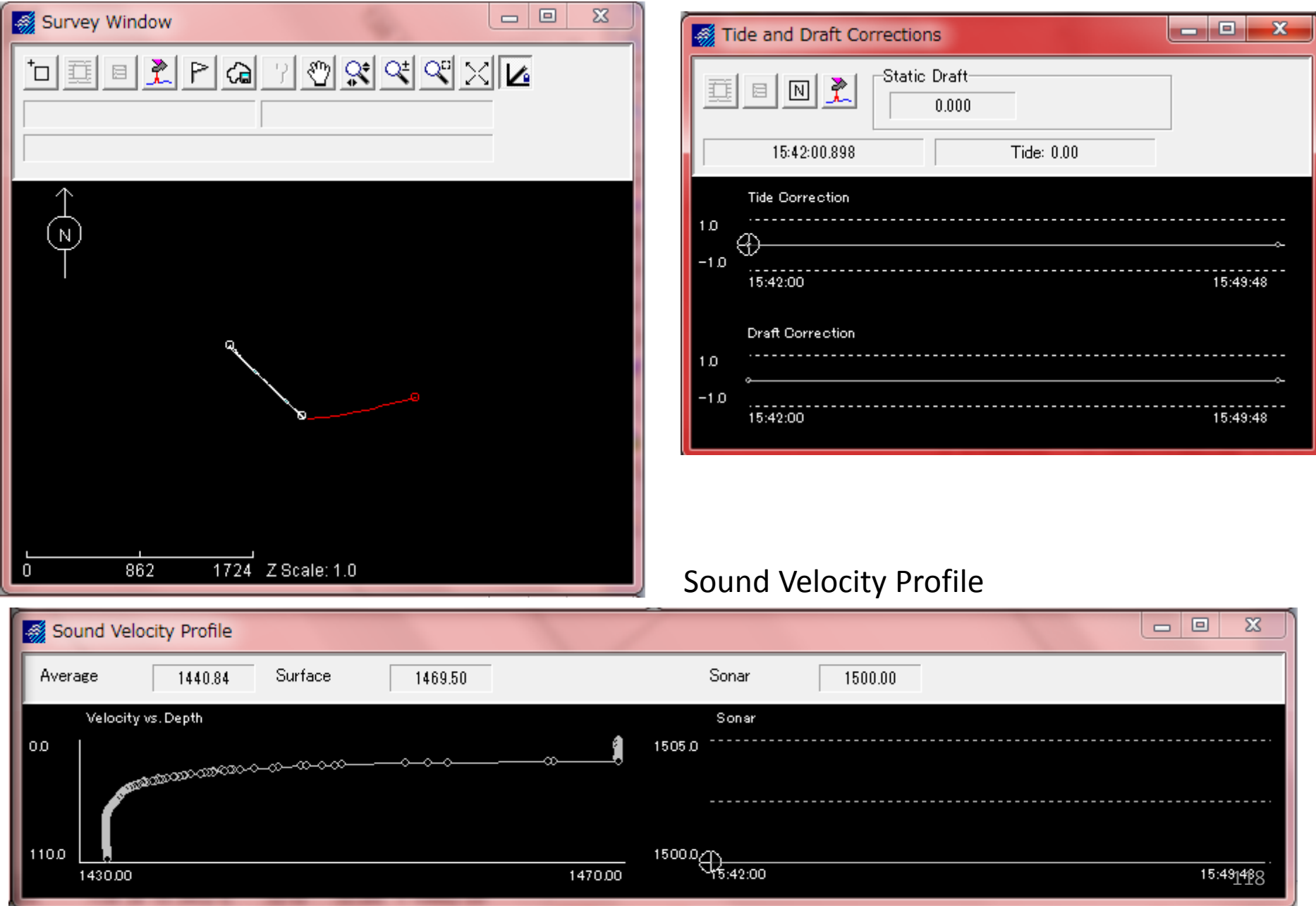

and Draft Corrections

Data post processing (MB MAX <sup>14</sup>)

After checked Phase1, move to Phase2

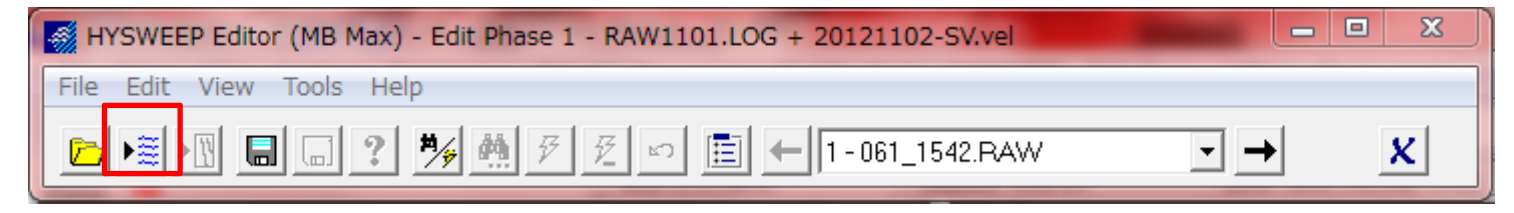

Move to Phase2

After moved to Phase2,You can see these windows

#### Phase2 Menu

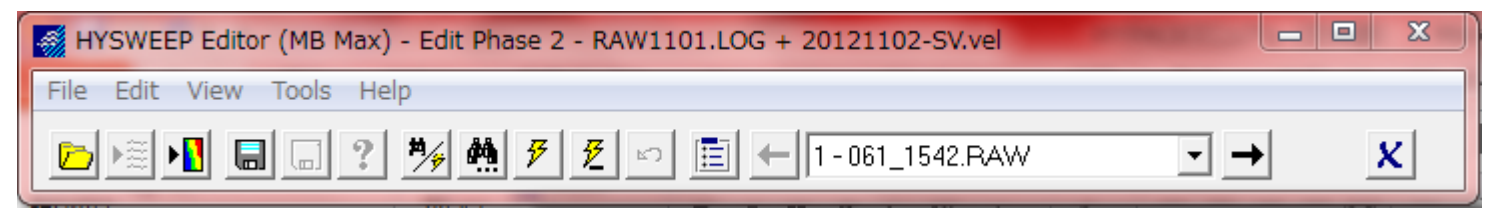

# Sounding Info Sweep Window Data post processing (MB MAX <sup>15</sup>)

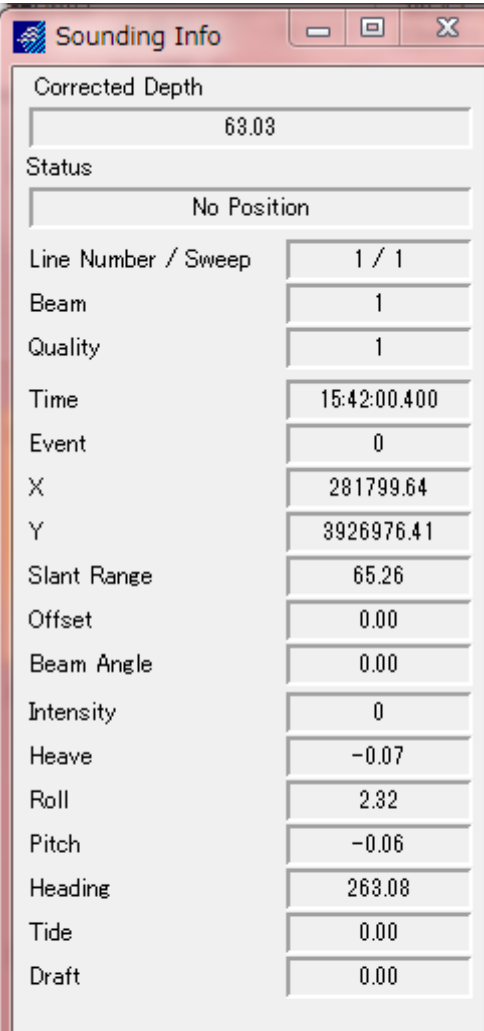

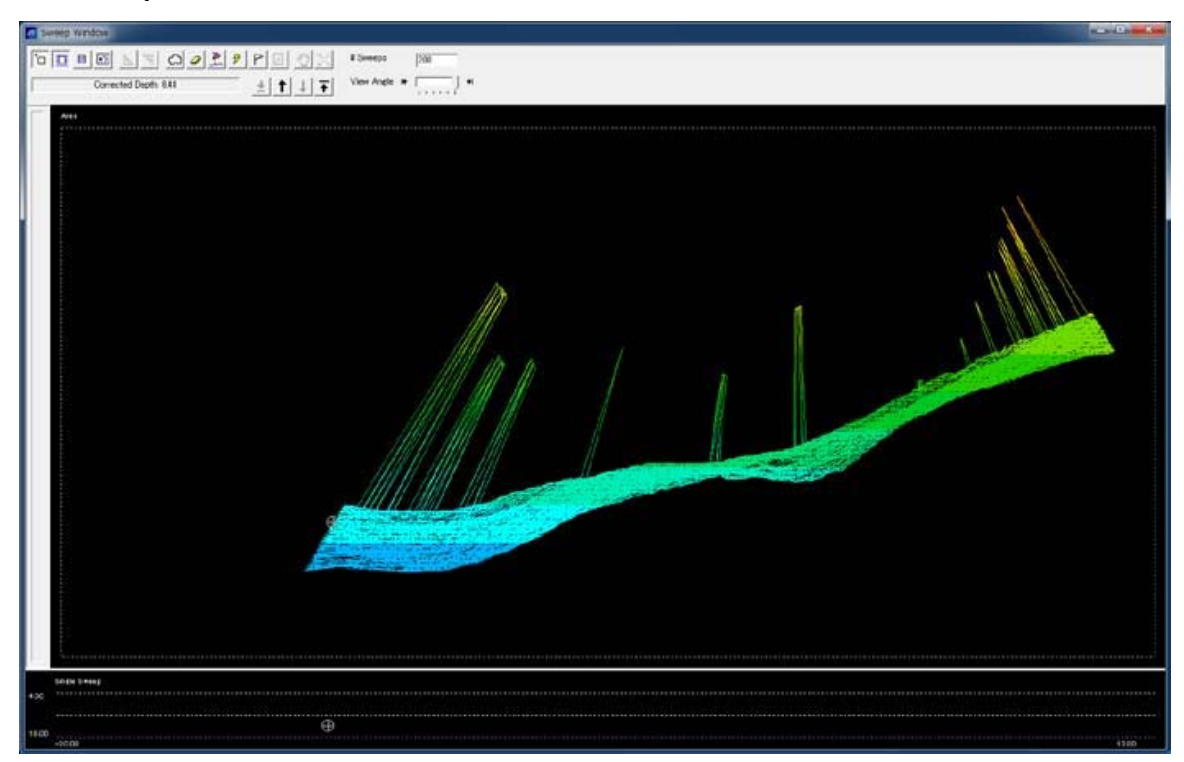

#### Data post processing (MB MAX <sup>16</sup>)

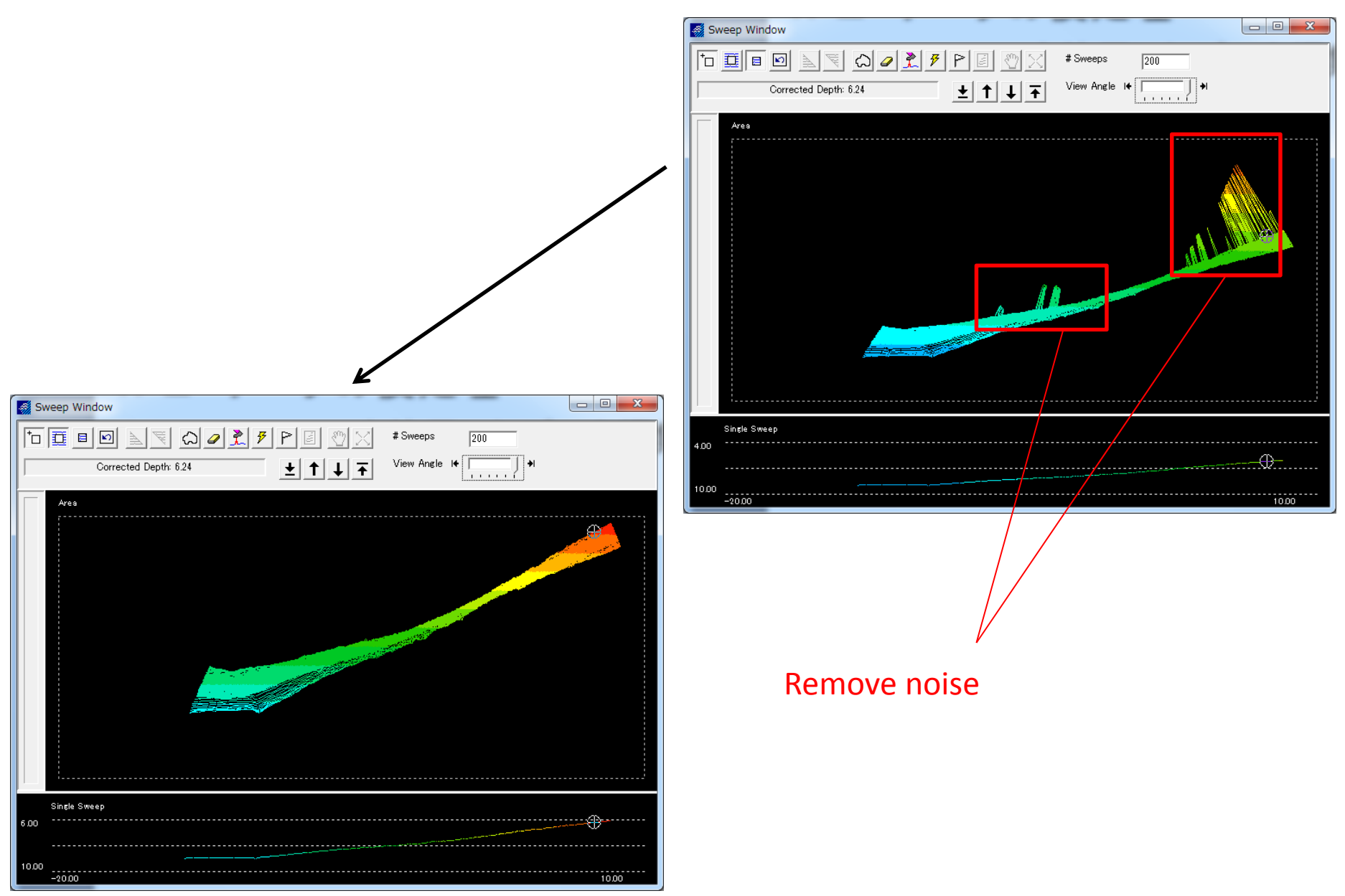

# Data post processing (MB MAX <sup>17</sup>)

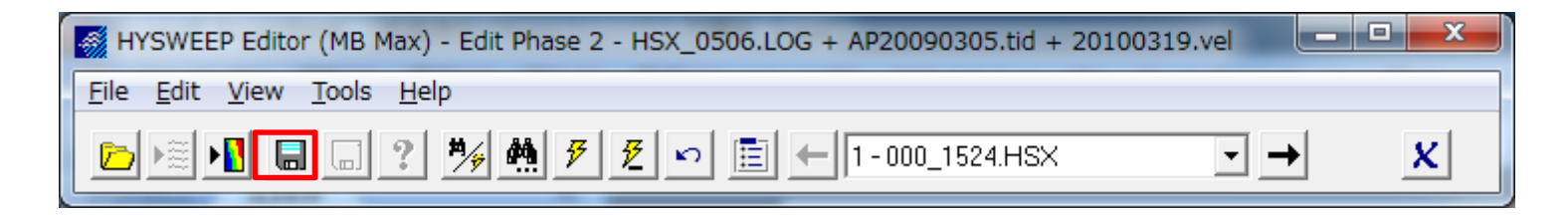

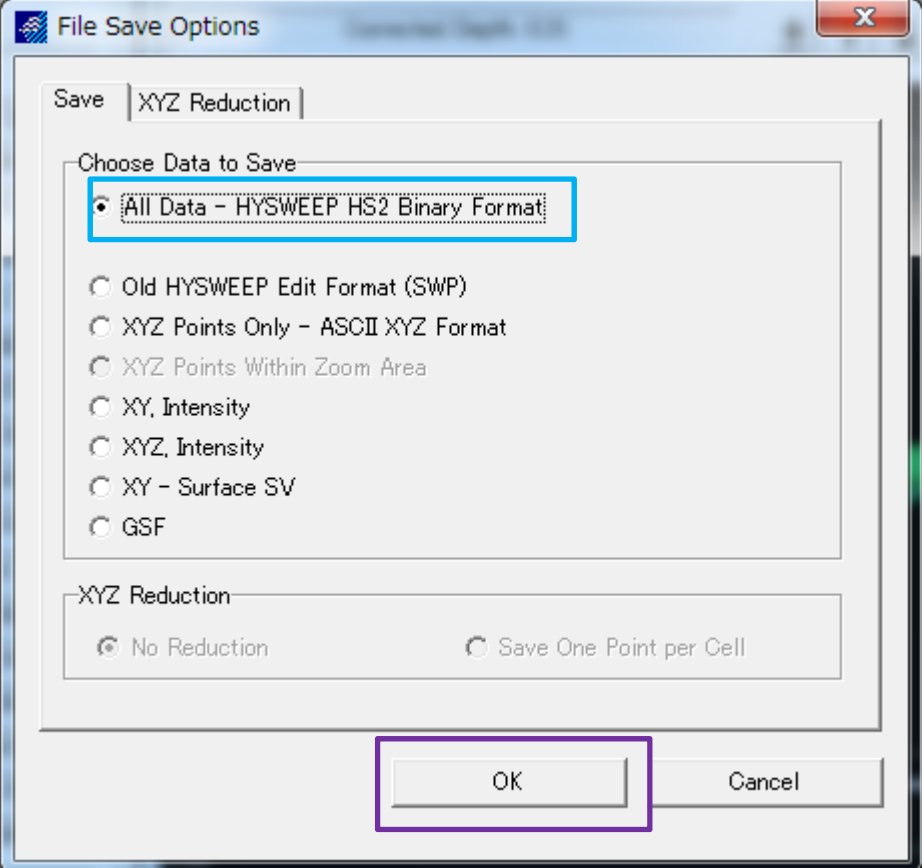

Choose floppy disk, and choose "all data" and click "OK"

# Data post processing (MB MAX <sup>18</sup>) Roll Patch test

Restart MB MAX

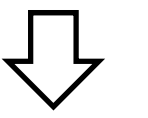

# Open log file of for Patch test

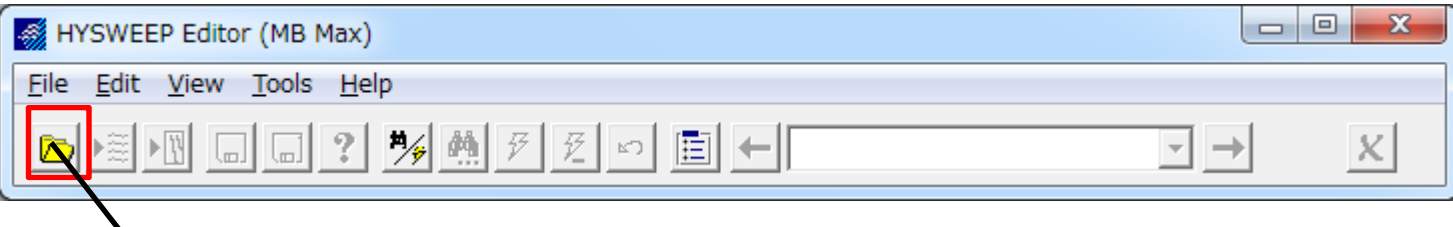

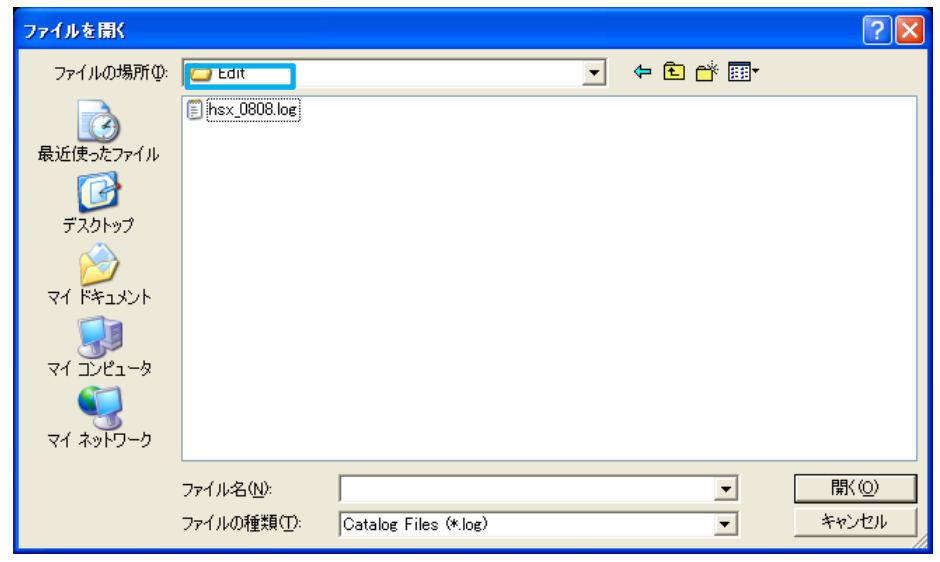

After removed noise data is saved in "Edit File"

#### Data post processing (MB MAX <sup>19</sup>) Roll Patch test

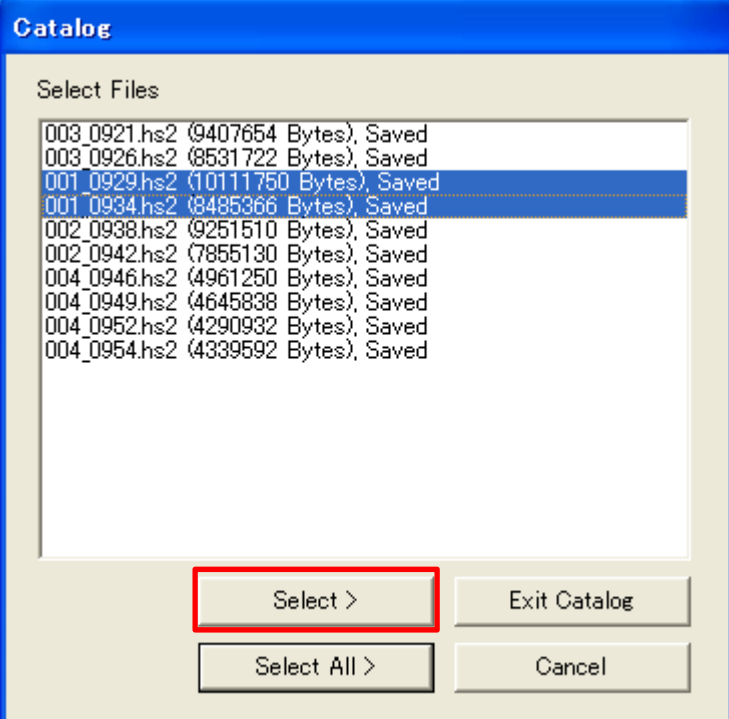

#### Choose file and click "Select"

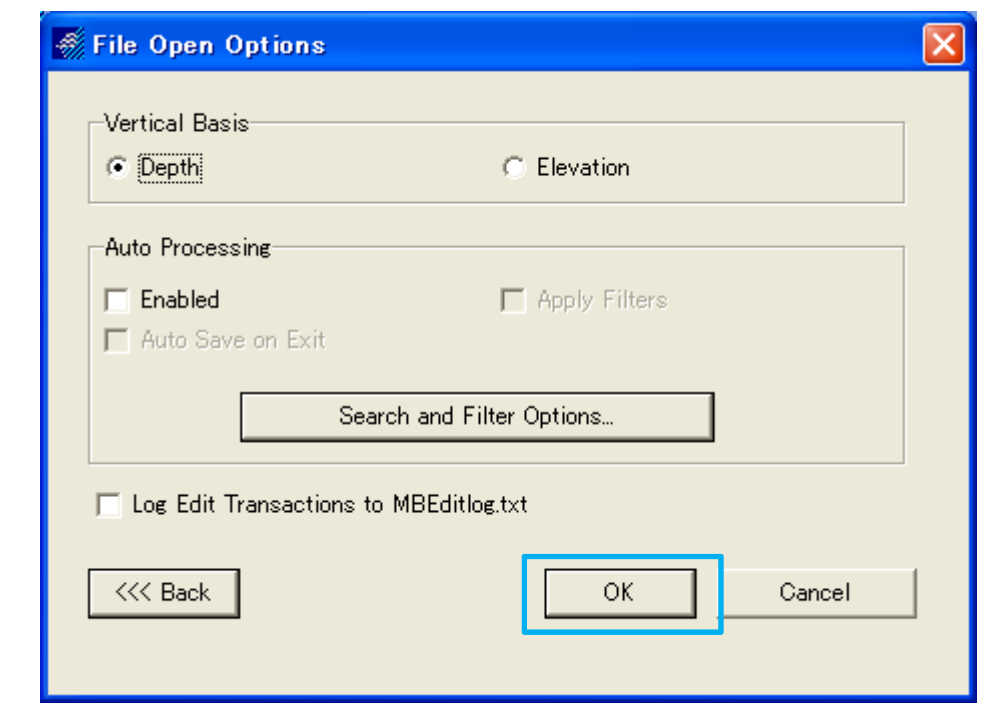

Click "OK"

#### Data post processing (MB MAX <sup>20</sup>) Roll Patch test

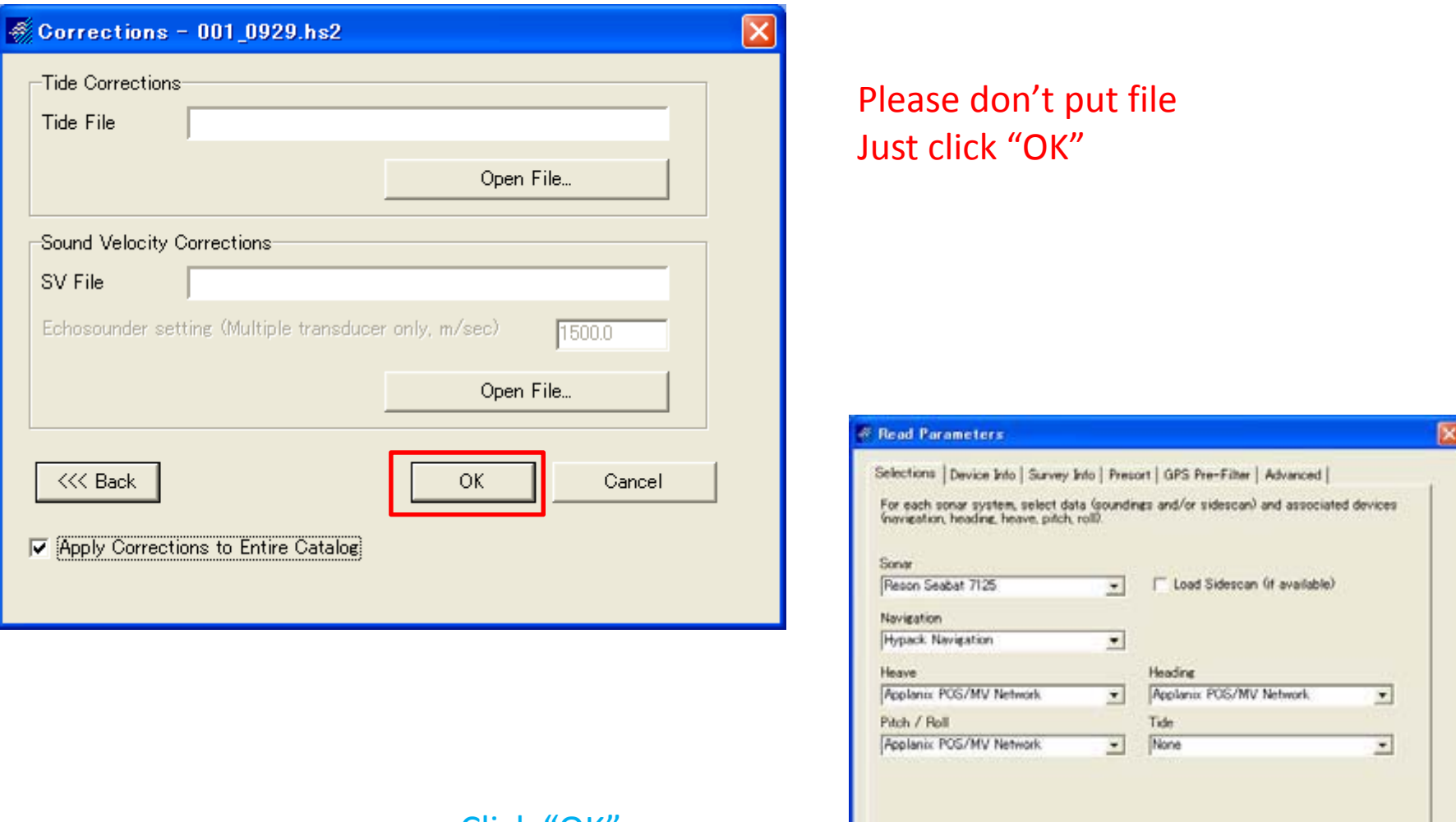

Click "OK"

125

Cancel

OK.

<<< Back

# Data post processing (MB MAX <sup>21</sup>) Roll Patch test

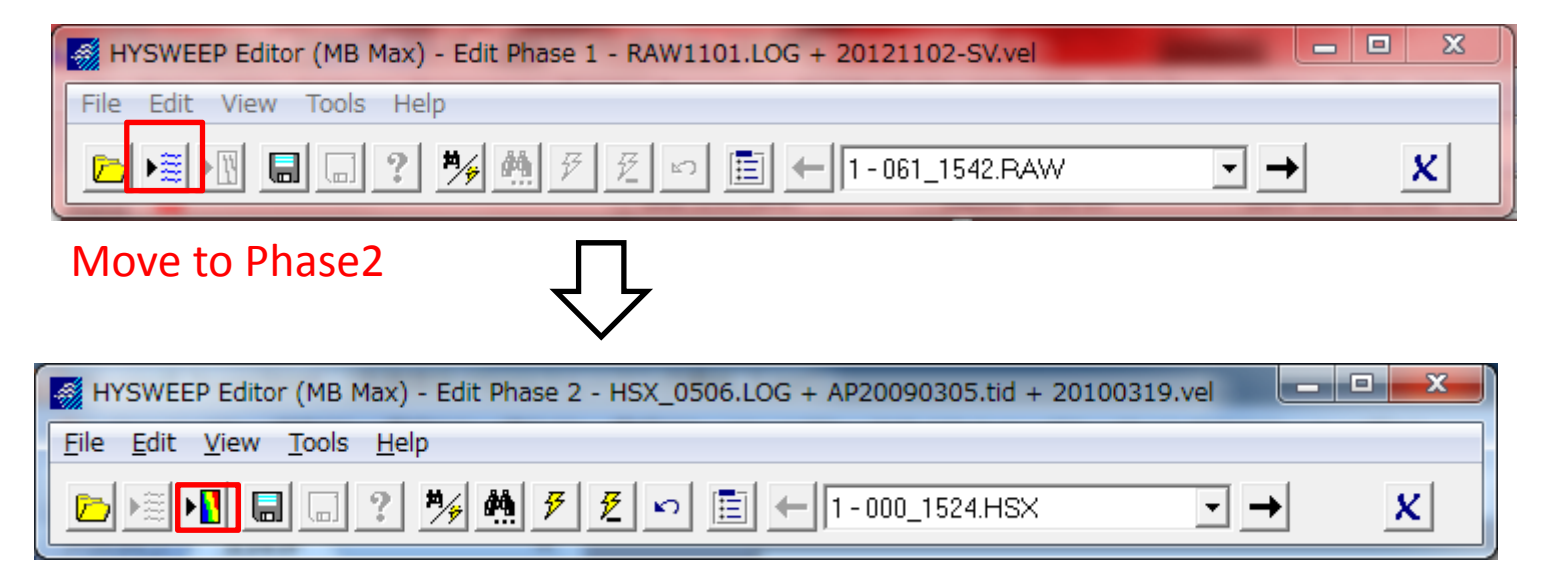

#### Move to Phase3

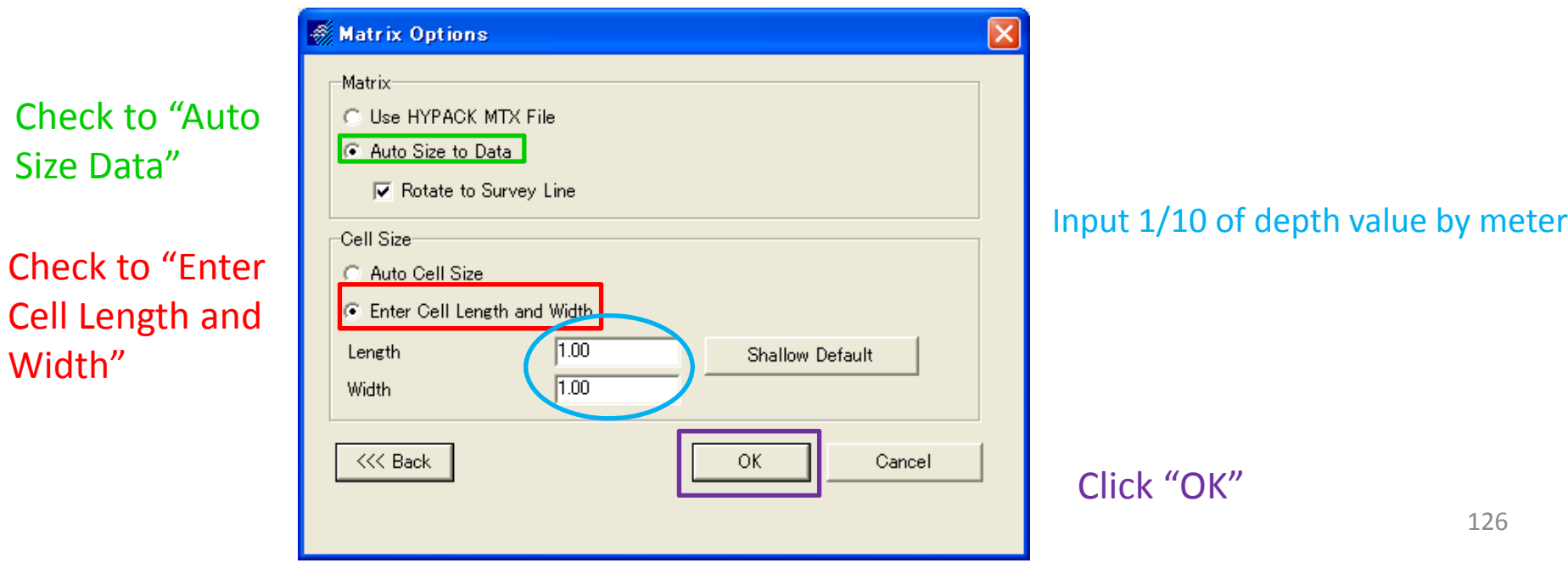

# Data post processing (MB MAX <sup>22</sup>) Roll Patch test

#### After click "OK", You can see this window

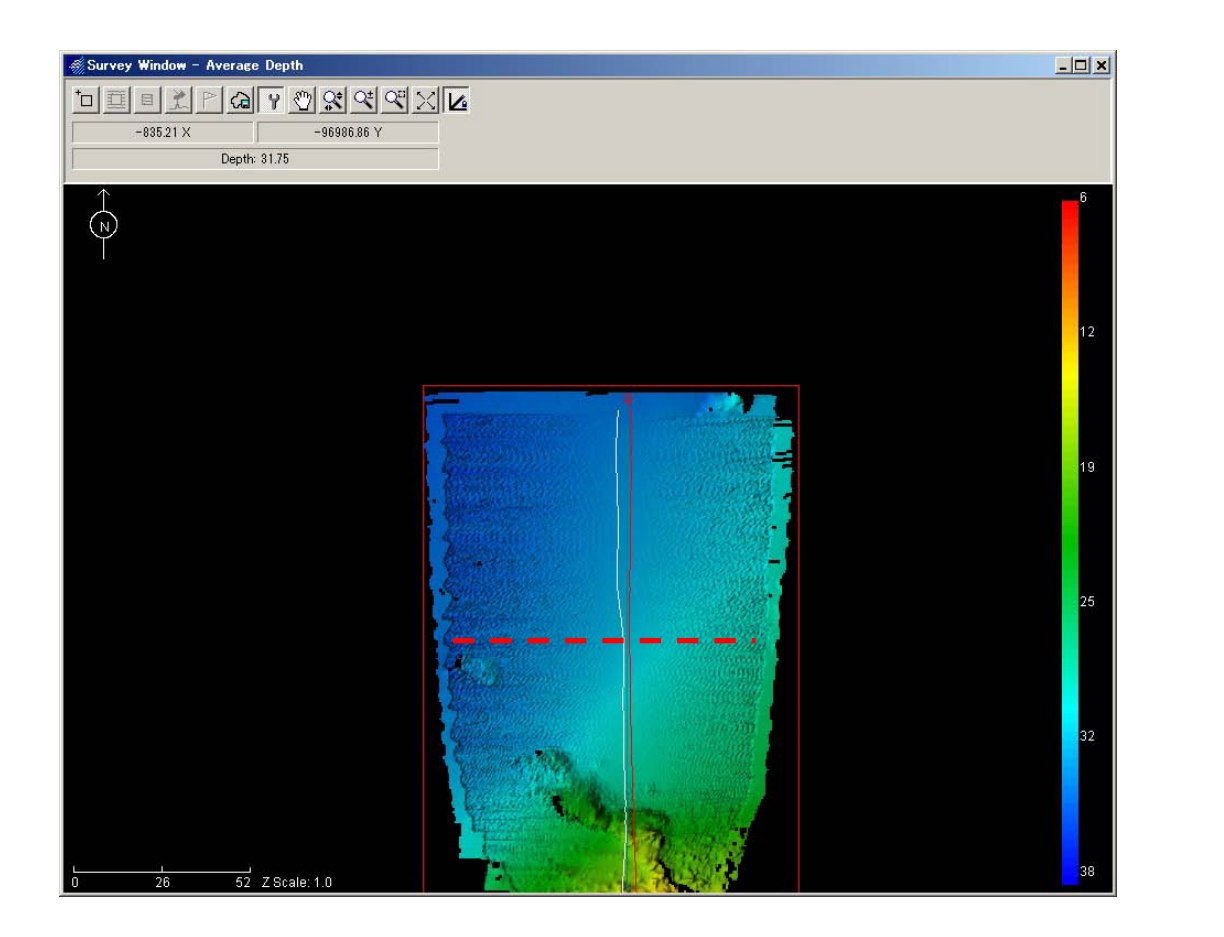

Choose this icon

Then click &drag the cursor to draw <sup>a</sup> line as shown in picture (left)

#### Data post processing (MB MAX <sup>23</sup>) Roll Patch test

#### You can see Patch test window

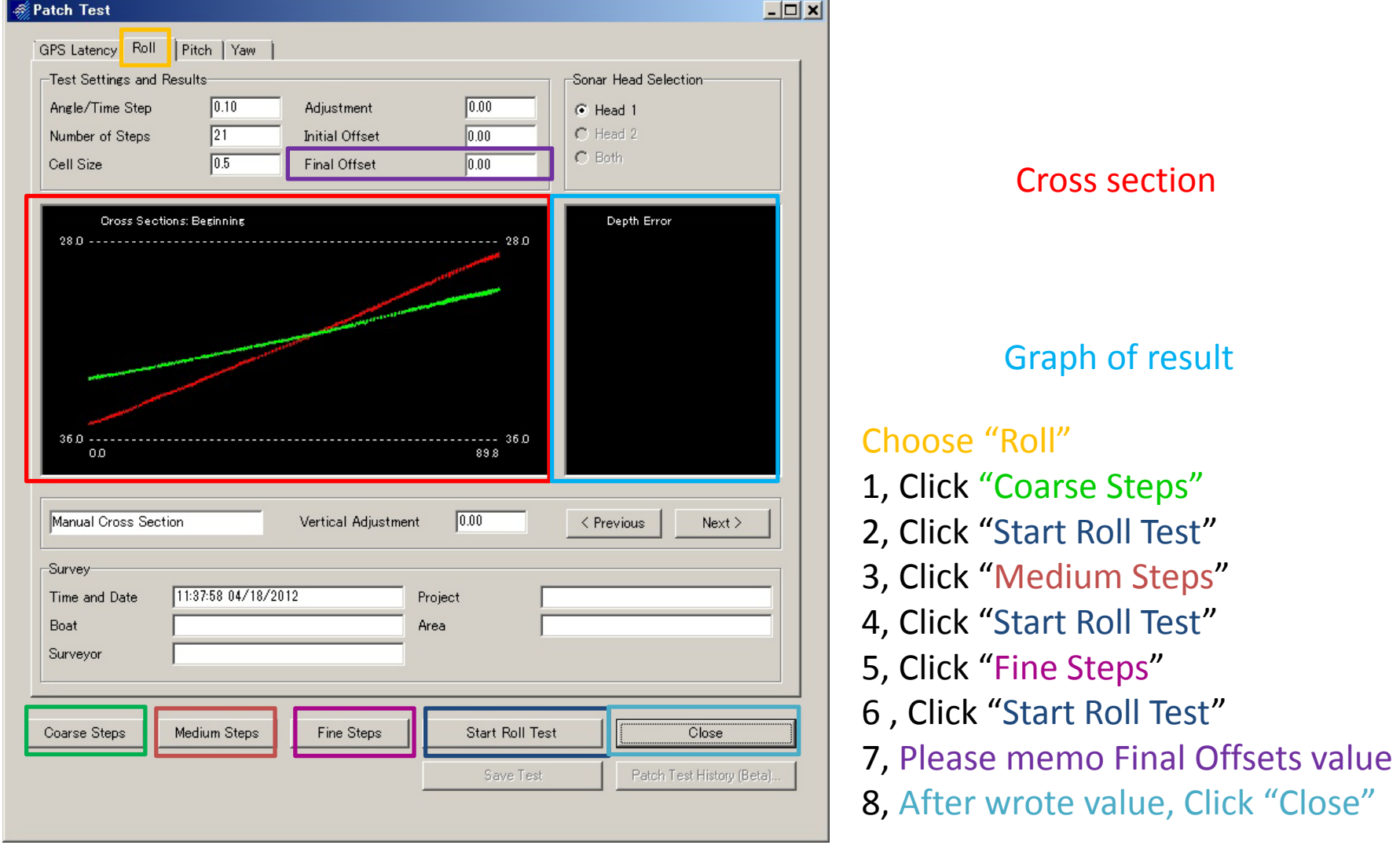

#### Data post processing (MB MAX <sup>24</sup>) Roll Patch test

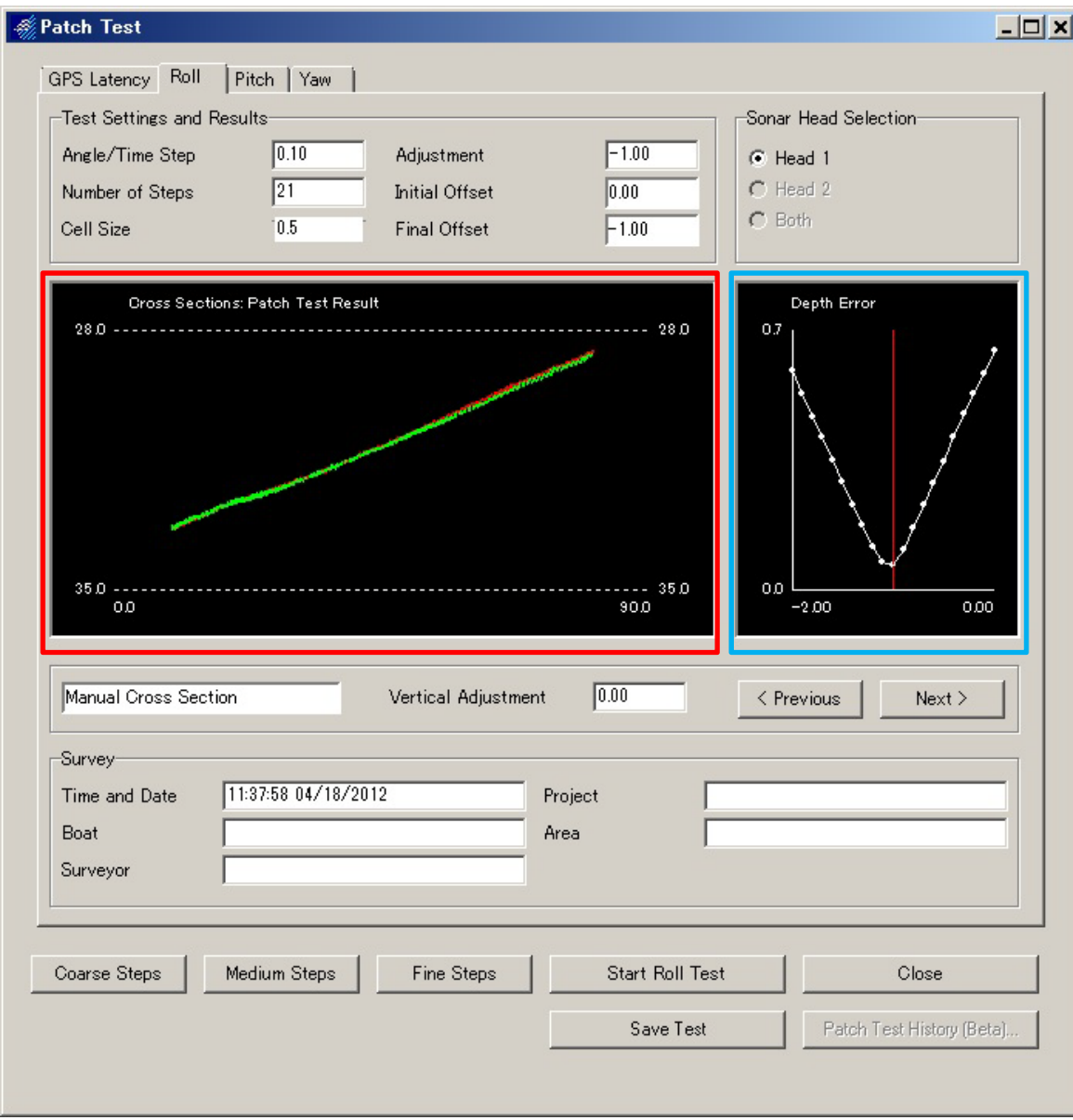

Please check about overlapping lines or not, Graph form is OK or not

# Data post processing (MB MAX <sup>25</sup>) Pitch Patch test

Restart MB MAX

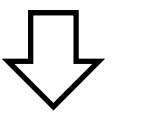

# Open log file of for Patch test

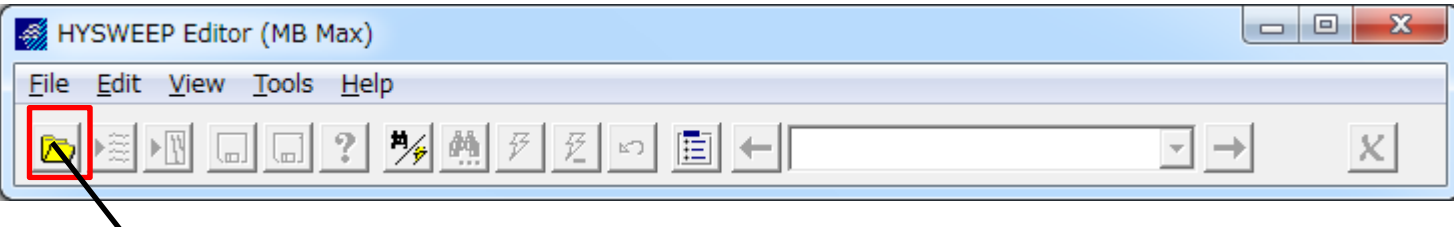

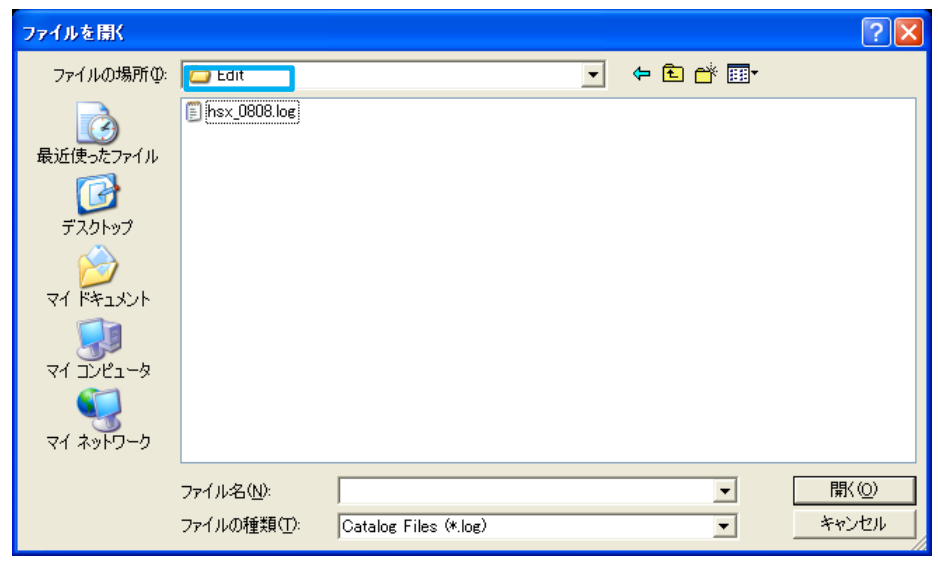

After removed noise data is saved in "Edit File"

#### Data post processing (MB MAX <sup>26</sup>) Pitch Patch test

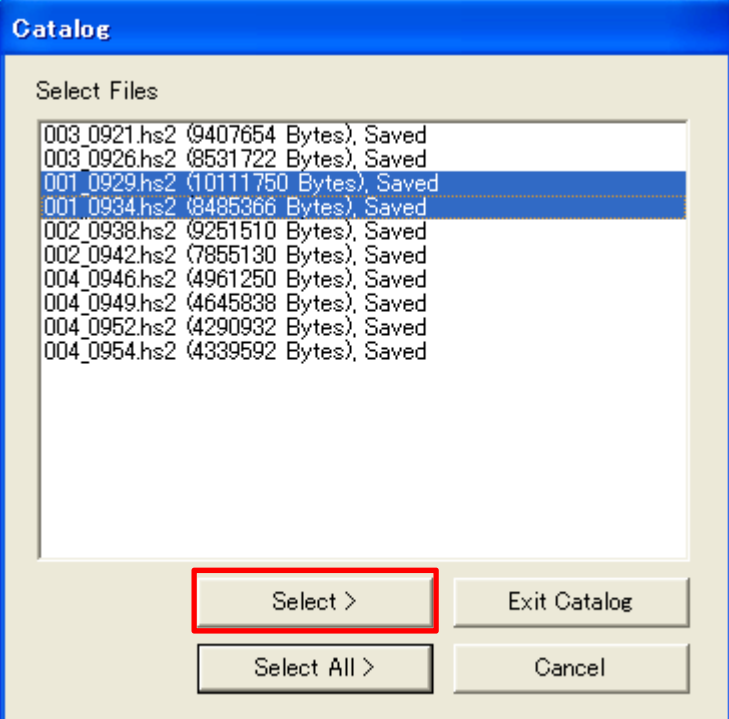

#### Choose file and click "Select"

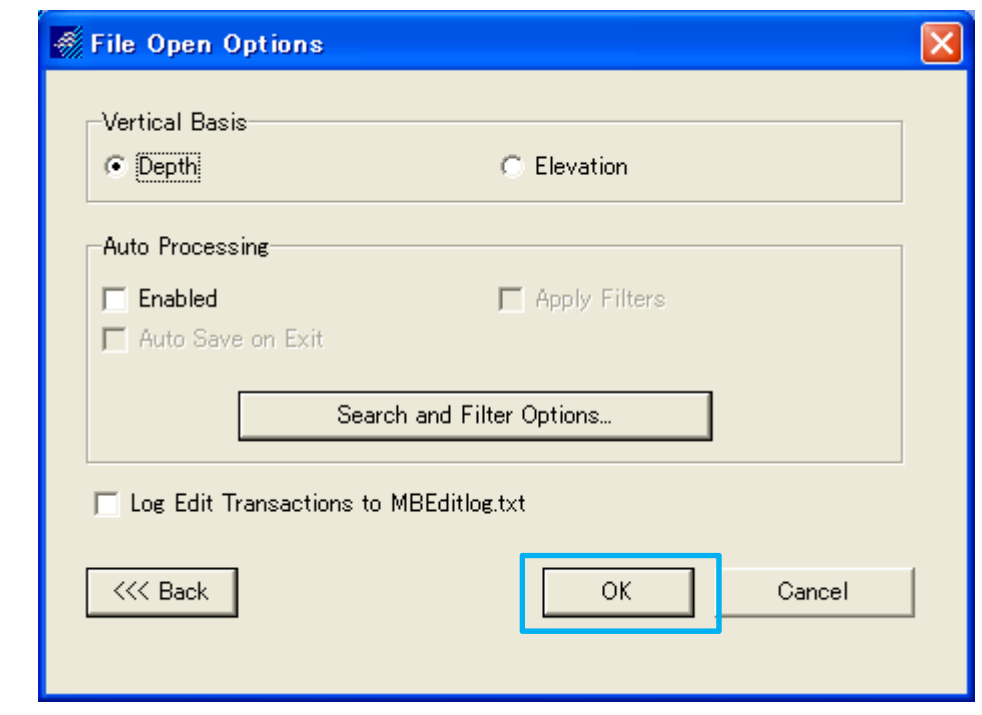

Click "OK"

#### Data post processing (MB MAX <sup>27</sup>) Pitch Patch test

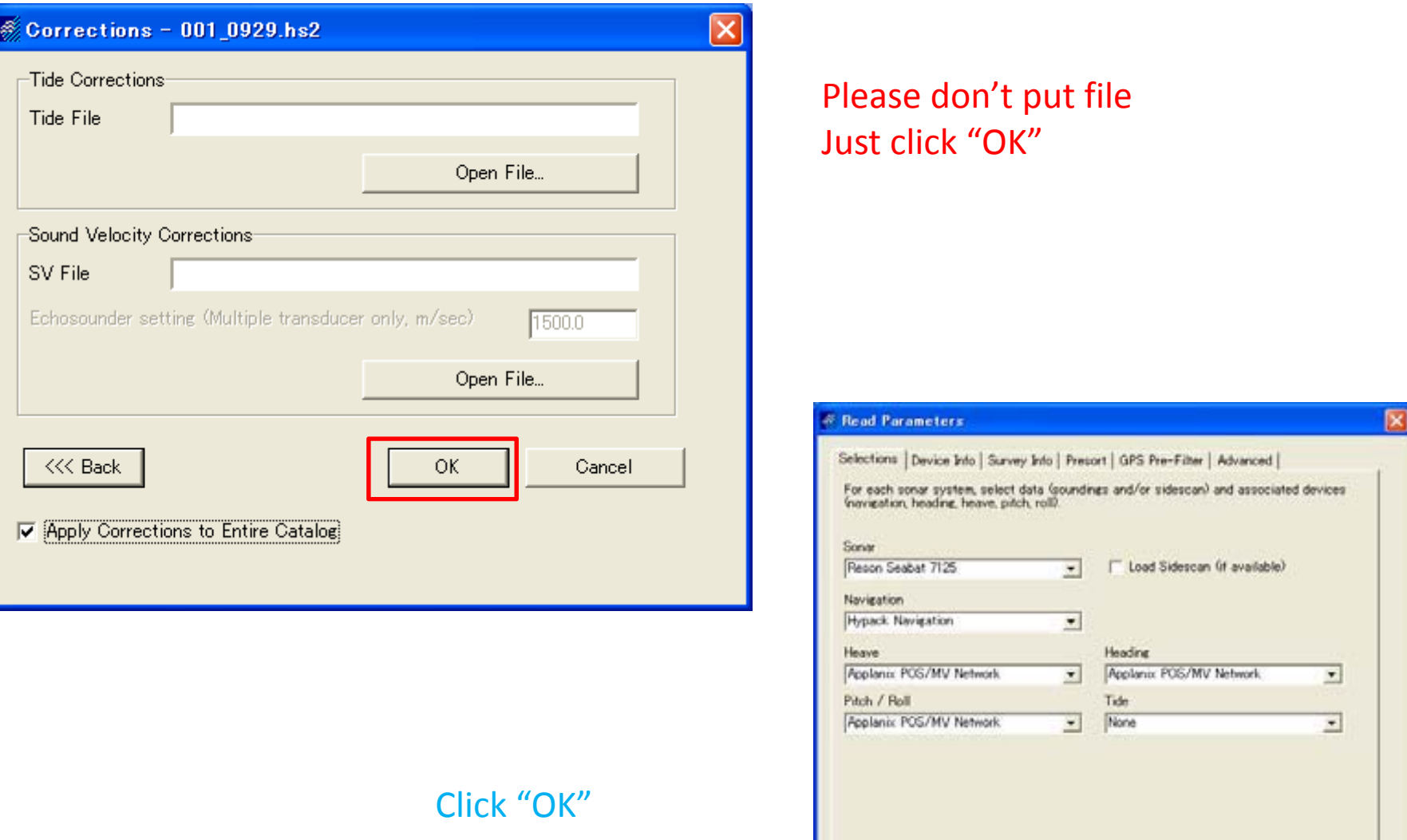

Cancel

 $OK$ 

<<< Back

#### Data post processing (MB MAX <sup>28</sup>) Pitch Patch test

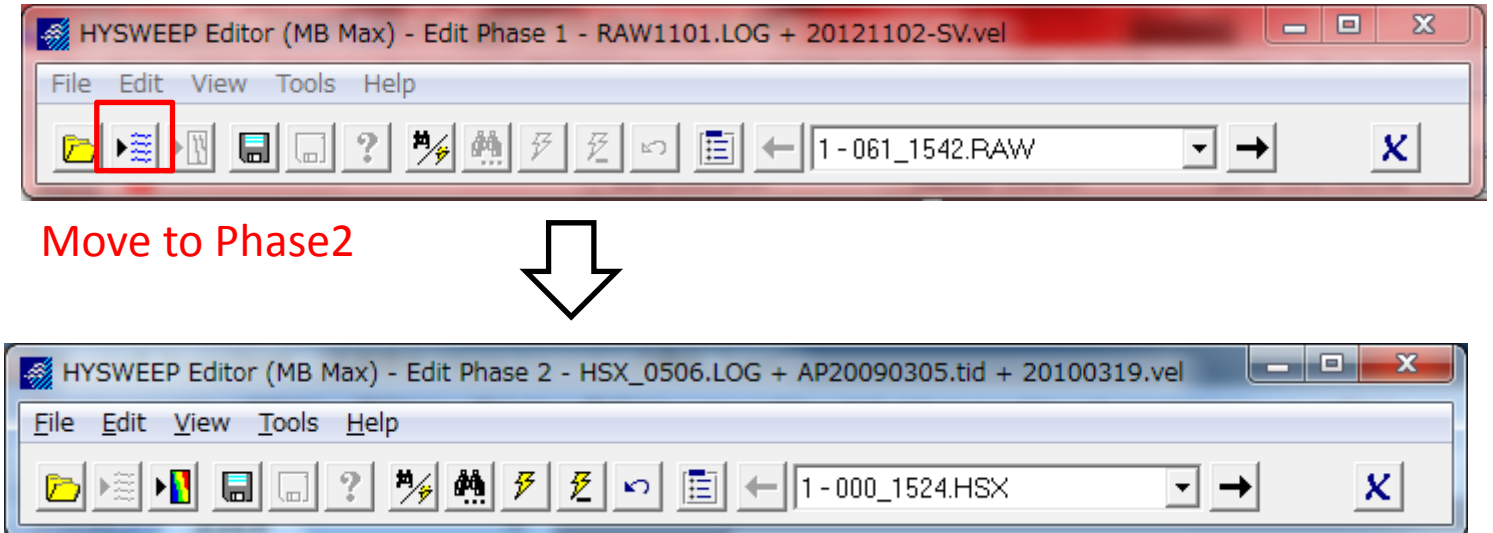

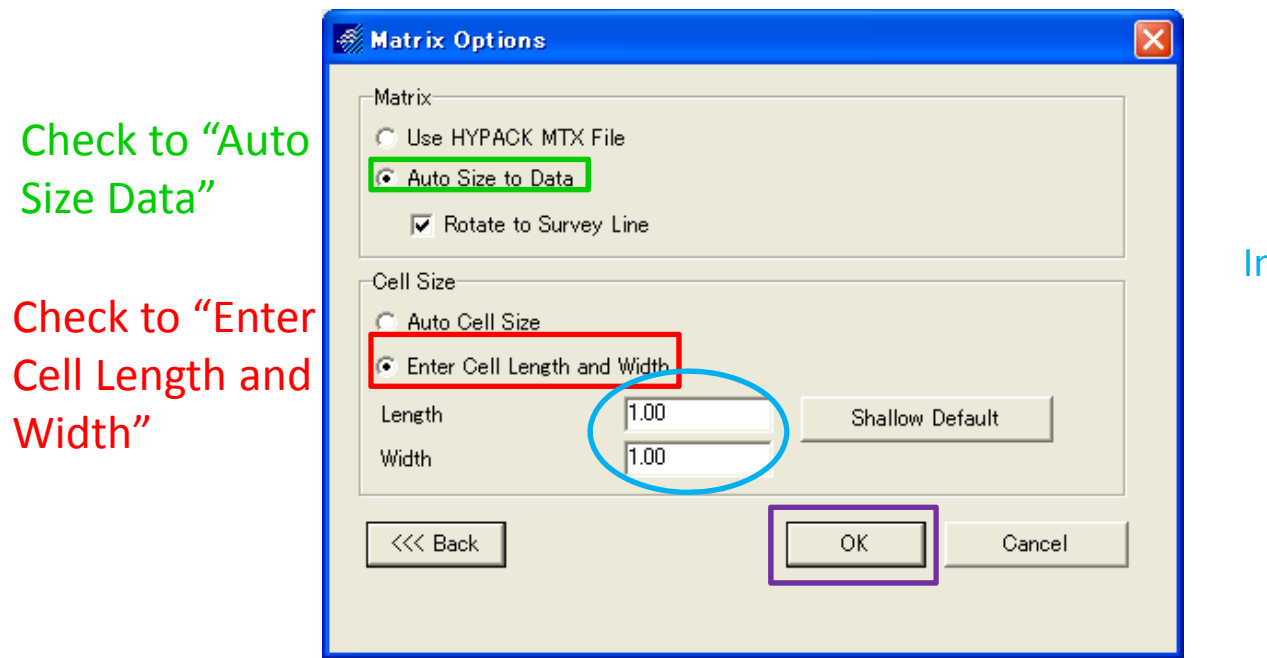

#### nput 1/10 of depth value by meter

Click "OK"

#### Data post processing (MB MAX <sup>29</sup>) Pitch Patch test

# After click "OK", You can see this window Then

Choose this icon

Then you can draw like red line

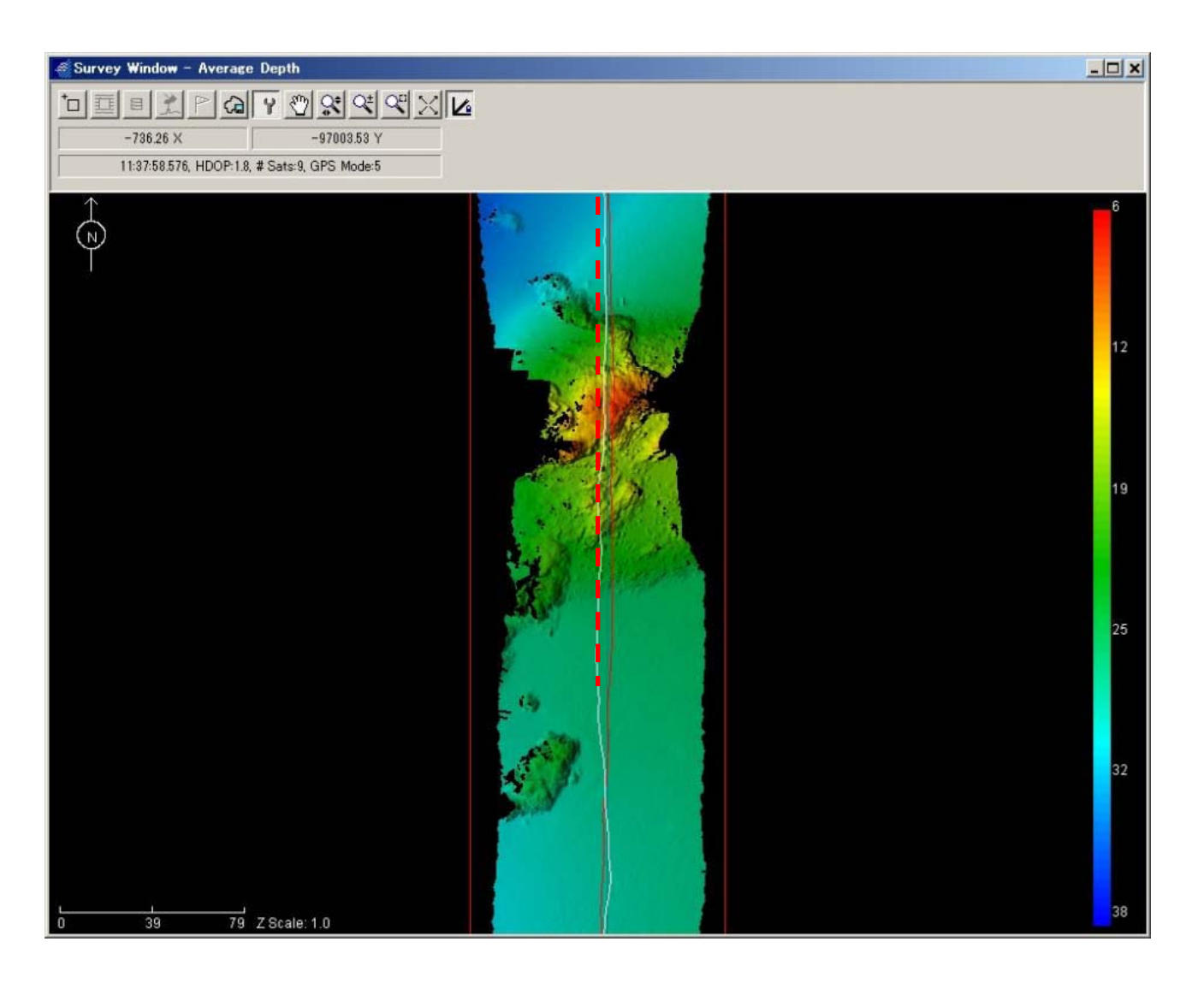

#### Data post processing (MB MAX <sup>30</sup>) Pitch Patch test

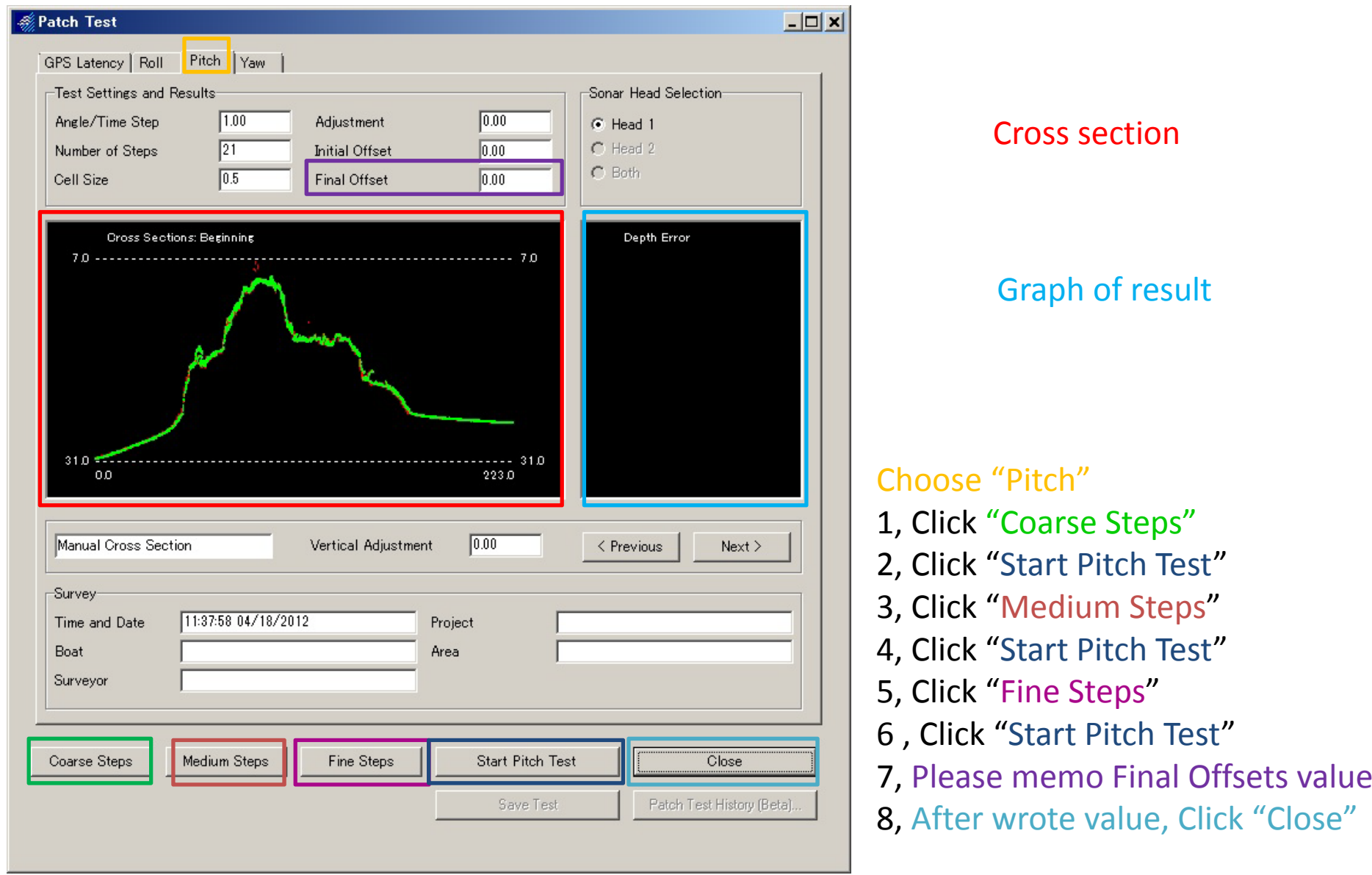

# Data post processing (MB MAX <sup>31</sup>) Yaw Patch test

Restart MB MAX

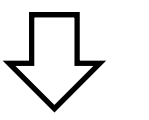

# Open log file of for Patch test

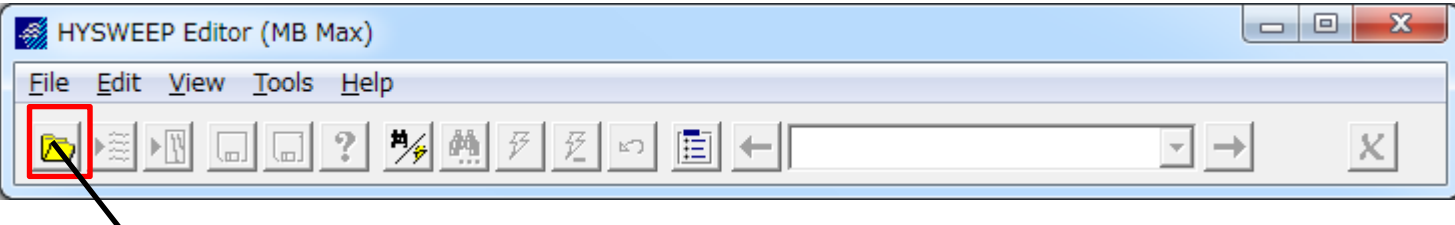

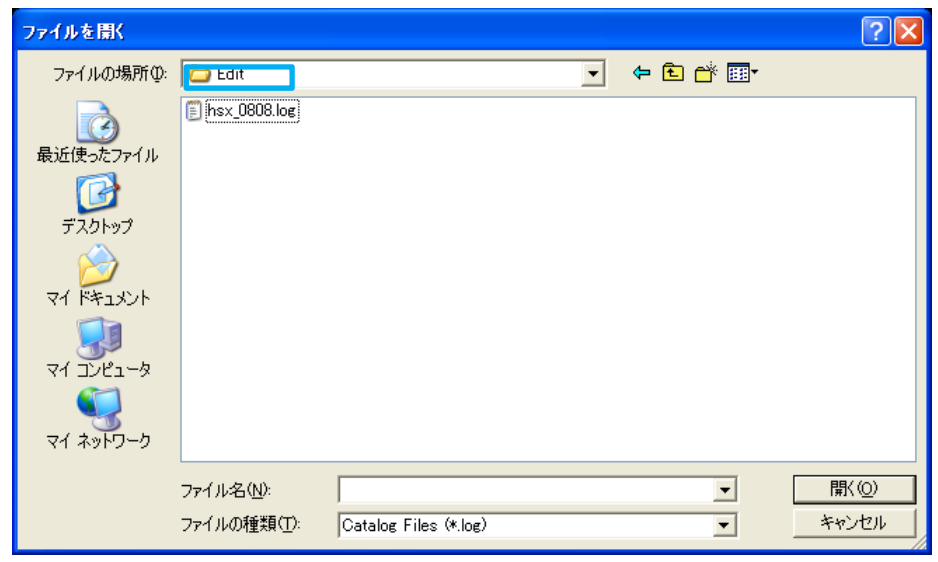

After removed noise data is saved in "Edit File"

#### Data post processing (MB MAX <sup>32</sup>) Yaw Patch test

Click "OK"

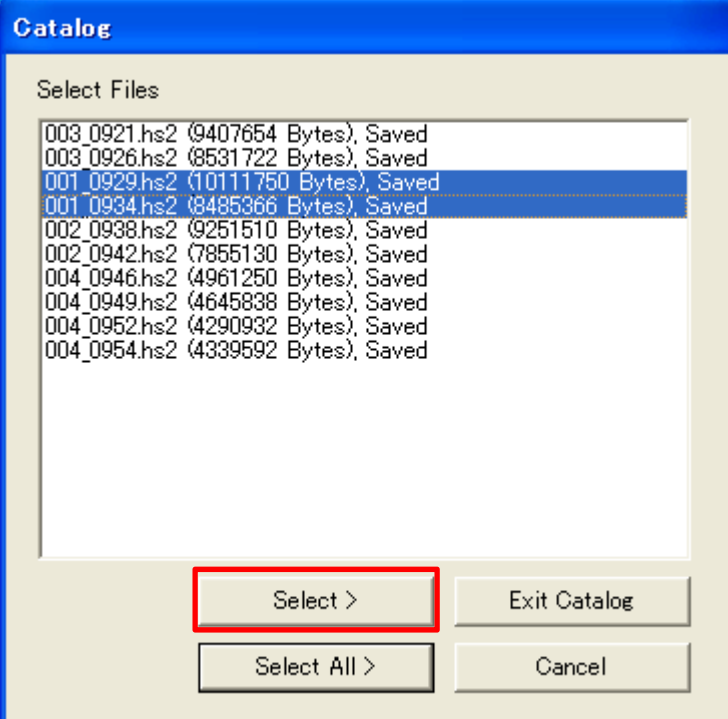

#### Choose file and click "Select"

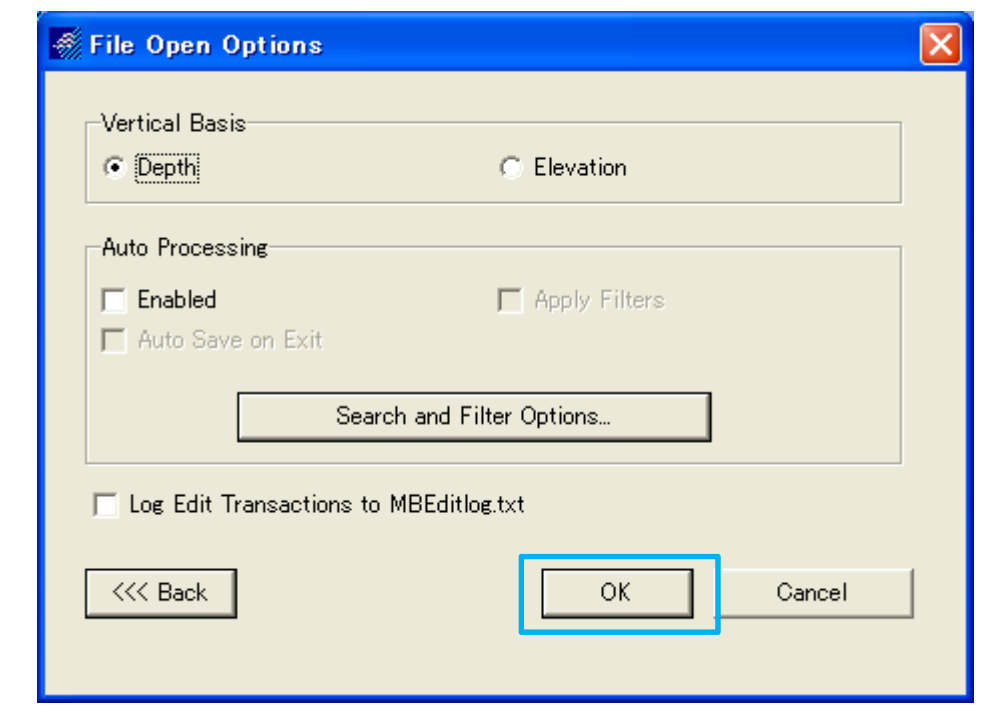

#### Data post processing (MB MAX <sup>33</sup>) Yaw Patch test

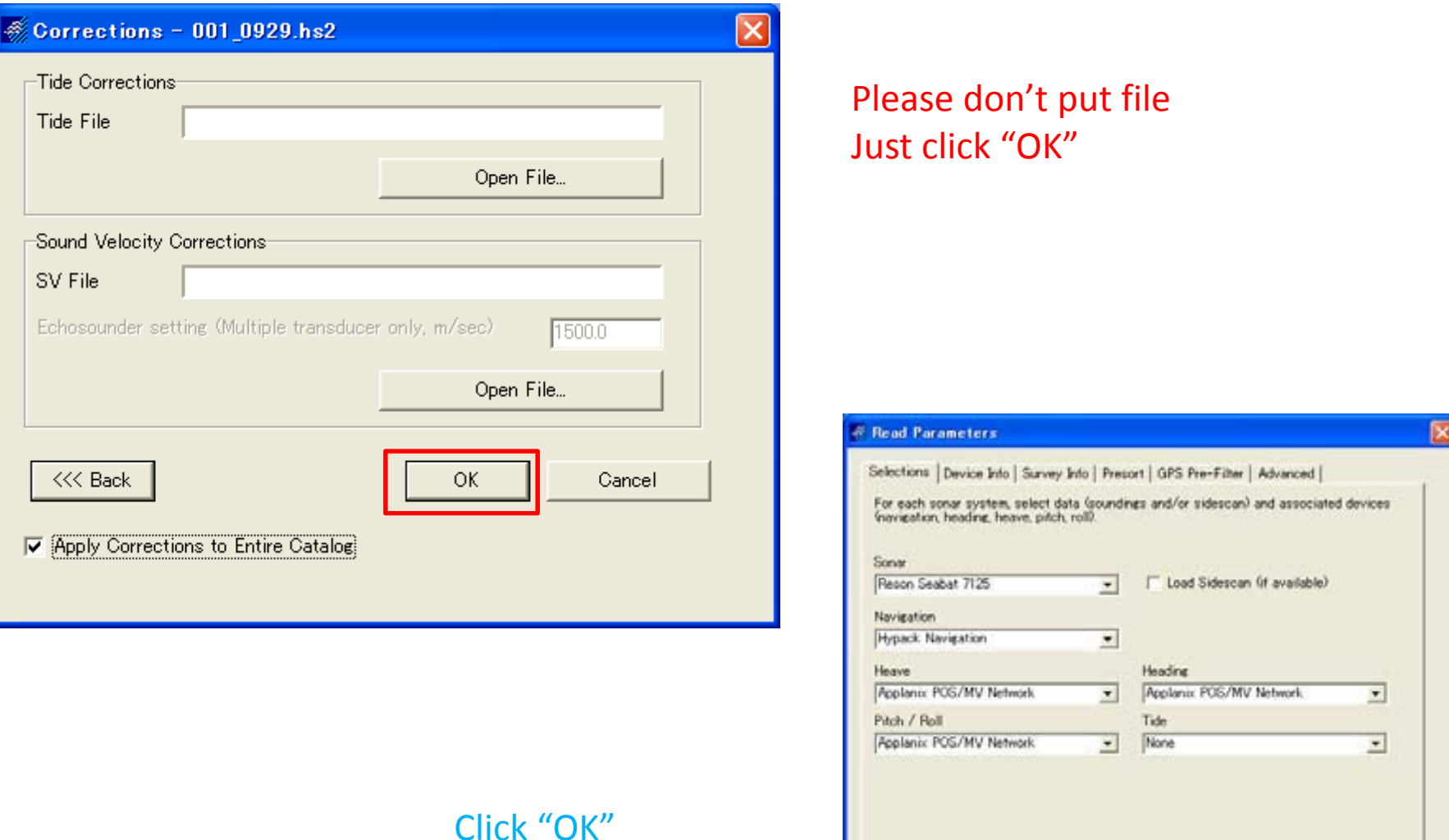

138

Cancel

 $OK$ 

<<< Back

#### Data post processing (MB MAX <sup>34</sup>) Yaw Patch test

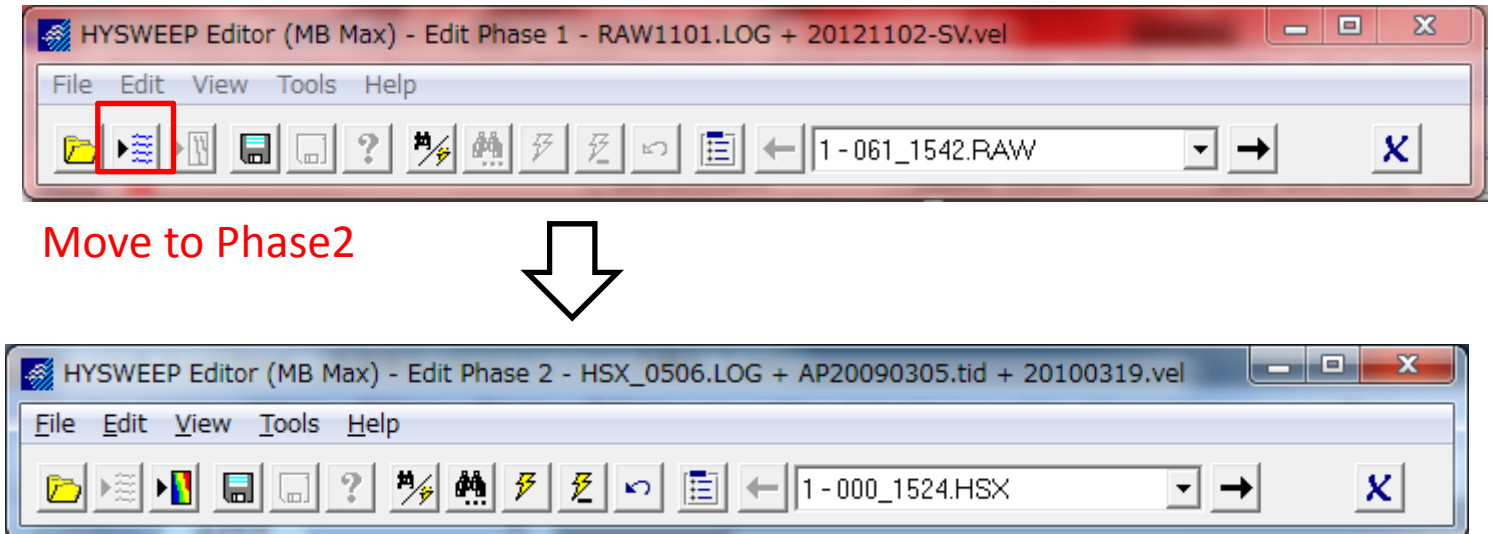

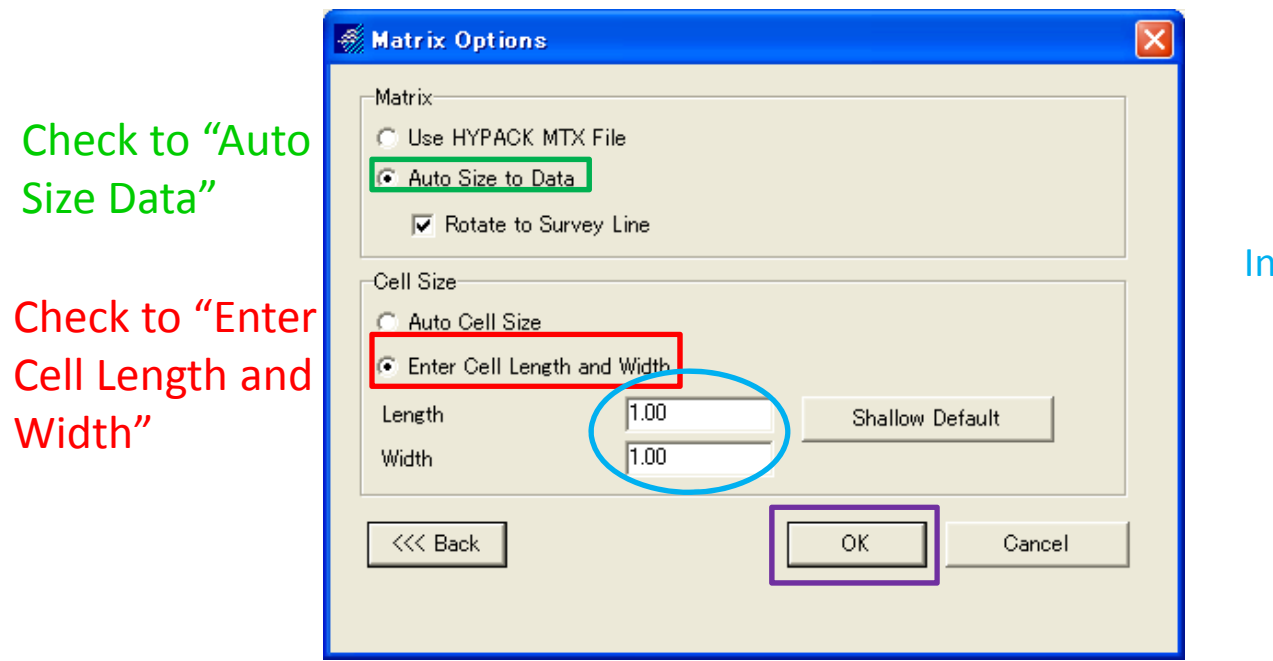

#### Input 1/10 of depth value by meter

Click "OK"

#### Data post processing (MB MAX <sup>35</sup>) Yaw Patch test

# After click "OK", You can see this window Then

Choose this icon

Then you can draw like red line

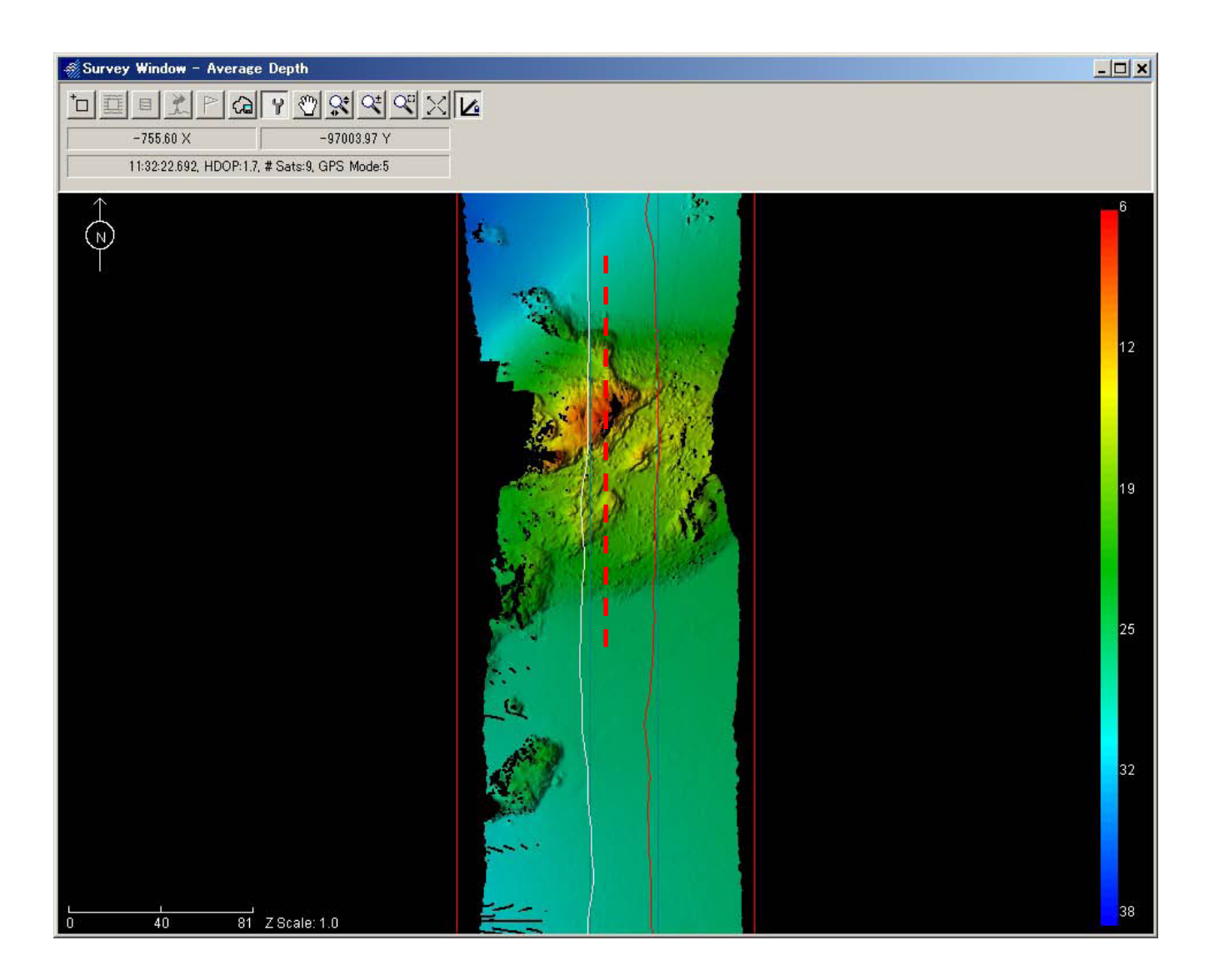

#### Data post processing (MB MAX <sup>36</sup>) Yaw Patch test

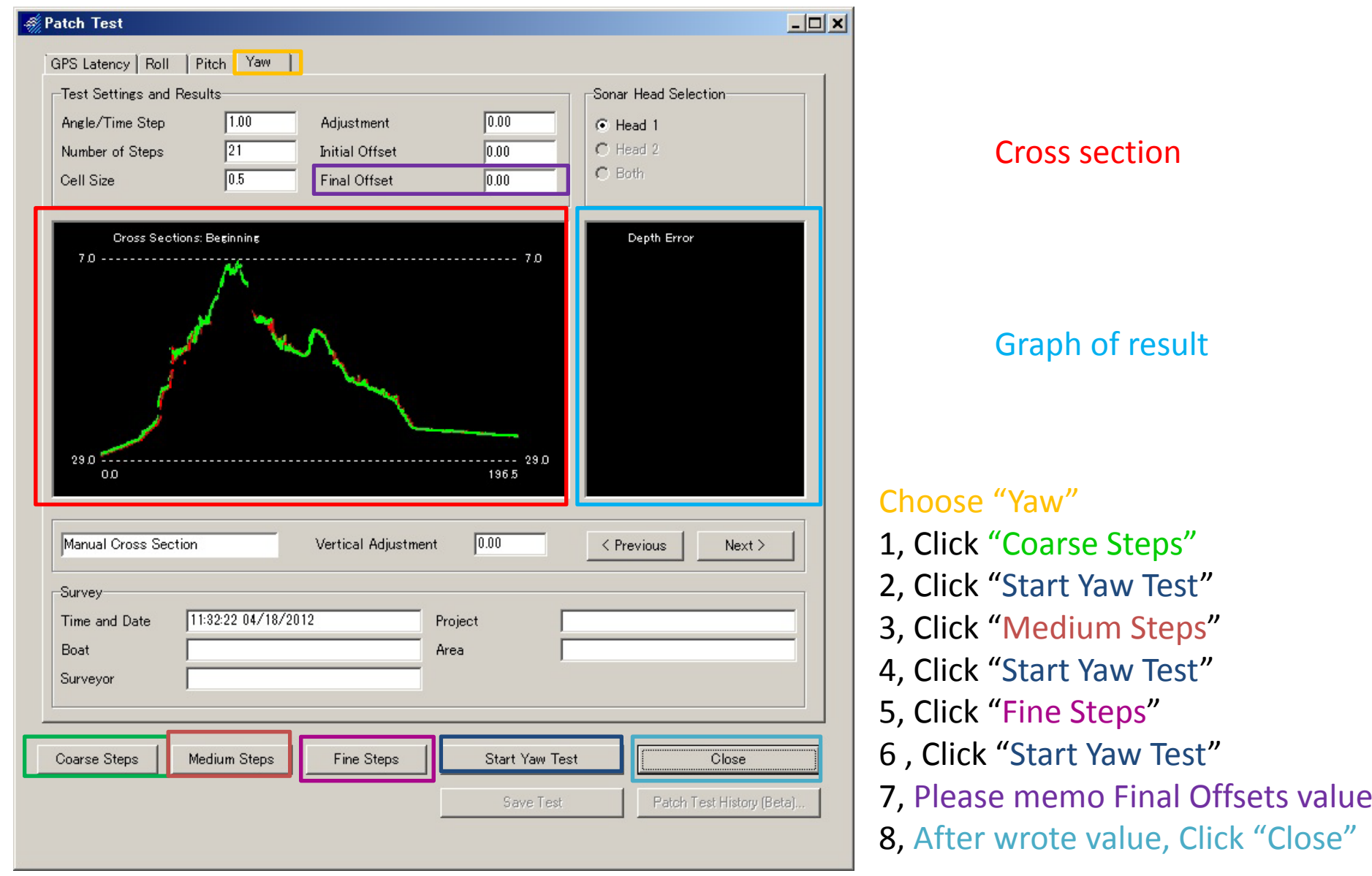

#### Data post processing (MB MAX <sup>37</sup>)

#### Restart MB MAX

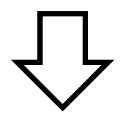

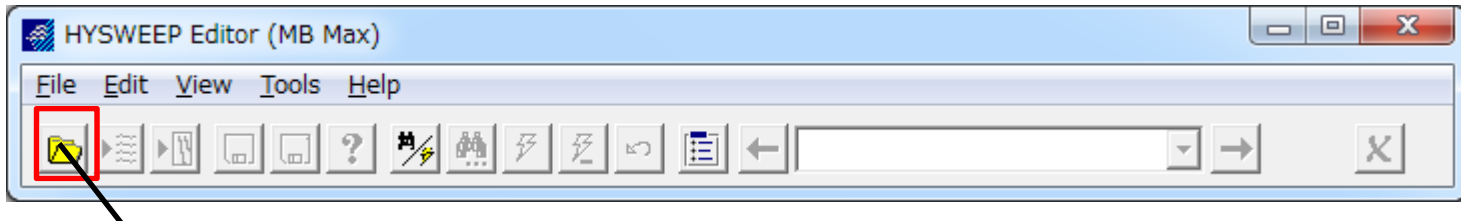

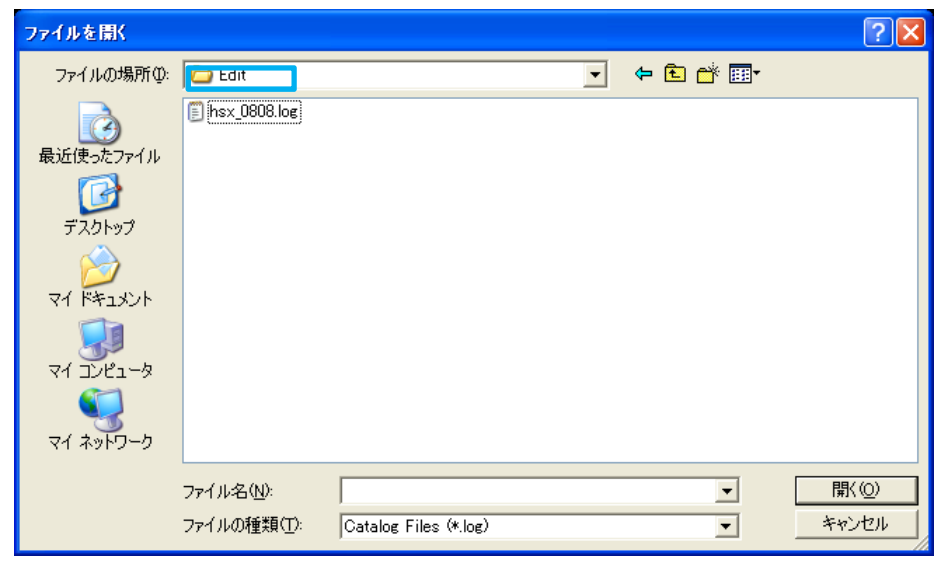

Open hsx\_※※※(←this is date). log

#### Data post processing (MB MAX <sup>38</sup>)

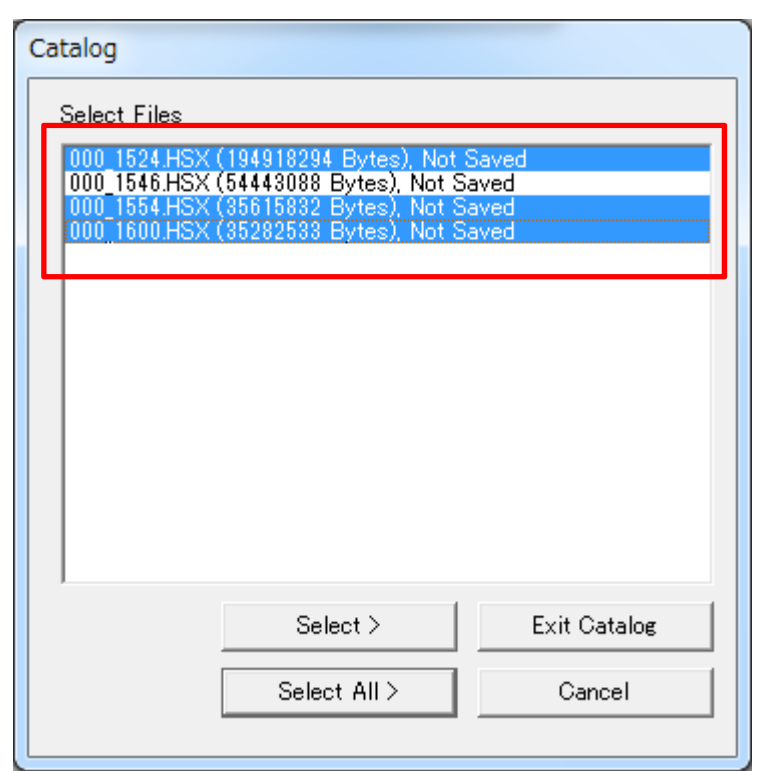

#### Choose all Files

#### Data post processing (MB MAX <sup>39</sup>)

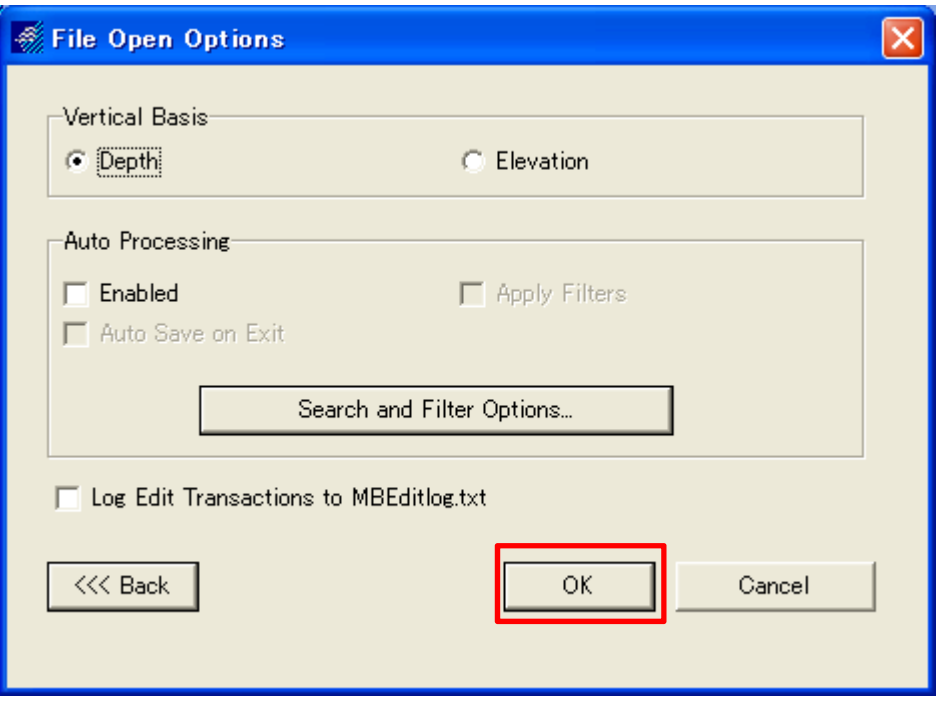

Click "OK"
#### Data post processing (MB MAX <sup>40</sup>)

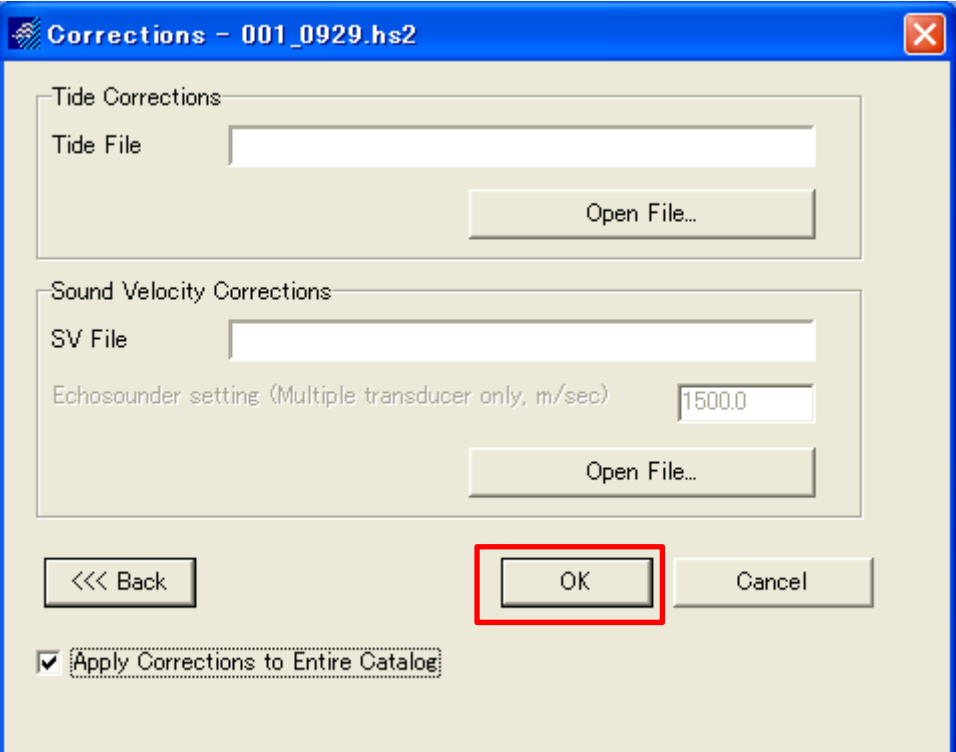

#### Please don't put file Just click "OK"

#### Data post processing (MB MAX <sup>41</sup>)

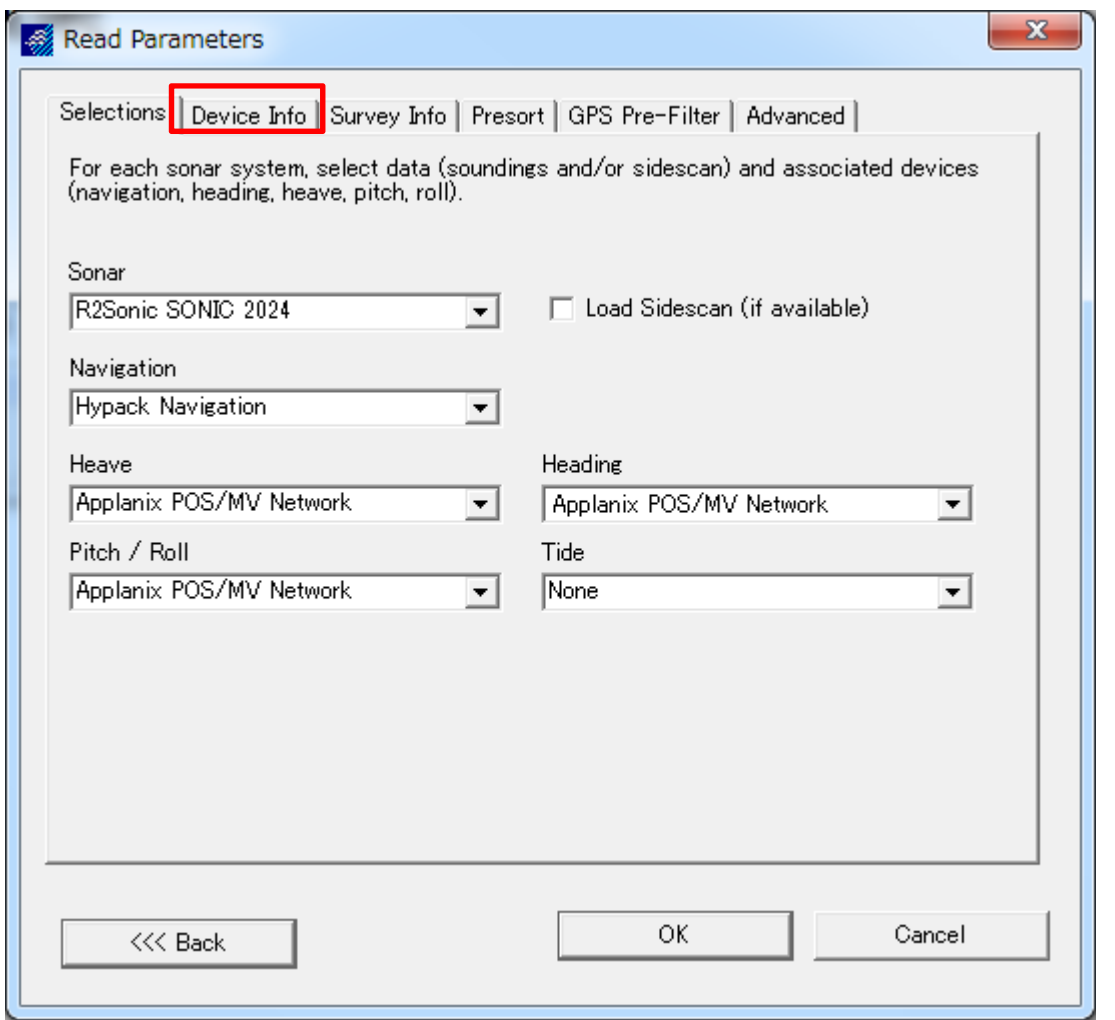

#### Click "Device Info"

## Data post processing (MB MAX <sup>42</sup>)

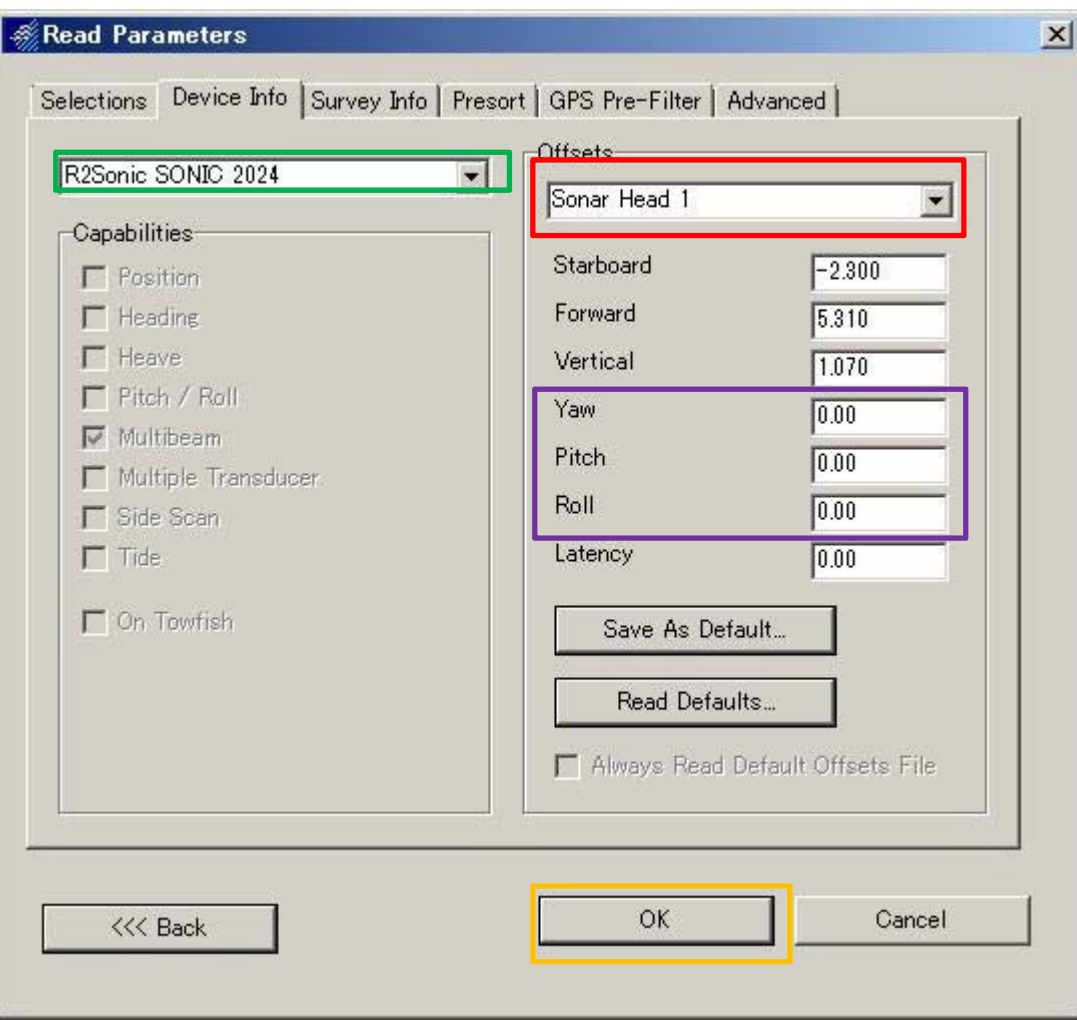

Choose "R2Sonic SONIC 2024" ,and please check Offsets is "Sonar Head 1" or not

# Input Patch test value Click "OK"

## Make grid file(MB MAX <sup>43</sup>)

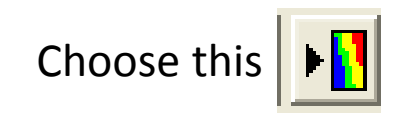

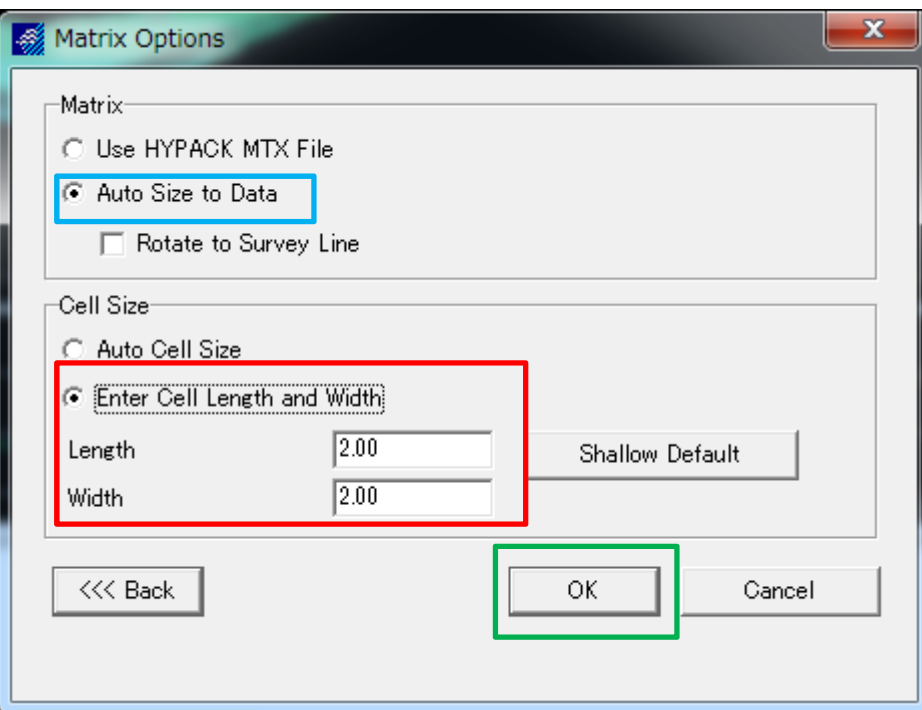

Choose "Auto Size to Data"

Choose "Enter Cell Length and Width" and input depth value of 1/10 by meter

Click "OK"

### Make grid file(MB MAX <sup>44</sup>)

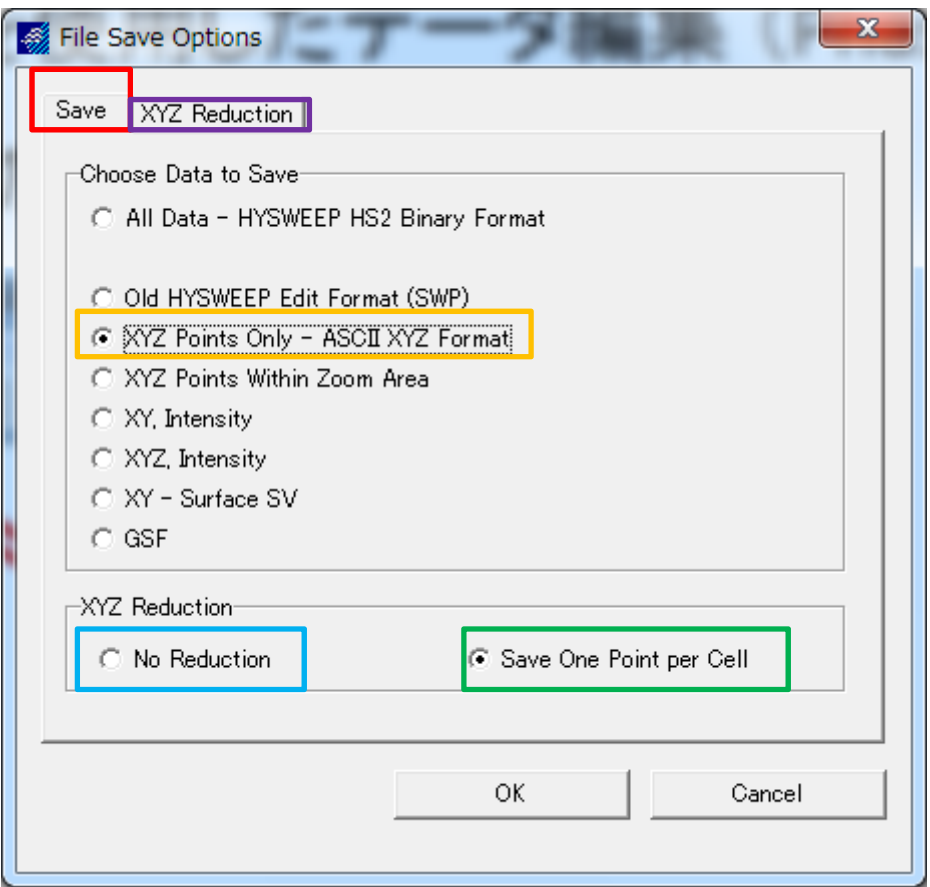

Choose "XYZ Points Only – ASC  $II$  XYZ Format" Choose "No Reduction"(Save to Edit folder) Choose "Save One Point per Cell"(Save to Sort folder)

Before click "OK",Please check "XYZ Reduction"

This window is when you choose "One Point Per Cell"

Popular selection is Mode/Minimum/Mux

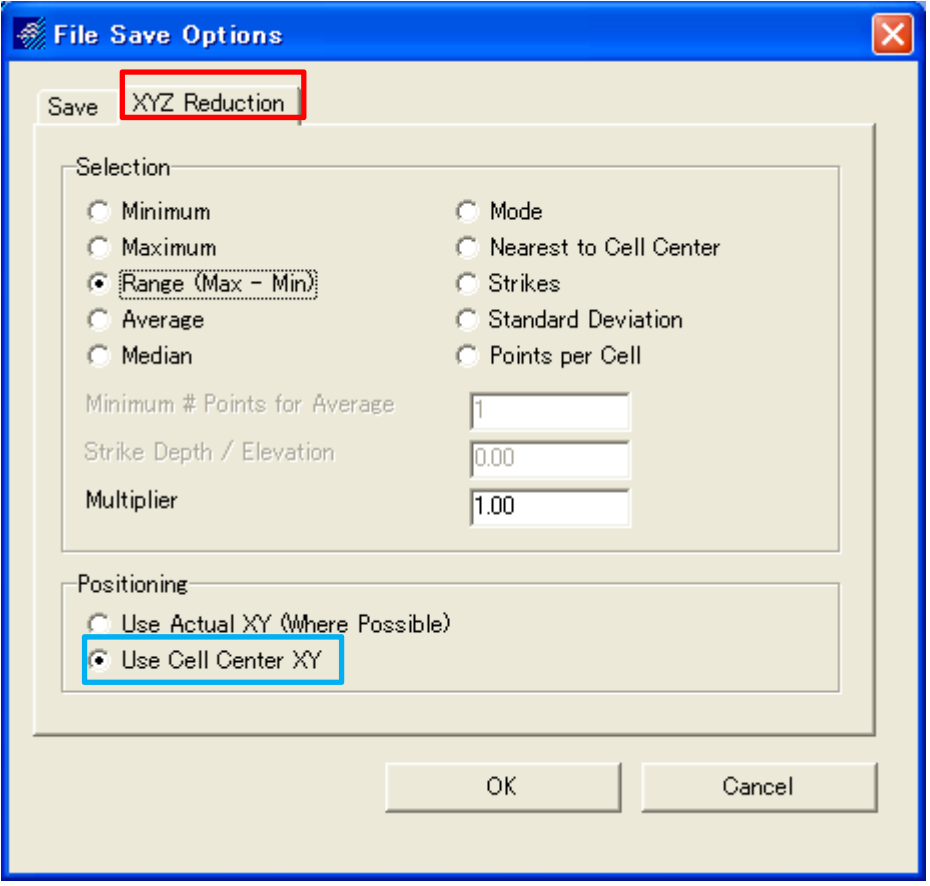

Choose "Use Cell Center XY"

#### Bathymetric map 1

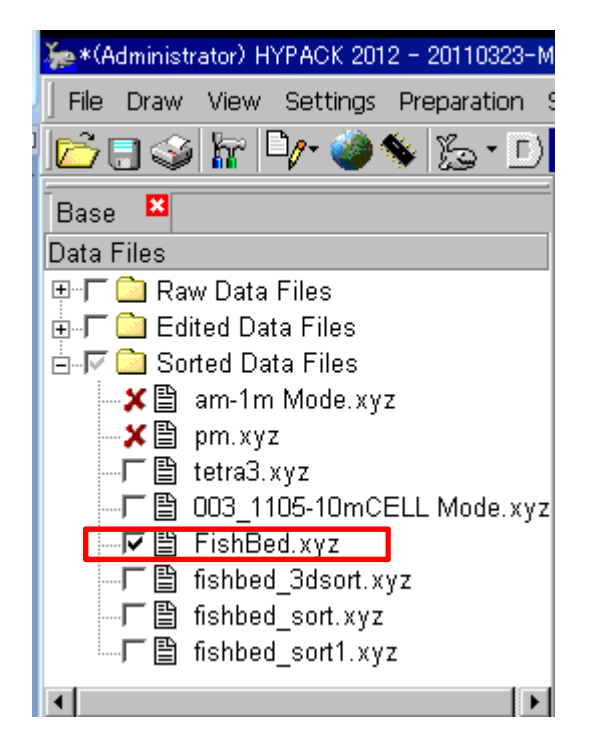

Choose "XYZ's file"

#### Bathymetric map 2

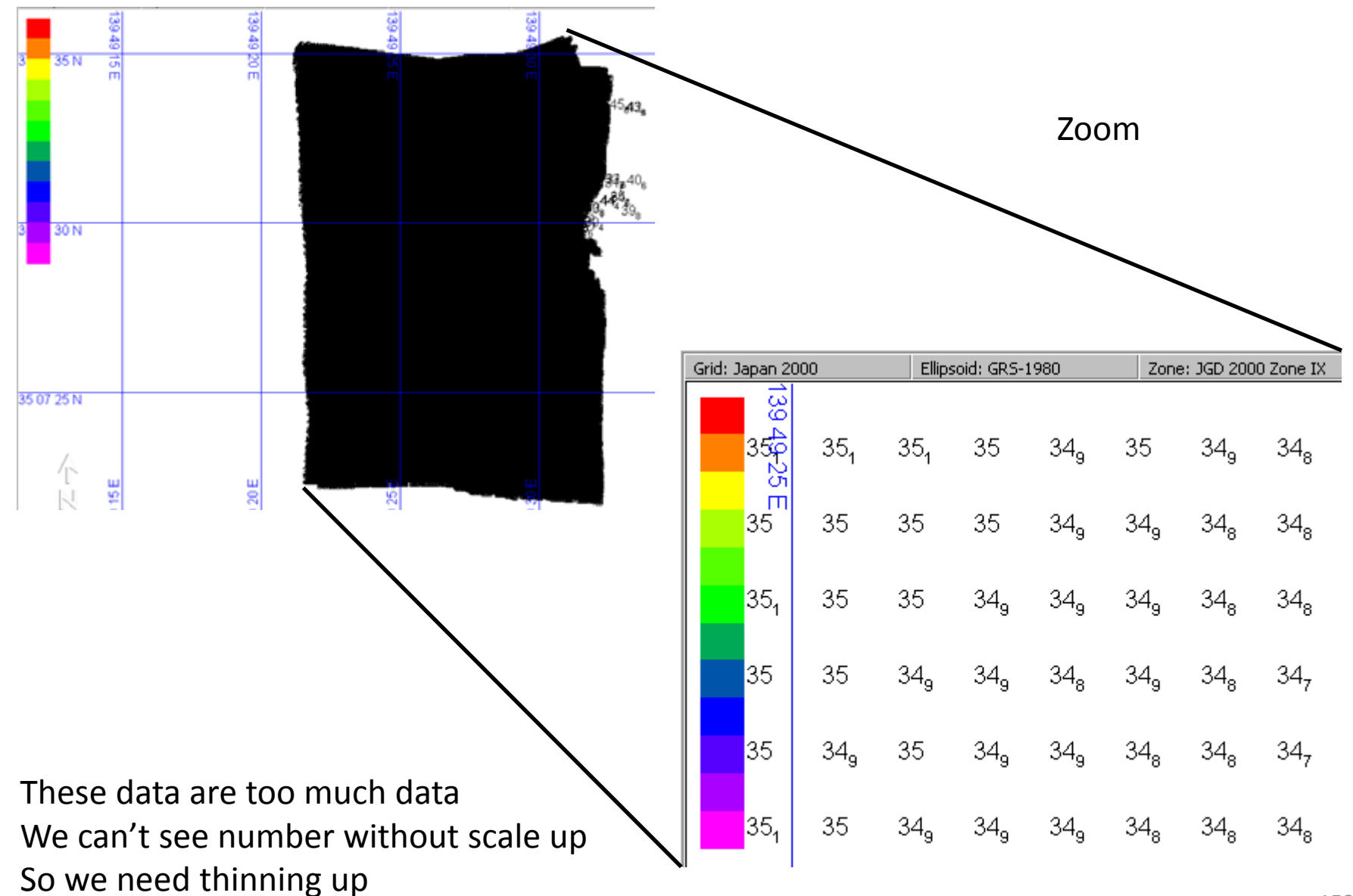

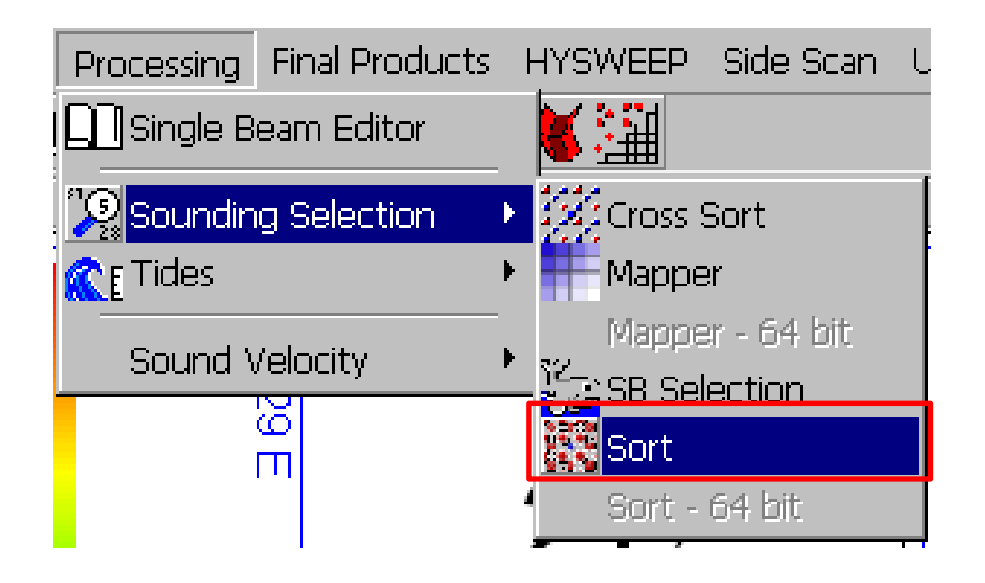

Choose "Sort"

#### Bathymetric map 4

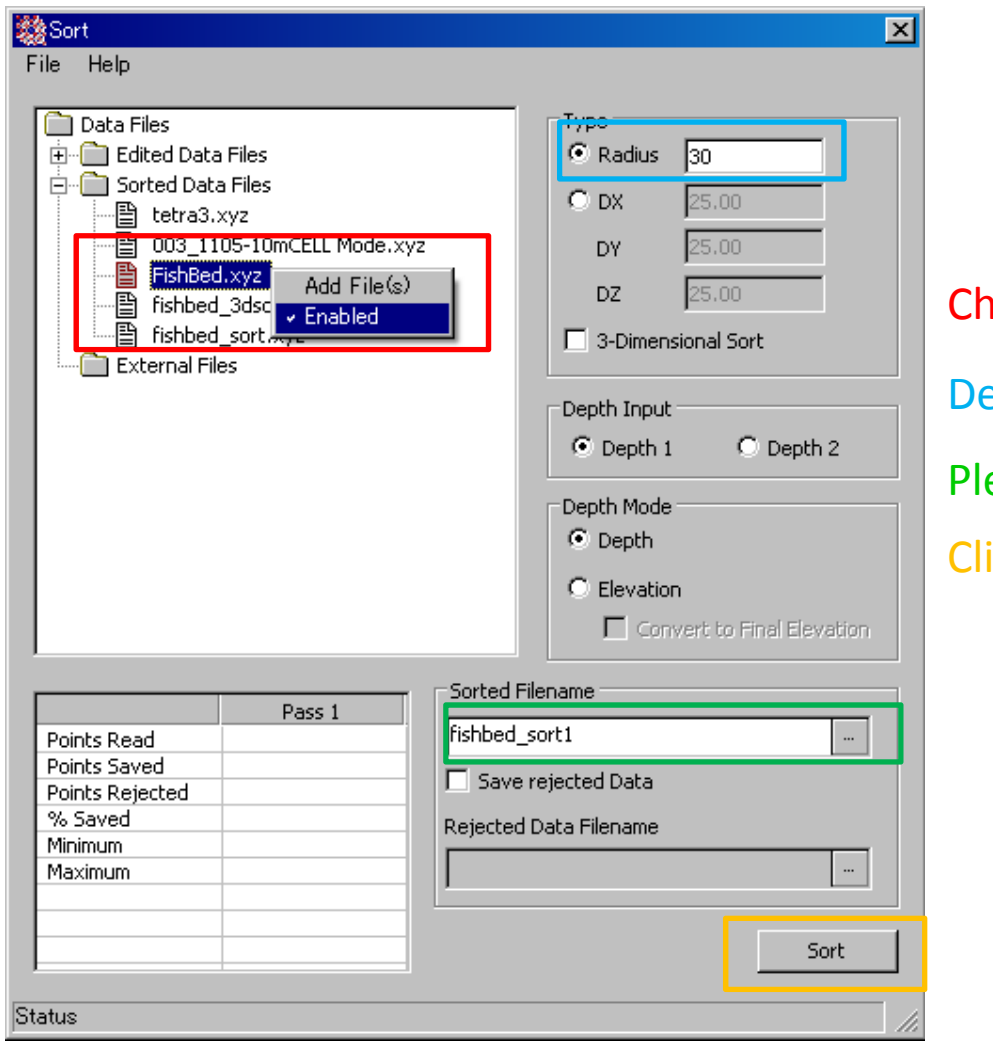

Choose file,and right click and click "Enabled" Decide of Sort's radius Please make name for after sort's file Click "Sort"

#### How to make Matrix data 1

Choose file for make Matrix data by HS2 or XYZ file , and move to Phase3

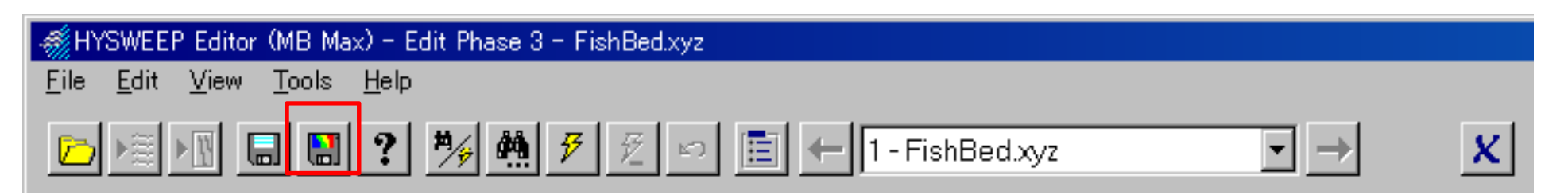

#### Click

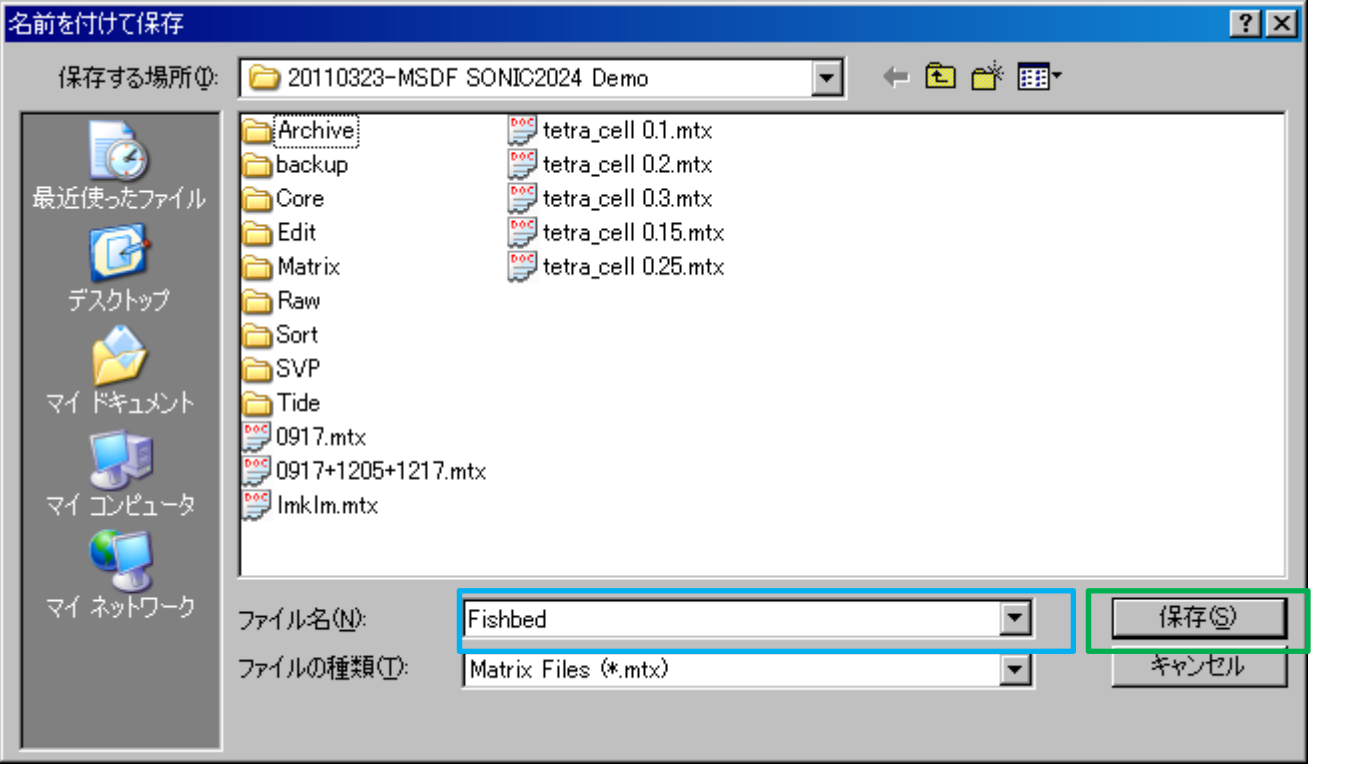

Make name

Click (S)

After clicked "Sort", You can see sort file in Data Files

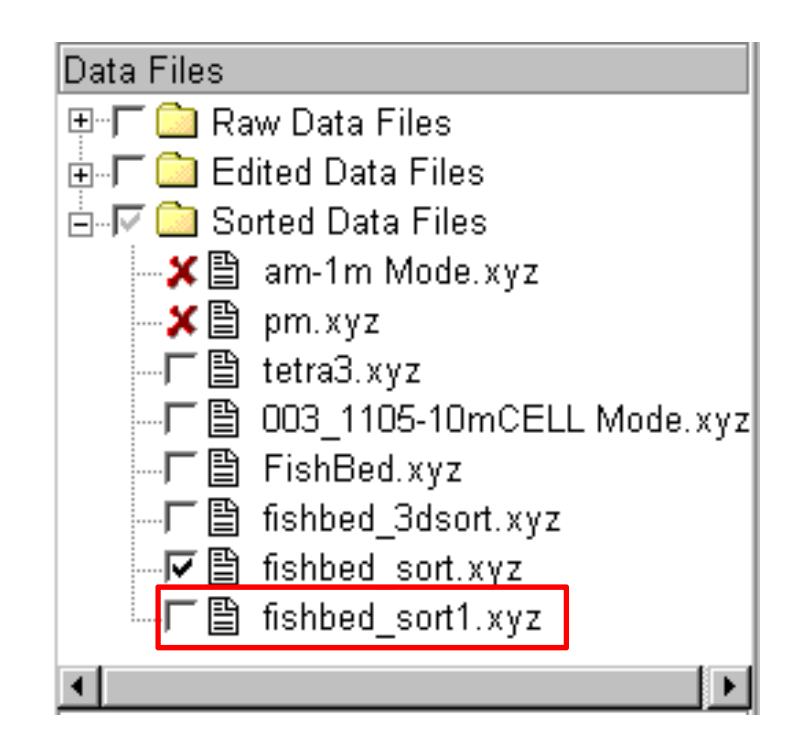

#### How to make Matrix data 2

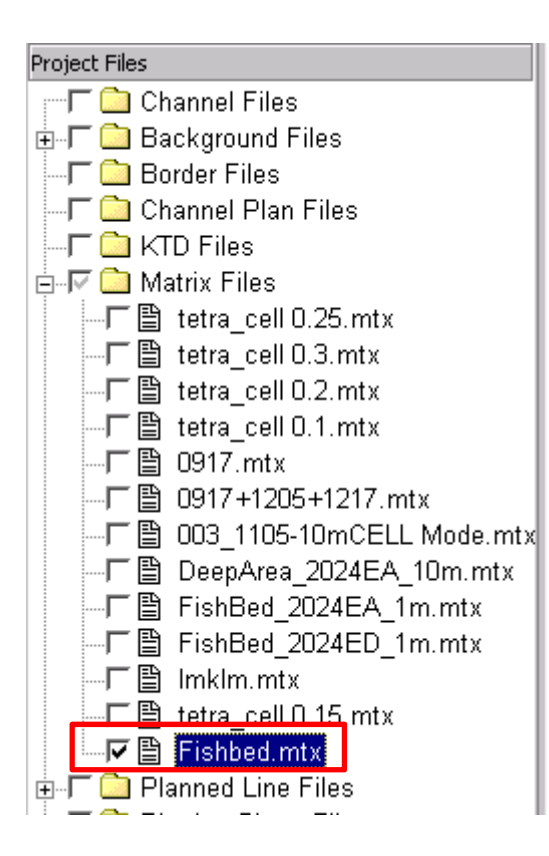

You can see Matrix file in Project Files

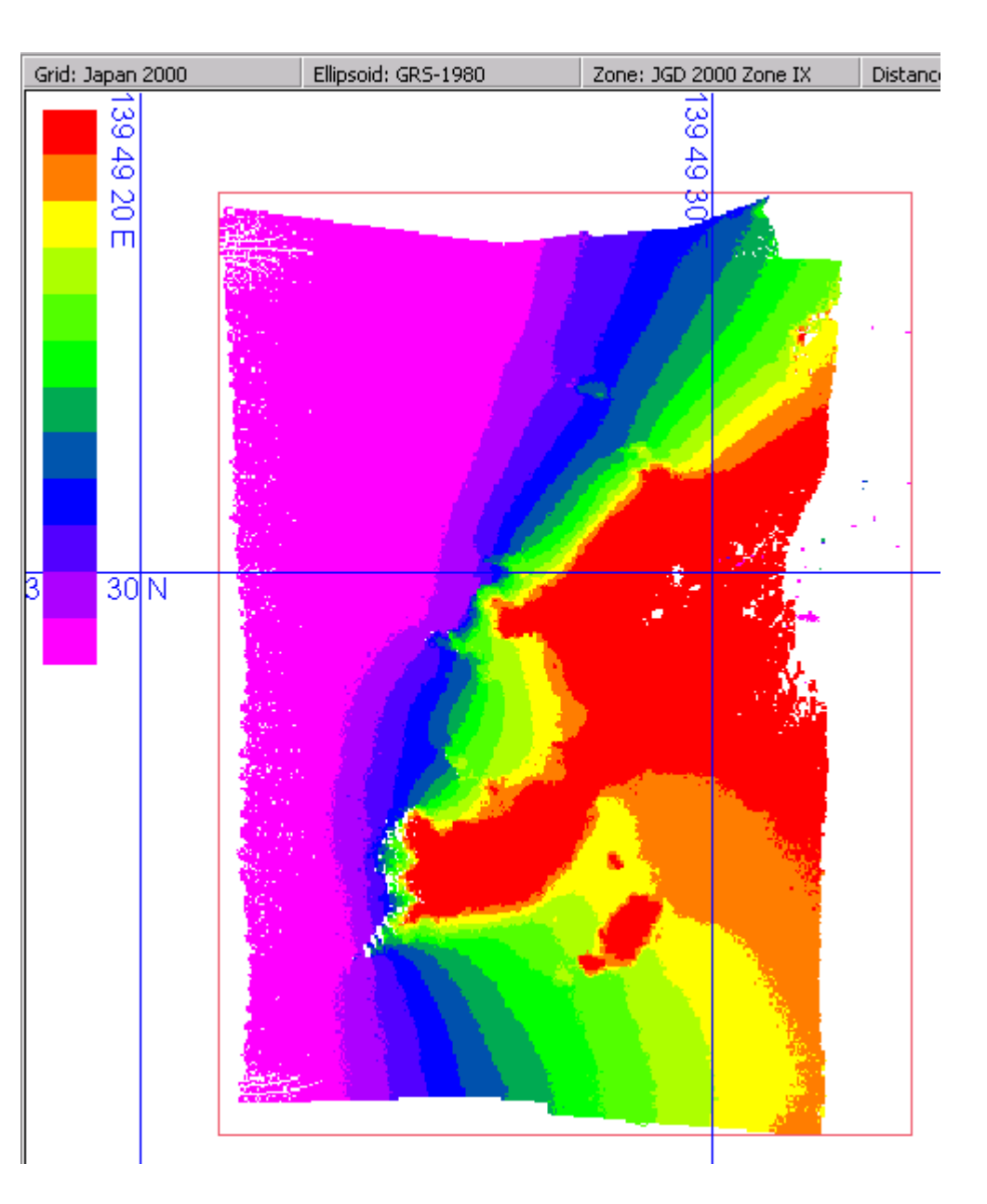

#### How to make TIN Model 1

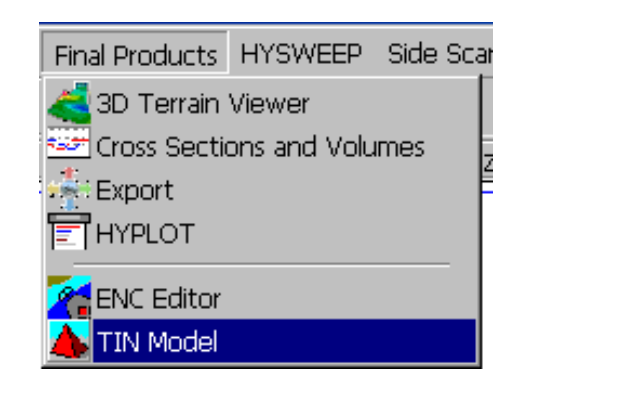

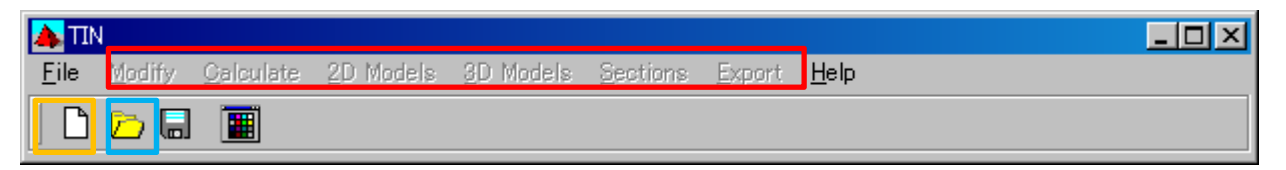

#### When you didn't choose file, You can not click these

Make new TIN Model

Open TIN Model file

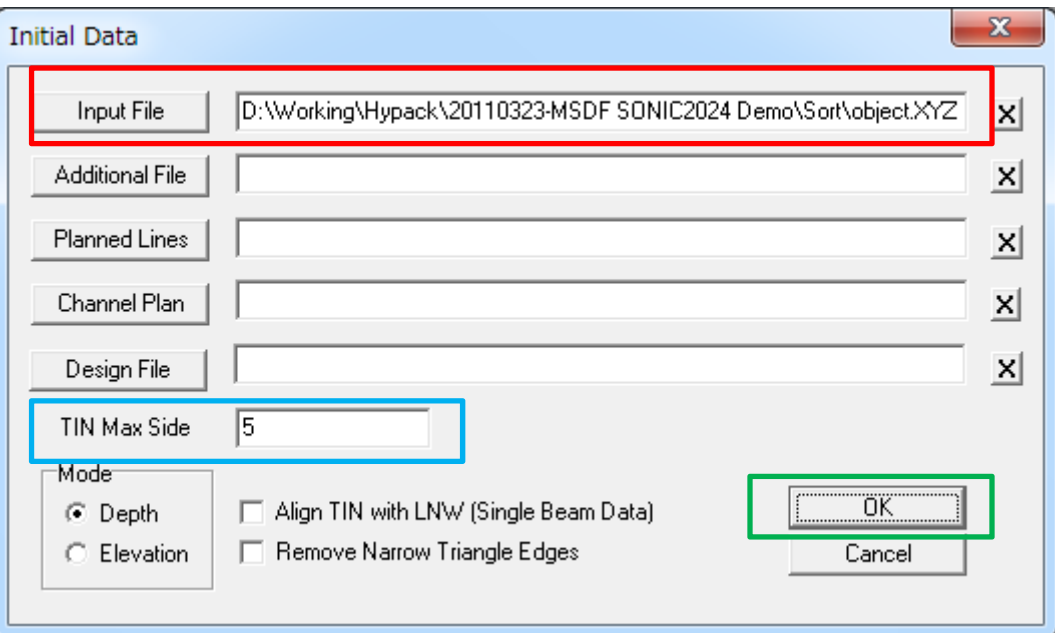

## Input grid file

Please input about 5 times of grid size

Click "OK"

#### How to make TIN Model 3

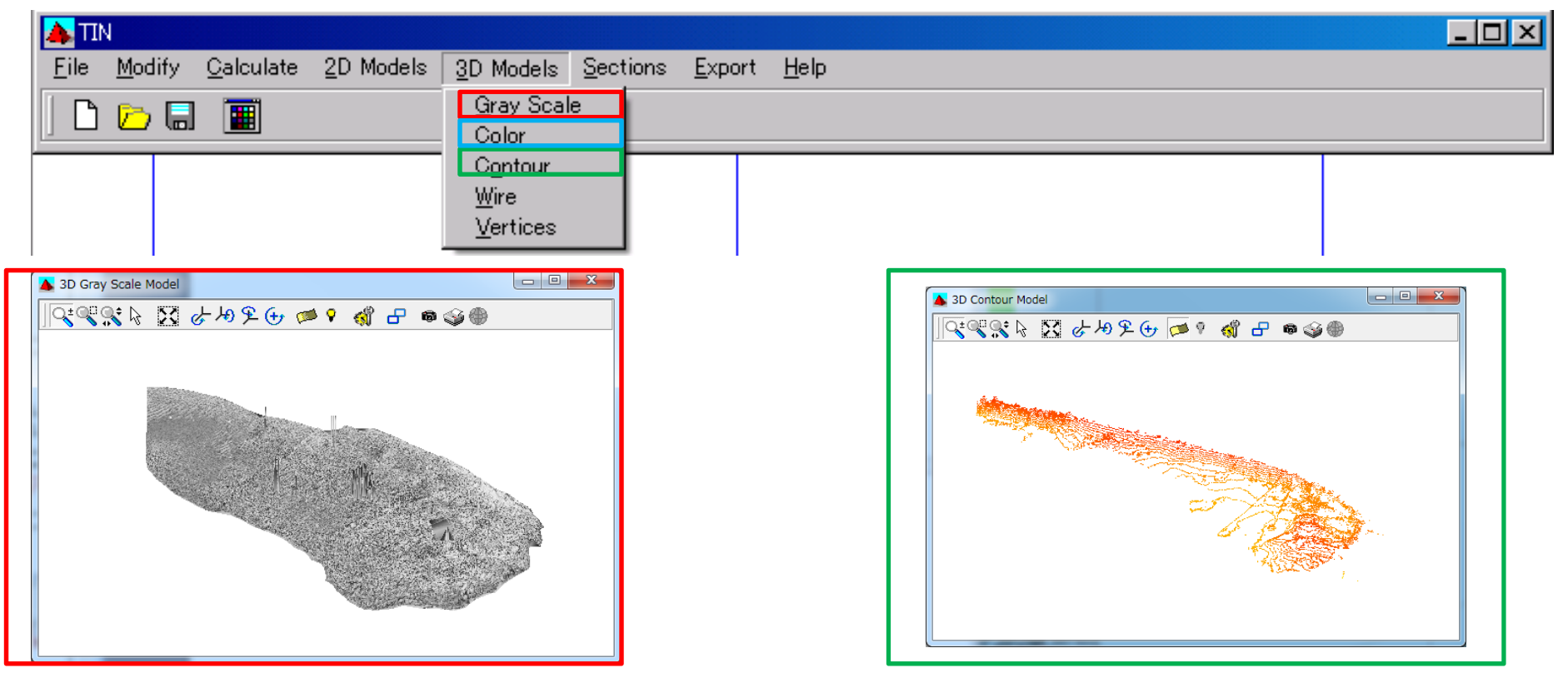

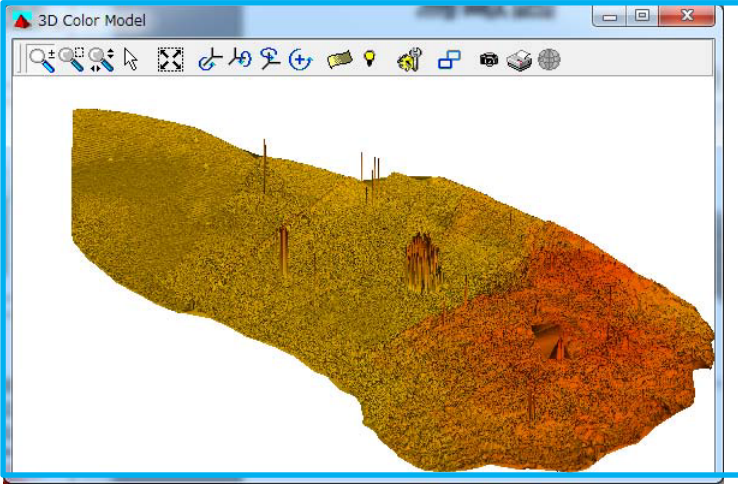

#### How to make TIN Model 4 ( Depth counter diagram)

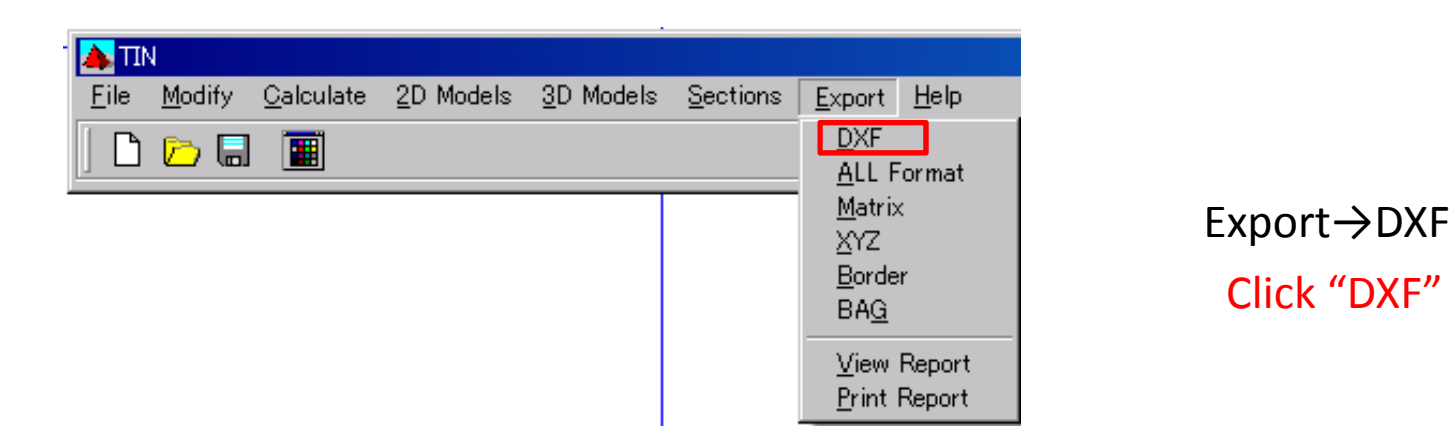

Click "DXF"

How to make TIN Model 5 ( Depth counter diagram)

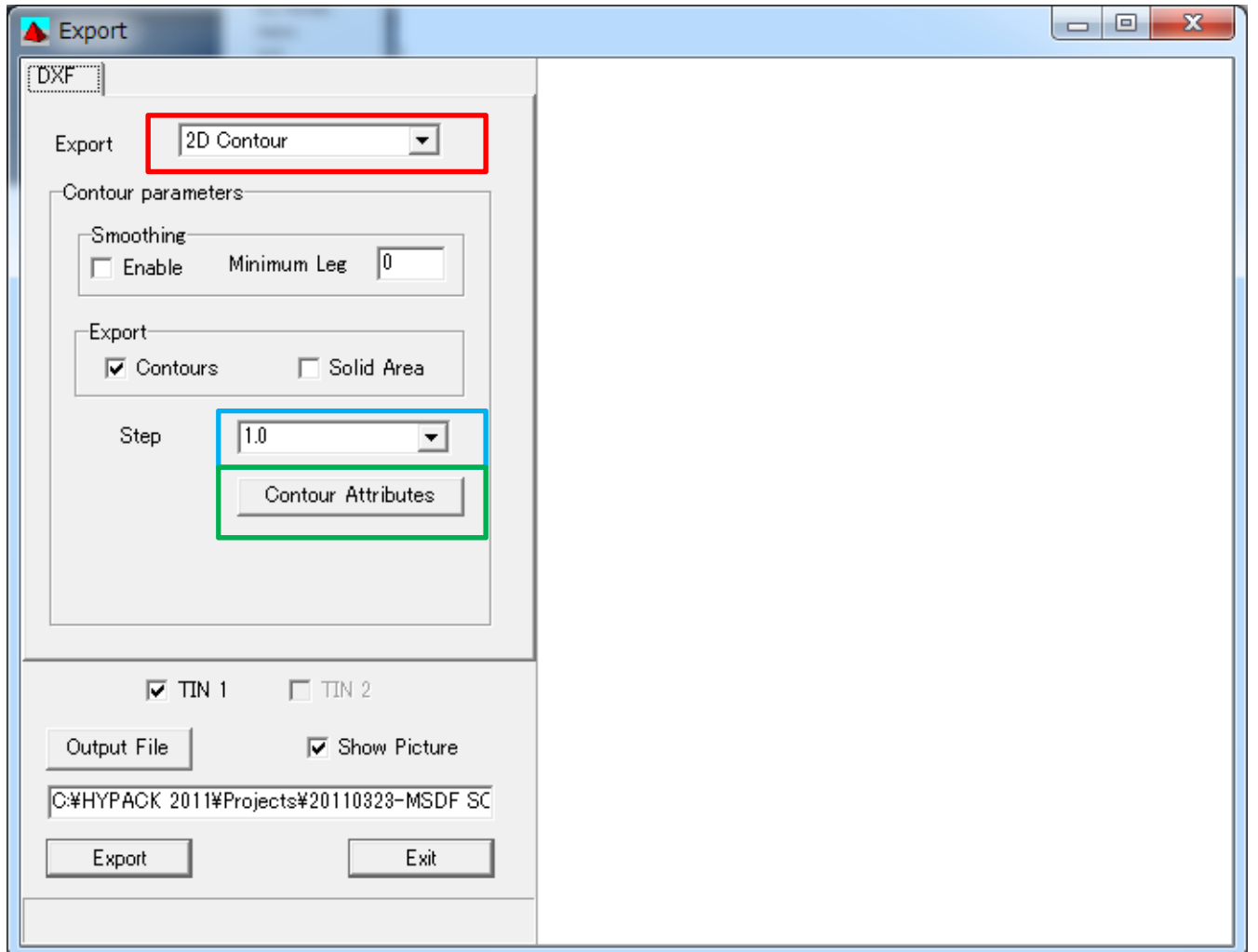

Choose "2D Counter"

Interval of depth counter

Click "Counter Attributes"

#### How to make TIN Model 6 ( Depth counter diagram)

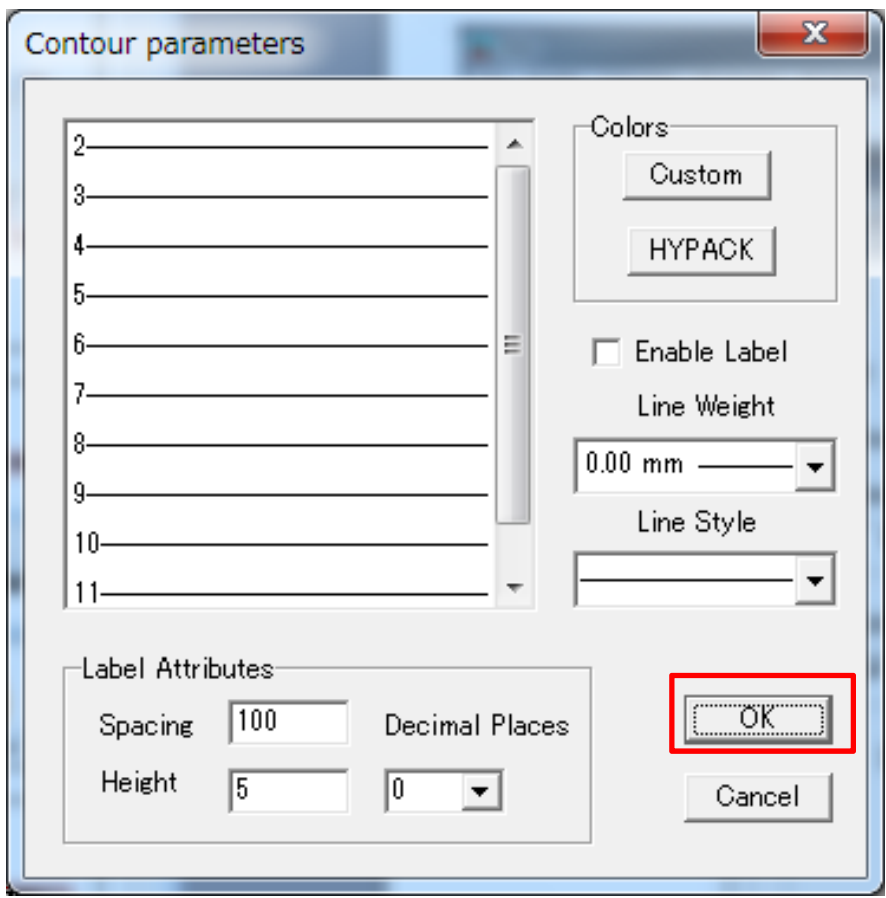

After setting Click "OK"

#### How to make TIN Model 7 ( Depth counter diagram)

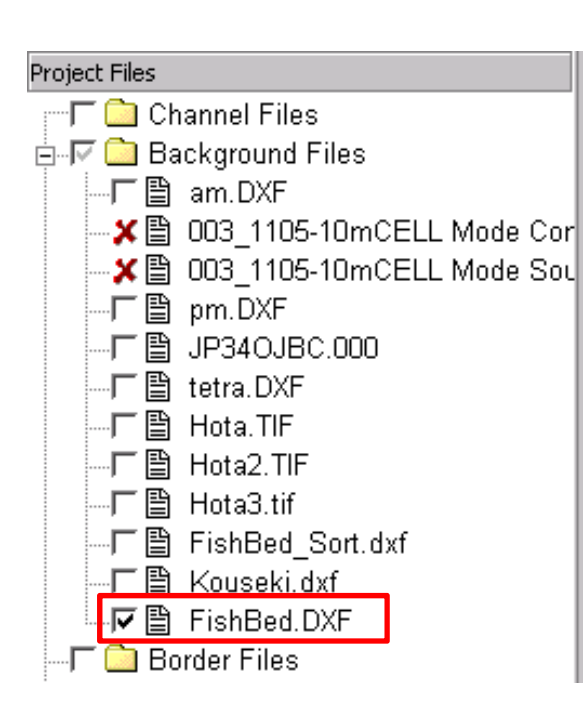

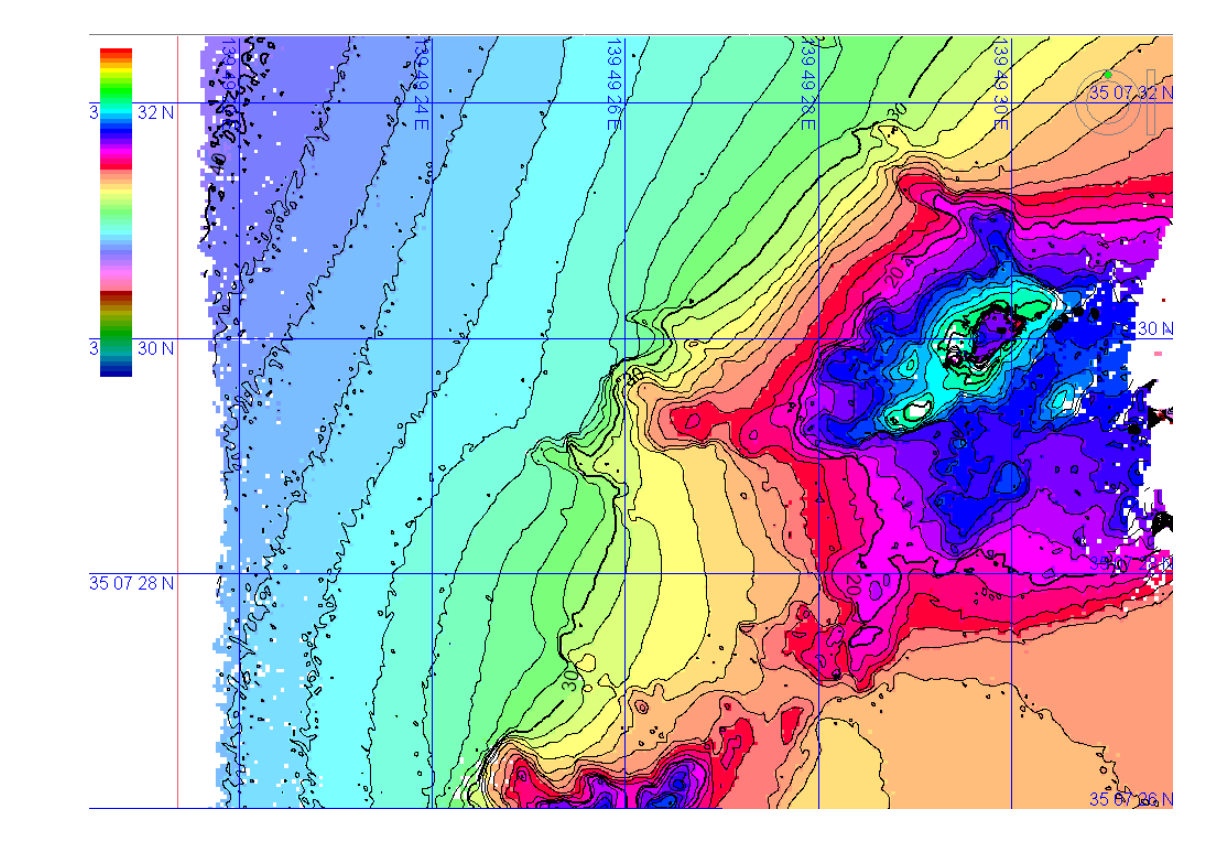

#### After click "OK", You can see DXF file in Project Files

First, Please search photo on Google map And do "Prt Sc", and save by use "TIF file" From next slide,we choose 3 points

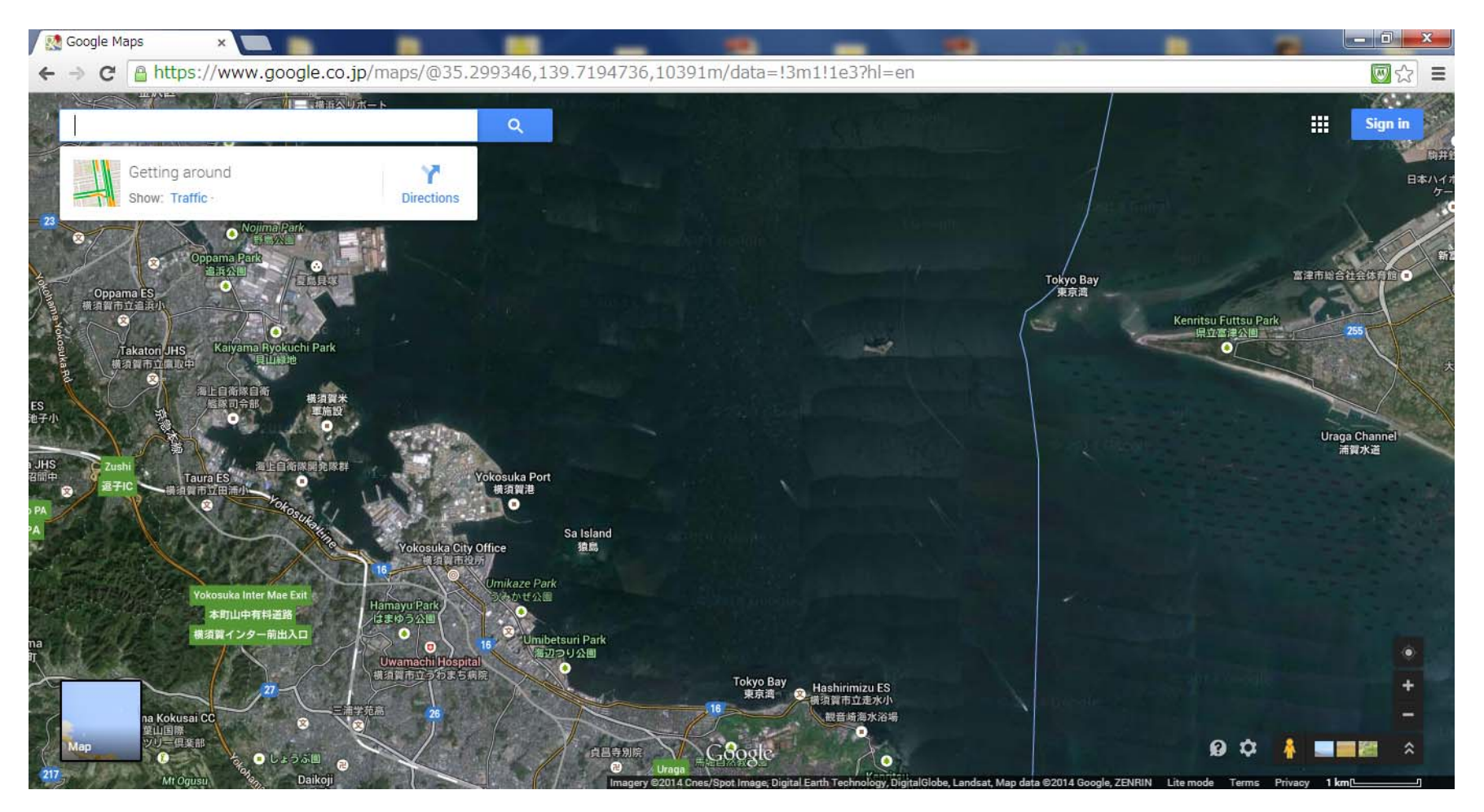

## Google map2 Point 1

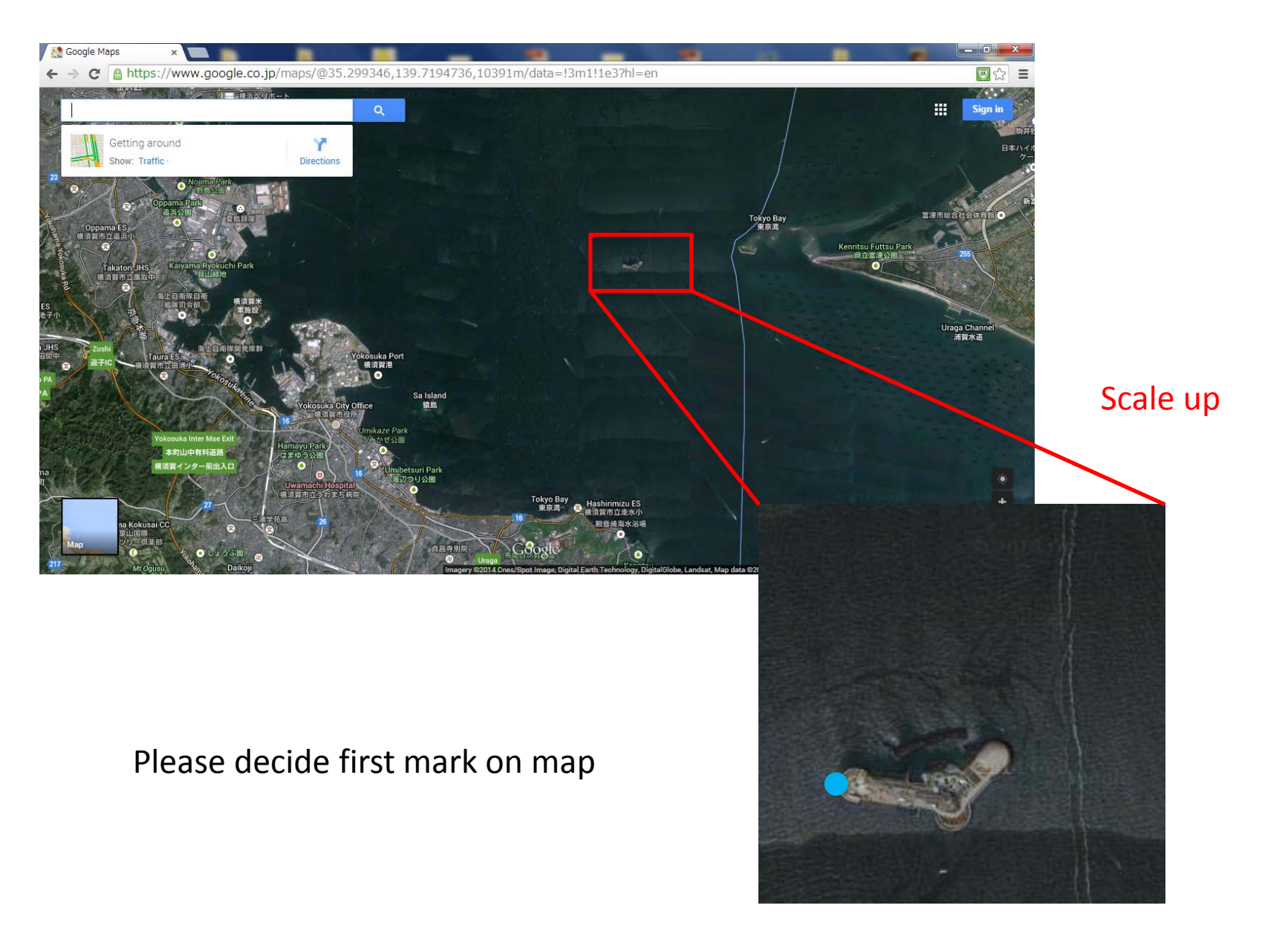

## Google map3 Point 1

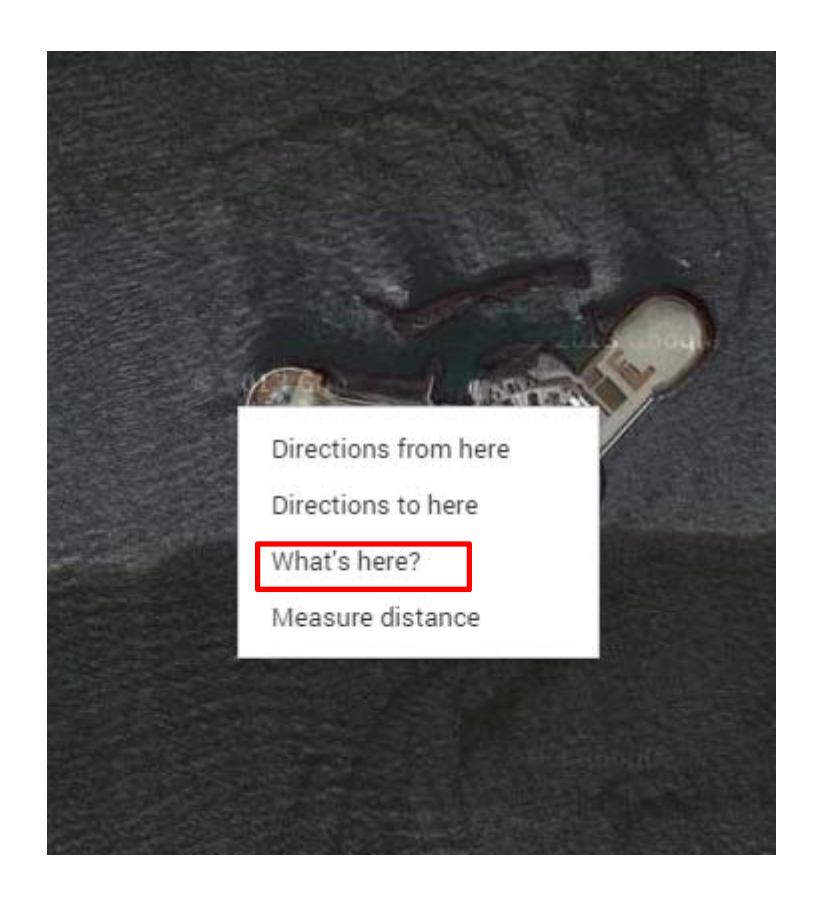

Right click on mark

And then You can see "What's here?" So please click this

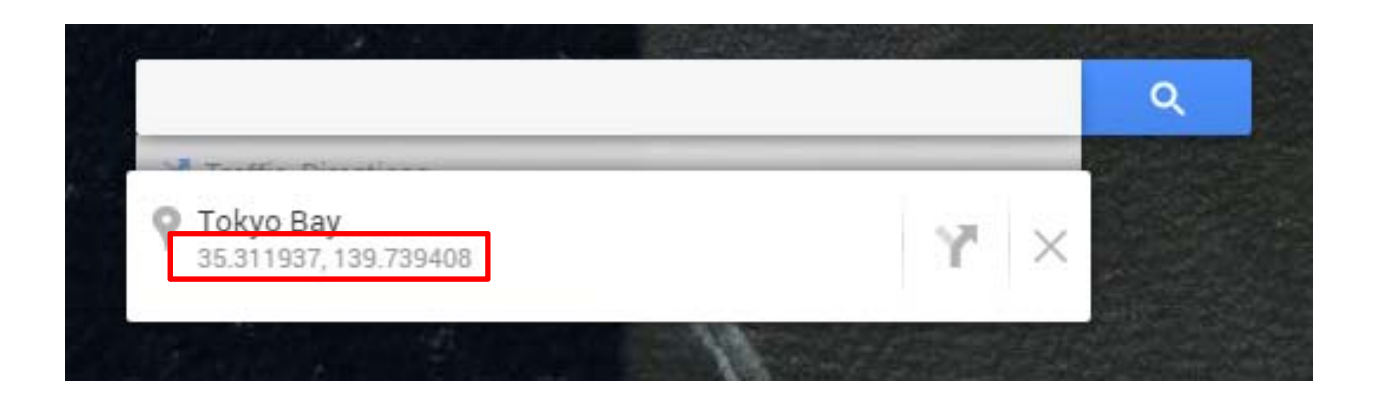

You can see longitude and latitude on Google map So please memo these information This time is "35.311937 , 139.739408"

## Google map5 Point 2

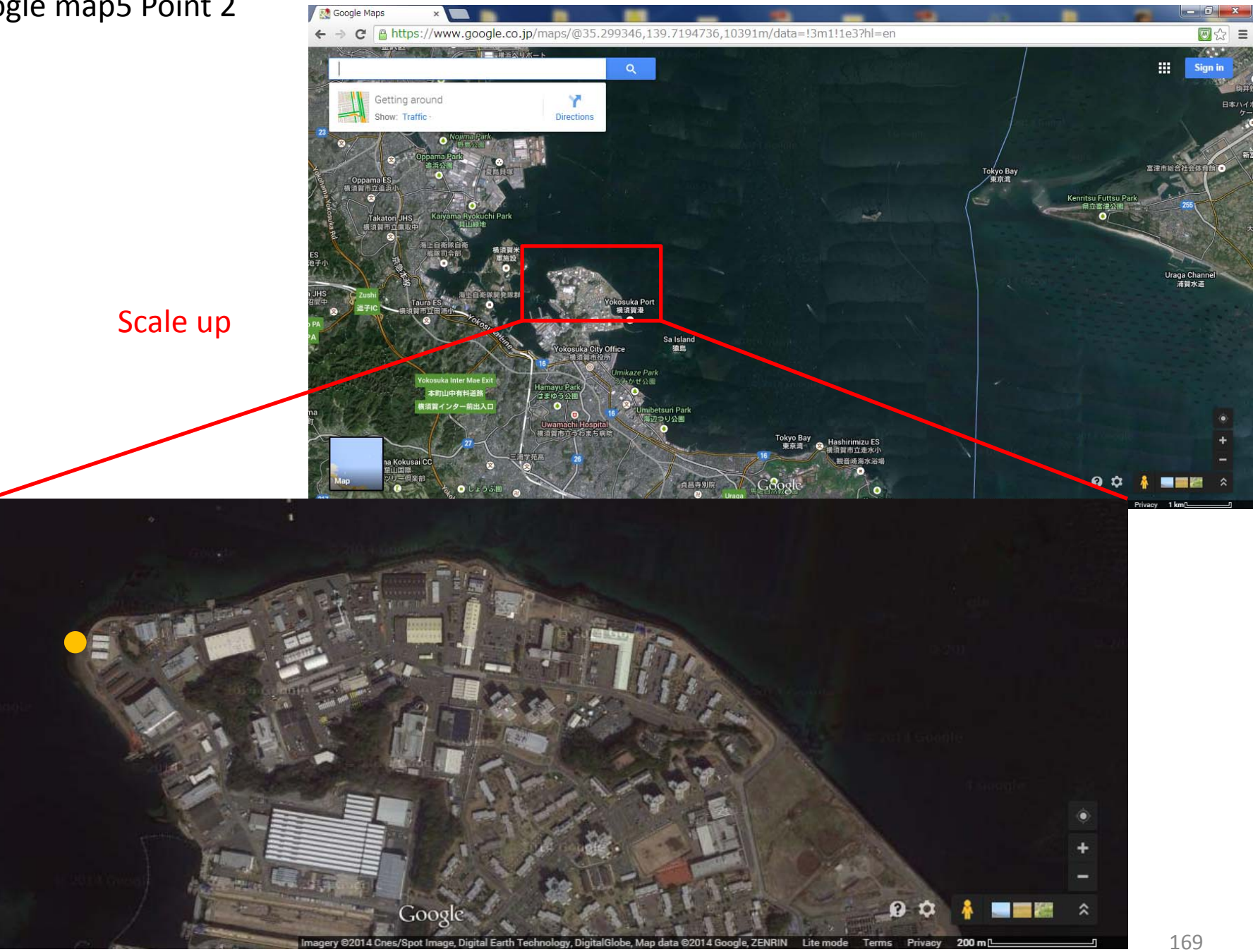

## Google map6 Point 2

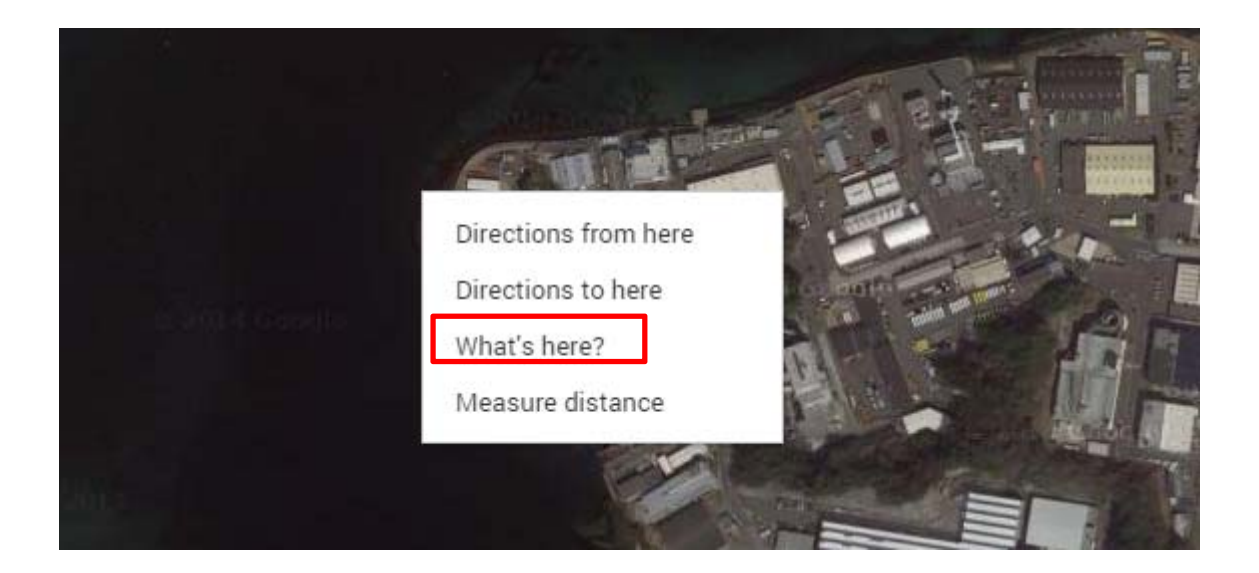

Right click on mark

And then You can see "What's here?" So please click this

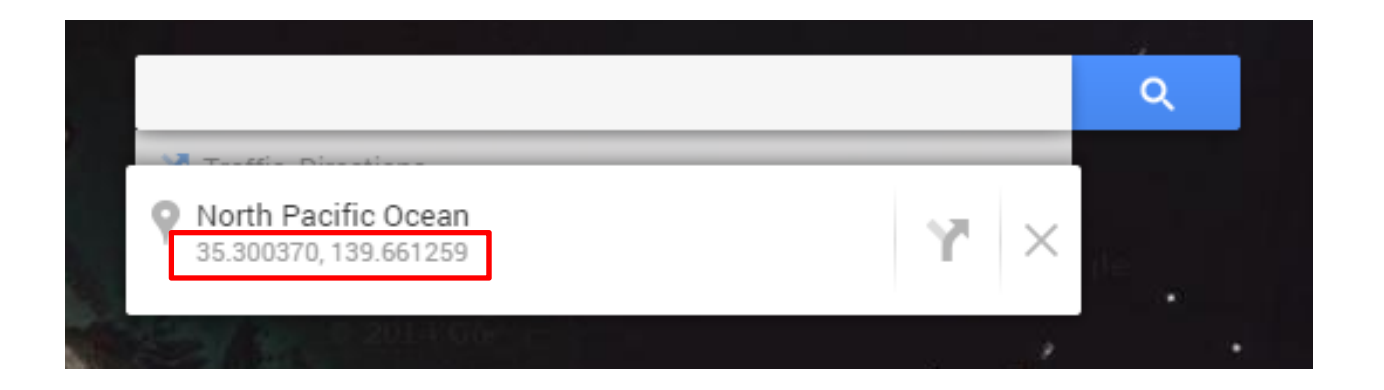

You can see longitude and latitude on Google map So please memo these information This time is "35.300370 , 139.661259"

## Google map8 Point 3

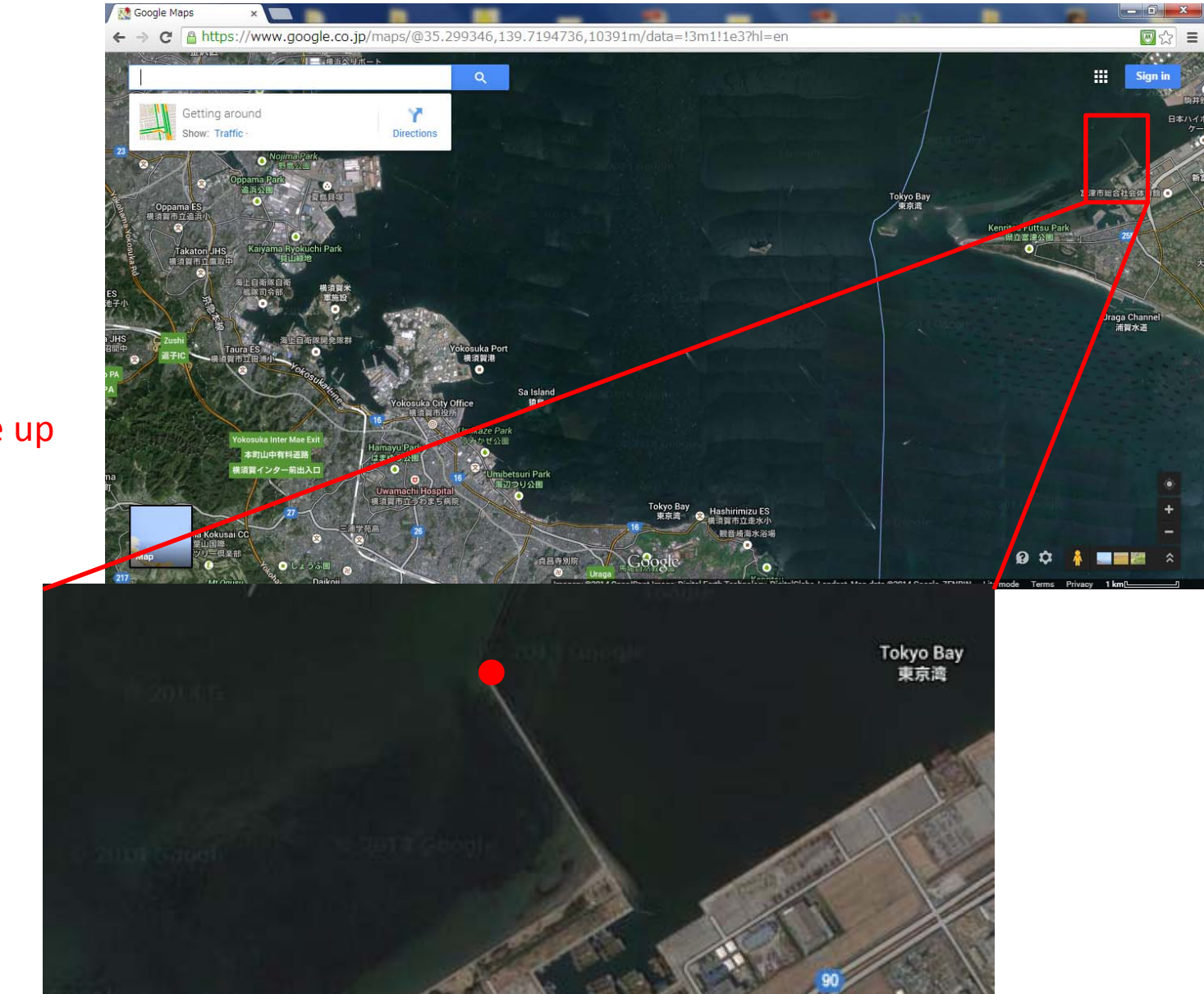

Scale up

## Google map9 Point 3

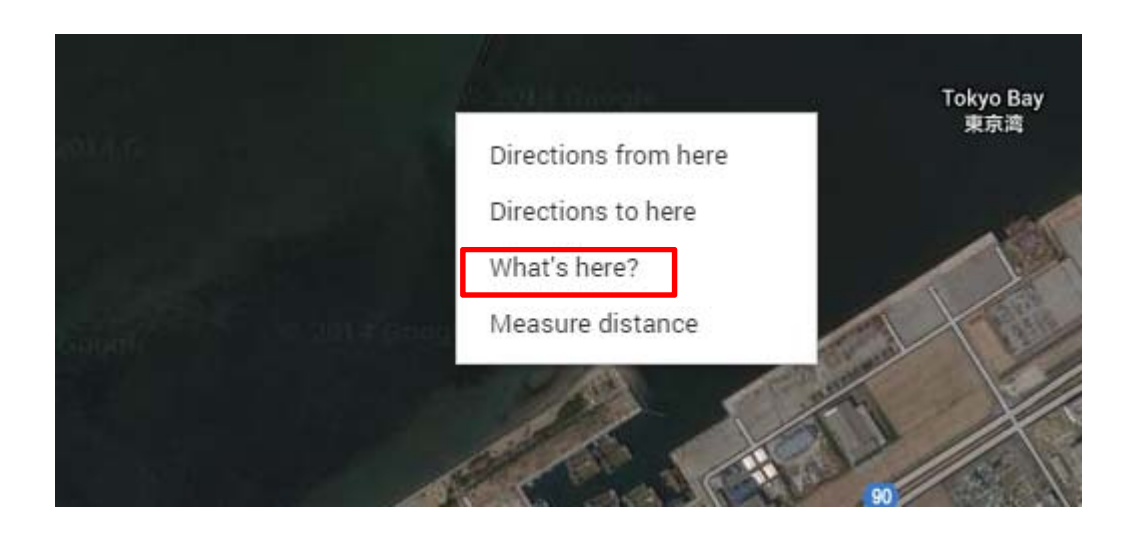

Right click on mark

And then You can see "What's here?" So please click this

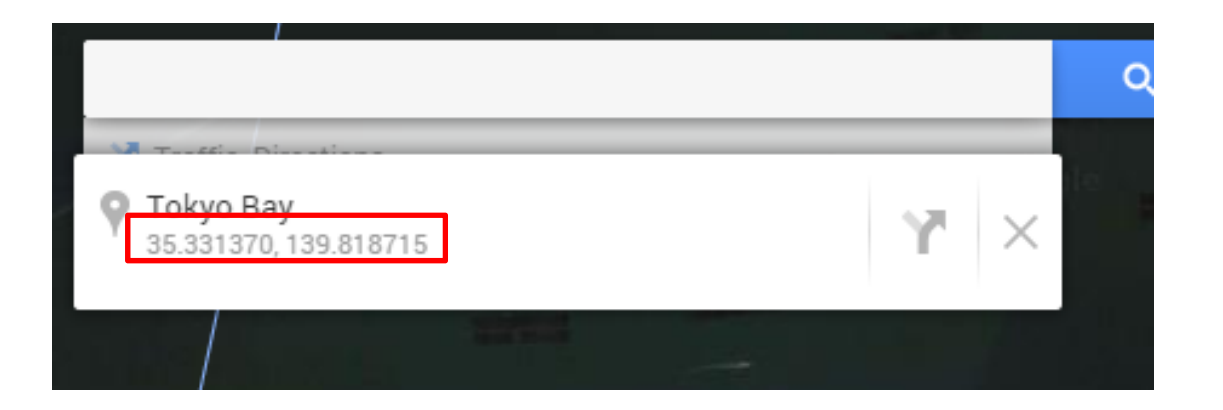

You can see longitude and latitude on Google map So please memo these information This time is "35.331370 , 139.818715"

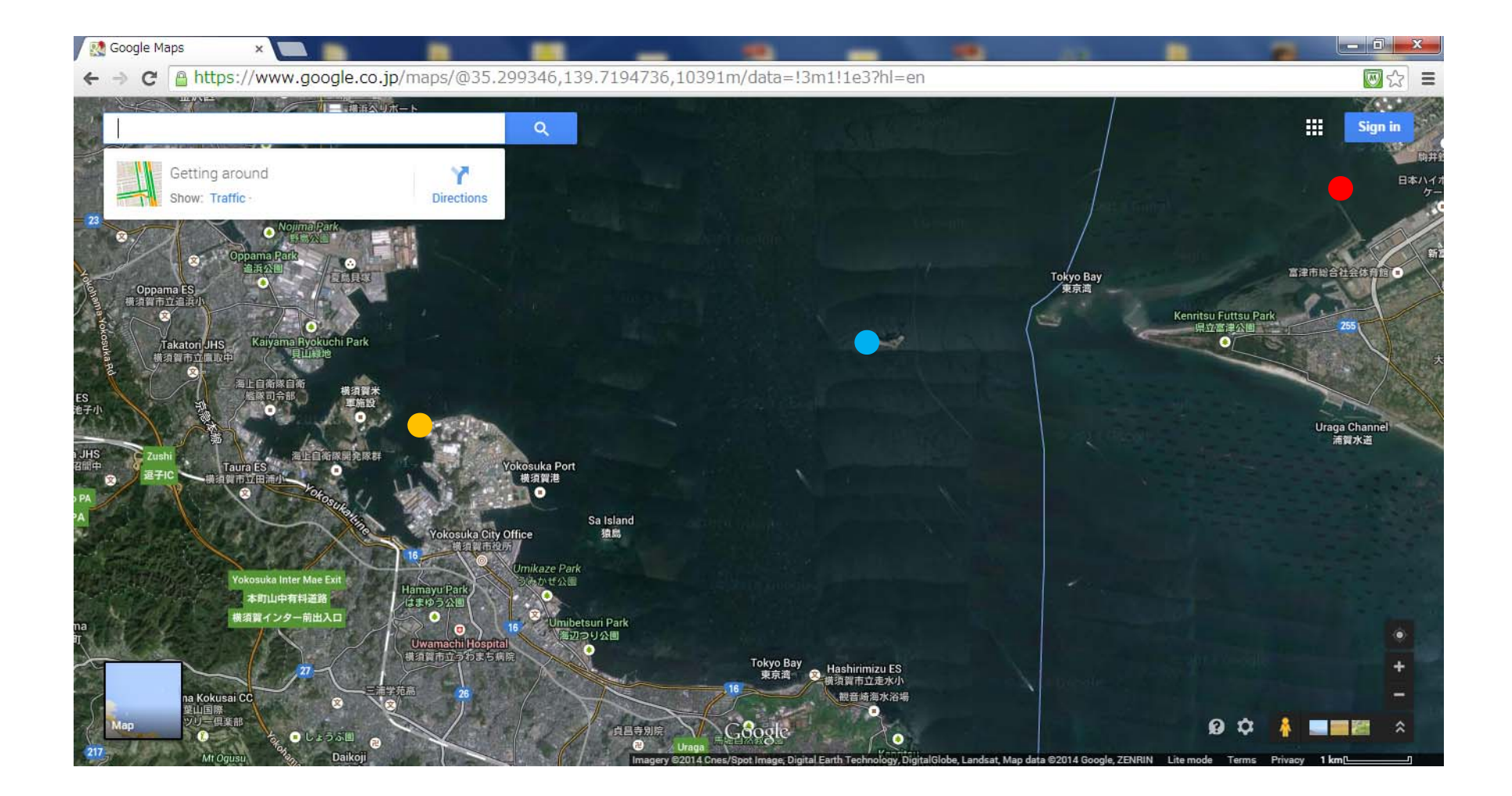

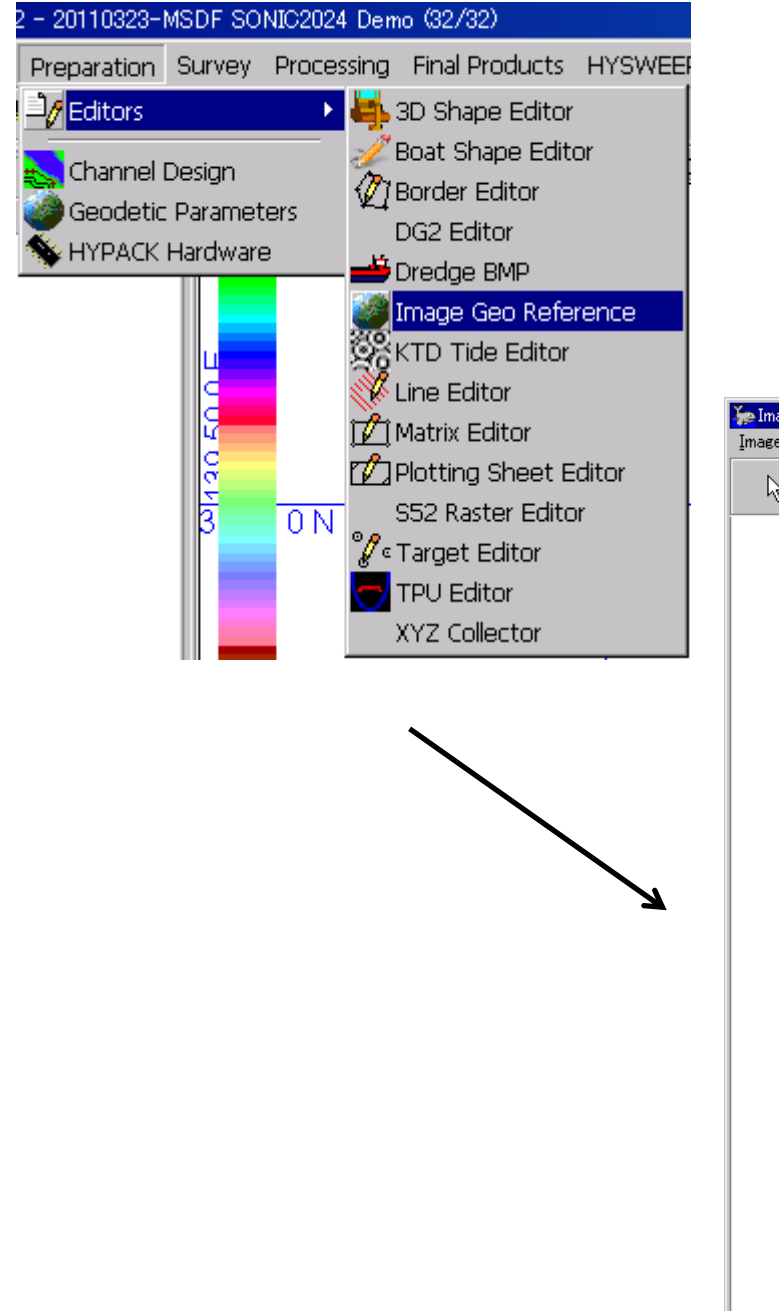

### Preparation→Editors→Image Geo Reference

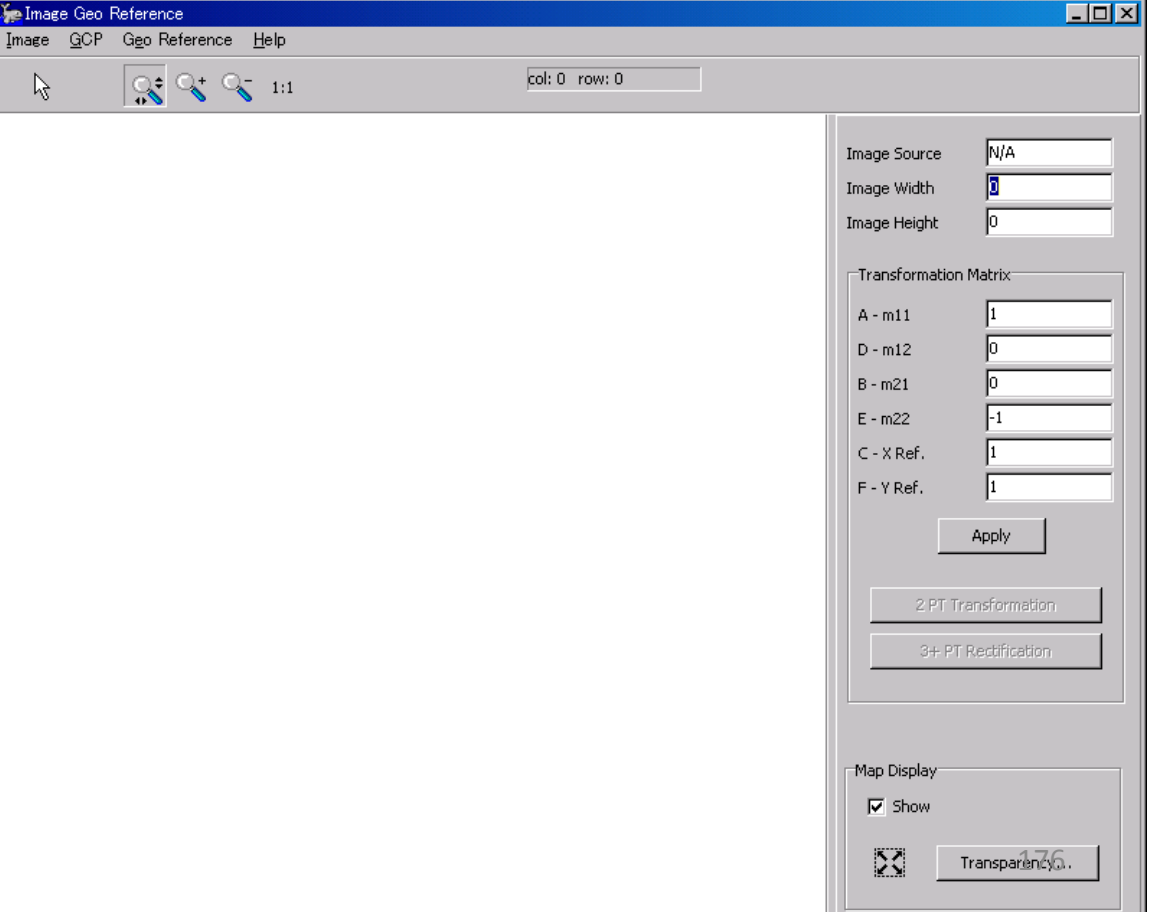

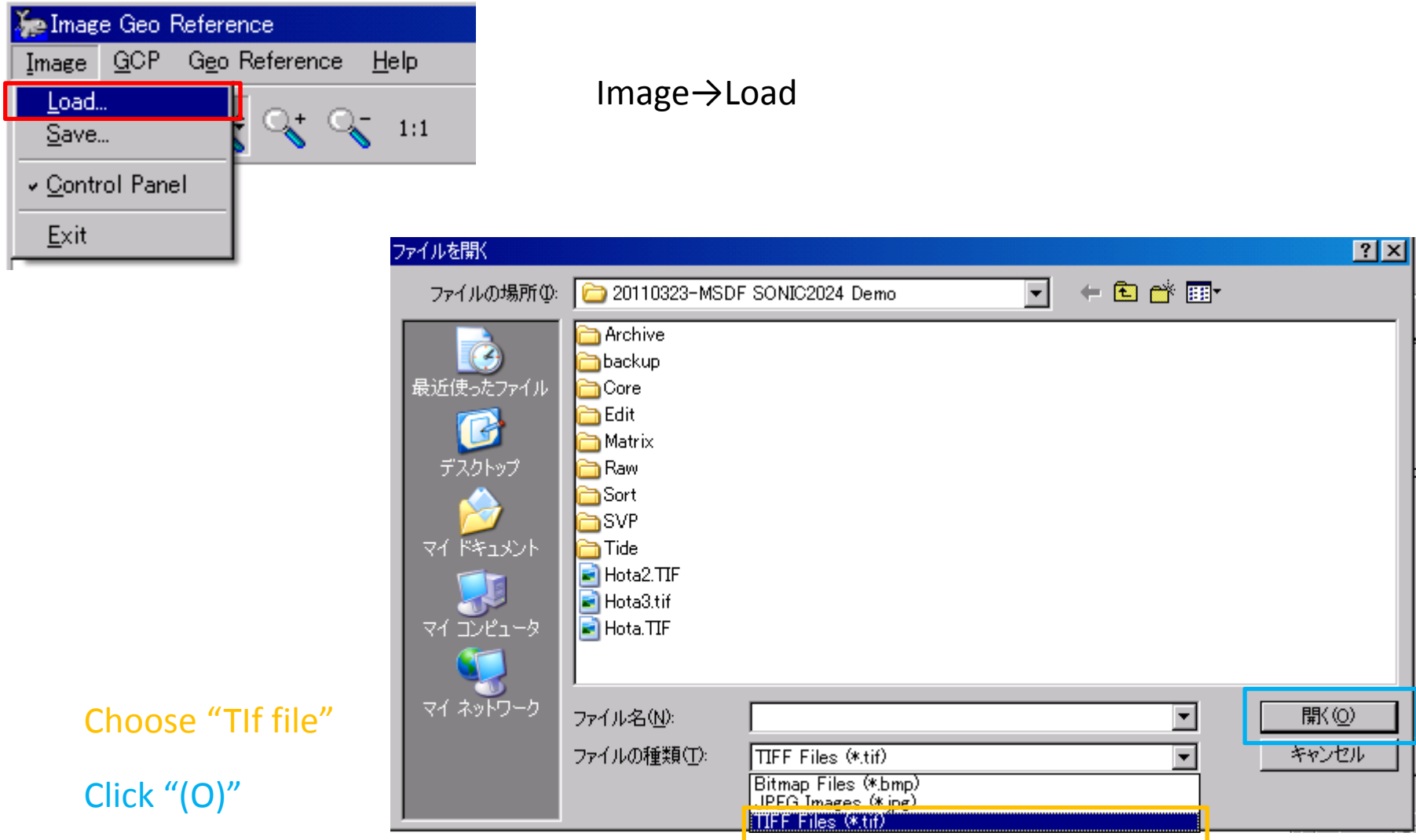

#### You can see TIF image in software

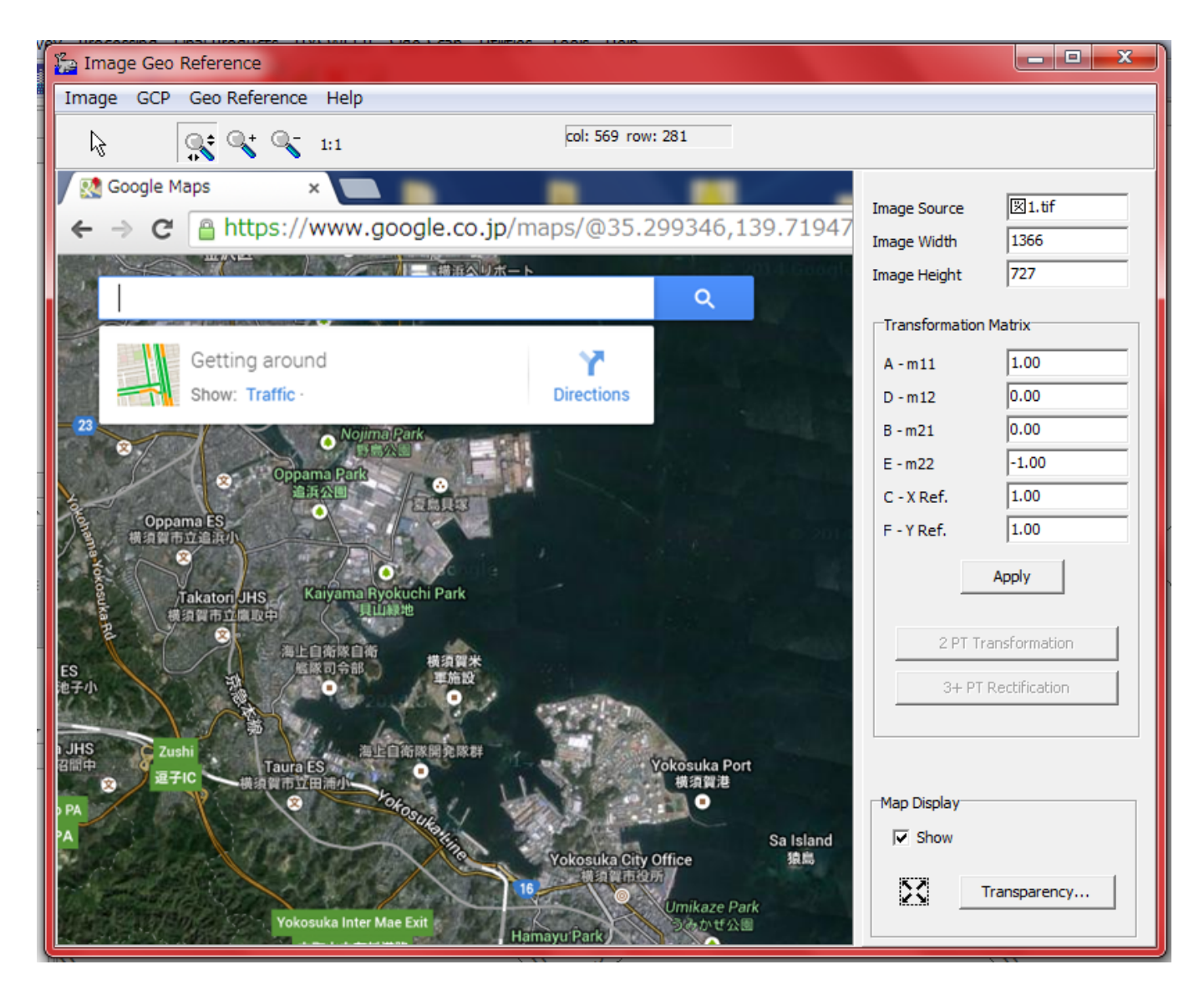

178

#### Scale up Point 1

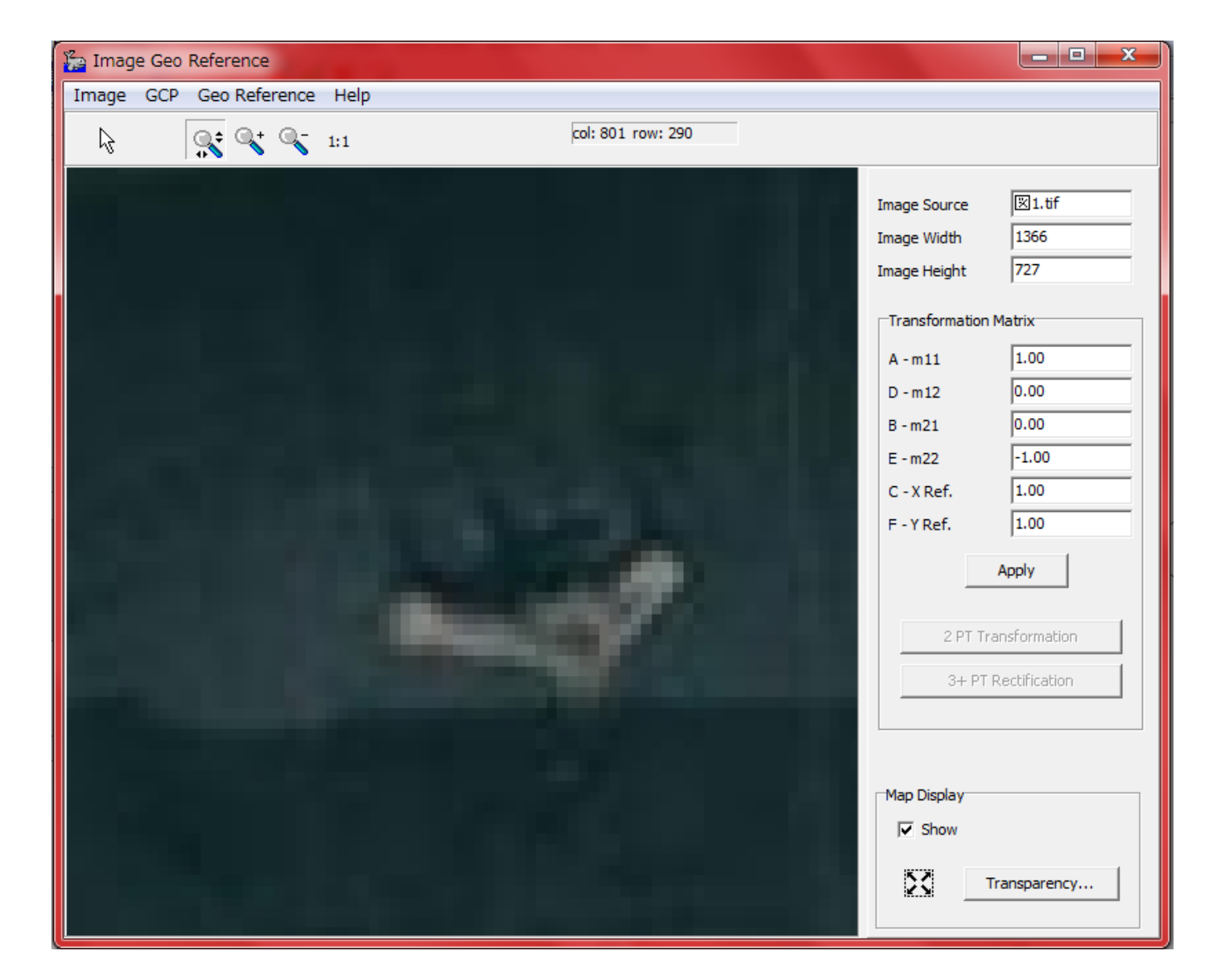

179

## Choose this  $\,$   $\,$   $\,$   $\,$  And double click on mark

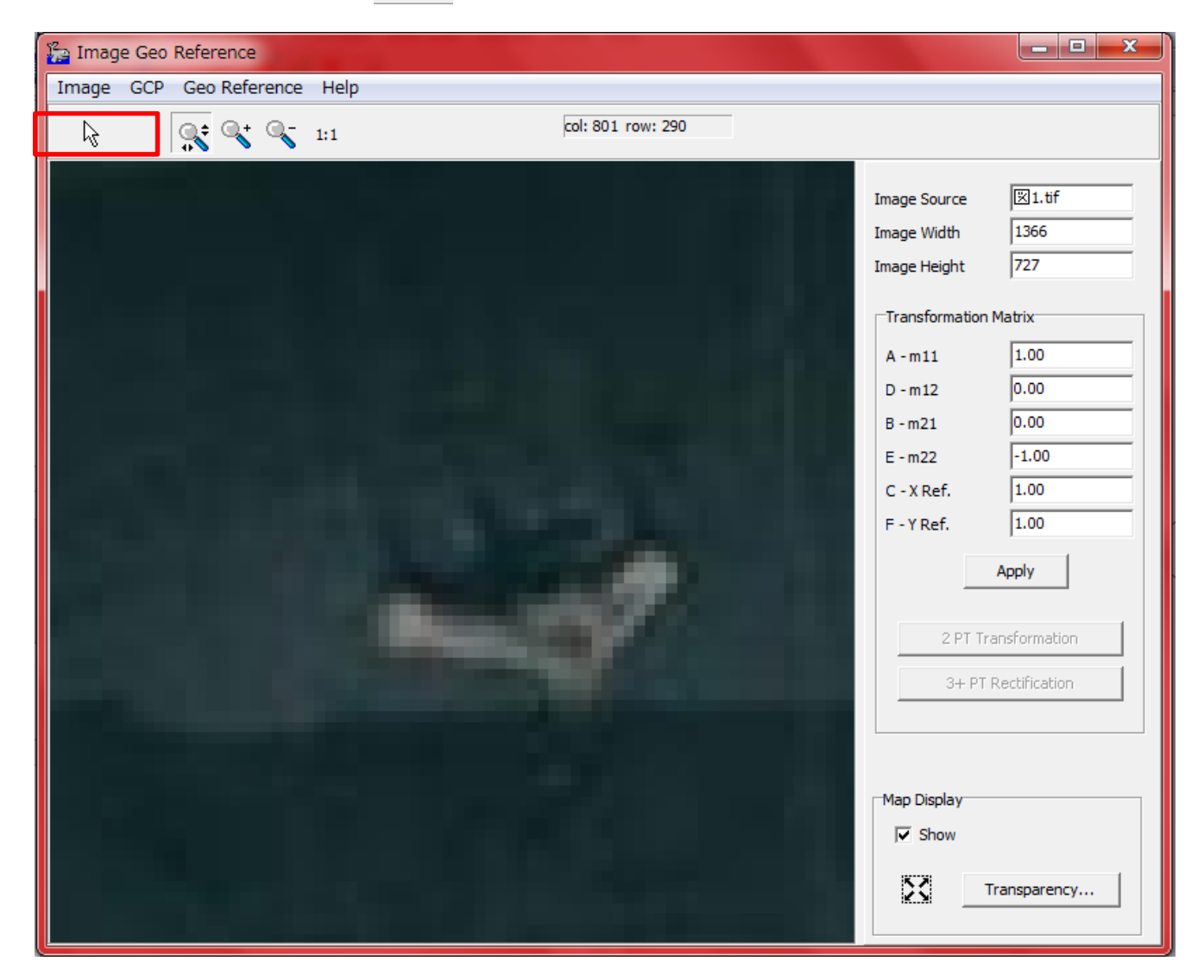
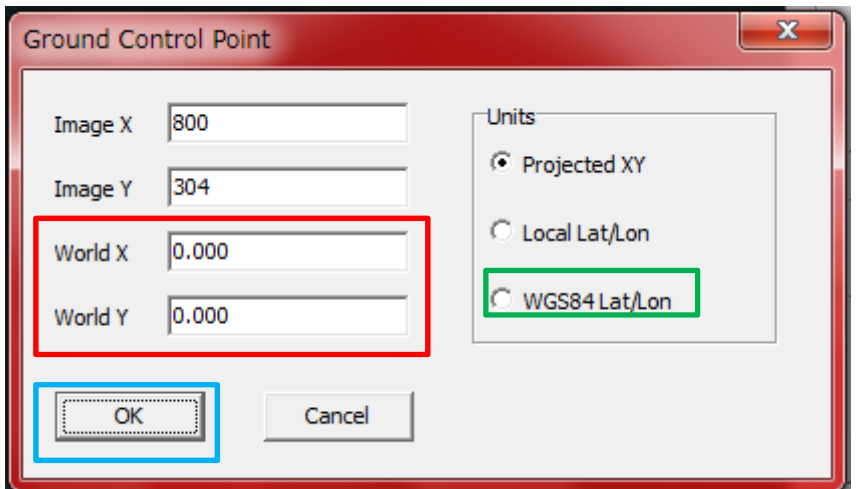

Input longitude and latitude to World X, World Y

Please choose " WGS84 LAT/Lon

World X:35.311937N World Y:139.739408E

Click "OK"

## Google map18 Point 1

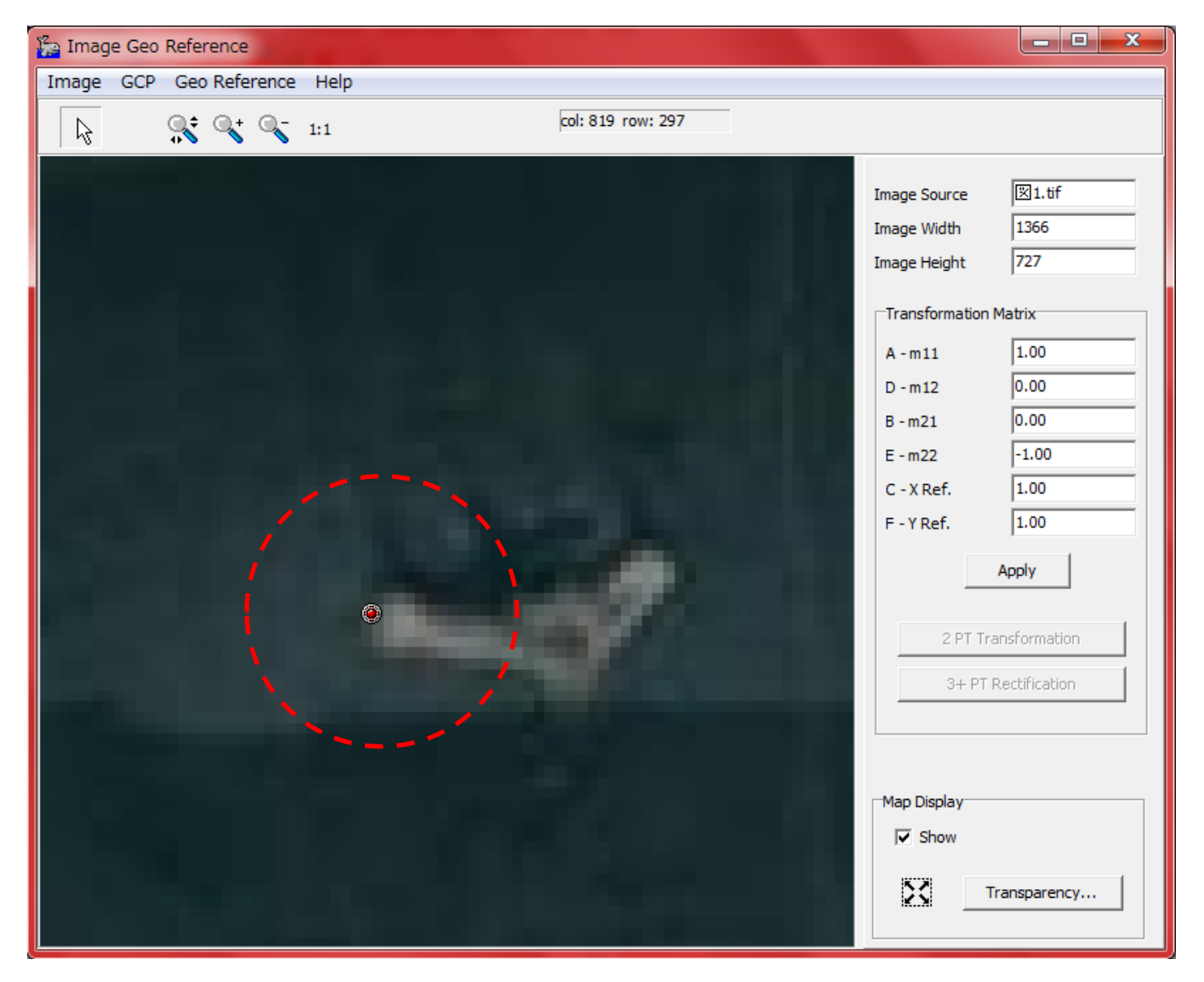

You can see this red point after double click

If you missed point, you can recover by right click  $182$ 

# Google map19 Point 2

#### Scale up Point 2

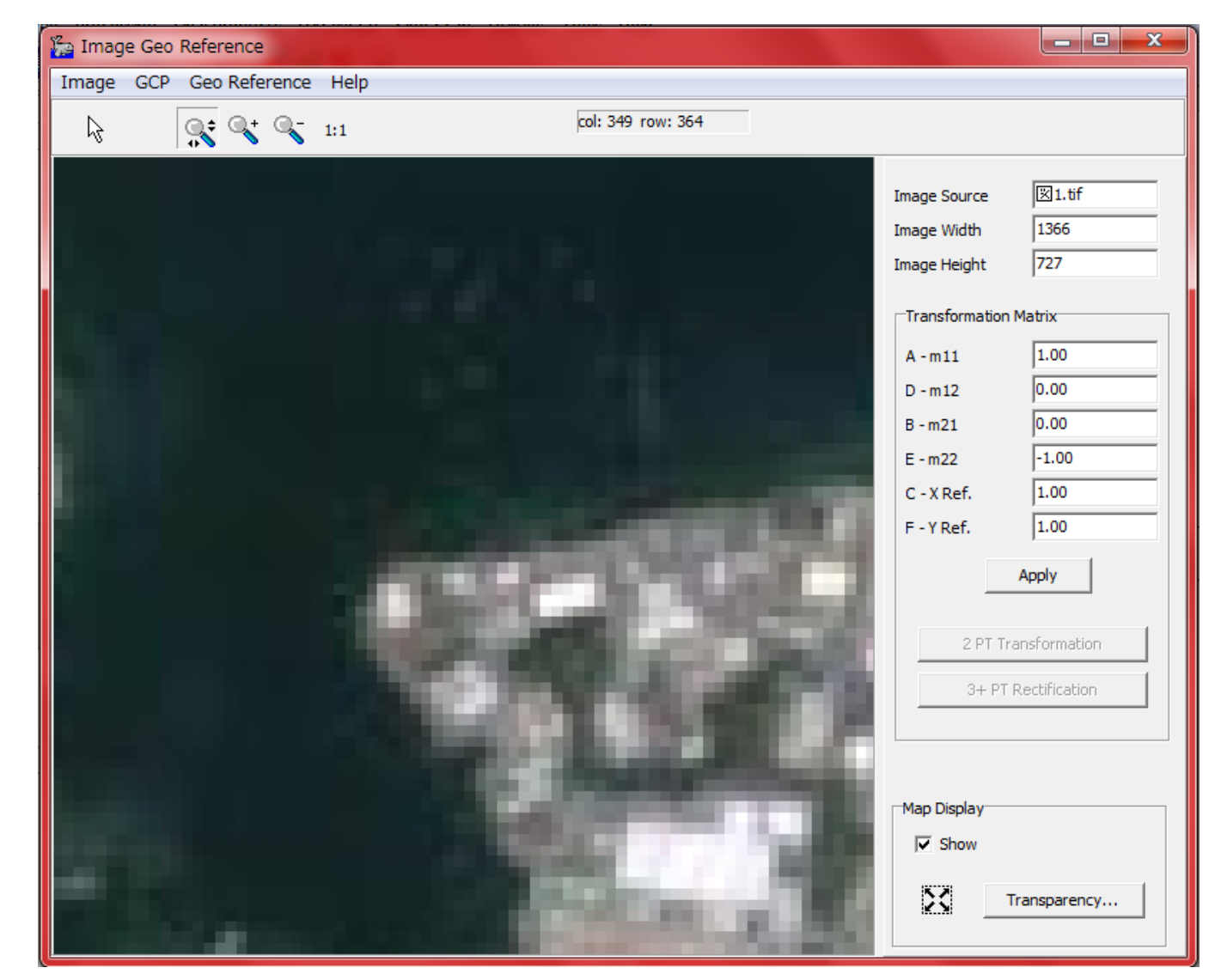

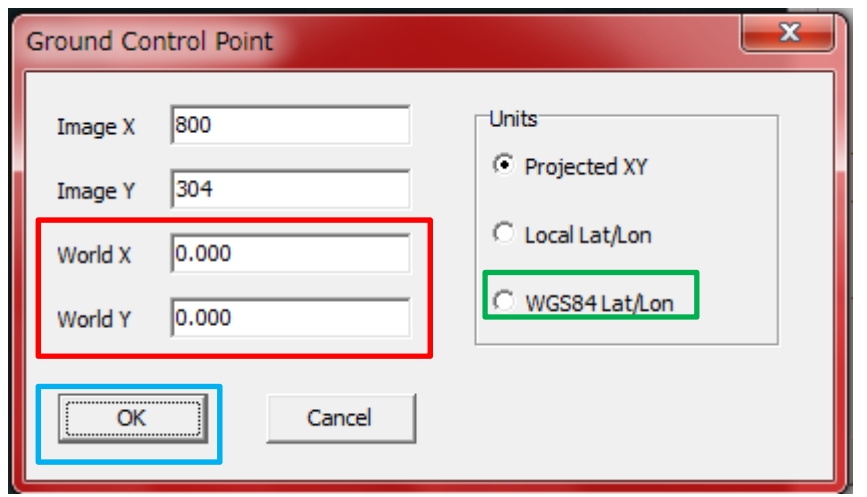

Input longitude and latitude to World X, World Y Please choose " WGS84 LAT/Lon

World X:35.300370N World Y:139.661259E

Click "OK"

## Google map21 Point 2

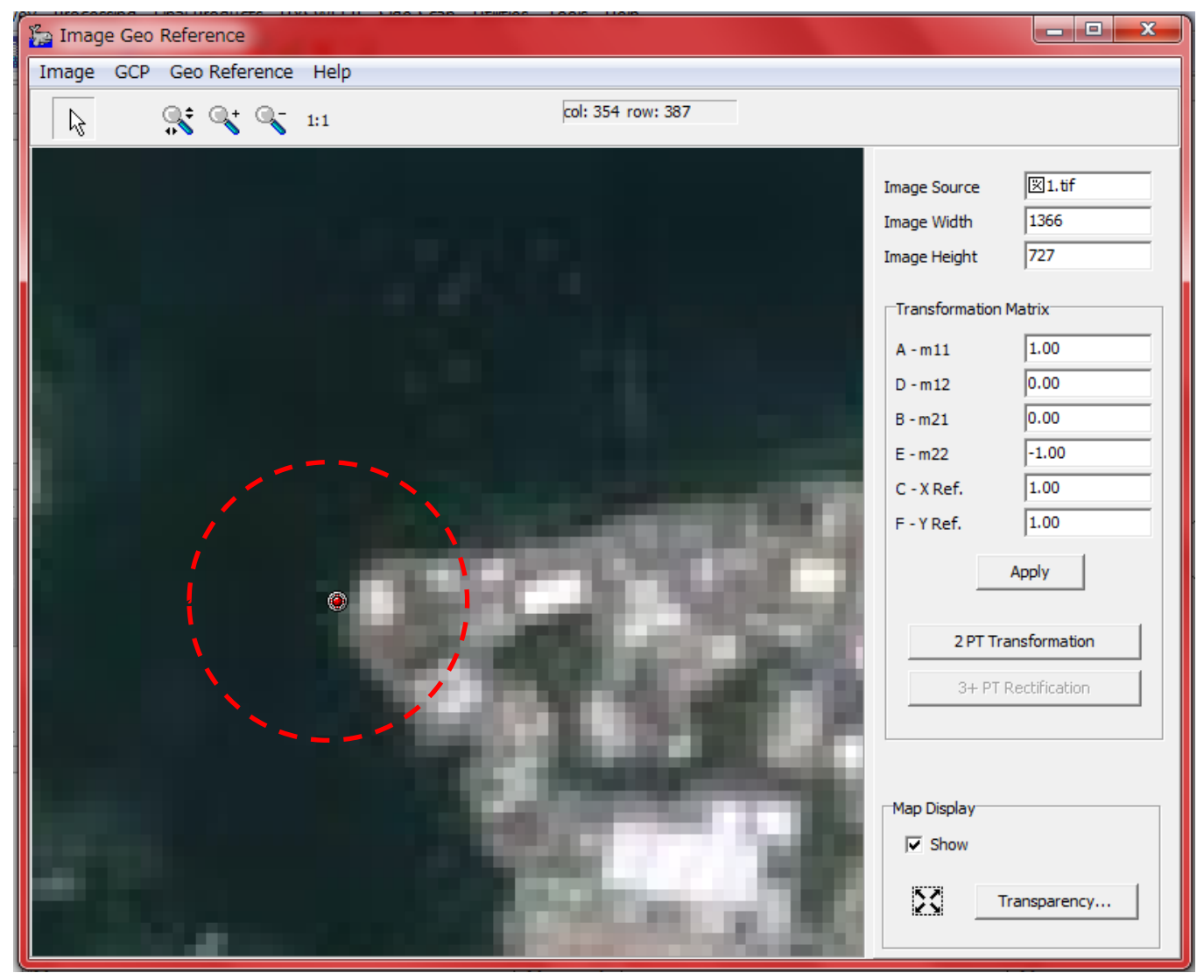

You can see this red point after double click

If you missed point, you can recover by right click

## Scale up Point 3

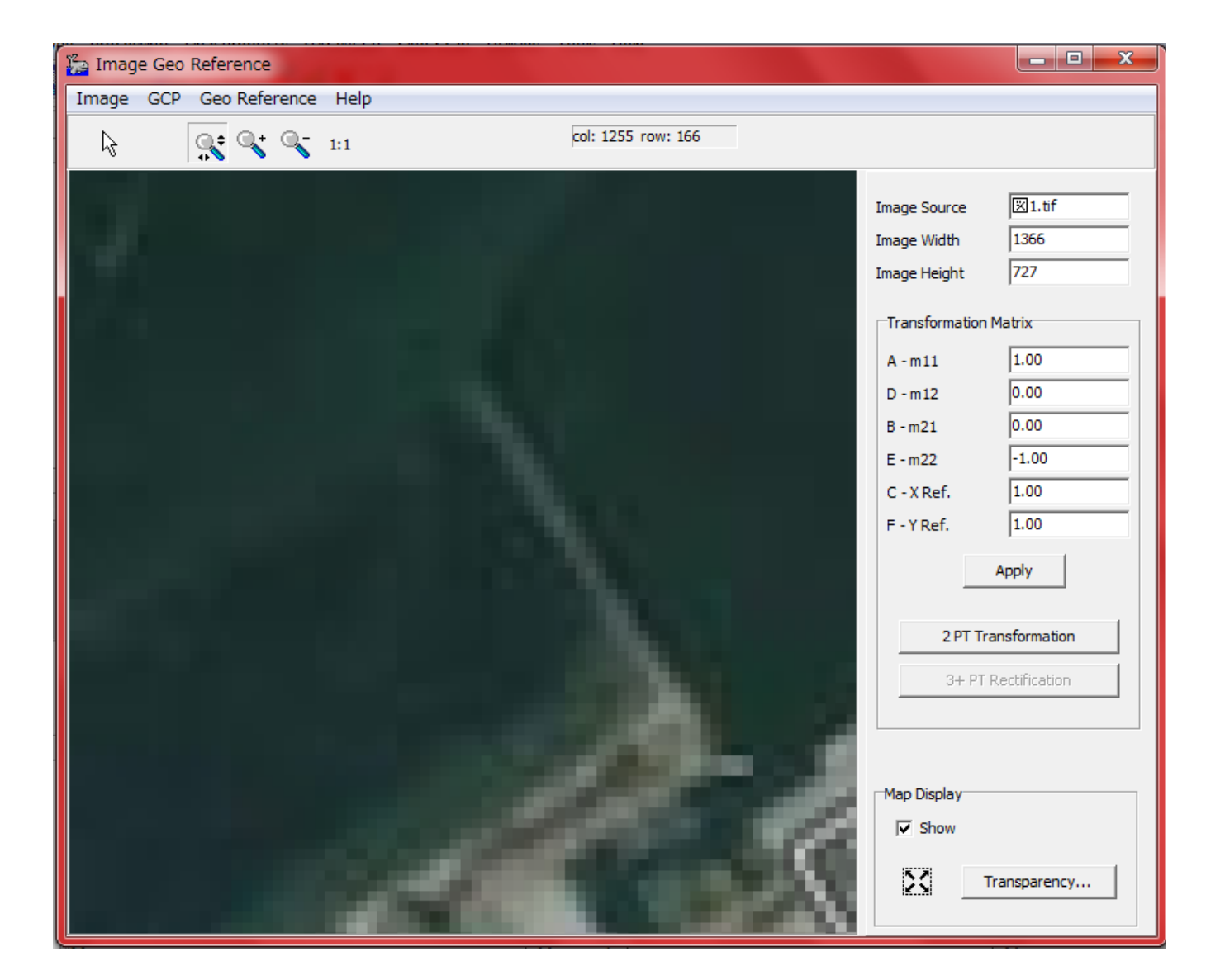

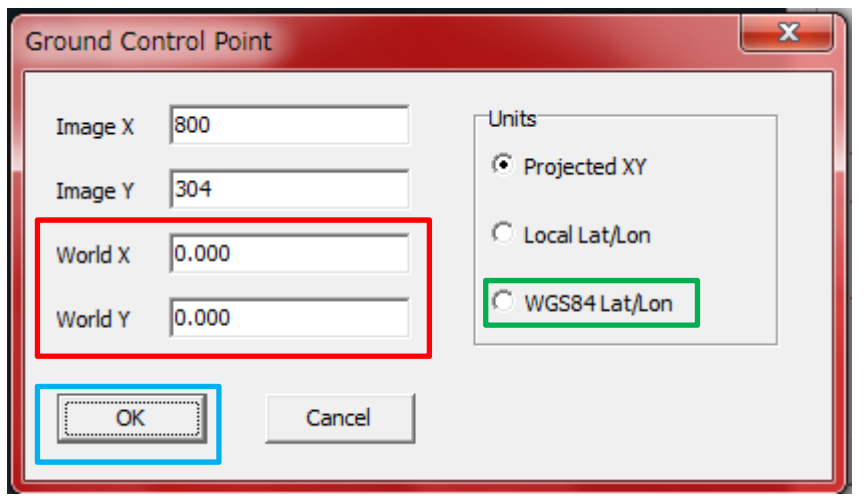

Input longitude and latitude to World X, World Y

Please choose " WGS84 LAT/Lon

World X:35.331370N World Y:139.818715E

Click "OK"

## Google map24 Point 3

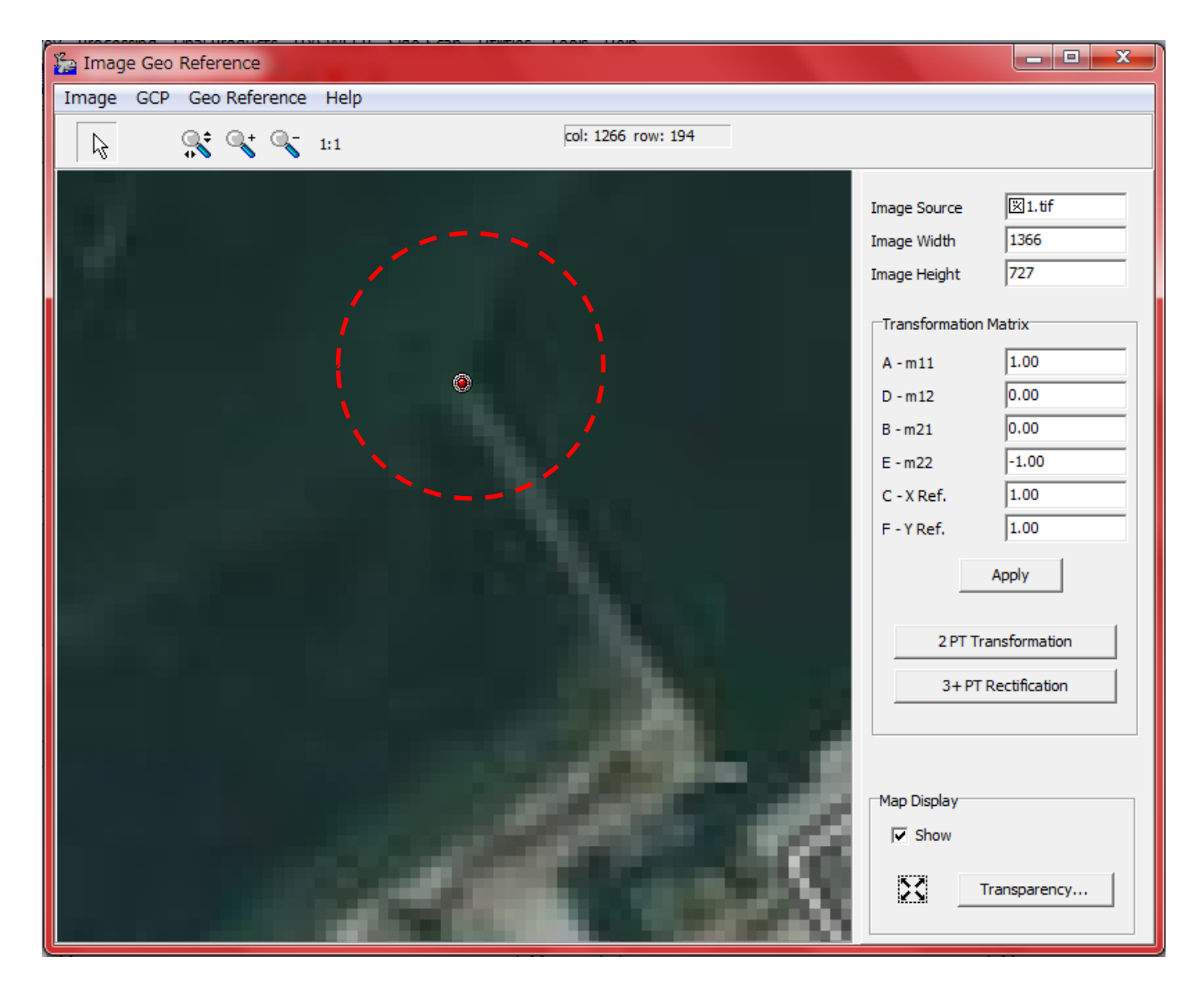

You can see this red point after double click

If you missed point, you can recover by right click  $188$ 

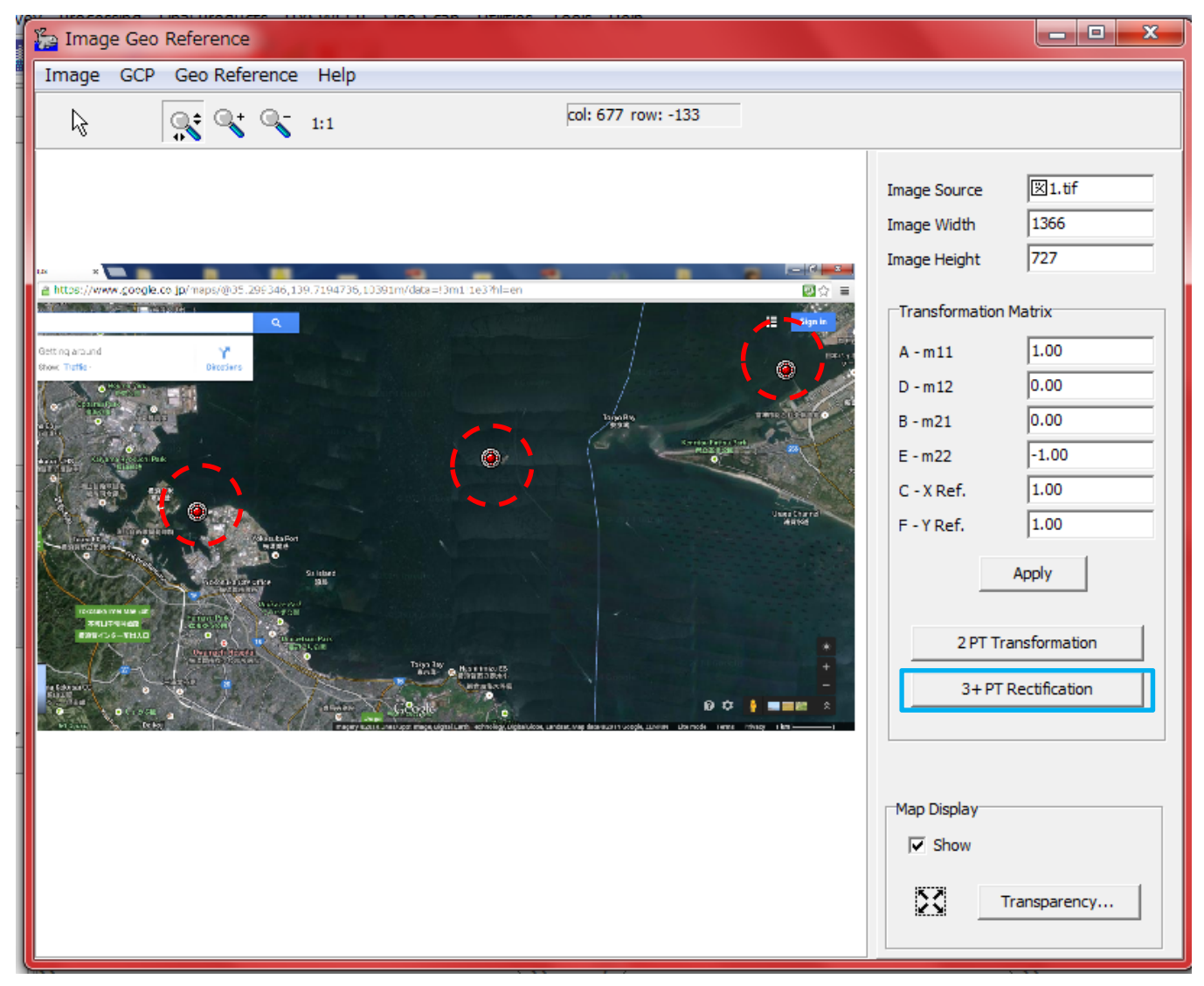

Please check about can see 3 points

After check click "3 +PT Rectification"  $189$ 

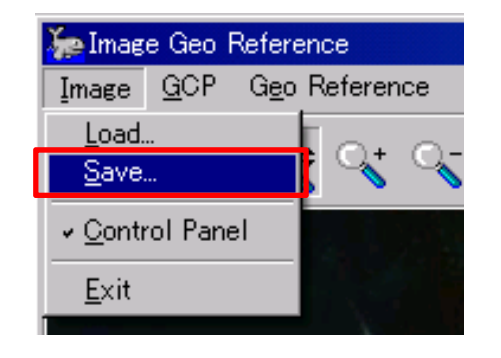

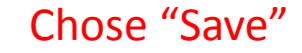

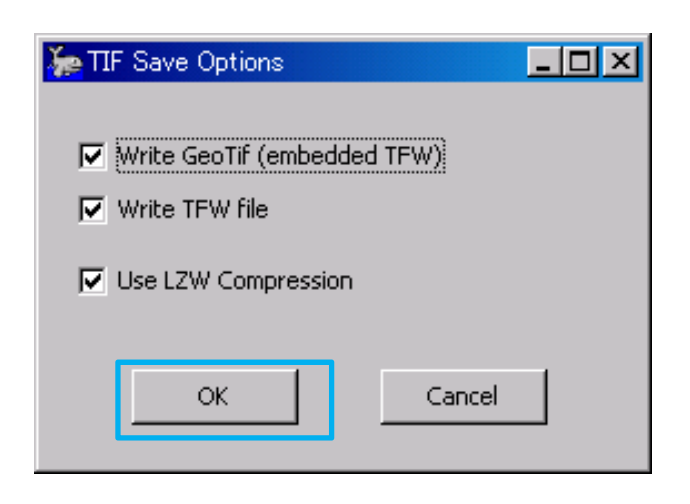

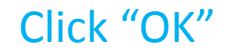

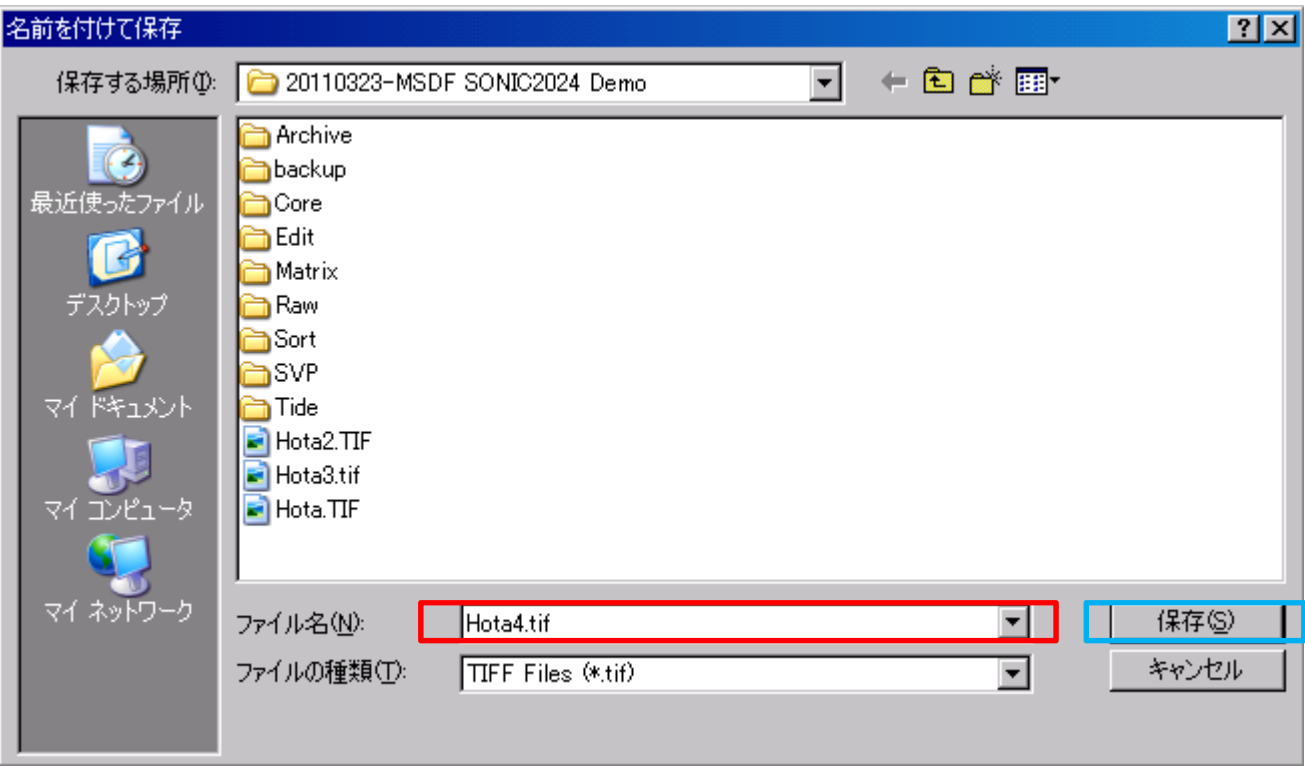

Make name

Click (S)

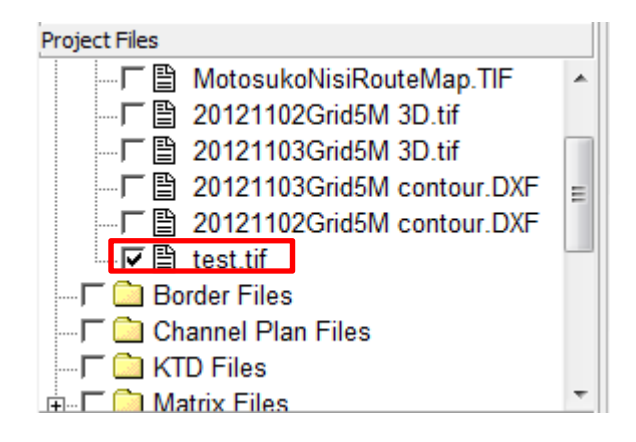

## You can see tif file in Project Files

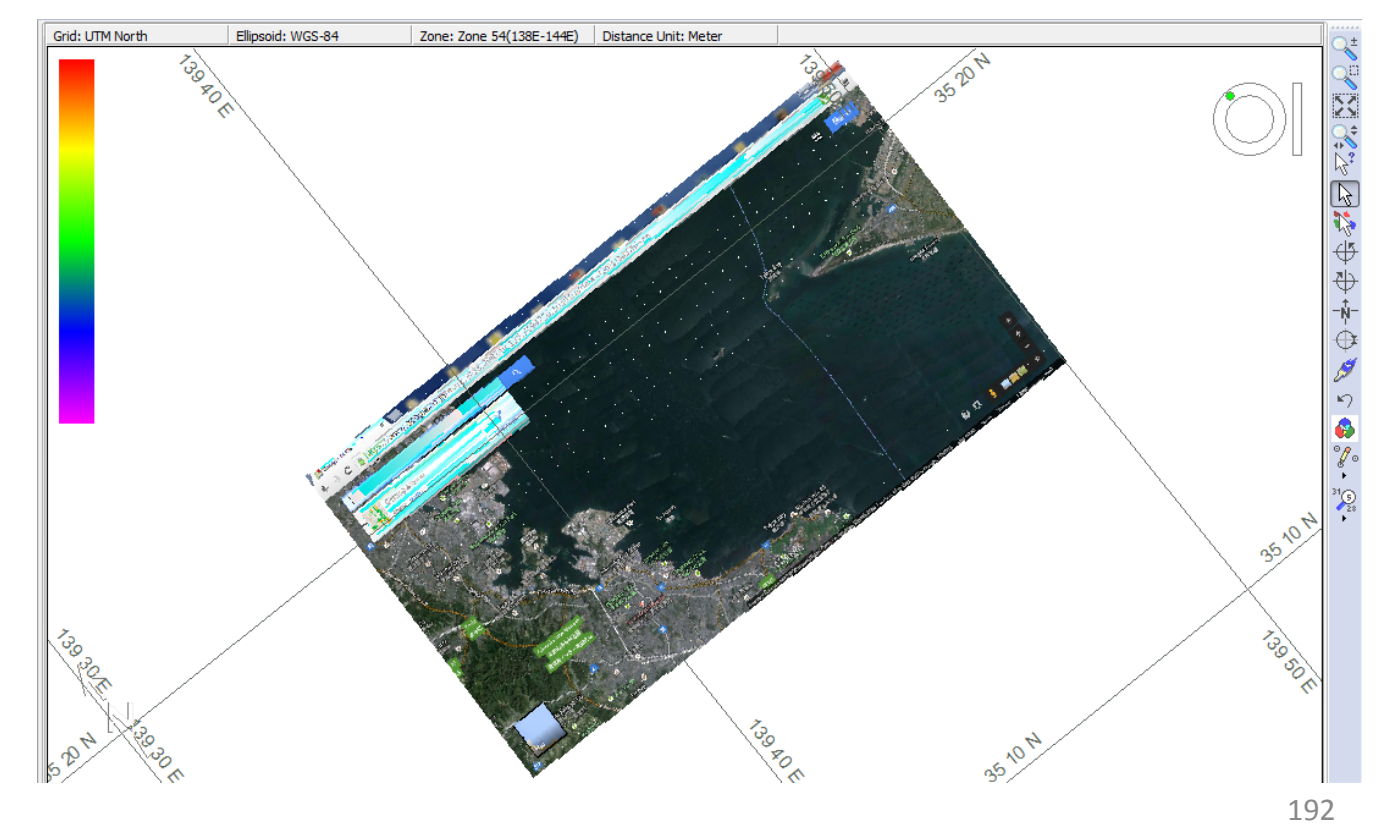